# **Deployment Example: SAML v2 Using Sun OpenSSO Enterprise 8.0**

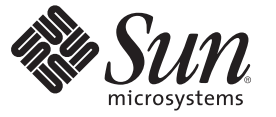

Sun Microsystems, Inc. 4150 Network Circle Santa Clara, CA 95054 U.S.A.

Part No: 820–5986 November 2008

Copyright 2008 Sun Microsystems, Inc. 4150 Network Circle, Santa Clara, CA 95054 U.S.A. All rights reserved.

Sun Microsystems, Inc. has intellectual property rights relating to technology embodied in the product that is described in this document. In particular, and without limitation, these intellectual property rights may include one or more U.S. patents or pending patent applications in the U.S. and in other countries.

U.S. Government Rights – Commercial software. Government users are subject to the Sun Microsystems, Inc. standard license agreement and applicable provisions of the FAR and its supplements.

This distribution may include materials developed by third parties.

Parts of the product may be derived from Berkeley BSD systems, licensed from the University of California. UNIX is a registered trademark in the U.S. and other countries, exclusively licensed through X/Open Company, Ltd.

Sun, Sun Microsystems, the Sun logo, the Solaris logo, the Java Coffee Cup logo, docs.sun.com, Java, and Solaris are trademarks or registered trademarks of Sun Microsystems, Inc. in the U.S. and other countries. All SPARC trademarks are used under license and are trademarks or registered trademarks of SPARC International, Inc. in the U.S. and other countries. Products bearing SPARC trademarks are based upon an architecture developed by Sun Microsystems, Inc.

The OPEN LOOK and SunTM Graphical User Interface was developed by Sun Microsystems, Inc. for its users and licensees. Sun acknowledges the pioneering efforts of Xerox in researching and developing the concept of visual or graphical user interfaces for the computer industry. Sun holds a non-exclusive license from Xerox to the Xerox Graphical User Interface, which license also covers Sun's licensees who implement OPEN LOOK GUIs and otherwise comply with Sun's written license agreements.

Products covered by and information contained in this publication are controlled by U.S. Export Control laws and may be subject to the export or import laws in other countries. Nuclear, missile, chemical or biological weapons or nuclear maritime end uses or end users, whether direct or indirect, are strictly prohibited. Export or reexport to countries subject to U.S. embargo or to entities identified on U.S. export exclusion lists, including, but not limited to, the denied persons and specially designated nationals lists is strictly prohibited.

DOCUMENTATION IS PROVIDED "AS IS" AND ALL EXPRESS OR IMPLIED CONDITIONS, REPRESENTATIONS AND WARRANTIES, INCLUDING ANY IMPLIED WARRANTY OF MERCHANTABILITY, FITNESS FOR A PARTICULAR PURPOSE OR NON-INFRINGEMENT, ARE DISCLAIMED, EXCEPT TO THE EXTENT THAT SUCH DISCLAIMERS ARE HELD TO BE LEGALLY INVALID.

Copyright 2008 Sun Microsystems, Inc. 4150 Network Circle, Santa Clara, CA 95054 U.S.A. Tous droits réservés.

Sun Microsystems, Inc. détient les droits de propriété intellectuelle relatifs à la technologie incorporée dans le produit qui est décrit dans ce document. En particulier, et ce sans limitation, ces droits de propriété intellectuelle peuvent inclure un ou plusieurs brevets américains ou des applications de brevet en attente aux Etats-Unis et dans d'autres pays.

Cette distribution peut comprendre des composants développés par des tierces personnes.

Certaines composants de ce produit peuvent être dérivées du logiciel Berkeley BSD, licenciés par l'Université de Californie. UNIX est une marque déposée aux Etats-Unis et dans d'autres pays; elle est licenciée exclusivement par X/Open Company, Ltd.

Sun, Sun Microsystems, le logo Sun, le logo Solaris, le logo Java Coffee Cup, docs.sun.com, Java et Solaris sont des marques de fabrique ou des marques déposées de Sun Microsystems, Inc. aux Etats-Unis et dans d'autres pays. Toutes les marques SPARC sont utilisées sous licence et sont des marques de fabrique ou des marques déposées de SPARC International, Inc. aux Etats-Unis et dans d'autres pays. Les produits portant les marques SPARC sont basés sur une architecture développée par Sun Microsystems, Inc.

L'interface d'utilisation graphique OPEN LOOK et Sun a été développée par Sun Microsystems, Inc. pour ses utilisateurs et licenciés. Sun reconnaît les efforts de pionniers de Xerox pour la recherche et le développement du concept des interfaces d'utilisation visuelle ou graphique pour l'industrie de l'informatique. Sun détient une licence non exclusive de Xerox sur l'interface d'utilisation graphique Xerox, cette licence couvrant également les licenciés de Sun qui mettent en place l'interface d'utilisation graphique OPEN LOOK et qui, en outre, se conforment aux licences écrites de Sun.

Les produits qui font l'objet de cette publication et les informations qu'il contient sont régis par la legislation américaine en matière de contrôle des exportations et peuvent être soumis au droit d'autres pays dans le domaine des exportations et importations. Les utilisations finales, ou utilisateurs finaux, pour des armes nucléaires, des missiles, des armes chimiques ou biologiques ou pour le nucléaire maritime, directement ou indirectement, sont strictement interdites. Les exportations ou réexportations vers des pays sous embargo des Etats-Unis, ou vers des entités figurant sur les listes d'exclusion d'exportation américaines, y compris, mais de manière non exclusive, la liste de personnes qui font objet d'un ordre de ne pas participer, d'une façon directe ou indirecte, aux exportations des produits ou des services qui sont régis par la legislation américaine en matière de contrôle des exportations et la liste de ressortissants spécifiquement designés, sont rigoureusement interdites.

LA DOCUMENTATION EST FOURNIE "EN L'ETAT" ET TOUTES AUTRES CONDITIONS, DECLARATIONS ET GARANTIES EXPRESSES OU TACITES SONT FORMELLEMENT EXCLUES, DANS LA MESURE AUTORISEE PAR LA LOI APPLICABLE, Y COMPRIS NOTAMMENT TOUTE GARANTIE IMPLICITE RELATIVE A LA QUALITE MARCHANDE, A L'APTITUDE A UNE UTILISATION PARTICULIERE OU A L'ABSENCE DE CONTREFACON.

# Contents

 $\sim$ 

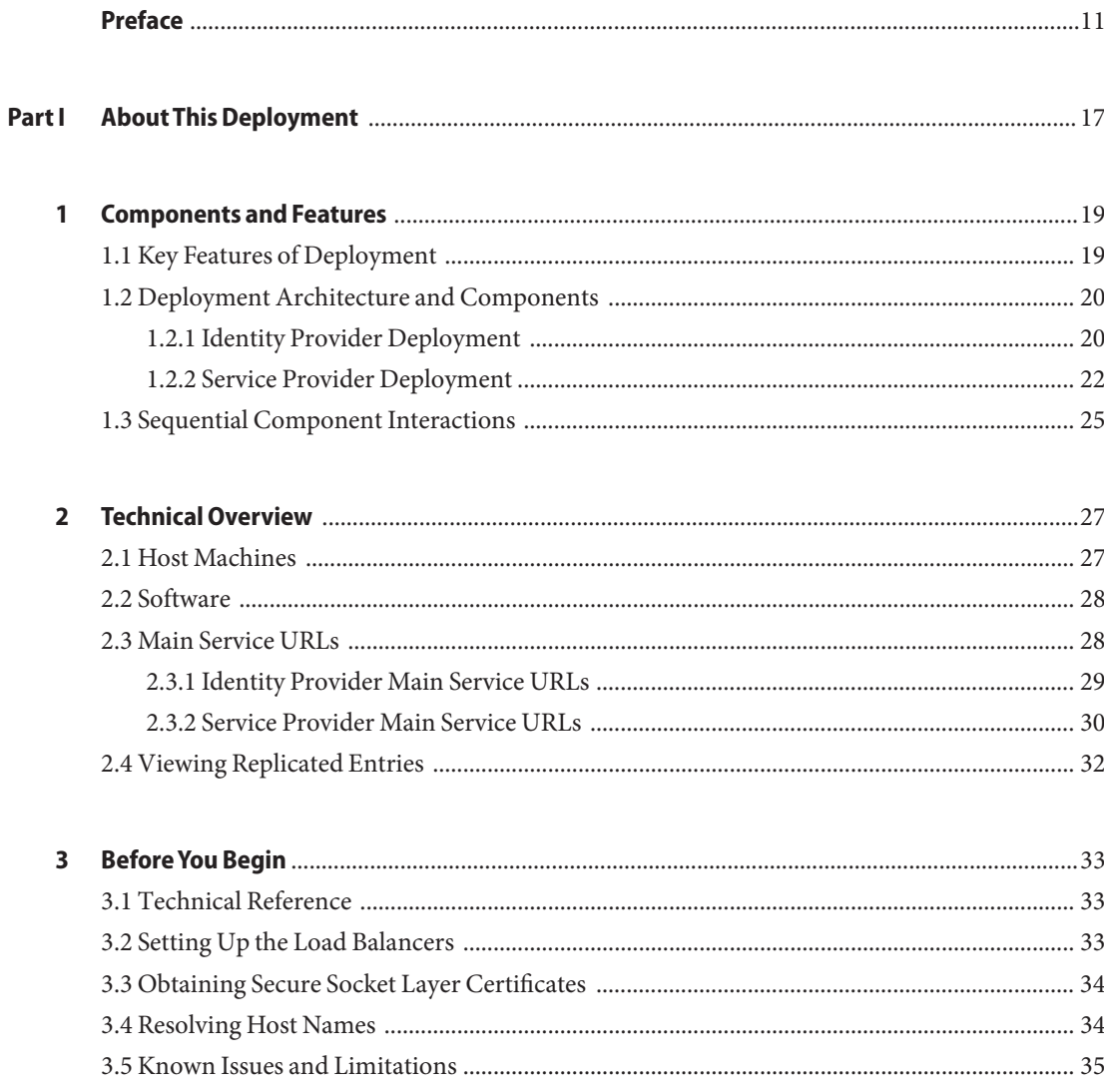

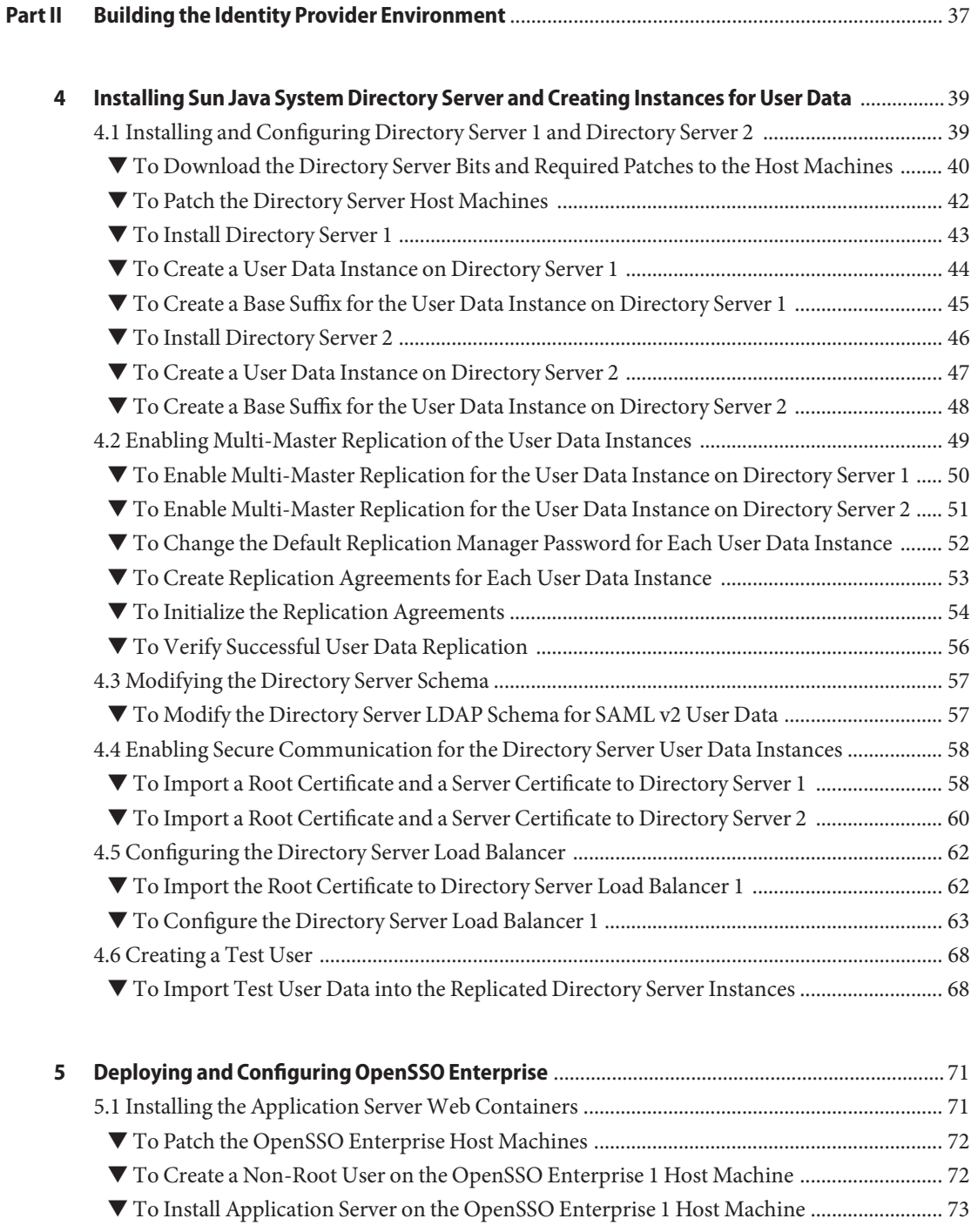

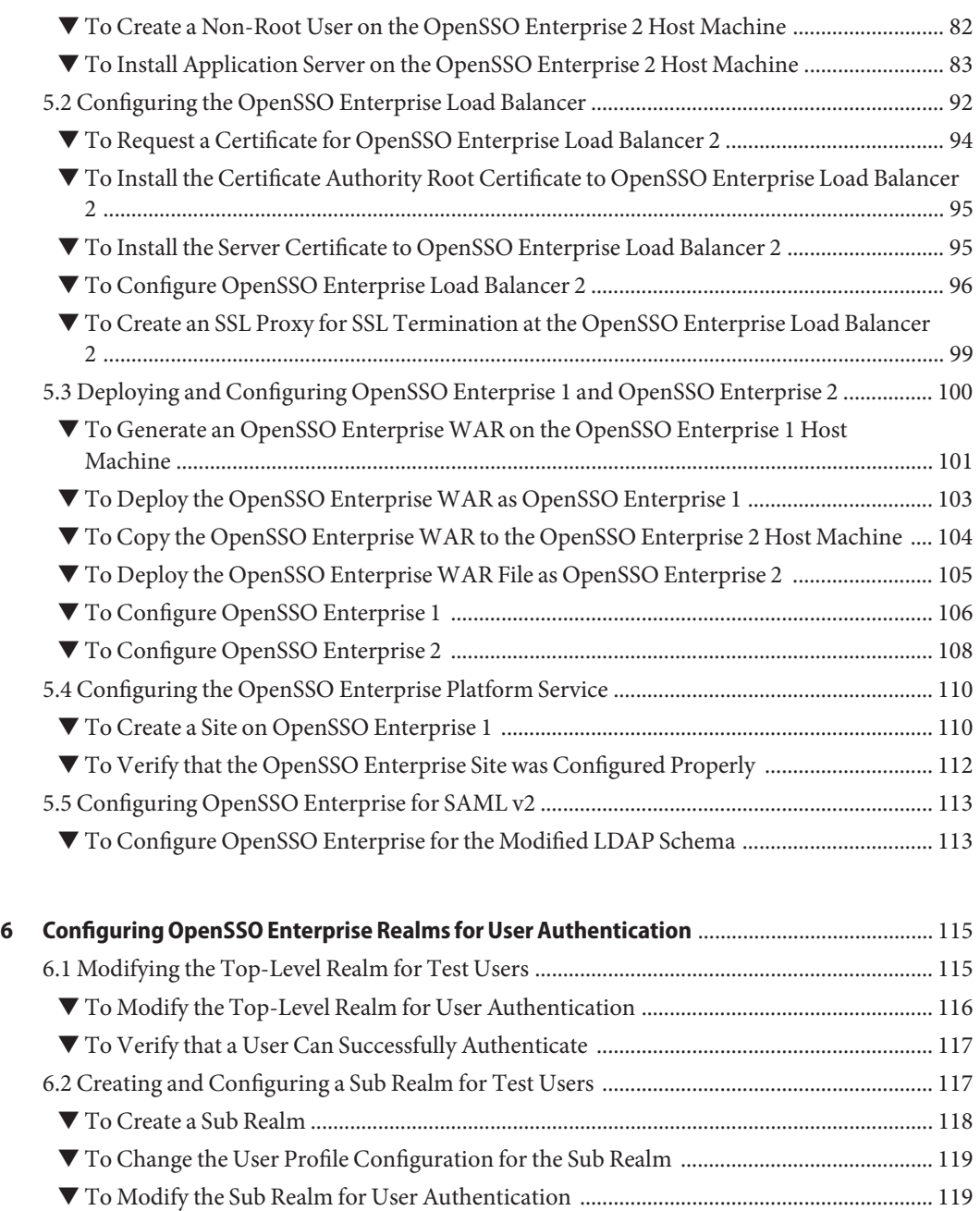

▼ [To Verify That the Sub Realm Can Access the External User Data Store ........................... 120](#page-119-0) ▼ [To Verify That the Sub Realm Subjects Can Successfully Authenticate .............................. 121](#page-120-0)

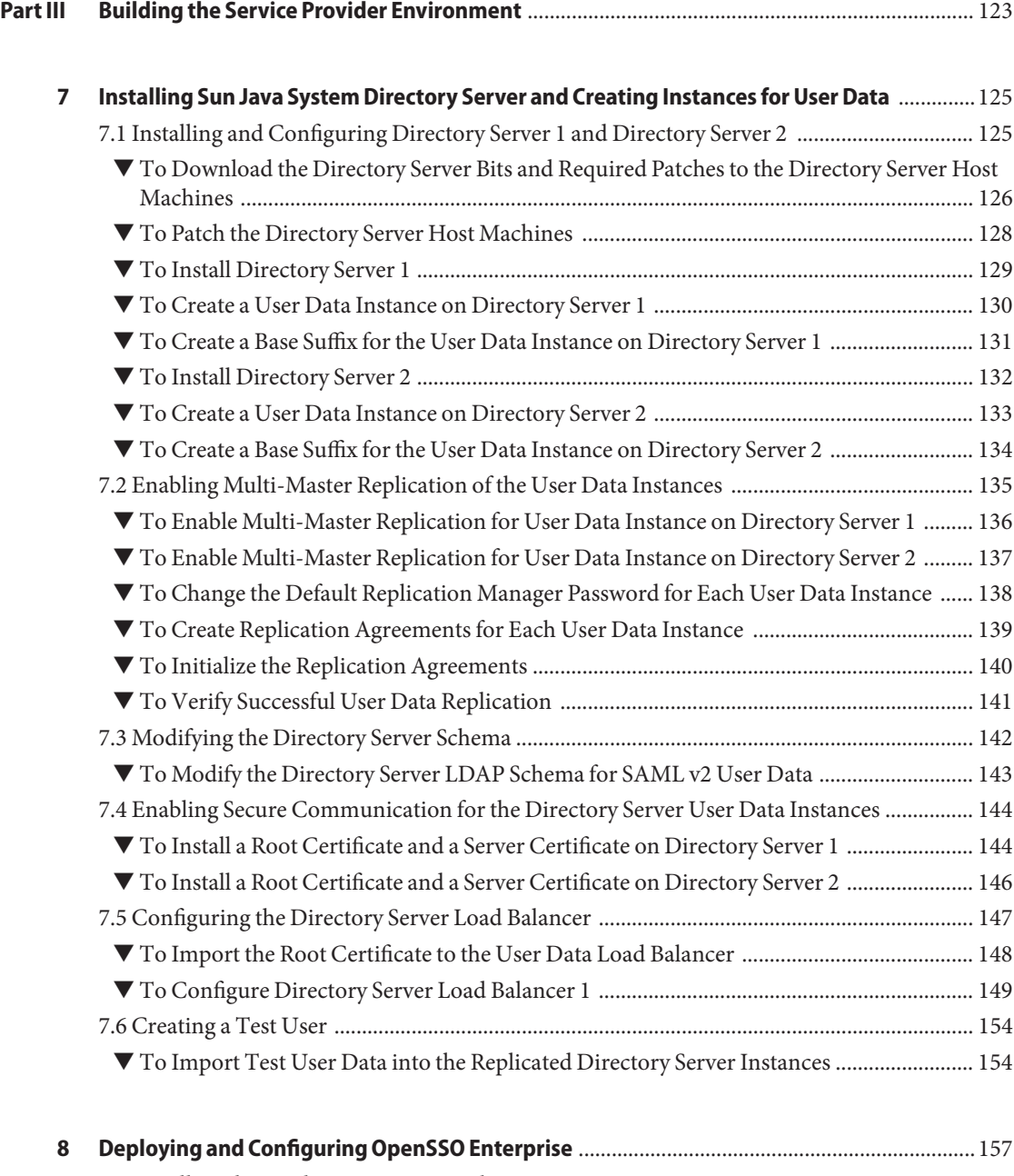

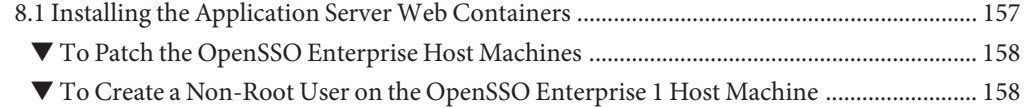

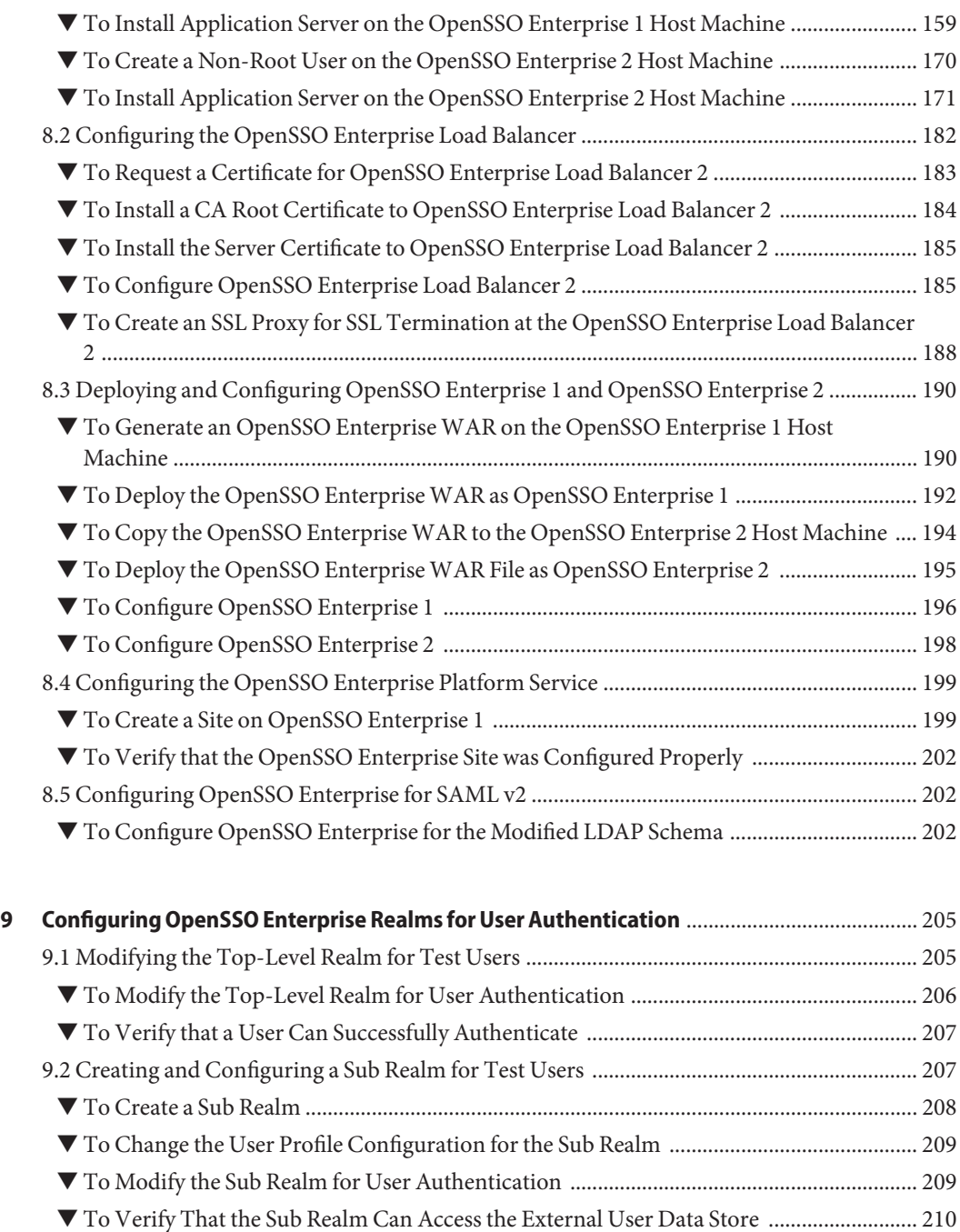

▼ [To Verify That the Sub Realm Subjects Can Successfully Authenticate .............................. 211](#page-210-0)

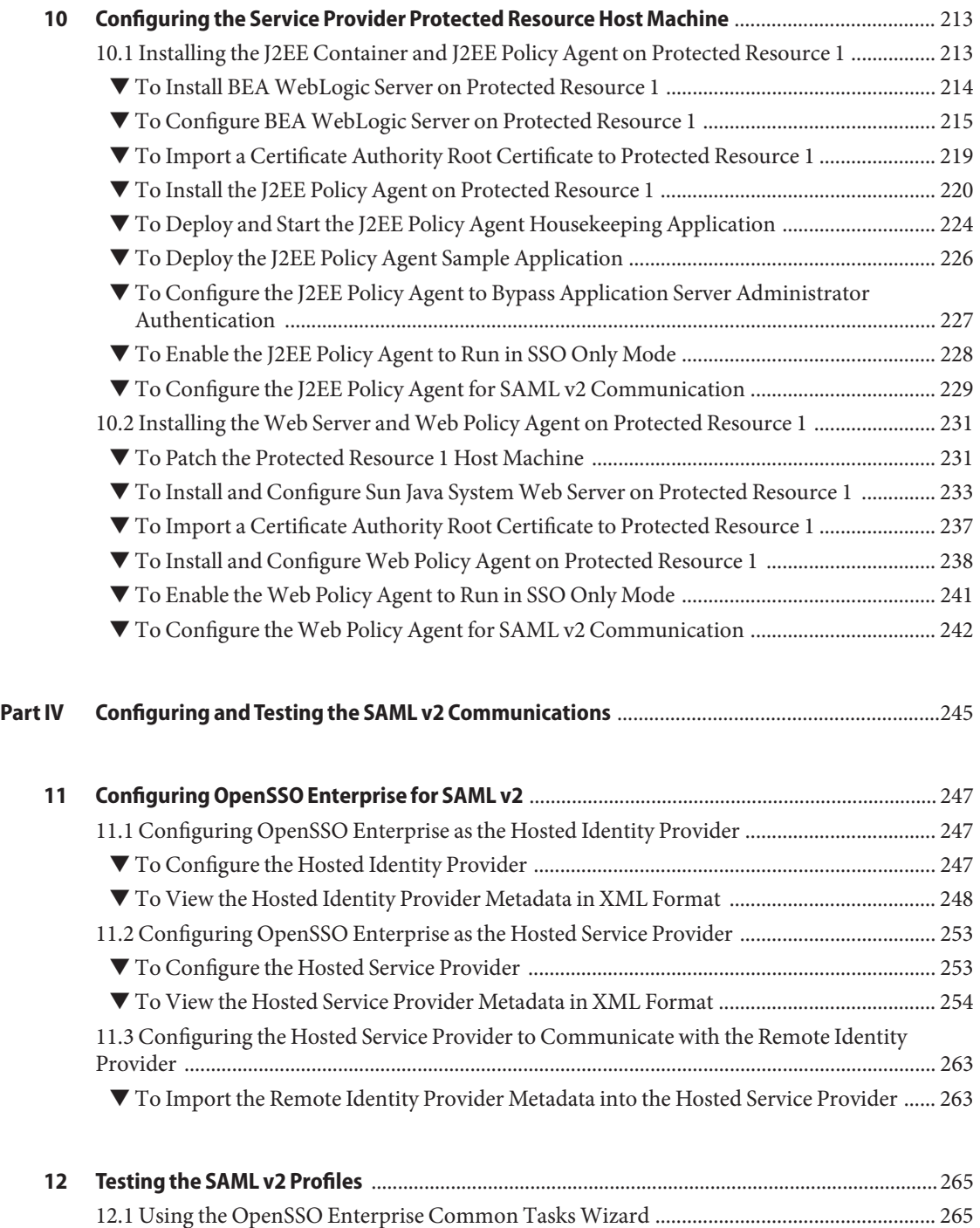

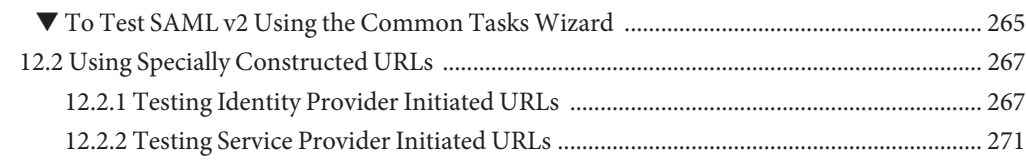

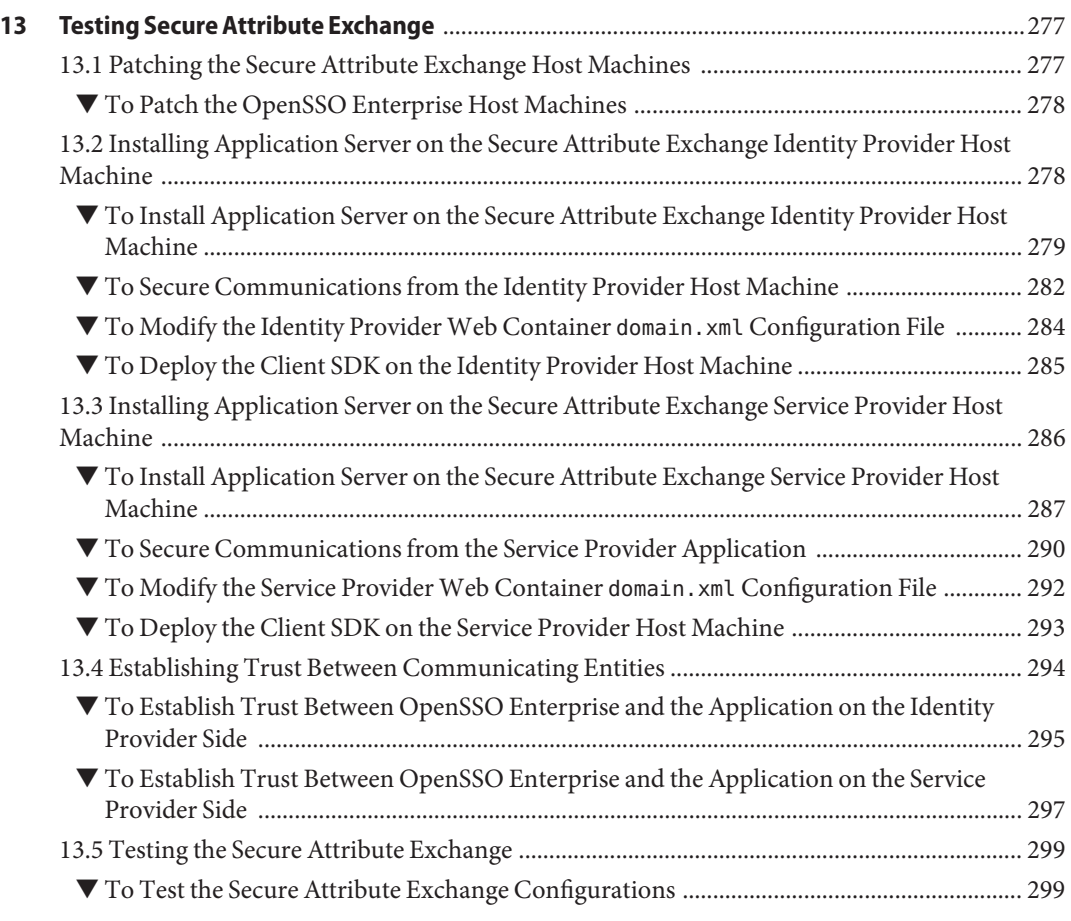

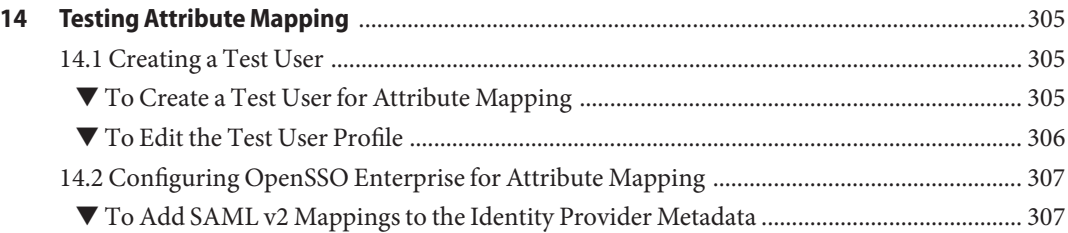

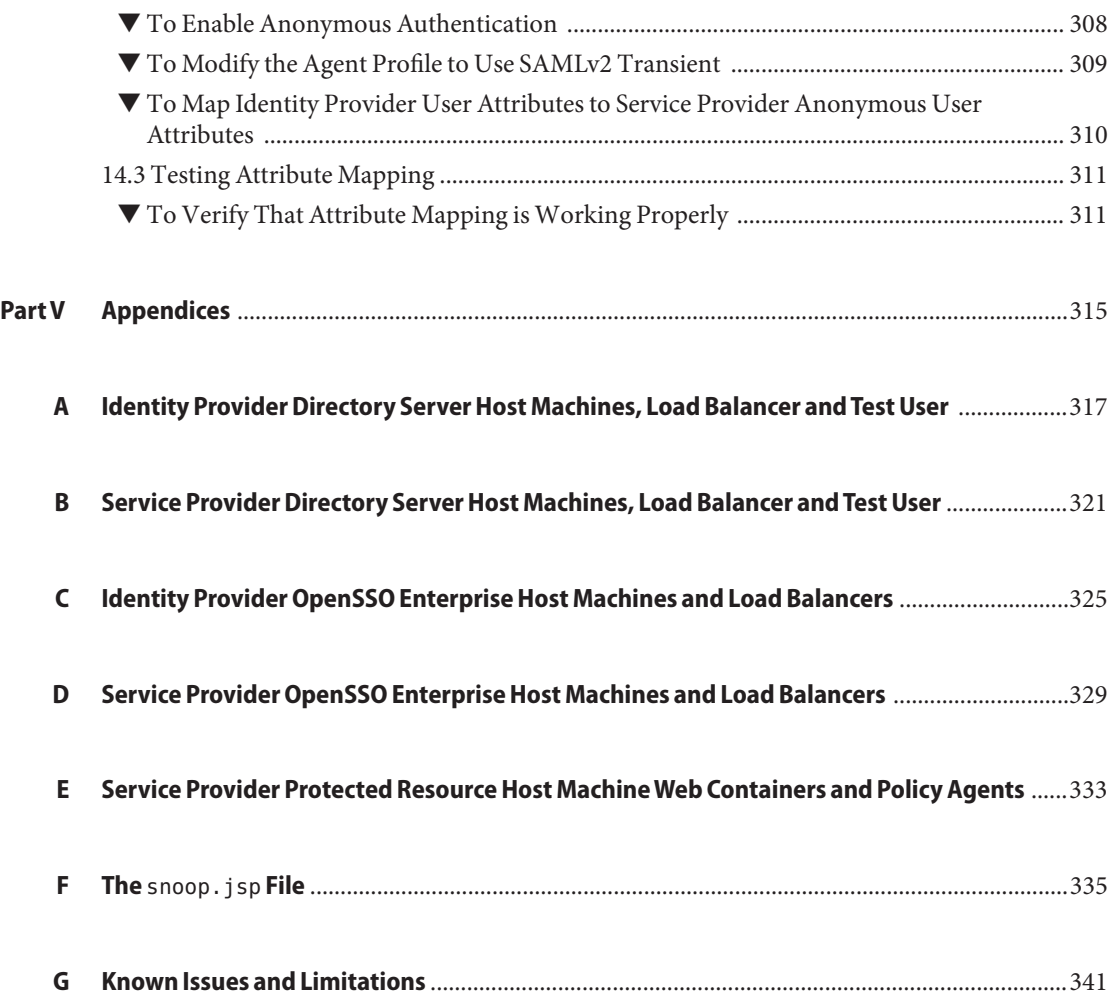

# <span id="page-10-0"></span>Preface

Sun OpenSSO Enterprise 8.0 provides a comprehensive solution for protecting network resources that integrates authentication and authorization services, policy agents, and identity federation. This Preface to the *Deployment Example: SAML v2 Using Sun OpenSSO Enterprise 8.0* contains the following sections:

- "About This Guide" on page 11
- "Before You Read This Book" on page 11
- ["Related Documentation" on page 12](#page-11-0)
- ["Searching Sun Product Documentation" on page 14](#page-13-0)
- ["Typographical Conventions" on page 15](#page-14-0)
- ["Default Paths and Directory Names" on page 15](#page-14-0)

# **About This Guide**

*Deployment Example: SAML v2 Using Sun OpenSSO Enterprise 8.0* provides detailed instructions for enabling the Security Assertion Markup Language version 2 (SAML v2) in a federated environment. The procedures in this guide were used to build, deploy and test this deployment in a lab facility but you can adapt these instructions to suit your company's needs. Best results will be obtained by executing the tasks in the exact sequence in which they are presented. Use the Table of Contents as a master task list. Tasks are numbered for your convenience.

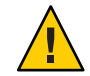

**Caution –** If deviating from the task sequence or details described in this guide, you should refer to the relevant product documentation for information or necessary requirements.

# **Before You Read This Book**

This book is intended for use by IT administrators and software developers who implement a web access platform using Sun servers and software. Readers of this guide should be familiar with the following technologies:

- Security Assertion Markup Language (SAML) version 2
- eXtensible Markup Language (XML)
- <span id="page-11-0"></span>Lightweight Directory Access Protocol (LDAP)
- $\blacksquare$  Java<sup>TM</sup>
- $\blacksquare$  JavaServer Pages<sup>TM</sup> (JSP)
- HyperText Transfer Protocol (HTTP)
- HyperText Markup Language (HTML)

### **Related Documentation**

Related documentation is available as follows:

- "OpenSSO Enterprise 8.0 Core Documentation" on page 12
- ["Related Product Documentation" on page 13](#page-12-0)

# **OpenSSO Enterprise 8.0 Core Documentation**

The OpenSSO Enterprise 8.0 core documentation set contains the following titles:

- The *[Sun OpenSSO Enterprise 8.0 Release Notes](http://docs.sun.com/doc/820-3745)* will be available online after the product is released. It gathers an assortment of last-minute information, including a description of what is new in this current release, known problems and limitations, installation notes, and how to report issues with the software or the documentation.
- The *[Sun OpenSSO Enterprise 8.0 Technical Overview](http://docs.sun.com/doc/820-3740)* provides high level explanations of how OpenSSO Enterprise components work together to protect enterprise assets and web-based applications. It also explains basic concepts and terminology.
- The *[Sun OpenSSO Enterprise 8.0 Deployment Planning Guide](http://docs.sun.com/doc/820-3746)* provides planning and deployment solutions for OpenSSO Enterprise based on the solution life cycle
- The *[Deployment Example: Single Sign-On, Load Balancing and Failover Using Sun OpenSSO](http://docs.sun.com/doc/820-5985) [Enterprise 8.0](http://docs.sun.com/doc/820-5985)* provides instructions for building an OpenSSO solution incorporating authentication, authorization and access control. Procedures for load balancing and session failover are also included.
- The *[Deployment Example: SAML v2 Using Sun OpenSSO Enterprise 8.0](http://docs.sun.com/doc/820-5986)* (this guide) provides instructions for building an OpenSSO solution incorporating SAML v2 federation. Installation and configuration procedures are included.
- The *[Sun OpenSSO Enterprise 8.0 Installation and Configuration Guide](http://docs.sun.com/doc/820-3320)* provides information for installing and configuring OpenSSO Enterprise.
- The *[Sun OpenSSO Enterprise 8.0 Performance Tuning Guide](http://docs.sun.com/doc/820-3747)* provides information on how to tune OpenSSO Enterprise and its related components for optimal performance.
- The *[Sun OpenSSO Enterprise 8.0 Administration Guide](http://docs.sun.com/doc/820-3885)* describes administrative tasks such as *how to create a realm* and *how to configure a policy*. Most of the tasks described can be performed using the administration console as well as the ssoadm command line utilities.
- <span id="page-12-0"></span>■ The *[Sun OpenSSO Enterprise 8.0 Administration Reference](http://docs.sun.com/doc/820-3886)* is a guide containing information about the command line interfaces, configuration attributes, internal files, and error codes. This information is specifically formatted for easy searching.
- The *[Sun OpenSSO Enterprise 8.0 Developer's Guide](http://docs.sun.com/doc/820-3748)* offers information on how to customize OpenSSO Enterprise and integrate its functionality into an organization's current technical infrastructure. It also contains details about the programmatic aspects of the product and its API.
- The *[Sun OpenSSO Enterprise 8.0 C API Reference for Application and Web Policy Agent](http://docs.sun.com/doc/820-3738) [Developers](http://docs.sun.com/doc/820-3738)* provides summaries of data types, structures, and functions that make up the public OpenSSO Enterprise C SDK for application and web agent development.
- The *[Sun OpenSSO Enterprise 8.0 Java API Reference](http://docs.sun.com/doc/820-3739)* provides information about the implementation of Java packages in OpenSSO Enterprise.
- The *[Sun OpenSSO Enterprise Policy Agent 3.0 User's Guide for Web Agents](http://docs.sun.com/doc/820-5816)* and *[Sun OpenSSO](http://docs.sun.com/doc/820-4803) [Enterprise Policy Agent 3.0 User's Guide for J2EE Agents](http://docs.sun.com/doc/820-4803)* provide an overview of the policy functionality and policy agents available for OpenSSO Enterprise.

Updates to the *Release Notes* and links to modifications of the core documentation can be found on the OpenSSO Enterprise page at [docs.sun.com.](http://docs.sun.com/) Updated documents will be marked with a revision date.

# **Related Product Documentation**

The following table provides links to documentation for related products.

**TABLE P–1** Related Product Documentation

| Product                                 | Link                            |
|-----------------------------------------|---------------------------------|
| Sun Java System Directory Server 6.3    | http://docs.sun.com/coll/1224.4 |
| Sun Java System Web Server 7.0 Update 3 | http://docs.sun.com/coll/1653.3 |
| Sun Java System Application Server 9.1  | http://docs.sun.com/coll/1343.4 |
| Sun Java System Message Queue 4.1       | http://docs.sun.com/coll/1307.3 |
| Sun Java System Web Proxy Server 4.0.6  | http://docs.sun.com/coll/1311.6 |
| Sun Java System Identity Manager 8.0    | http://docs.sun.com/coll/1514.5 |

# <span id="page-13-0"></span>**Searching Sun Product Documentation**

Besides searching Sun product documentation from the docs.sun.com<sup>SM</sup> web site, you can use a search engine by typing the following syntax in the search field:

*search-term* site:docs.sun.com

For example, to search for "broker," type the following:

broker site:docs.sun.com

To include other Sun web sites in your search (for example, [java.sun.com,](http://java.sun.com) [www.sun.com,](http://www.sun.com) and [developers.sun.com\)](http://developers.sun.com), use sun.com in place of docs.sun.com in the search field.

# **Documentation, Support, and Training**

The Sun web site provides information about the following additional resources:

- Documentation (<http://www.sun.com/documentation/>)
- Support (<http://www.sun.com/support/>)
- Training (<http://www.sun.com/training/>)

### **Third-PartyWeb Site References**

Third-party URLs are referenced in this document and provide additional, related information.

**Note –** Sun is not responsible for the availability of third-party web sites mentioned in this document. Sun does not endorse and is not responsible or liable for any content, advertising, products, or other materials that are available on or through such sites or resources. Sun will not be responsible or liable for any actual or alleged damage or loss caused or alleged to be caused by or in connection with use of or reliance on any such content, goods, or services that are available on or through such sites or resources.

### **SunWelcomes Your Comments**

Sun is interested in improving its documentation and welcomes your comments and suggestions. To share your comments, go to <http://docs.sun.com> and click Send Comments. In the online form, provide the full document title and part number. The part number is a 7-digit or 9-digit number that can be found on the book's title page or in the document's URL. For example, the title of this book is *Deployment Example: SAML v2 Using Sun OpenSSO Enterprise 8.0*, and the part number is 820–5986.

# <span id="page-14-0"></span>**Typographical Conventions**

The following table describes the typographic conventions that are used in this deployment example.

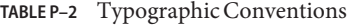

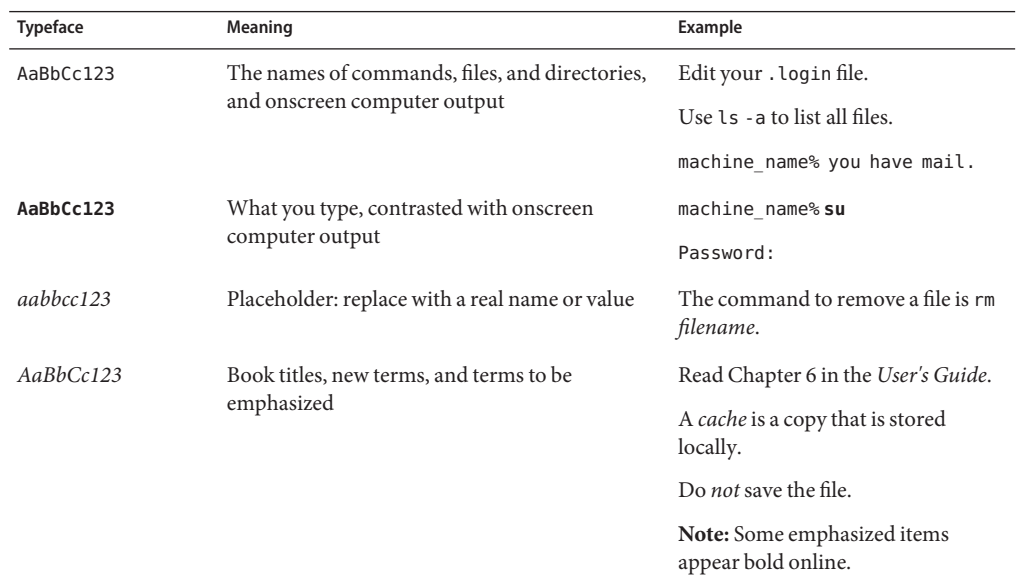

# **Default Paths and Directory Names**

The OpenSSO Enterprise documentation uses the following terms to represent default paths and directory names:

**TABLE P–3** Default Paths and Directory Names

| <b>Term</b>     | Description                                                                           |
|-----------------|---------------------------------------------------------------------------------------|
| <i>zip-root</i> | Represents the directory where the opensso enterprise 80.zip file is<br>decompressed. |

| <b>Term</b>            | Description                                                                                                    |
|------------------------|----------------------------------------------------------------------------------------------------|
| OpenSSO-Deploy-base    | Represents the directory where the web container deploys opensso.war. The<br>location varies depending on the web container used. To determine the value of<br>OpenSSO-Deploy-base, view the file in the . openssocfg directory (located in the<br>home directory of the user who deployed opensso.war). For example, consider<br>this scenario with Application Server 9.1 as the web container:<br>Application Server 9.1 is installed in the default directory:<br>п<br>/opt/SUNWappserver. |
|                        | The opensso. war file is deployed by super user (root) on Application Server<br>п<br>9.1.                                                                                                    |
|                        | The . opens soctor directory is in the root home directory $($ $/$ ), and the file name in<br>.openssocfq is<br>AMConfig opt SUNWappserver domains domain1 applications j2ee-modules opensso.<br>Thus, the value for OpenSSO-Deploy-base is:                                                                                                    |
|                        | /opt/SUNWappserver/domains/domain1/applications/j2ee-modules/opensso                                                                                                    |
| ConfigurationDirectory | Represents the name of the directory specified during the initial configuration of<br>OpenSSO Enterprise. The default is opensso in the home directory of the user<br>running the Configurator. Thus, if the Configurator is run by root,<br>ConfigurationDirectory is / opensso.                                                                                                    |

**TABLE P–3** Default Paths and Directory Names *(Continued)*

#### <span id="page-16-0"></span>**PART I**

# About This Deployment

This first part of *Deployment Example: SAML v2 Using Sun OpenSSO Enterprise 8.0* provides introductory material and an overview of the deployment. It contains the following chapters:

- [Chapter 1, "Components and Features"](#page-18-0)
- [Chapter 2, "Technical Overview"](#page-26-0)
- [Chapter 3, "Before You Begin"](#page-32-0)

# <span id="page-18-0"></span>Components and Features

*Deployment Example: SAML v2 Using Sun OpenSSO Enterprise 8.0* provides detailed instructions for enabling the Security Assertion Markup Language version 2 (SAML v2) in a federated environment. The book includes procedures for installing, deploying and configuring a number of host machines and applications. This chapter contains the following introductory information on the deployment.

- "1.1 Key Features of Deployment" on page 19
- ["1.2 Deployment Architecture and Components" on page 20](#page-19-0)
- ["1.3 Sequential Component Interactions" on page 25](#page-24-0)

# **1.1 Key Features of Deployment**

*Deployment Example: SAML v2 Using Sun OpenSSO Enterprise 8.0* is designed to highlight the following key features:

- All instances of OpenSSO Enterprise are deployed behind a load balancer for high-availability.
- Instances of OpenSSO Enterprise acting as an identity provider are configured to work with instances of Sun Java<sup>TM</sup> System Directory Server configured as the user data store.
- XML Signing is enabled for all SAML v2 protocols.
- The SAML v2 URL end points are exposed through load balancers with SSL termination and regeneration configuration.
- A web policy agent and a J2EE policy agent are deployed in front of the service provider instances of OpenSSO Enterprise; the policy agents work in single sign-on mode only.

# <span id="page-19-0"></span>**1.2 Deployment Architecture and Components**

In a deployment configured for communication using SAML v2 a service provider and an identity provider must be created within a *circle of trust*. The circle of trust enables business providers to easily conduct cross-network transactions for an individual while protecting the individual's identity. The following sections contain information on the architecture of the two providers in this deployment.

- "1.2.1 Identity Provider Deployment" on page 20
- ["1.2.2 Service Provider Deployment" on page 22](#page-21-0)

# **1.2.1 Identity Provider Deployment**

An identity provider specializes in providing authentication services. As the administrating service for authentication, an identity provider maintains and manages identity information. It establishes trust with a service provider in order to exchange user credentials, enabling single sign-on between the providers. Authentication by an identity provider is honored by all service providers with whom the identity provider is partnered. The identity provider domain is idp-example.com. The following image illustrates the identity provider architecture in this deployment.

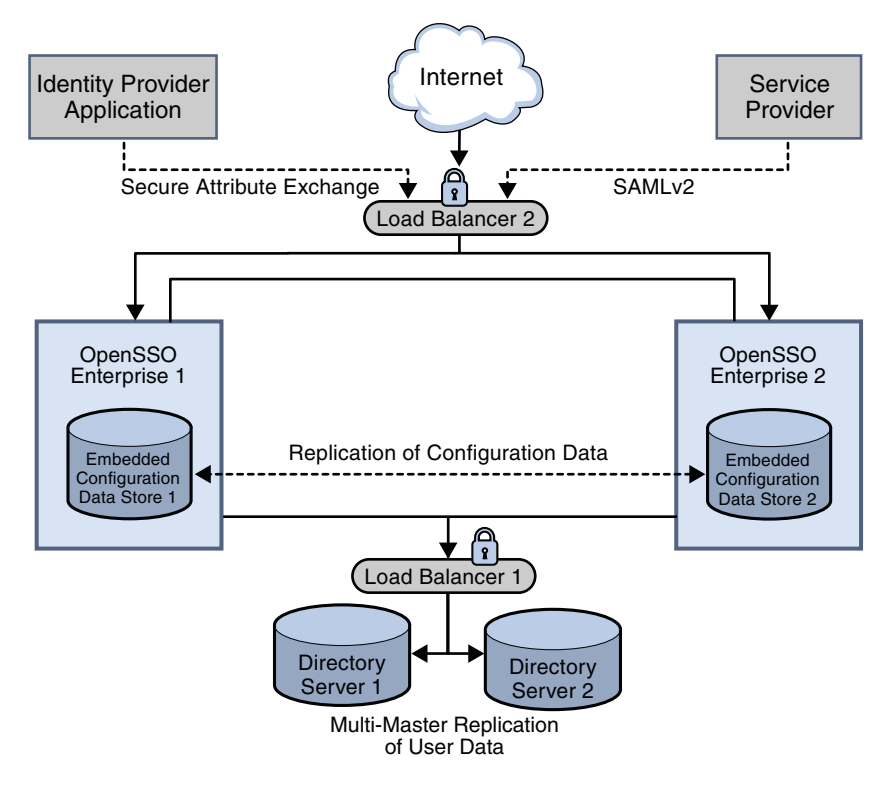

**FIGURE 1–1** Identity Provider Deployment Architecture

The identity provider domain in this deployment is idp-example.com. The identity provider application represents a legacy system which relies on OpenSSO Enterprise to act as a secure gateway through which identity information can be transferred to another application in a different domain. This functionality is provided by the Secure Attribute Exchange feature of OpenSSO Enterprise which uses SAML v2 without having to deal with federation protocol and processing.

The following list of components will be installed and configured on the identity provider side using the procedures documented in [Part II.](#page-36-0)

#### **Sun OpenSSO Enterprise**

Two instances of OpenSSO Enterprise provide the core functionality. Each instance is created with a configuration data store. Configuration data includes information about services, administrative users, realms, policies, and more. Two instances of **Sun Java System Application Server** are installed on the OpenSSO Enterprise host machines into which the OpenSSO Enterprise WAR is then deployed.

<span id="page-21-0"></span>**Note –** User data is accessed through a single load balancer deployed in front of two instances of Sun Java System Directory Server.

#### **Sun Java System Directory Server**

Two instances of Directory Server provide storage for user entries that will be created for testing this deployment. Both instances of Directory Server are masters that engage in multi-master replication, providing high availability to the OpenSSO Enterprise layer.

**Note –** The command line is used for all Directory Server configurations in this guide.

#### **Load Balancers**

The load balancer hardware and software used for this deployment is BIG-IP® manufactured by F5 Networks. They are deployed as follows:

**OpenSSO Enterprise Load Balancer.** This load balancer exposes the web-based OpenSSO Enterprise console to internal administrators. Alternatively, internal administrators can bypass this load balancer and log in directly.

**Directory Server Load Balancer.** The load balancer in front of the Directory Server instances provide round-robin load balancing and a single virtual Directory Server host name. It detects individual Directory Server failures and recoveries, taking failed servers off the load balancer list.

### **1.2.2 Service Provider Deployment**

A service provider offers web-based services to an identity. This broad category can include portals, retailers, transportation providers, financial institutions, entertainment companies, libraries, universities, governmental agencies, and other organizations that consume identity information for purposes of access. The service provider domain is sp-example.com. The following image illustrates the service provider architecture in this deployment.

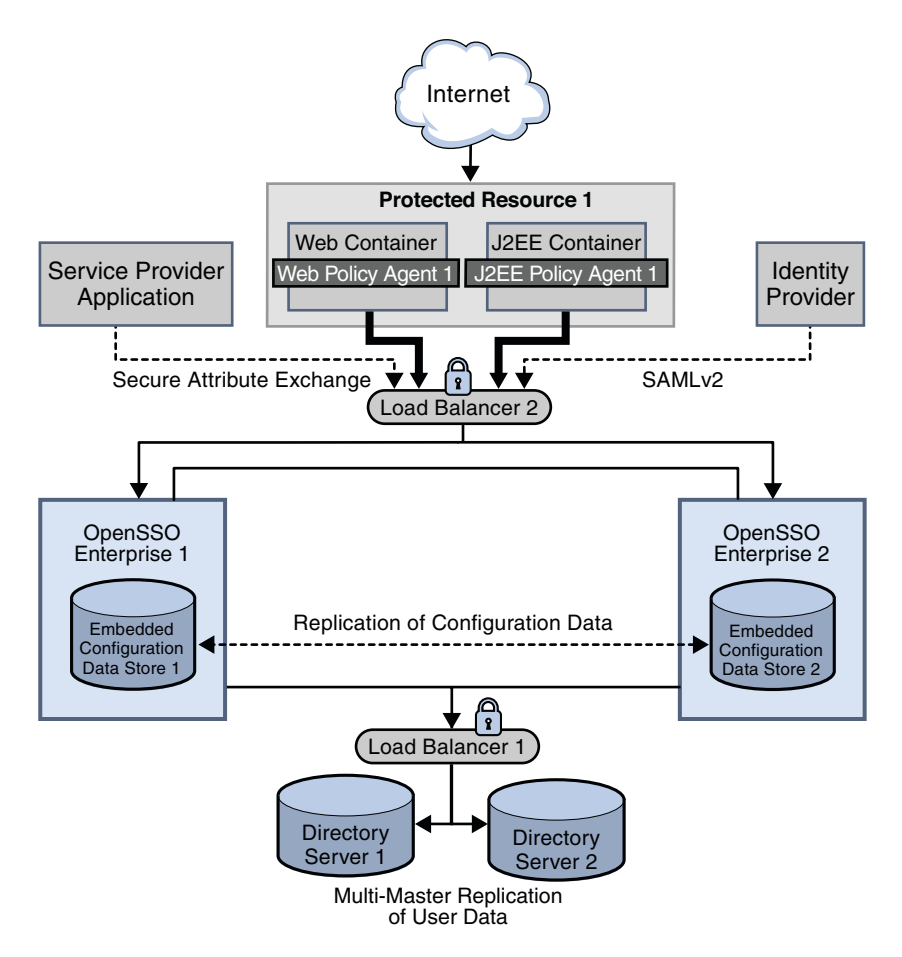

**FIGURE 1–2** Service Provider Deployment Architecture

The service provider domain in this deployment is sp-example.com. The service provider application represents a legacy system which relies on OpenSSO Enterprise to act as a secure gateway through which identity information can be received from the identity provider. This functionality is provided by the Secure Attribute Exchange feature of OpenSSO Enterprise which uses SAML v2 without having to deal with federation protocol and processing.

The following list of components will be installed and configured using the procedures documented in [Part III.](#page-122-0)

#### **Sun OpenSSO Enterprise**

Two instances of OpenSSO Enterprise provide the core functionality. Each instance is created with a configuration data store. Configuration data includes information about services, administrative users, realms, policies, and more. Two instances of **Sun Java System Application Server** are installed on the OpenSSO Enterprise host machines into which the OpenSSO Enterprise WAR is then deployed.

**Note –** User data is accessed through a single load balancer deployed in front of two instances of Sun Java System Directory Server.

#### **Sun Java System Directory Server**

Two instances of Directory Server provide storage for user entries that will be created for testing this deployment. Both instances of Directory Server are masters that engage in multi-master replication, providing high availability to the OpenSSO Enterprise layer.

**Note –** The command line is used for all Directory Server configurations in this guide.

#### **Load Balancers**

The load balancer hardware and software used for this deployment is BIG-IP® manufactured by F5 Networks. They are deployed as follows:

**OpenSSO Enterprise Load Balancer.** This load balancer exposes the web-based OpenSSO Enterprise console to internal administrators. Alternatively, internal administrators can bypass this load balancer and log in directly.

**Directory Server Load Balancer.** The load balancer in front of the Directory Server instances provides round-robin load balancing and a single virtual Directory Server host name. It detects individual Directory Server failures and recoveries, taking failed servers off the load balancer list.

#### **Sun OpenSSO Enterprise Policy Agents**

Policy agents are used to restrict access to hosted content or applications. The policy agents intercept HTTP requests from external users and redirect the request to OpenSSO Enterprise for authentication. Web policy agents protect any resources under the doc root of the web container. J2EE policy agents protect a variety of hosted J2EE applications; in this deployment, agentsample is used. The agents communicate with the OpenSSO Enterprise instances through the configured load balancer.

#### **Protected Resource Host Machine**

The protected resource host machine contains the content to which access is restricted. Towards this end, **BEA WebLogic Server**, **Sun Java System Web Server**, and the respective J2EE and web policy agents will be installed. A sample Java Server Page included with OpenSSO Enterprise will be used to emulate a legacy application for purposes of demonstrating Secure Attribute Exchange using SAML v2. The protected resource host machine will be used in [Chapter 14, "Testing Attribute Mapping"](#page-304-0)

# <span id="page-24-0"></span>**1.3 Sequential Component Interactions**

The following image describes the interactions between the various components during the attribute mapping use case. See [Chapter 14, "Testing Attribute Mapping."](#page-304-0)

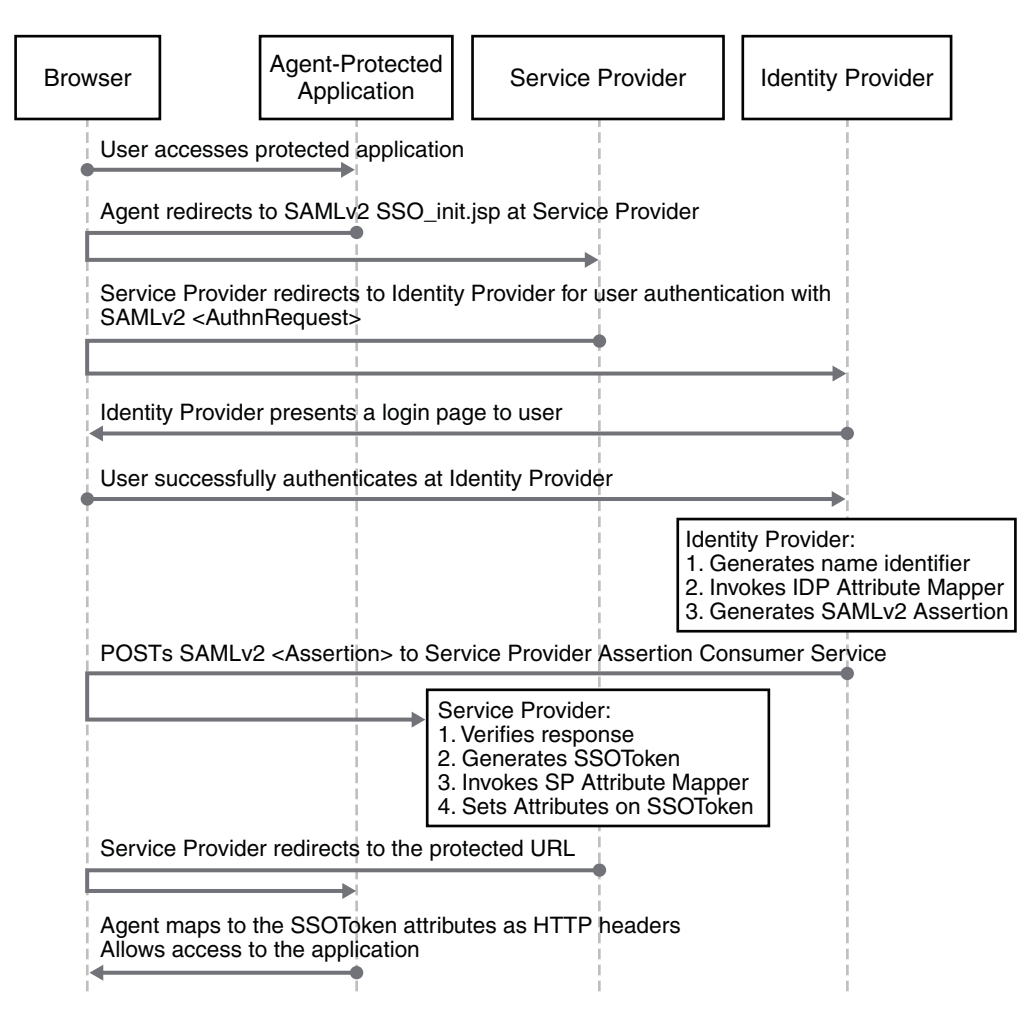

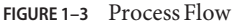

The following image describes the interactions between the various components during the single logout use case. See [Chapter 12, "Testing the SAML v2 Profiles."](#page-264-0)

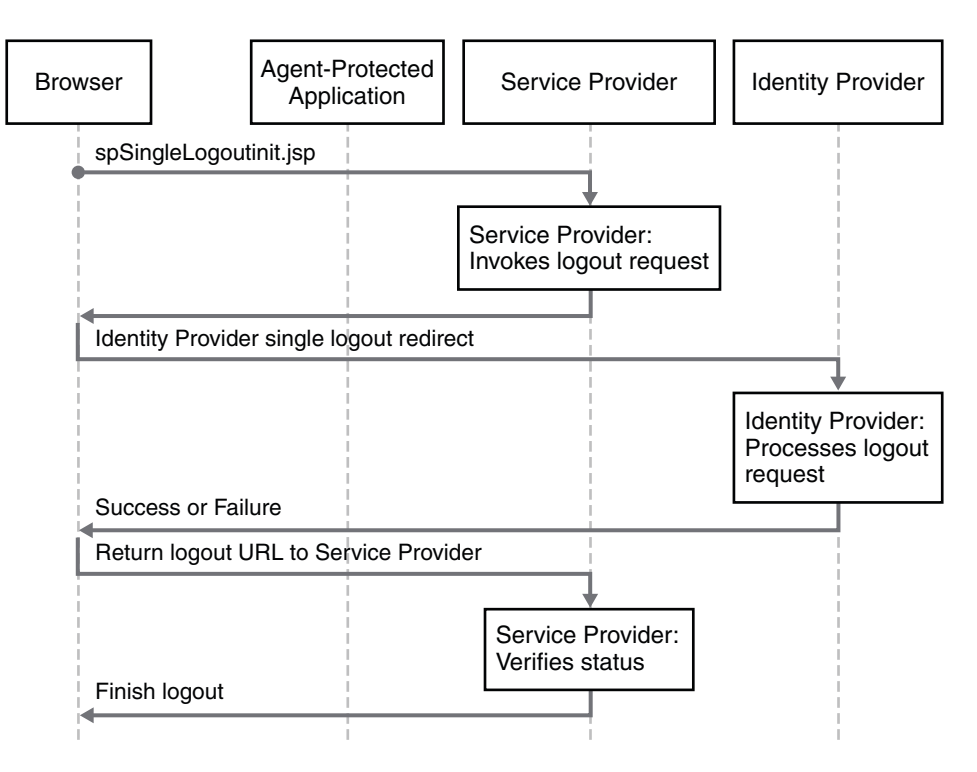

**FIGURE 1–4** Process Flow 2

<span id="page-26-0"></span>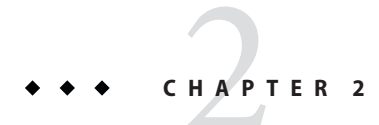

# Technical Overview

This chapter contains technical information regarding the machines, software, and other components used in this deployment example. It contains the following sections:

- "2.1 Host Machines" on page 27
- ["2.2 Software" on page 28](#page-27-0)
- ["2.3 Main Service URLs" on page 28](#page-27-0)
- ["2.4 Viewing Replicated Entries" on page 32](#page-31-0)

# **2.1 Host Machines**

The following table lists the attributes of the host machines used for this deployment example.

**TABLE 2–1** Host Machines and Operating Systems

| <b>Host Machine</b>   | Architecture | <b>Operating System</b> |
|-----------------------|--------------|-------------------------|
| ds1.idp-example.com   | x86          | Solaris 10              |
| ds2.idp-example.com   | x86          | Solaris 10              |
| ossol.idp-example.com | <b>SPARC</b> | Solaris 10              |
| osso2.idp-example.com | <b>SPARC</b> | Solaris 10              |
| lb1.idp-example.com   | <b>SPARC</b> | Solaris 10              |
| lb2.idp-example.com   | <b>SPARC</b> | Solaris 10              |
| ds1.sp-example.com    | <b>SPARC</b> | Solaris 10              |
| ds2.sp-example.com    | <b>SPARC</b> | Solaris 10              |
| ossol.sp-example.com  | <b>SPARC</b> | Solaris 10              |

<span id="page-27-0"></span>

| <b>Host Machine</b><br>Architecture |              | <b>Operating System</b> |
|-------------------------------------|--------------|-------------------------|
| osso2.sp-example.com                | <b>SPARC</b> | Solaris 10              |
| lb3.sp-example.com                  | <b>SPARC</b> | Solaris 10              |
| lb4.sp-example.com                  | <b>SPARC</b> | Solaris 10              |
| pr1.sp-example.com                  | <b>SPARC</b> | Solaris 10              |

### **2.2 Software**

The following table lists the software used in this deployment example.

**TABLE 2–2** Software and Download Locations

| Product                                                       | Version      | <b>Download Location</b>     |
|---------------------------------------------------------------|--------------|------------------------------|
| Sun OpenSSO Enterprise                                        | 8.0          | http://www.sun.com/download/ |
| Sun Java System Web Server                                    | 7.0 Update 3 | http://www.sun.com/download/ |
| Sun Java System Directory Server<br><b>Enterprise Edition</b> | 6.3 Update 3 | http://www.sun.com/download/ |
| <b>BEA</b> Weblogic Server                                    | 10           | http://www.bea.com           |
| Web Policy Agent                                              | 3.0          | http://www.sun.com/download/ |
| (for Sun Java System Web Server)                              |              |                              |
| J2EE Policy Agent                                             | 3.0          | http://www.sun.com/download/ |
| (for BEA Weblogic Server)                                     |              |                              |
| Java                                                          | 1.5.0 09     | http://www.java.com/en/      |
| (for OpenSSO Enterprise and policy)<br>agents)                |              |                              |
| BIG-IP Load Balancer                                          |              | http://www.f5.com            |

# **2.3 Main Service URLs**

The following sections summarize the main service URLs for the components used in this deployment example. For detailed configuration information, see [Part V.](#page-314-0)

- ["2.3.1 Identity Provider Main Service URLs" on page 29](#page-28-0)
- ["2.3.2 Service Provider Main Service URLs" on page 30](#page-29-0)

# <span id="page-28-0"></span>**2.3.1 Identity Provider Main Service URLs**

The following tables summarize the main service URLs for the identity provider components.

**TABLE 2–3** Identity Provider Components and Main Service URLs

| Components                                         | <b>Main Service URL</b>                                       |  |
|----------------------------------------------------|---------------------------------------------------------------|--|
| Directory Server Host Machines and Load Balancer   |                                                               |  |
| Directory Server 1                                 | ds1.idp-example.com:1736 (for monitor node)                   |  |
|                                                    | ldaps://ds1.idp-example.com:1736 (for user data)              |  |
|                                                    |                                                               |  |
| Directory Server 2                                 | ds2.idp-example.com:1736 (for monitor node)                   |  |
|                                                    | ldaps://ds2.idp-example.com:1736 (for user data)              |  |
|                                                    |                                                               |  |
| Load Balancer 1                                    | ldaps://lb1.idp-example.com:489 (for Directory Server access) |  |
|                                                    |                                                               |  |
| OpenSSO Enterprise Host Machines and Load Balancer |                                                               |  |
| Application Server 1                               | Default Domain                                                |  |
|                                                    | http://osso1.idp-example.com:4848(forconsole)                 |  |
|                                                    | http://osso1.idp-example.com:8080(for HTTP)                   |  |
|                                                    | https://ossol.idp-example.com:8181(for HTTPS)                 |  |
|                                                    | <b>Non-Root User Domain</b>                                   |  |
|                                                    | http://osso1.idp-example.com:8989(forconsole)                 |  |
|                                                    | http://osso1.idp-example.com:1080(for HTTP)                   |  |
|                                                    | https://osso1.idp-example.com:1081(for HTTPS)                 |  |
|                                                    |                                                               |  |
| OpenSSO Enterprise 1                               | https://ossol.idp-example.com:1081/opensso/console            |  |
|                                                    |                                                               |  |
| Application Server 2                               | <b>Default Domain</b>                                         |  |
|                                                    | http://osso2.idp-example.com:4848(forconsole)                 |  |
|                                                    | http://osso2.idp-example.com:8080(for HTTP)                   |  |
|                                                    | https://osso2.idp-example.com:8181(for HTTPS)                 |  |

| Components      | <b>Main Service URL</b>                                                     |
|-----------------|-----------------------------------------------------------------------------|
|                 | <b>Non-Root User Domain</b>                                                 |
|                 | http://osso2.idp-example.com:8989(forconsole)                               |
|                 | http://osso2.idp-example.com:1080(for HTTP)                                 |
|                 | https://osso2.idp-example.com:1081(for HTTPS)                               |
|                 | OpenSSO Enterprise 2 https://osso2.idp-example.com:1081/opensso/console     |
| Load Balancer 2 | https://lb2.idp-example.com:1081/opensso (for OpenSSO Enterprise<br>access) |
|                 | http://lb2.idp-example.com:1082 (for virtual server proxy)                  |

<span id="page-29-0"></span>**TABLE 2–3** Identity Provider Components and Main Service URLs *(Continued)*

### **2.3.2 Service Provider Main Service URLs**

The following tables summarize the main service URLs for the service provider components.

**TABLE 2–4** Service Provider Components and Main Service URLs

| <b>Main Service URL</b>                           |  |  |
|---------------------------------------------------|--|--|
| Directory Server Host Machines and Load Balancers |  |  |
| ds1.sp-example.com:1736 (for monitor node)        |  |  |
| ldaps://ds1.sp-example.com:1736(for user data)    |  |  |
|                                                   |  |  |
| ds2.sp-example.com:1736 (for monitor node)        |  |  |
| ldaps://ds2.sp-example.com:1736(for user data)    |  |  |
|                                                   |  |  |
| ldaps://lb3.sp-example.com:489(for user data)     |  |  |
|                                                   |  |  |
|                                                   |  |  |

OpenSSO Enterprise Host Machines and Load Balancer

| Components           | <b>Main Service URL</b>                                         |
|----------------------|-----------------------------------------------------------------|
| Application Server 1 | <b>Default Domain</b>                                           |
|                      | http://osso1.sp-example.com:4848(forconsole)                    |
|                      | http://osso1.sp-example.com:8080(for HTTP)                      |
|                      | https://osso1.sp-example.com:8181(for HTTPS)                    |
|                      | <b>Non-Root User Domain</b>                                     |
|                      | http://osso1.sp-example.com:8989(forconsole)                    |
|                      | http://osso1.sp-example.com:1080(for HTTP)                      |
|                      | https://osso1.sp-example.com:1081(for HTTPS)                    |
|                      |                                                                 |
| OpenSSO Enterprise 1 | https://osso1.sp-example.com:1081/opensso/console               |
|                      |                                                                 |
| Application Server 1 | <b>Default Domain</b>                                           |
|                      | http://osso2.sp-example.com:4848(forconsole)                    |
|                      | http://osso2.sp-example.com:8080(for HTTP)                      |
|                      | https://osso2.sp-example.com:8181(for HTTPS)                    |
|                      | <b>Non-Root User Domain</b>                                     |
|                      | http://osso2.sp-example.com:8989(forconsole)                    |
|                      | http://osso2.sp-example.com:1080(for HTTP)                      |
|                      | https://osso2.sp-example.com:1081(for HTTPS)                    |
|                      |                                                                 |
| OpenSSO Enterprise 2 | https://osso2.sp-example.com:1081/opensso/console               |
|                      |                                                                 |
| Load Balancer 4      | https://lb4.sp-example.com:1081/opensso (for OpenSSO Enterprise |
|                      | access)                                                         |
|                      | http://lb4.sp-example.com:1082 (for virtual server proxy)       |
|                      |                                                                 |

**TABLE 2–4** Service Provider Components and Main Service URLs *(Continued)*

Protected Resource 1 Host Machine Web Containers and Policy Agents

| Components        | <b>Main Service URL</b>                                                                    |
|-------------------|--------------------------------------------------------------------------------------------|
| Web Server        | https://pr1.sp-example.com:8989 (for Sun Java System Web Server<br>administration console) |
|                   | http://pr1.sp-example.com:1080 (for Sun Java System Web Server managed<br>instance)        |
| Web Policy Agent  | http://pr1.sp-example.com:1080                                                             |
| WebLogic Server   | http://pr1.sp-example.com:7001/console(for BEA Weblogic<br>administration server)          |
|                   | http://pr1.sp-example.com:1081 (for BEA Weblogic managed server)                           |
|                   |                                                                                            |
| J2EE Policy Agent | http://pr1.sp-example.com:1081/agentapp                                                    |

<span id="page-31-0"></span>**TABLE 2–4** Service Provider Components and Main Service URLs *(Continued)*

# **2.4 Viewing Replicated Entries**

Throughout this deployment example, we use ldapsearch to view replicated entries. An alternative would be to enable the Directory Server audit log and run tail -f. Enabling the audit log will also help to track changes and updates made during OpenSSO Enterprise configuration.

# <span id="page-32-0"></span>**CHAPTER 3** 3

# **Before You Begin**

This chapter contains information you need to know before beginning the documented installation and configuration procedures. It contains the following sections:

- "3.1 Technical Reference" on page 33
- "3.2 Setting Up the Load Balancers" on page 33
- ["3.3 Obtaining Secure Socket Layer Certificates" on page 34](#page-33-0)
- ["3.4 Resolving Host Names" on page 34](#page-33-0)
- ["3.5 Known Issues and Limitations" on page 35](#page-34-0)

# **3.1 Technical Reference**

See [Chapter 2, "Technical Overview,"](#page-26-0) for a quick reference of host machines, port numbers, operating systems, naming conventions, and component names used in this deployment example. See [Part V](#page-314-0) for more detailed information.

# **3.2 Setting Up the Load Balancers**

The load balancer hardware and software used in this deployment environment is BIG-IP<sup>®</sup> manufactured by F5 Networks. If you are using different load balancer software, see the documentation that comes with that product for detailed settings information. This document assumes that you have already installed the required load balancers. The following identity provider sections require load-balancing hardware and software.

- ["4.5 Configuring the Directory Server Load Balancer" on page 62](#page-61-0)
- ["5.2 Configuring the OpenSSO Enterprise Load Balancer" on page 92](#page-91-0)

The following service provider sections require load-balancing hardware and software.

- ["7.5 Configuring the Directory Server Load Balancer" on page 147](#page-146-0)
- ["8.2 Configuring the OpenSSO Enterprise Load Balancer" on page 182](#page-181-0)

# <span id="page-33-0"></span>**3.3 Obtaining Secure Socket Layer Certificates**

In order to enable secure communications using the Secure Sockets Layer (SSL) protocol you need to obtain root certificates and server certificates from a certificate authority (CA). A CA root certificate proves that the particular CA issued a particular server certificate. CA root certificates are publicly available. The root certificate used in this deployment is a self-signed certificate issued by OpenSSL for testing purposes only; it is named ca.cer. You can obtain a root certificate from any commercial certificate issuer such as VeriSign, Thawte, Entrust, or GoDaddy.

The server certificates are requested from, and issued by, OpenSSL within each procedure. You should know how to request server certificates from your CA of choice before beginning this deployment. The following identity provider sections are related to requesting, installing, and importing root and server certificates.

- ["To Import a Root Certificate and a Server Certificate to Directory Server 1" on page 58](#page-57-0)
- ["To Import a Root Certificate and a Server Certificate to Directory Server 2" on page 60](#page-59-0)
- ["To Import the Root Certificate to Directory Server Load Balancer 1" on page 62](#page-61-0)
- ["To Request a Certificate for OpenSSO Enterprise Load Balancer 2" on page 94](#page-93-0)
- ["To Install the Certificate Authority Root Certificate to OpenSSO Enterprise Load Balancer](#page-94-0) [2" on page 95](#page-94-0)
- ["To Install the Server Certificate to OpenSSO Enterprise Load Balancer 2" on page 95](#page-94-0)
- ["To Install a Root Certificate and a Server Certificate on Directory Server 1" on page 144](#page-143-0)

The following service provider sections are related to requesting, installing, and importing root and server certificates.

- ["To Install a Root Certificate and a Server Certificate on Directory Server 1" on page 144](#page-143-0)
- ["To Install a Root Certificate and a Server Certificate on Directory Server 2" on page 146](#page-145-0)
- ["To Import the Root Certificate to the User Data Load Balancer" on page 148](#page-147-0)
- ["To Request a Certificate for OpenSSO Enterprise Load Balancer 2" on page 183](#page-182-0)
- ["To Install a CA Root Certificate to OpenSSO Enterprise Load Balancer 2" on page 184](#page-183-0)
- ["To Install the Server Certificate to OpenSSO Enterprise Load Balancer 2" on page 185](#page-184-0)
- ["To Import a Certificate Authority Root Certificate to Protected Resource 1" on page 219](#page-218-0)
- ["To Import a Certificate Authority Root Certificate to Protected Resource 1" on page 237](#page-236-0)

# **3.4 Resolving Host Names**

There are many ways to resolve the host names used in this deployment. You may use a DNS naming service, or you can map IP addresses to host names in the local host file on all UNIX<sup>®</sup> hosts. The same entries must also be added to equivalent files on Windows hosts, and on client machines where browsers are used. For example:

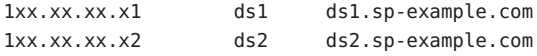

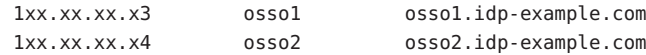

# <span id="page-34-0"></span>**3.5 Known Issues and Limitations**

See [Appendix G, "Known Issues and Limitations,"](#page-340-0) for descriptions of problems you may encounter when implementing the deployment example. This list will be updated as new information becomes available.

Although the instructions and procedures documented in this book incorporate many *best practices*, and may be suitable in many different scenarios, this is not the only way to achieve the same results. If you plan to deviate from the task sequence or details described, you should refer to the relevant product documentation for information on differences in platforms, software versions or other requirement constraints.
### **PART II**

# Building the Identity Provider Environment

This second part of *Deployment Example: SAML v2 Using Sun OpenSSO Enterprise 8.0* provides the instructions for installing and configuring OpenSSO Enterprise, Sun Java System Directory Server, applicable web containers and policy agents to function as the identity provider. Best results will be obtained by executing the tasks in the exact sequence in which they are presented. This part contains the following chapters:

- [Chapter 4, "Installing Sun Java System Directory Server and Creating Instances for User](#page-38-0) [Data"](#page-38-0)
- [Chapter 5, "Deploying and Configuring OpenSSO Enterprise"](#page-70-0)
- [Chapter 6, "Configuring OpenSSO Enterprise Realms for User Authentication"](#page-114-0)

**Caution – I**N deviating from the task sequence or details described, refer to the relevant product documentation for information or necessary requirements.

### <span id="page-38-0"></span>**CHAPTER 4** 4

# Installing Sun Java System Directory Server and Creating Instances for User Data

This chapter contains instructions for installing Sun Java<sup>TM</sup> System Directory Server and creating the instances in which user data will be stored. Additionally, the procedure for enabling multi-master replication between the two instances and the procedure for configuring the user data load balancer are included. This chapter contains the following sections:

- "4.1 Installing and Configuring Directory Server 1 and Directory Server 2" on page 39
- ["4.2 Enabling Multi-Master Replication of the User Data Instances" on page 49](#page-48-0)
- ["4.3 Modifying the Directory Server Schema" on page 57](#page-56-0)
- ["4.4 Enabling Secure Communication for the Directory Server User Data Instances" on](#page-57-0) [page 58](#page-57-0)
- ["4.5 Configuring the Directory Server Load Balancer" on page 62](#page-61-0)

**Note –** If you have an existing user data store, you can go directly to the instructions in [Chapter 5, "Deploying and Configuring OpenSSO Enterprise."](#page-70-0)

# **4.1 Installing and Configuring Directory Server 1 and Directory Server 2**

This section contains the instructions for installing Directory Server on two different host machines on the identity provider side. Post installation, create the directory instances named idp-users in which the user data will be stored. Use the following list of procedures as a checklist for completing the task.

- 1. ["To Download the Directory Server Bits and Required Patches to the Host Machines" on](#page-39-0) [page 40](#page-39-0)
- 2. ["To Patch the Directory Server Host Machines" on page 42](#page-41-0)
- 3. ["To Install Directory Server 1" on page 43](#page-42-0)
- 4. ["To Create a User Data Instance on Directory Server 1" on page 44](#page-43-0)
- 5. ["To Create a Base Suffix for the User Data Instance on Directory Server 1" on page 45](#page-44-0)
- <span id="page-39-0"></span>6. ["To Install Directory Server 2" on page 46](#page-45-0)
- 7. ["To Create a User Data Instance on Directory Server 2" on page 47](#page-46-0)
- 8. ["To Create a Base Suffix for the User Data Instance on Directory Server 2" on page 48](#page-47-0)

## ▼ **To Download the Directory Server Bits and Required Patches to the Host Machines**

Use this procedure to download the Directory Server Enterprise Edition (EE) 6.3 bits and the required system patches to both the Directory Server 1 host machine (ds1.idp-example.com) and the Directory Server 2 host machine (ds2.idp-example.com).

- **Access** http://www.sun.com/software/products/directory\_srvr\_ee/get.jsp **from a web browser and click Download Now. 1**
- **Provide the following information in the** Select product configuration **section and click View 2 Downloads.**

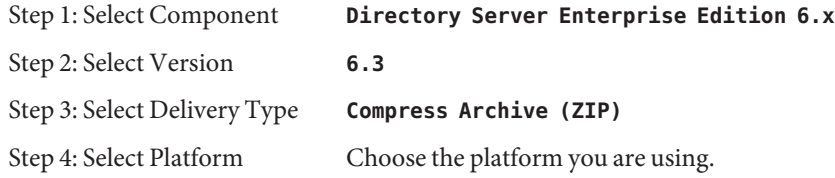

The Selection Results page will be displayed with links to the download sites for the Directory Server bits and required patches.

**Note –** The patch numbers generated for download on the Selection Results page are based on your input. Check the most recent Directory Server Enterprise Edition 6.3 Release Notes to determine if you need to install other patches based on your machine's architecture and operating system. In this deployment, the Release Notes indicate that based on the hardware and operating system being used, patch 118855, patch 127112, patch 119964, patch 125379, and patch 119255 are required.

**Log into the** ds1.idp-example.com **host machine as a root user. 3**

#### **Run** patchadd **to see if the patches are already installed. 4**

See the patchadd man page for more information.

```
# /usr/sbin/patchadd -p | grep 118855
```
No results are returned which indicates that the patch is not yet installed on the system.

```
# /usr/sbin/patchadd -p | grep 127112
```
No results are returned which indicates that the patch is not yet installed on the system.

```
# /usr/sbin/patchadd -p | grep 119964
```
No results are returned which indicates that the patch is not yet installed on the system.

# **/usr/sbin/patchadd -p | grep 125379**

No results are returned which indicates that the patch is not yet installed on the system.

# **/usr/sbin/patchadd -p | grep 119255**

No results are returned which indicates that the patch is not yet installed on the system.

**Note –** If these patches are already installed on your machine, proceed to step 7.

**Make a directory for the patch downloads and change into it. 5**

```
# mkdir /export/patches
# cd /export/patches
```
**Download the patches. 6**

> You can click on the patch links from the Selection Results page or search for patches directly at <http://sunsolve.sun.com>. If searching directly, navigate to the PatchFinder page and enter the patch number. For each patch you are downloading, click the HTTP link beside the heading *Download Signed Patch (xxx bytes)*.

**Note –** Signed patches are downloaded as JAR files. Unsigned patches are downloaded as ZIP files. In this step, ZIP files are downloaded.

**Make a directory for the Directory Server download and change into it. 7**

# **mkdir /export/DS63** # **cd /export/DS63**

**Download the** Base Full Install **of Directory Server EE 6.3— Zip Distribution, Multi-Language, (DS/DPS/DE/ISW/DSRK) bits. 8**

**Note –** No Directory Server Administration Console is installed with these bits. This deployment example uses the command line to configure the software.

- **Log out of the** ds1.idp-example.com **host machine. 9**
- **Repeat this same procedure on the** ds2.idp-example.com **host machine. 10**

### <span id="page-41-0"></span>▼ **To Patch the Directory Server Host Machines**

If necessary, use this procedure to patch both the ds1.idp-example.com host machine and the ds2.idp-example.com host machine.

- **Log in to the** ds1.idp-example.com **host machine as a root user. 1**
- **Change into the directory that contains the downloaded patch files. 2**
	- # **cd /export/patches**
- **Unzip the patch files. 3**
	- # **unzip 118855.zip** # **unzip 127112.zip** # **unzip 119964.zip** # **unzip 125379.zip** # **unzip 119255.zip**
- **Install the patches. 4**

```
# /usr/sbin/patchadd /export/patches/118855
# /usr/sbin/patchadd /export/patches/127112
# /usr/sbin/patchadd /export/patches/119964
# /usr/sbin/patchadd /export/patches/125379
# /usr/sbin/patchadd /export/patches/119255
```
**Tip –** You can use the -M option to install all patches at once. See the patchadd man page for more information.

- **Reboot your machine, if requested. 5**
- **After installation is complete, verify that each patch was added successfully. 6**

```
# /usr/sbin/patchadd -p | grep 118855
```
A series of patch numbers are displayed, and the patch 118855 is present.

# **/usr/sbin/patchadd -p | grep 127112**

A series of patch numbers are displayed, and the patch 127112 is present.

# **/usr/sbin/patchadd -p | grep 119964**

A series of patch numbers are displayed, and the patch 119964 is present.

# **/usr/sbin/patchadd -p | grep 125379**

<span id="page-42-0"></span>A series of patch numbers are displayed, and the patch 125379 is present.

# **/usr/sbin/patchadd -p | grep 119255**

A series of patch numbers are displayed, and the patch 119255 is present.

- **Log out of the** ds1.idp-example.com **host machine. 7**
- **Repeat this same procedure on the** ds2.idp-example.com **host machine. 8**

### **To Install Directory Server 1**

- This procedures assumes["To Download the Directory Server Bits and Required Patches to the](#page-39-0) [Host Machines" on page 40](#page-39-0) and ["To Patch the Directory Server Host Machines" on page 42](#page-41-0) have been completed. **Before You Begin**
	- **Log in to the** ds1.idp-example.com **host machine as a root user. 1**
	- **(Optional) Resolve the following issues, if necessary. 2**
		- The LD\_LIBRARY\_PATH environment variable should *not* be set to the default setting. Change the value to *empty* as in the following example:

#### # **setenv LD\_LIBRARY\_PATH**

■ The JAVA\_HOME environment variable should be set appropriately for your system architecture as in the following example:

# **setenv JAVA\_HOME /usr/jdk/jdk1.5.0\_09**

**Unzip the Directory Server ZIP file. 3**

# **cd /export/DS63** # **ls**

DSEE.6.1.Solaris10-X86\_AMD64-full.tar.gz

# **gunzip DSEE.6.3.Solaris10-X86\_AMD64-full.tar.gz**

**Untar the resulting** .tar **file. 4**

```
# tar xvf DSEE.6.1.Solaris10-X86_AMD64-full.tar
```
The DSEE\_ZIP\_Distribution directory is the result of the decompression.

<span id="page-43-0"></span>**Change into** DSEE\_ZIP\_Distribution **and run** dsee\_deploy install **to install Directory 5 Server.**

```
# cd DSEE_ZIP_Distribution
# ./dsee_deploy install -i /var/opt/mps/serverroot
```
The Licensing Agreement is displayed. At each Type return to continue prompt, press Return to continue.

**When** Do you accept the license terms? **is displayed, enter yes to continue. 6**

Once you accept the license terms, the Directory Server binaries will be installed in the /var/opt/mps/serverroot/ds6 directory.

### ▼ **To Create a User Data Instance on Directory Server 1**

Use this procedure to create a Directory Server instance named idp-users for storing user data. The instance uses port 1489 for LDAP and port 1736 for LDAPS.

This procedure assumes you have just completed ["To Install Directory Server 1" on page 43](#page-42-0) and are still logged into the ds1.idp-example.com host machine as a root user. **Before You Begin**

**Change to the** bin **directory. 1**

# **cd /var/opt/mps/serverroot/ds6/bin**

**Run** dsadm create **to create a user data instance called** idp-users**. 2**

# **./dsadm create -p 1489 -P 1736 /var/opt/mps/idp-users**

Choose the Directory Manager password: **dsmanager**

Confirm the Directory Manager password: **dsmanager**

use 'dsadm start /var/opt/mps/idp-users' to start the instance

**Run** dsadm start **to start the instance. 3**

# **./dsadm start /var/opt/mps/idp-users**

Server started: pid=5810

**Run** netstat **to verify that the new instance is up and running on both ports. 4**

# **netstat -an | grep 1736**

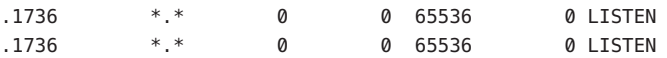

<span id="page-44-0"></span># **netstat -an | grep 1489** .1489 \*.\* 0 0 65536 0 LISTEN .1489 \*.\* 0 0 65536 0 LISTEN

**Run** ldapsearch **to verify that you can read the root Directory Server entry of the new instance. 5**

```
# cd /var/opt/mps/serverroot/dsrk6/bin
# ./ldapsearch -h ds1.idp-example.com
-p 1489 -b "" -s base "(objectclass=*)"
version: 1
dn:
objectClass: top
...
supportedLDAPVersion: 3
vendorname: Sun Microsystems, Inc.
vendorVersion: Sun-Java(tm)-System-Directory/6.3
...
```
### ▼ **To Create a Base Suffix for the User Data Instance on Directory Server 1**

Use this procedure to create the base suffix in which the user entries will be stored.

- This procedure assumes you have just completed ["To Create a User Data Instance on Directory](#page-43-0) [Server 1" on page 44](#page-43-0) and are still logged into the ds1.idp-example.com host machine as a root user. **Before You Begin**
	- **Run** dsconf create-suffix **to create a base suffix. 1**
		- # **./dsconf create-suffix -p 1489 -B dbExample**
		- **-L /var/opt/mps/idp-users/db/exampleDS dc=company,dc=com**
	- **Provide the appropriate information when prompted. 2**

```
Certificate "CN=ds1, CN=1736, CN=directory Server, O=Sun Microsystems"
presented by the server is not trusted.
```
Type "Y" to accept, "y" to accept just once, "n" to refuse, "d" for more details: **Y**

Enter "cn=Directory Manager" password: **dsmanager**

<span id="page-45-0"></span>**Tip –** When you enter an uppercase **Y**, you are not asked for the certificate again in the next steps.

**Run** dsconf list-suffixes **to verify that the base suffix was successfully created. 3**

```
# ./dsconf list-suffixes -p 1489
```
Enter "cn=Directory Manager" password: **dsmanager**

dc=company,dc=com

If the base suffix was successfully created, dc=company, dc=com is returned. You can also see idp-users in a command line list of directory instances.

```
# cd /var/opt/mps
# ls
```
idp-users serverroot

**Log out of the** ds1.idp-example.com **host machine. 4**

### ▼ **To Install Directory Server 2**

#### This procedures assumes["To Download the Directory Server Bits and Required Patches to the](#page-39-0) [Host Machines" on page 40](#page-39-0) and ["To Patch the Directory Server Host Machines" on page 42](#page-41-0) have been completed. **Before You Begin**

- **Log in to the** ds2.idp-example.com **host machine as a root user. 1**
- **(Optional) Resolve the following issues, if necessary. 2**
	- The LD\_LIBRARY\_PATH environment variable should *not* be set to the default setting. Change the value to empty as in the following example:

#### # **setenv LD\_LIBRARY\_PATH**

■ The JAVA\_HOME environment variable should be set appropriately for your system architecture as in the following example:

# **setenv JAVA\_HOME /usr/jdk/jdk1.5.0\_09**

**Unzip the Directory Server ZIP file. 3**

```
# cd /export/DS63
# ls
```

```
DSEE.6.3.Solaris10-X86_AMD64-full.tar.gz
```

```
# gunzip DSEE.6.3.Solaris10-X86_AMD64-full.tar.gz
```
**Untar the resulting** .tar **file. 4**

```
# tar xvf DSEE.6.3.Solaris10-X86_AMD64-full.tar
```
The DSEE\_ZIP\_Distribution directory is the result of the decompression.

**Change into** DSEE\_ZIP\_Distribution **and run** dsee\_deploy install **to install Directory 5 Server.**

```
# cd DSEE_ZIP_Distribution
# ./dsee_deploy install -i /var/opt/mps/serverroot
```
The Licensing Agreement is displayed. At each Type return to continue prompt, press Return to continue.

**When** Do you accept the license terms? **is displayed, enter yes to continue. 6**

Once you accept the license terms, the Directory Server binaries will be installed in the /var/opt/mps/serverroot/ds6 directory.

### ▼ **To Create a User Data Instance on Directory Server 2**

Use this procedure to create a Directory Server instance named idp-users for storing user data. The instance uses port 1489 for LDAP and port 1736 for LDAPS.

```
This procedure assumes you have just completed "To Install Directory Server 2" on page 46 and
                  are still logged into the ds2.idp-example.com host machine as a root user.
Before You Begin
```
**Change to the** bin **directory. 1**

# **cd /var/opt/mps/serverroot/ds6/bin**

**Run** dsadm create **to create a user data instance called** idp-users**. 2**

```
# ./dsadm create -p 1489 -P 1736 /var/opt/mps/idp-users
```
Choose the Directory Manager password: **dsmanager**

Confirm the Directory Manager password: **dsmanager**

```
use 'dsadm start /var/opt/mps/idp-users' to start the instance
```
<span id="page-47-0"></span>**Run** dsadm start **to start the instance. 3**

```
# ./dsadm start /var/opt/mps/idp-users
```

```
Server started: pid=5810
```
**Run** netstat **to verify that the new instance is up and running on both ports. 4**

```
# netstat -an | grep 1736
```
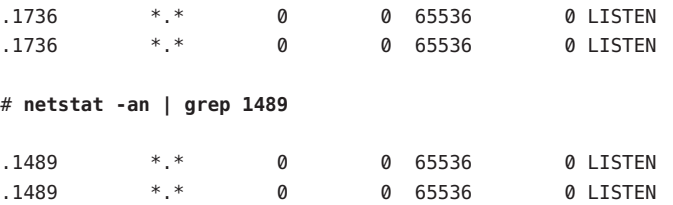

**Run** ldapsearch **to verify that you can read the root Directory Server entry of the new instance. 5**

```
# cd /var/opt/mps/serverroot/dsrk6/bin
# ./ldapsearch -h ds2.idp-example.com
-p 1489 -b "" -s base "(objectclass=*)"
```

```
version: 1
dn:
objectClass: top
...
supportedLDAPVersion: 3
vendorname: Sun Microsystems, Inc.
vendorVersion: Sun-Java(tm)-System-Directory/6.3
...
```
### ▼ **To Create a Base Suffix for the User Data Instance on Directory Server 2**

Use this procedure to create the base suffix in which the user entries will be stored.

This procedure assumes you have just completed ["To Create a User Data Instance on Directory](#page-46-0) [Server 2" on page 47](#page-46-0) and are still logged into the ds2.idp-example.com host machine as a root user. **Before You Begin**

- **Run** dsconf create-suffix **to create a base suffix. 1**
	- # **./dsconf create-suffix -p 1489 -B dbExample**
	- **-L /var/opt/mps/idp-users/db/exampleDS dc=company,dc=com**

<span id="page-48-0"></span>**Provide the appropriate information when prompted. 2**

Certificate "CN=ds2, CN=1736, CN=directory Server, O=Sun Microsystems" presented by the server is not trusted.

Type "Y" to accept, "y" to accept just once, "n" to refuse, "d" for more details: **Y**

Enter "cn=Directory Manager" password: **dsmanager**

**Tip –** When you enter an uppercase **Y**, you are not asked for the certificate again in the next steps.

**Run** dsconf list-suffixes **to verify that the base suffix was successfully created. 3**

```
# ./dsconf list-suffixes -p 1489
```
Enter "cn=Directory Manager" password: **dsmanager**

dc=company,dc=com

If the base suffix was successfully created, dc=company,dc=com is returned. You can also see idp-users in a command line list of directory instances.

# **cd /var/opt/mps** # **ls**

idp-users serverroot

**Log out of the** ds2.idp-example.com **host machine. 4**

## **4.2 Enabling Multi-Master Replication of the User Data Instances**

This section contains the instructions to enable multi-master replication (MMR) between two Directory Server instances, each configured as a *master*. This includes creating replication agreements between the masters and initializing the second directory master with the data and schema from the first directory master. The previously created idp1-user and idp2-user instances will serve as the two master instances. Use the following list of procedures as a checklist for completing the task.

- 1. ["To Enable Multi-Master Replication for User Data Instance on Directory Server 1" on](#page-135-0) [page 136](#page-135-0)
- 2. ["To Enable Multi-Master Replication for User Data Instance on Directory Server 2" on](#page-136-0) [page 137](#page-136-0)
- 3. ["To Change the Default Replication Manager Password for Each User Data Instance" on](#page-137-0) [page 138](#page-137-0)
- 4. ["To Create Replication Agreements for Each User Data Instance" on page 139](#page-138-0)
- 5. ["To Initialize the Replication Agreements" on page 140](#page-139-0)
- 6. ["To Verify Successful User Data Replication" on page 141](#page-140-0)
- ▼ **To Enable Multi-Master Replication for the User Data Instance on Directory Server 1**
- **Log in to the** ds1.idp-example.com **host machine as a root user. 1**
- **(Optional) Run** dsconf list-suffixes **to verify that the user data instance is not already 2 enabled for replication.**

```
# cd /var/opt/mps/serverroot/ds6/bin
# ./dsconf list-suffixes -p 1489 -v
Enter "cn=Directory Manager" password: dsmanager
...
dc=company,dc=com 1 not-replicated N/A N/A 29 0
The "list-suffixes" operation succeeded on "ds1.idp-example.com:1489"
```
The base suffix of the user data instance is not replicated.

**Run** dsconf enable-repl **to enable replication of the user data instance. 3**

```
# ./dsconf enable-repl -h ds1.idp-example.com
-p 1489 -d 11 master dc=company,dc=com
```
Enter "cn=Directory Manager" password: **dsmanager**

# **./dsconf list-suffixes -p 1489 -v**

```
Use "dsconf create-repl-agmt" to create replication agreements on
"dc=company,dc=com".
```
The -d option takes as input a randomly chosen identifier to represent the Directory Server 1 user data instance; in this case, 11 master indicates that the user data instance is a master and not a replica. The base suffix is specified as dc=company,dc=com.

**Run** dsconf list-suffixes **again to verify that the instance is now enabled for replication. 4**

Enter "cn=Directory Manager" password: **dsmanager** ... dc=company,dc=com 1 master(11) N/A N/A 29 0

```
The "list-suffixes" operation succeeded on
"ds1.idp-example.com:1489"
```
The base suffix of the instance is master $(11)$  indicating that the master was successfully enabled.

**Log out of the** ds1.idp-example.com **host machine. 5**

### **To Enable Multi-Master Replication for the User Data Instance on Directory Server 2**

- **Log in to the** ds2.idp-example.com **host machine as a root user. 1**
- **(Optional) Run** dsconf list-suffixes **to verify that the user data instance is not already 2 enabled for replication.**

```
# cd /var/opt/mps/serverroot/ds6/bin
# ./dsconf list-suffixes -p 1489 -v
Enter "cn=Directory Manager" password: dsmanager
...
dc=company,dc=com 1 not-replicated N/A N/A 29 0
The "list-suffixes" operation succeeded on
"ds2.idp-example.com:1489"
```
The base suffix of the user data instance is not replicated.

**Run** dsconf enable-repl **to enable replication of the user data instance. 3**

```
# ./dsconf enable-repl -h ds2.idp-example.com -p 1489
-d 22 master dc=company,dc=com
```
Enter "cn=Directory Manager" password: **dsmanager**

```
Use "dsconf create-repl-agmt" to create replication agreements on
"dc=company,dc=com".
```
The -d option takes as input a randomly chosen identifier to represent the Directory Server 2 user data instance; in this case, 22 master indicates that the user data instance is a master and not a replica. The base suffix is specified as dc=company, dc=com.

**Run** dsconf list-suffixes **again to verify that the instance is now enabled for replication. 4** # **./dsconf list-suffixes -p 1489 -v**

Enter "cn=Directory Manager" password: **dsmanager** ... dc=company,dc=com 1 master(22) N/A N/A 29 0 The "list-suffixes" operation succeeded on "ds2.idp-example.com:1489"

The base suffix of the instance is master(22) indicating that the master was successfully enabled.

**Log out of the** ds2.idp-example.com **host machine. 5**

### **To Change the Default Replication Manager Password for Each User Data Instance**

The *replication manager*is the user that data suppliers use to bind to the consumer server when sending replication updates. (In MMR the consumer server refers to whichever master happens to be the consumer for a particular operation.) It is recommended to change the default password created during the process of enabling replication.

- **Log in to the** ds1.idp-example.com **host machine as a root user. 1**
- **Create a temporary file that contains the new replication manager password. 2**

This file will be read once, and the password stored for future use.

# **cd /var/opt/mps/serverroot/ds6/bin** # **echo replmanager > pwd.txt**

#### **Verify that the file was successfully created. 3**

# **cat pwd.txt**

replmanager

**Run** dsconf set-server-prop **to set the replication manager password using** pwd.txt **as input. 4**

# **./dsconf set-server-prop -h ds1.idp-example.com -p 1489 def-repl-manager-pwd-file:pwd.txt**

Enter "cn=Directory Manager" password: **dsmanager**

- **Remove the** pwd.txt file. **5**
- **Log out of the** ds1.idp-example.com **host machine. 6**
- **Log in to the** ds2.idp-example.com **host machine as a root user. 7**

**Create a temporary file that contains the new replication manager password. 8**

This file will be read once, and the password stored for future use.

# **cd /var/opt/mps/serverroot/ds6/bin**

```
# echo replmanager > pwd.txt
```
**Verify that the file was successfully created. 9**

# **cat pwd.txt**

replmanager

**Run** dsconf set-server-prop **to set the replication manager password using** pwd.txt **as input. 10**

```
# ./dsconf set-server-prop -h ds2.idp-example.com
-p 1489 def-repl-manager-pwd-file:pwd.txt
```
Enter "cn=Directory Manager" password: **dsmanager**

- **Remove the** pwd.txt **file. 11**
- **Log out of the** ds2.idp-example.com **host machine. 12**

### ▼ **To Create Replication Agreements for Each User Data Instance**

A *replication agreement* is a set of parameters on a supplier that controls how updates are sent to a given consumer. In this deployment, the agreement simply makes the user data instances aware of each other.

- **Log in to the** ds1.idp-example.com **host machine as a root user. 1**
- **Run** dsconf create-repl-agmt **to create the replication agreement. 2**

```
# cd /var/opt/mps/serverroot/ds6/bin
# ./dsconf create-repl-agmt -h ds1.idp-example.com
 -p 1489 dc=company,dc=com ds2.idp-example.com:1489
Enter "cn=Directory Manager" password: dsmanager
Use "dsconf init-repl-dest dc=company,dc=com
ds2.idp-example.com:1489" to start replication of
"dc=company,dc=com" data.
```
<span id="page-53-0"></span>**Run** dsconf list-repl-agmts **to verify that the replication agreement was successfully created. 3**

```
# ./dsconf list-repl-agmts -p 1489
```
Enter "cn=Directory Manager" password: **dsmanager**

dc=company,dc=com ds2.idp-example.com:1489

This response indicates that the Directory Server 1 base suffix will be replicated to Directory Server 2.

- **Log out of the** ds1.idp-example.com **host machine. 4**
- **Log in to the** ds2.idp-example.com **host machine as a root user. 5**
- **Run** dsconf create-repl-agmt **to create the replication agreement. 6**

```
# cd /var/opt/mps/serverroot/ds6/bin
# ./dsconf create-repl-agmt -h ds2.idp-example.com
-p 1489 dc=company,dc=com ds1.idp-example.com:1489
```
Enter "cn=Directory Manager" password: **dsmanager**

Use "dsconf init-repl-dest dc=company,dc=com ds1.idp-example.com:1489" to start replication of "dc=company,dc=com" data.

**Run** dsconf list-repl-agmts **to verify that the replication agreement was successfully created. 7**

# **./dsconf list-repl-agmts -p 1489**

Enter "cn=Directory Manager" password: **dsmanager**

dc=company,dc=com ds1.idp-example.com:1489

This response indicates that the Directory Server 2 base suffix will be replicated to Directory Server 1.

**Log out of the** ds2.idp-example.com **host machine. 8**

### ▼ **To Initialize the Replication Agreements**

Use this procedure to initialize the user data instance on Directory Server 1. The previously created agreements will allow the data to replicate on Directory Server 2.

**Note –** Initialization is **not**required on both instances when configuring for MMR.

- **Log in to the** ds1.idp-example.com **host machine as a root user. 1**
- **Run** dsconf show-repl-agmt-status **to verify that the replication agreements are not yet 2 initialized.**

```
# cd /var/opt/mps/serverroot/ds6/bin
# ./dsconf show-repl-agmt-status -h ds1.idp-example.com
-p 1489 dc=company,dc=com ds2.idp-example.com:1489
Enter "cn=Directory Manager" password: dsmanager
Configuration Status : OK
Authentication Status : OK
Initialization Status : NOT OK
Status: \qquad \qquad : \text{ Dest. Not Initialized}
```
**Run** dsconf init-repl-dest **to initialize the replication agreements. 3**

```
# ./dsconf init-repl-dest -h ds1.idp-example.com
 -p 1489 dc=company,dc=com ds2.idp-example.com:1489
```
Enter "cn=Directory Manager" password: **dsmanager**

```
Started initialization of "ds2.idp-example.com:1489"; Aug 25, 2008 3:10:01 PM
Sent 2 entries.
Completed initialization of "ds1.idp-example.com:1489"; Aug 25, 2008 3:10:04 PM
```
**Run** dsconf show-repl-agmt-status **again to verify that the replication agreements are now 4 initialized.**

```
# ./dsconf show-repl-agmt-status -h ds1.idp-example.com
 -p 1489 dc=company,dc=com ds2.idp-example.com:1489
```
Enter "cn=Directory Manager" password: **dsmanager**

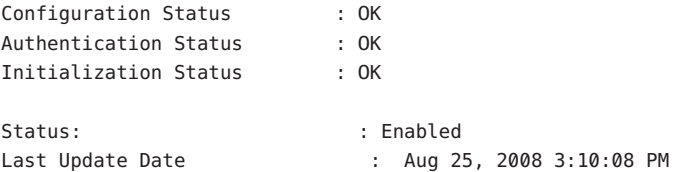

### ▼ **To Verify Successful User Data Replication**

**Before You Begin**

This procedure assumes you have just completed ["To Initialize the Replication Agreements" on](#page-53-0) [page 54](#page-53-0) and are still logged into the ds1.idp-example.com host machine as a root user.

**Run** ldapmodify **on the** ds1.idp-example.com **host machine to create a new directory entry. 1**

```
# cd /var/opt/mps/serverroot/dsrk6/bin
# ./ldapmodify -a -h ds1.idp-example.com -p 1489
-D cn=admin,cn=Administrators,cn=config -w dsmanager
```

```
dn: ou=People,dc=company,dc=com
objectclass: top
objectclass: organizationalUnit
ou: People
description: Container for user entries
```
*Hit ENTER to indicate end of input.*

adding new entry ou=People,dc=company,dc=com

*Hit Control C to terminate the command.*

**^C**

This step creates a new organizational unit on Directory Server 1.

- **After the entry is created, log in to the** ds2.idp-example.com **host machine as a root user. 2**
- **Run** ldapsearch **on Directory Server 2 to verify that the directory entry was successfully 3 replicated.**

```
# cd /var/opt/mps/serverroot/dsrk6/bin
# ./ldapsearch -b "dc=company,dc=com" -p 1489
-D "cn=Directory Manager" -w dsmanager
"objectclass=organizationalUnit"
```

```
version: 1
dn: ou=People,dc=company,dc=com
objectClass: top
objectClass: organizationalUnit
ou: People
description Container for user entries
```
**Run** ldapdelete **on Directory Server 2 to delete the entry just found. 4**

```
# ./ldapdelete -h ds2.idp-example.com -p 1489
 -D "cn=Directory Manager" -w dsmanager
"ou=People,dc=company,dc=com"
```
<span id="page-56-0"></span>**Run** ldapsearch **on Directory Server 1 to verify that the entry was deleted. 5**

```
# ./ldapsearch -b "dc=company,dc=com"
-p 1489 -D "cn=Directory Manager" -w dsmanager
"objectclass=organizationalUnit"
```
The search will return no results as the delete was successfully replicated.

**Log out of both Directory Server host machines. 6**

### **4.3 Modifying the Directory Server Schema**

This deployment will be used to test SAML v2 communications. Towards this end, modify the LDAP schema used by the Directory Server user data instances on the identity provider side to recognize and store SAML v2 attributes.

### ▼ **To Modify the Directory Server LDAP Schema for SAML v2 User Data**

- **Log in to the** ds1.idp-example.com **host machine as a root user. 1**
- **Create an LDIF file with the following information and save it as** /tmp/saml.ldif**. 2**

```
This file includes SAML v2 LDAP attributes.
```

```
dn: CN=schema
changetype:modify
add:attributeTypes
attributeTypes: ( 1.3.6.1.4.1.42.2.27.9.1.500
NAME 'sun-fm-saml2-nameid-infokey'
DESC 'SAML 2.0 Name Identifier Information Key'
SYNTAX 1.3.6.1.4.1.1466.115.121.1.15 X-ORIGIN
'Sun Java System Access Management' )
attributeTypes: ( 1.3.6.1.4.1.42.2.27.9.1.501
NAME 'sun-fm-saml2-nameid-info'
DESC 'SAML 2.0 Name Identifier Information'
SYNTAX 1.3.6.1.4.1.1466.115.121.1.15 X-ORIGIN
'Sun Java System Access Management' )
-
add:objectClasses
objectClasses: ( 1.3.6.1.4.1.42.2.27.9.2.200
NAME 'sunFMSAML2NameIdentifier'
DESC 'SAML 2.0 name identifier objectclass'
```
SUP top AUXILIARY MAY

```
( sun-fm-saml2-nameid-infokey $ sun-fm-saml2-nameid-info )
   X-ORIGIN 'Sun Java System Access Management' )
Run ldapmodify on the ds1.idp-example.com host machine using /tmp/saml.ldif as input.
3
   # cd /var/opt/mps/serverroot/dsrk6/bin
   # ldapmodify -a -h ds1.idp-example.com -p 1489
   -D "cn=Directory Manager" -w dsmanager -f /tmp/saml.ldif
```
modifying entry CN=schema

**Log out of the** ds1.idp-example.com **host machine. 4**

## **4.4 Enabling Secure Communication for the Directory Server User Data Instances**

By default, when an instance of Directory Server is created, its SSL port is secured with a self-signed certificate named defaultCert. A *self-signed certificate* contains a public and private key; the public key is signed by the private key. The idp-users instances, though, need to use a server certificate signed by a certificate authority (CA) to allow for secure communication between the instances and the soon-to-be-installed load balancer. This entails installing a CA root certificate and a server certificate (signed by the CA root certificate) on both Directory Server host machines. Use the following list of procedures as a checklist for completing this task.

- 1. "To Import a Root Certificate and a Server Certificate to Directory Server 1" on page 58
- 2. ["To Import a Root Certificate and a Server Certificate to Directory Server 2" on page 60](#page-59-0)

### ▼ **To Import a Root Certificate and a Server Certificate to Directory Server 1**

#### **Before You Begin**

You should already have a root certificate from the CA of your choice. Send server certificate requests to the same CA. For more information, see ["3.3 Obtaining Secure Socket Layer](#page-33-0) [Certificates" on page 34.](#page-33-0)

**Log in to the** ds1.idp-example.com **host machine as a root user. 1**

#### **Generate a request for a server certificate signed by a CA. 2**

```
# cd /var/opt/mps/serverroot/ds6/bin
# ./dsadm request-cert -S "CN=ds1.idp-example.com,
OU=OpenSSO Enterprise, O=Sun Microsystems, L=Santa Clara
ST=California, C=US" -F ascii -o ds1.csr /var/opt/mps/idp-users
```
ds1.csr is the certificate request.

**Send** ds1.csr **to the CA of your choice. 3**

The CA issues and returns a certified server certificate named ds1.cer.

- **Add** ds1.cer**, the CA-signed server certificate, to the certificate store. 4** # **./dsadm add-cert /var/opt/mps/idp-users ds1 ds1.cer**
- **(Optional) Verify that the certificate was successfully added. 5**

# **./dsadm list-certs /var/opt/mps/idp-users**

A list of certificates for the idp-users instance is displayed including the defaultCert and ds1.

- **Add** ca.cer**, the root certificate, to the certificate store. 6** # **./dsadm add-cert --ca /var/opt/mps/idp-users CA-cert ca.cer**
- **(Optional) Verify that the root certificate was successfully added. 7**

# **./dsadm list-certs -C /var/opt/mps/idp-users | grep CA-cert**

```
CA-cert
2007/09/20 11:41 2010/06/17 11:41 n
E=nobody@nowhere.com,CN=openssltestca,OU=am,
O=sun,L=santa clara,ST=california,C=us Same as issuer
```
**Configure the Directory Server instance to use the imported certificates. 8**

```
# ./dsconf set-server-prop -h ds1.idp-example.com
-p 1489 ssl-rsa-cert-name:ds1
```
Enter "cn=Directory Manager" password: **dsmanager**

Before setting SSL configuration, export Directory Server data.

Do you want to continue [y/n] ? **y**

Directory Server must be restarted for changes to take effect.

#### **Restart the Directory Server instance. 9**

# **./dsadm stop /var/opt/mps/idp-users** # **./dsadm start /var/opt/mps/idp-users**

Server started: pid=5472

<span id="page-59-0"></span>**Run** ldapsearch **on Directory Server 1 to verify that the directory entries can be accessed through the secure port. 10**

```
# cd /var/opt/mps/serverroot/dsrk6/bin
# ./ldapsearch -h ds1.idp-example.com -p 1736
-Z -P /var/opt/mps/idp-users/alias/slapd-cert8.db
-b "" -s base "(objectclass=*)"
version: 1
dn:
objectClass:top
namingContexts: dc=company,dc=com
supportedExtension: 2.16.840.1.113730.3.5.7
:
supportedSSLCiphers: SSL-CK RC4 128 EXPORT40 WITH MD5
supportedSSLCiphers: SSL-CK_RC2_128_CBC_EXPORT40_WITH_MD5
```
This confirms that the Directory Server instance can be accessed through the secure port.

**Log out of the** ds1.idp-example.com **host machine. 11**

### ▼ **To Import a Root Certificate and a Server Certificate to Directory Server 2**

#### **Before You Begin**

You should already have a root certificate from the CA of your choice. Send any server certificate requests to the same CA. For more information, see ["3.3 Obtaining Secure Socket](#page-33-0) [Layer Certificates" on page 34.](#page-33-0)

- **Log in to the** ds2.idp-example.com **host machine as a root user. 1**
- **Generate a request for a server certificate signed by a CA. 2**

```
# cd /var/opt/mps/serverroot/ds6/bin
# ./dsadm request-cert -S "CN=ds2.idp-example.com,
OU=OpenSSO Enterprise, O=Sun Microsystems, L=Santa Clara
ST=California, C=US" -F ascii -o ds2.csr /var/opt/mps/idp-users
```

```
ds2.csr is the certificate request.
```
**Send** ds2.csr **to the CA of your choice. 3**

The CA issues and returns a certified server certificate named ds2.cer.

**Add** ds2.cer**, the CA-signed server certificate, to the certificate store. 4**

```
# ./dsadm add-cert /var/opt/mps/idp-users ds2 ds2.cer
```
**(Optional) Verify that the certificate was successfully added. 5**

```
# ./dsadm list-certs /var/opt/mps/idp-users
```
A list of certificates for the idp-users instance is displayed including the defaultCert and ds2.

**Add** ca.cer**, the root certificate, to the certificate store. 6**

# **./dsadm add-cert --ca /var/opt/mps/idp-users CA-cert ca.cer**

**(Optional) Verify that the root certificate was successfully added. 7**

# **./dsadm list-certs -C /var/opt/mps/idp-users | grep CA-cert**

```
CA-cert
2007/09/20 11:41 2010/06/17 11:41 n
E=nobody@nowhere.com,CN=openssltestca,OU=am,
O=sun,L=santa clara,ST=california,C=us Same as issuer
```
**Configure the Directory Server instance to use the imported certificates. 8**

```
# ./dsconf set-server-prop -h ds2.idp-example.com
-p 1489 ssl-rsa-cert-name:ds2
```
Enter "cn=Directory Manager" password: **dsmanager**

Before setting SSL configuration, export Directory Server data.

Do you want to continue [y/n] ? **y**

Directory Server must be restarted for changes to take effect.

#### **Restart the Directory Server instance. 9**

# **./dsadm stop /var/opt/mps/idp-users** # **./dsadm start /var/opt/mps/idp-users**

Server started: pid=5472

**Run** ldapsearch **on Directory Server 2 to verify that the directory entries can be accessed 10 through the secure port.**

```
# cd /var/opt/mps/serverroot/dsrk6/bin
# ./ldapsearch -h ds2.idp-example.com -p 1736
-Z -P /var/opt/mps/idp-users/alias/slapd-cert8.db
-b "" -s base "(objectclass=*)"
version: 1
dn:
objectClass:top
namingContexts: dc=company,dc=com
```
<span id="page-61-0"></span>supportedExtension: 2.16.840.1.113730.3.5.7 : supportedSSLCiphers: SSL-CK\_RC4\_128\_EXPORT40\_WITH\_MD5 supportedSSLCiphers: SSL-CK\_RC2\_128\_CBC\_EXPORT40\_WITH\_MD5

This confirms that the Directory Server instance can be accessed through the secure port.

**Log out of the** ds2.idp-example.com **host machine. 11**

## **4.5 Configuring the Directory Server Load Balancer**

Load Balancer 1 (lb1.idp-example.com) is configured in front of the Directory Server instances on the identity provider side. This section assumes that you have already installed the load balancer. Before beginning, note the following:

- The load balancer hardware and software used in the lab facility for this deployment is BIG-IP® manufactured by F5 Networks. If you are using different load balancer software, see the documentation that comes with that product for detailed settings information.
- Contact your network administrator to obtain an available virtual IP address for the load balancer you want to configure.
- Know the IP address of the load balancer hardware, the URL for the load balancer login page, and a username and password for logging in to the load balancer application.
- Get the IP addresses for Directory Server 1 and Directory Server 2 by running the following command on each host machine:

#### # **ifconfig -a**

Use the following list of procedures as a checklist for completing the task.

- 1. "To Import the Root Certificate to Directory Server Load Balancer 1" on page 62
- 2. ["To Configure the Directory Server Load Balancer 1" on page 63](#page-62-0)

### **To Import the Root Certificate to Directory Server Load Balancer 1**

Import the CA root certificate to the Directory Server Load Balancer 1 to ensure that a link between Load Balancer 1 can be maintained with the CA.

Use the same root certificate that you imported in ["4.4 Enabling Secure Communication for the](#page-57-0) [Directory Server User Data Instances" on page 58.](#page-57-0) For more information, see ["3.3 Obtaining](#page-33-0) [Secure Socket Layer Certificates" on page 34.](#page-33-0) **Before You Begin**

- <span id="page-62-0"></span>**Access** https://lb1.idp-example.com**, the BIG-IP load balancer login page, in a web browser. 1**
- **Log in to the load balancer as administrator. 2**
- **Click Proxies. 3**
- **Click the Cert-Admin tab. 4**
- **Click Import. 5**
- **In the ImportType field, choose Certificate and click Continue. 6**
- **Click Browse in the Certificate File field on the Install SSL Certificate page. 7**
- **Choose Browser in the Choose File dialog box. 8**
- **Navigate to** ca.cer **and click Open. 9**
- **Enter OpenSSL\_CA\_cert in the Certificate Identifier field. 10**
- **Click Install Certificate.** The CertificateOpenSSL\_CA\_Cert page is displayed. **11**
- **Click Return to Certificate Administration on the CertificateOpenSSL\_CA\_Cert page.** OpenSSL\_CA\_Cert, the root certificate, is now included in the Certificate ID list. **12**

### ▼ **To Configure the Directory Server Load Balancer 1**

This procedure assumes that you have just completed ["To Import the Root Certificate to](#page-61-0) [Directory Server Load Balancer 1" on page 62](#page-61-0) and are still logged into the load balancer console. **Before You Begin**

- **Click** Configure your BIG-IP (R) usingthe Configuration Utility**. 1**
- **Create a Pool. 2**

A pool contains all the backend server instances.

- **a. In the left pane, click Pools.**
- **b. On the Pools tab, click Add.**
- **c. In the Add Pool dialog, provide the following information:**

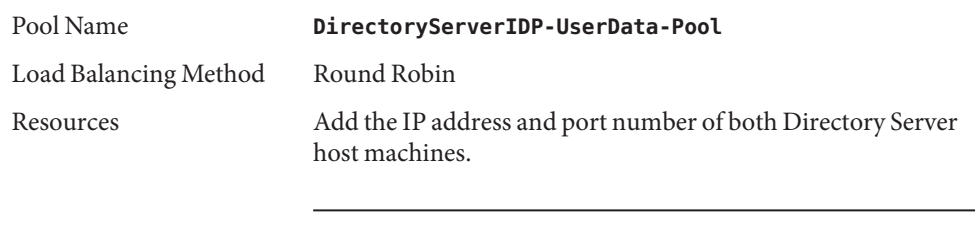

#### **d. Click Done.**

#### **Add a Virtual Server. 3**

The virtual server presents an address to the outside world and, when users attempt to connect, it would forward the connection to the most appropriate real server.

**Note –** User port number 1736.

Tip − If you encounter JavaScript<sup>™</sup> errors or otherwise cannot proceed to create a virtual server, try using Internet Explorer.

- **a. In the left frame, click Virtual Servers.**
- **b. Click Add on the Virtual Servers tab.**
- **c. In the Add a Virtual Server dialog box, provide the following information:**

Address Enter the IP address for lb1.idp-example.com.

Service **489**

- **d. Continue to click Next until you reach the Pool Selection dialog box.**
- **e. Assign** DirectoryServerIDP-UserData-Pool **to the virtual server in the Pool Selection dialog box.**
- **f. Click Done.**

#### **Add Monitors 4**

Monitors are required for the load balancer to detect the backend server failures.

- **a. In the left frame, click Monitors.**
- **b. Click the Basic Associations tab.**

#### **c. Add an LDAP monitor for the Directory Server 1 node.**

In the Node column, locate the IP address and port number previously entered for Directory Server 1 and select the Add checkbox.

#### **d. Add an LDAP monitor for the Directory Server 2 node.**

In the Node column, locate the IP address and port number previously entered for Directory Server 2 and select the Add checkbox.

**e. At the top of the Node column, in the drop-down list, choose** tcp**.**

### **f. Click Apply.**

#### **Configure the load balancer for simple persistence. 5**

With simple persistence, all requests sent *within a specified interval* are processed by the same Directory Server instance, ensuring complete replication of entries. For example, when a request requires information to be written to Directory Server 1, that information must also be replicated to Directory Server 2. As the replication takes time to complete, if a related request is directed by the load balancer to Directory Server 2 during the replication process itself, the request may fail as the entry might only be partially created. When properly configured, simple persistence ensures that both requests are routed to Directory Server 1 and processed in consecutive order; the first request is finished before the second request begins processing. Simple persistence ensures that within the specified interval, no errors or delays occur due to replication time or redirects when retrieving data. Simple persistence tracks connections based only on the client IP address.

### **a. In the left frame, click Pools.**

#### **b. Click the name of the pool you want to configure.**

In this example, DirectoryServerIDP-UserData-Pool.

- **c. Click the Persistence tab.**
- **d. Under PersistenceType, select Simple.**
- **e. Enter 300 seconds for the Timeout interval.**
- **f. Click Apply.**
- **Verify the load balancer configuration with the following sub procedure. 6**
	- **a. Log in as a root user on each Directory Server host machine.**

**b. On each host machine, use the** tail **command to monitor the Directory Server access log.**

```
# cd /var/opt/mps/idp-users/logs
# tail -f access
```
You should see connections to the load balancer IP address opening and closing. For example:

```
[12/July/2008:13:10:20-0700] conn=69755 op=-1 msgId=-1 - closed
[12/July/2008:13:10:25-0700] conn=69756 op=-1 msgId=-1
- fd=27 slot=27 LDAP connection from IP_address to IP_address
[12/July/2008:13:10:25-0700] conn=69756 op=0 msgId=0
- RESULT err=80 tag=120 nentries=0 etime=0
[12/July/2008:13:10:25-0700] conn=69756 op=-1 msgId=-1
- closing from IP_address
```
**c. Execute the following LDAP search against the Directory Server load balancer from Directory Server 1.**

```
# cd /var/opt/mps/serverroot/dsrk6/bin
# ./ldapsearch -h lb1.idp-example.com -p 489 -Z
-P /var/opt/mps/idp-users/alias/slapd-cert8.db
-b "dc=company,dc=com" -D "cn=directory manager"
-w dsmanager "(objectclass=*)"
version: 1
dn: dc=company,dc=com
```

```
dc: company
objectClass: top
objectClass: domain
```
Make sure the returned entries display in the access log on only one Directory Server host machine.

**d. Run** dsadm stop **to stop Directory Server 1.**

```
# cd /var/opt/mps/serverroot/ds6/bin
# ./dsadm stop /var/opt/mps/idp-users
```
**e. Perform the (same) LDAP search against the Directory Server load balancer from Directory Server 2.**

```
# cd /var/opt/mps/serverroot/dsrk6/bin
# ./ldapsearch -h lb1.idp-example.com -p 489 -Z
-P /var/opt/mps/idp-users/alias/slapd-cert8.db
-b "dc=company,dc=com" -D "cn=directory manager"
-w dsmanager "(objectclass=*)"
version: 1
dn: dc=company,dc=com
```
dc: company objectClass: top objectClass: domain

Make sure that the returned entries display in the access log on only Directory Server 2.

**Note –** You may encounter the following error message:

```
ldap simple bind: Cant' connect to the LDAP
server — Connection refused
```
This means that the load balancer may not fully detect that Directory Server 1 is stopped. In this case, you may have started the search too soon based on the polling interval setting. For example, if the polling interval is set to 10 seconds, you should wait ten seconds to start the search. You can reset the timeout properties to a lower value using the load balancer console.

- a. **Click the Monitors tab.**
- b. **Click the tcp monitor name.**
- c. **In the Interval field, set the value to 5.**

This tells the load balancer to poll the server every 5 seconds.

- d. **In the Timeout field, set the value to 16.**
- e. **Click Apply and repeat the LDAP search.**

See your load balancer documentation for more information on the timeout property.

- **f. Start Directory Server 1.**
	- # **./dsadm start /var/opt/mps/idp-users**
- **g. Stop Directory Server 2.**
	- # **cd /var/opt/mps/serverroot/ds6/bin**
	- # **./dsadm stop /var/opt/mps/idp-users**
- **h. Perform the following LDAP search against the Directory Server load balancer from Directory Server 1.**

```
# cd /var/opt/mps/serverroot/dsrk6/bin
./ldapsearch -h lb1.idp-example.com -p 489 -Z
-P /var/opt/mps/idp-users/alias/slapd-cert8.db
-b "dc=company,dc=com" -D "cn=directory manager"
-w dsmanager "(objectclass=*)"
version: 1
dn: dc=company,dc=com
```
dc: company objectClass: top objectClass: domain

Make sure the returned entries display in the access log on only Directory Server 1.

- **i. Start Directory Server 2.**
	- # **./dsadm start /var/opt/mps/idp-users**
- **j. Log out of both Directory Server host machines and the load balancer console.**

### **4.6 Creating a Test User**

Create a user entry in the replicated Directory Server user data instances for idpuser.

**Note –** If you are using an existing user data store, create the appropriate users in it and move on to [Chapter 6, "Configuring OpenSSO Enterprise Realms for User Authentication."](#page-114-0)

### **To Import Test User Data into the Replicated Directory Server Instances**

Create an LDIF file for the test user and import the file into ds1.idp-example.com. The test user data will then be replicated to ds2.idp-example.com.

**Log in to the** ds1.idp-example.com **host machine as a root user. 1**

#### **Create an LDIF file with the following entries. 2**

```
dn: ou=users,dc=company,dc=com
objectclass: top
objectclass: organizationalUnit
ou: users
description: Container for user entries
dn: ou=Groups,dc=company,dc=com
objectClass: top
objectClass: organizationalUnit
ou: Groups
description: Container for group entries
dn: uid=idpuser,ou=users,dc=company,dc=com
uid: idpuser
```

```
givenName: idp
objectClass: top
objectClass: person
objectClass: organizationalPerson
objectClass: inetadmin
objectClass: inetorgperson
objectClass: inetUser
sn: user
cn: idp user
userPassword: idpuser
inetUserStatus: Active
```
- **Save the file as** idp-users.ldif **in the** /tmp **directory. 3**
- **Import the LDIF file into Directory Server 1 using** ldapmodify**. 4**

```
# cd /var/opt/mps/serverroot/dsrk6/bin
# ./ldapmodify -h ds1.idp-example.com -p 1489
-D "cn=Directory Manager" -w dsmanager
-a -f /tmp/idp-users.ldif
```
adding new entry ou=users,dc=company,dc=com

adding new entry ou=Groups,dc=company,dc=com

adding new entry uid=idpuser,ou=users,dc=company,dc=com

**Verify that the new users were imported using** ldapsearch**. 5**

```
# ./ldapsearch -h ds1.idp-example.com
 -b "dc=company,dc=com" -p 1489 -D "cn=Directory Manager"
 -w dsmanager "uid=idpuser"
version: 1
dn: uid=idpuser,ou=users,dc=company,dc=com
uid: idpuser
givenName: idp
objectClass: top
objectClass: person
objectClass: organizationalPerson
objectClass: inetadmin
objectClass: inetorgperson
objectClass: inetUser
sn: user
cn: idp user
userPassword:
{SSHA}H5LpB+QLZMoL9SiXzY/DokHKXRclELVy7w25AA==
inetUserStatus: Active
```
- **Log out of the** ds1.idp-example.com **host machine. 6**
- **(Optional) Verify that the entries were replicated to Directory Server 2 by logging in as a root 7 user to the** ds2.idp-example.com **host machine and using** ldapsearch**.**

```
# cd /var/opt/mps/serverroot/dsrk6/bin
# ./ldapsearch -h ds2.idp-example.com
-b "dc=company,dc=com" -p 1489 -D "cn=Directory Manager"
-w dsmanager ""
version: 1
dn: dc=company,dc=com
objectClass: top
objectClass: domain
dc: company
dn: ou=users,dc=company,dc=com
objectClass: top
objectClass: organizationalUnit
ou: users
description: Container for user entries
dn: ou=Groups,dc=company,dc=com
objectClass: top
objectClass: organizationalUnit
ou: Groups
description: Container for group entries
dn: uid=idpuser,ou=users,dc=company,dc=com
uid: idpuser
givenName: idp
objectClass: top
objectClass: person
objectClass: organizationalPerson
objectClass: inetadmin
objectClass: inetorgperson
objectClass: inetUser
sn: user
cn: idp user
userPassword:
{SSHA}H5LpB+QLZMoL9SiXzY/DokHKXRclELVy7w25AA==
inetUserStatus: Active
```
**Log out of the** ds2.idp-example.com **host machine. 8**

#### <span id="page-70-0"></span>**CHAPTER 5** 5

# Deploying and Configuring OpenSSO Enterprise

This chapter includes instructions on how to deploy and configure two instances of Sun OpenSSO Enterprise 8.0. It begins with the installation of Sun Java™ System Application Server onto each host machine, followed by the deployment and configuration of the OpenSSO Enterprise WAR. This chapter contains the following sections:

- "5.1 Installing the Application Server Web Containers" on page 71
- ["5.2 Configuring the OpenSSO Enterprise Load Balancer" on page 92](#page-91-0)
- ["5.3 Deploying and Configuring OpenSSO Enterprise 1 and OpenSSO Enterprise 2" on](#page-99-0) [page 100](#page-99-0)
- ["5.4 Configuring the OpenSSO Enterprise Platform Service" on page 110](#page-109-0)
- ["5.5 Configuring OpenSSO Enterprise for SAML v2" on page 113](#page-112-0)

## **5.1 Installing the Application ServerWeb Containers**

In this section, we create a non-root user with the roleadd command in the Solaris Operating Environment on each OpenSSO Enterprise host machine and install Sun Java System Application Server 9.1 Update 1 using the non-root user. The final procedures in the installation process is to request and import certificates for secure communications with a soon-to-be-configured load balancer. Use the following list of procedures as a checklist for completing the task.

- 1. ["To Patch the OpenSSO Enterprise Host Machines" on page 72](#page-71-0)
- 2. ["To Create a Non-Root User on the OpenSSO Enterprise 1 Host Machine" on page 72](#page-71-0)
- 3. ["To Install Application Server on the OpenSSO Enterprise 1 Host Machine" on page 73](#page-72-0)
- 4. ["To Create a Non-Root User on the OpenSSO Enterprise 2 Host Machine" on page 82](#page-81-0)
- 5. ["To Install Application Server on the OpenSSO Enterprise 2 Host Machine" on page 83](#page-82-0)

<span id="page-71-0"></span>**Note –** We use roleadd rather than useradd for security reasons; roleadd disables the ability of the user to log in.

### **To Patch the OpenSSO Enterprise Host Machines**

On our lab machines, the required Application Server patch is 117461–08. Results for your machine might be different. Read the latest documentation for your web container to determine if you need to install patches and, if so, what they might be. You can search for patches directly at <http://sunsolve.sun.com>. Navigate to the PatchFinder page, enter the patch number, click Find Patch, and download the appropriate patch for the OpenSSO Enterprise 1 host machine (osso1.idp-example.com) and the OpenSSO Enterprise 2 host machine (osso2.idp-example.com).

- **Log in to the** osso1.idp-example.com **host machine as a root user. 1**
- **Run** patchadd **to see if the patch is already installed. 2**

```
# patchadd -p | grep 117461-08
```
A series of patch numbers are displayed, and patch 117461–08 is present so there is no need to install any patches at this time.

- **Log out of the** osso1.idp-example.com **host machine. 3**
- **Log in to the** osso2.idp-example.com **host machine as a root user. 4**
- **Run** patchadd **to see if the patch is already installed. 5**

```
# patchadd -p | grep 117461-08
```
A series of patch numbers are displayed, and patch 117461–08 is present so there is no need to install any patches at this time.

**Log out of the** osso2.idp-example.com **host machine. 6**

### ▼ **To Create a Non-Root User on the OpenSSO Enterprise 1 Host Machine**

- **Log in to the** osso1.idp-example.com **host machine as a root user. 1**
- **Create a new user with** roleadd**. 2**

# **roleadd -s /sbin/sh -m -g staff -d /export/osso80adm osso80adm**
**(Optional) Verify that the user was created. 3**

```
# cat /etc/passwd
root:x:0:0:Super-User:/:/sbin/sh
daemon:x:1:1::/:
...
nobody4:x:65534:65534:SunOS 4.x NFS Anonymous Access User:/:
osso80adm:x:223830:10::/export/osso80adm:/sbin/sh
```
**(Optional) Verify that the user's directory was created. 4**

```
# cd /export/osso80adm
# ls
```
local.cshrc local.profile local.login

**Create a password for the non-root user. 5**

```
# passwd osso80adm
New Password: nonroot1pwd
Re-ener new Pasword: nonroot1pwd
```
passwd: password successfully changed for osso80adm

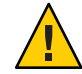

**Caution –** If you do not perform this step, you will not be able to *switch user*(su) when logged in as the non-root user.

## ▼ **To Install Application Server on the OpenSSO Enterprise 1 Host Machine**

### **Before You Begin**

This procedure assumes you have just completed ["To Create a Non-Root User on the OpenSSO](#page-71-0) [Enterprise 1 Host Machine" on page 72](#page-71-0) and are still logged into the osso1.idp-example.com host machine as a root user.

**Create a directory into which the Application Server bits can be downloaded and change into it. 1** # **mkdir /export/AS91**

```
# cd /export/AS91
```
- **Download the Sun Java System Application Server 9.1 Update 1 binary from the [Sun](http://www.sun.com/download/index.jsp) [Microsystems Product Download page](http://www.sun.com/download/index.jsp) to the** /export/AS91 **directory. 2**
- **Grant the downloaded binary execute permission using the** chmod **command. 3**
	- # **chmod +x sjsas-9\_1\_01-solaris-sparc.bin**

### **Install the software. 4**

# **./sjsas-9\_1\_01-solaris-sparc.bin -console**

### **When prompted, provide the following information. 5**

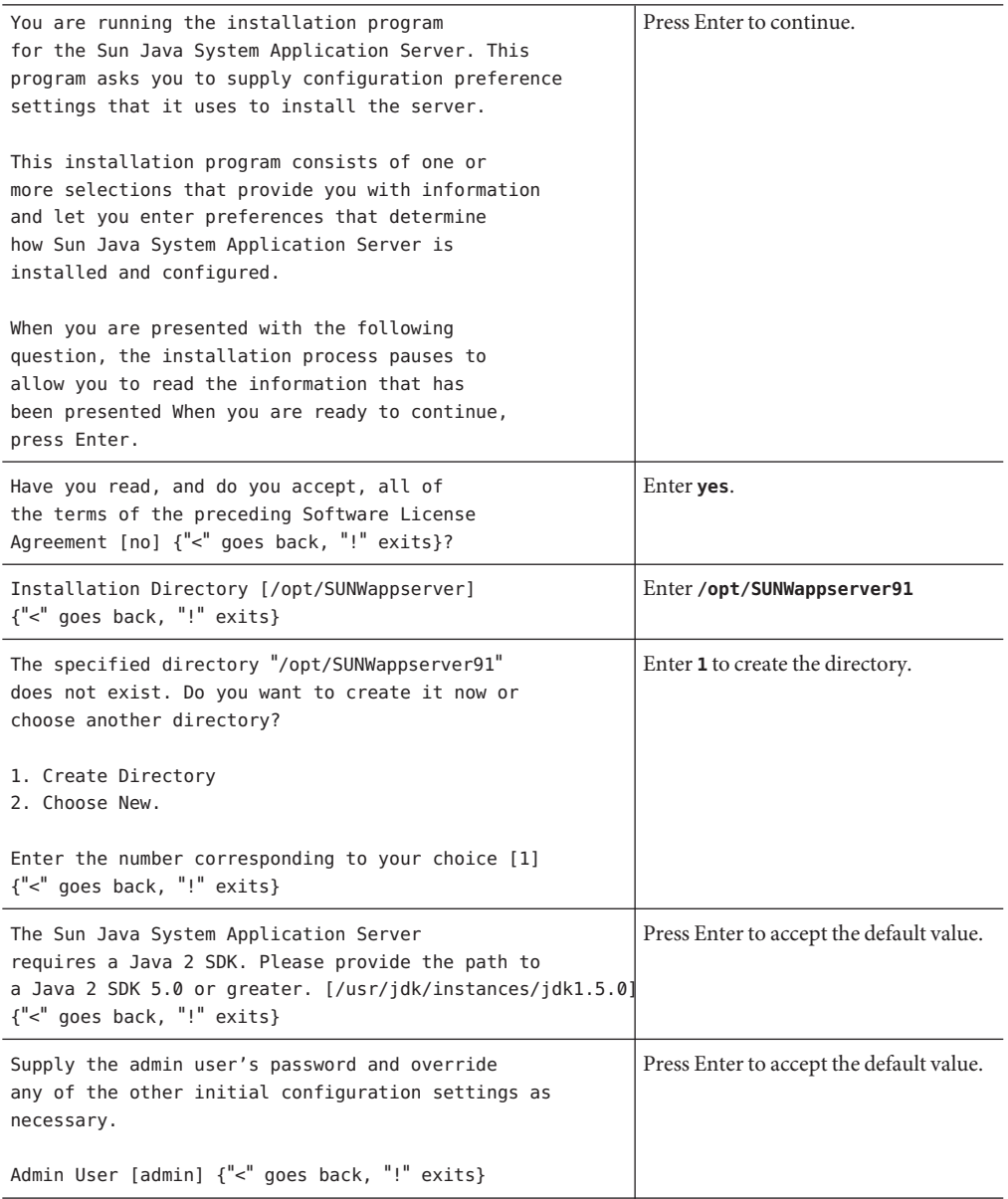

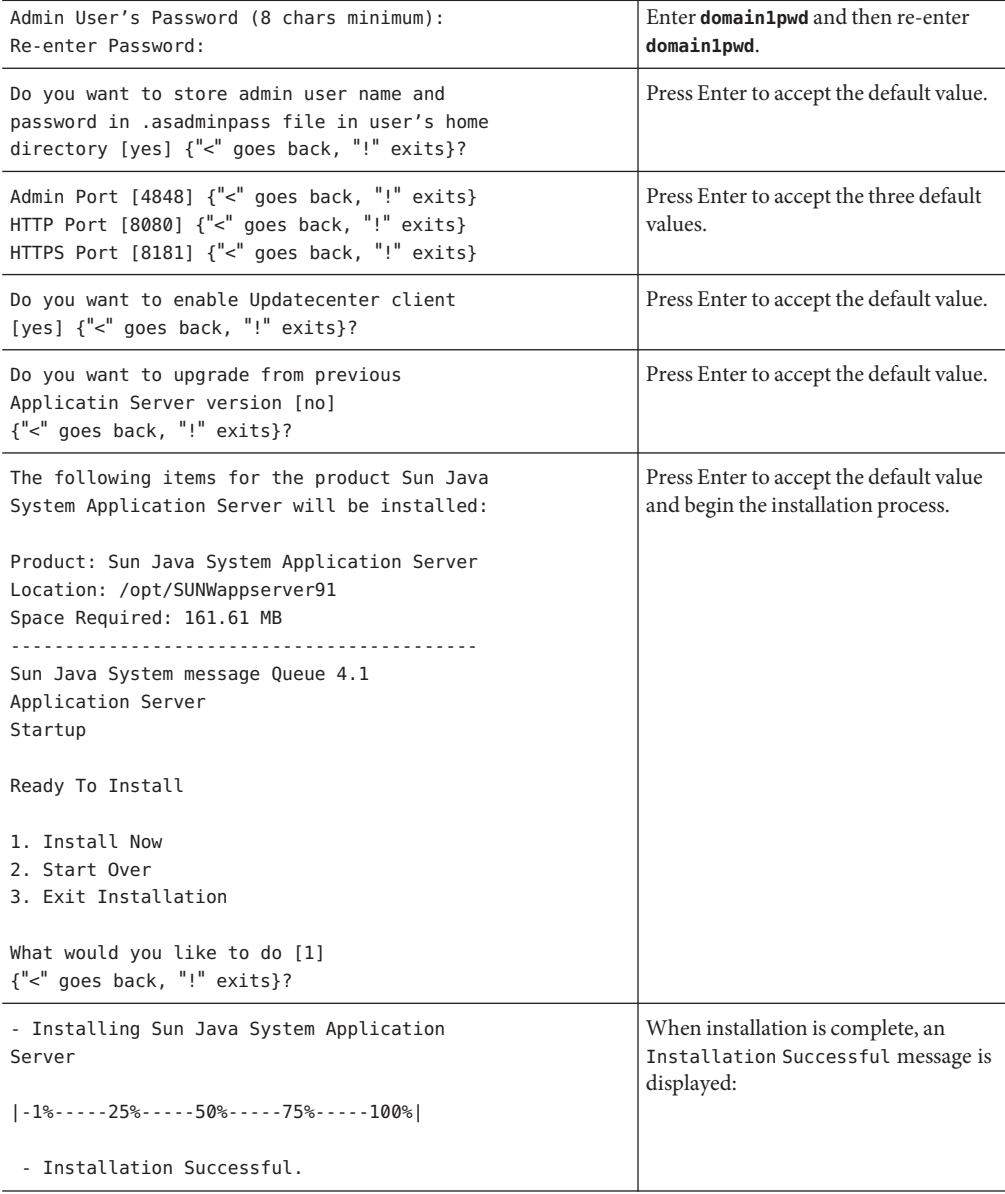

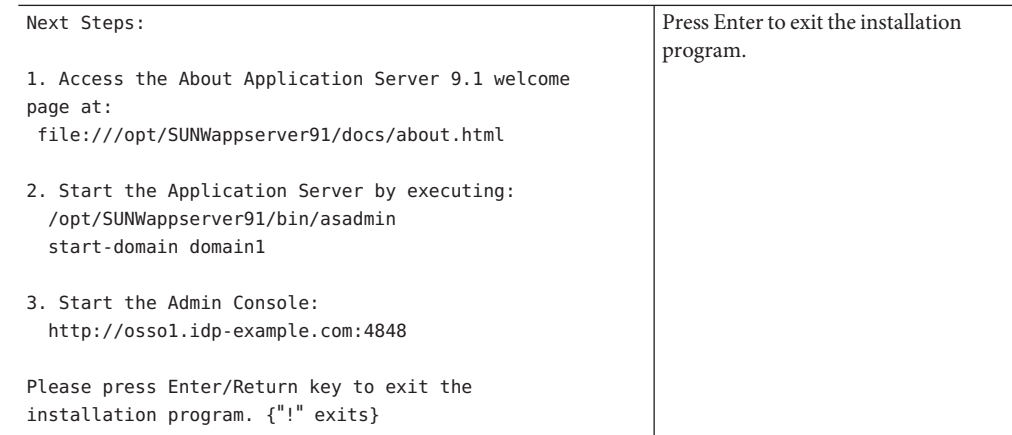

### **Create a second Application Server domain for the non-root user. 6**

The default domain created during the installation process is owned by root. We create a new domain for the non-root user osso80adm into which we will deploy OpenSSO Enterprise.

```
# cd /opt/SUNWappserver91/bin
# su osso80adm
# ./asadmin create-domain
--domaindir /export/osso80adm/domains
--adminport 8989 --user domain2adm --instanceport 1080
--domainproperties http.ssl.port=1081 ossodomain
```
Please enter the admin password>

### **domain2pwd**

Please enter the admin password again>

### **domain2pwd**

Please enter the master password

[Enter to accept the default]:>

### **domain2master**

Please enter the master password again

[Enter to accept the default]:>

### **domain2master**

Using port 8989 for Admin. Using port 1080 for HTTP Instance.

```
Using default port 7676 for JMS.
Using default port 3700 for IIOP.
Using port 1081 for HTTP_SSL.
Using default port 3820 for IIOP SSL.
Using default port 3920 for IIOP MUTUALAUTH.
Using default port 8686 for JMX_ADMIN.
Domain being created with profile:developer, as specified
 by variable AS ADMIN PROFILE in configuration file.
Security Store uses: JKS
2008-08-24 18:21:15.907 GMT Thread[main,5,main]
java.io.FileNotFoundException:
derby.log (Permission denied)
2008-03-24 18:21:16.216 GMT:
Booting Derby version The Apache Software Foundation
- Apache Derby - 10.2.2.1 -
(538595): instance c013800d-0118-e205-d50b-00000c0c0770
on database directory
/export/osso80adm/domains/ossodomain/lib/databases/ejbtimer
 Database Class Loader started - derby.database.classpath=''
```
Domain ossodomain created.

**Note –** Creating a non-root domain displays a FileNotFoundException. Please see [Appendix G,](#page-340-0) ["Known Issues and Limitations."](#page-340-0)

- **Verify that the non-root user domain was created with the correct permissions using the 7 following sub-procedure.**
	- **a. Change to the** ossodomain **directory.**
		- # **cd /export/osso80adm/domains/ossodomain**
	- **b. List the contents of the directory.**

# **ls -la**

```
total 30
drwxr-xr-x 15 osso80adm staff 512 Mar 20 14:12 .
drwxr-xr-x 3 osso80adm staff 512 Mar 20 14:12 ..
drwxr-xr-x 2 osso80adm staff 512 Mar 20 14:12 addons
drwxr-xr-x 6 osso80adm staff 512 Mar 20 14:12 applications
drwxr-xr-x 3 osso80adm staff 512 Mar 20 14:12 autodeploy
drwxr-xr-x 2 osso80adm staff 512 Mar 20 14:12 bin
drwx------ 3 osso80adm staff 1024 Mar 26 13:27 config
drwxr-xr-x 2 osso80adm staff 512 Mar 20 14:12 docroot
drwxr-xr-x 6 osso80adm staff 512 Mar 26 13:34 generated
drwxr-xr-x 3 osso80adm staff 512 Mar 20 14:12 imq
```

```
drwxr-xr-x 5 osso80adm staff 512 Mar 20 14:16 java-web-start
drwxr-xr-x 8 osso80adm staff 512 Mar 20 14:16 jbi
drwxr-xr-x 6 osso80adm staff 512 Mar 20 14:12 lib
drwxr-xr-x 2 osso80adm staff 512 Mar 26 13:26 logs
drwxr-xr-x 2 osso80adm staff 512 Mar 20 14:12 session-store
```
The files and directories are owned by osso80adm.

- **Start** ossodomain**, the non-root user domain, using the following sub-procedure. 8**
	- **a. Switch to the non-root user.**
		- # **su osso80adm**
	- **b. Change to the** bin **directory.**
		- # **cd /export/osso80adm/domains/ossodomain/bin**
	- **c. Start** ossodomain**.**
		- # **./startserv**

admin username:**domain2adm**

admin password:**domain2pwd**

master password:**domain2master**

Redirecting output to /export/osso80adm/domains/ossodomain/logs/server.log

#### **Verify that** ossodomain **has started with the following sub-procedure. 9**

- **a. Access** http://osso1.idp-example.com:8989/login.jsf **from a web browser.**
- **b. Log in to the Application Server console as the** ossodomain **administrator.**

Username **domain2adm**

Password **domain2pwd**

When the Application Server administration console is displayed, it is verification that the non-root user was able to start the domain server.

**c. Exit the console and close the browser.**

- **Create a request for a server certificate to secure communications between the 10 soon-to-be-configured OpenSSO Enterprise load balancer and** ossodomain **using the following sub-procedure.**
	- **a. Generate a private/public key pair and reference it with the alias,** opensso-idp-1**.**

opensso-idp-1 will be used in a later step to retrieve the public key which is contained in a self-signed certificate.

```
# cd /export/osso80adm/domains/ossodomain/config
# keytool -genkey -noprompt -keyalg rsa -keypass domain2master
-alias opensso-idp-1 -keystore keystore.jks -dname
"CN=osso1.idp-example.com, OU=OpenSSO, O=Sun Microsystems,
L=Santa Clara, ST=California, C=US" -storepass domain2master
```
**b. Verify that the key pair was successfully created and stored in the certificate store.**

# **keytool -list -v -keystore keystore.jks -storepass domain2master**

```
Alias name: opensso-idp-1
Creation date: Aug 4, 2008
Entry type: keyEntry
Certificate chain length: 1
Certificate[1]:
Owner: CN=osso1.idp-example.com, OU=OpenSSO, O=Sun Microsystems,
L=Santa Clara, ST=California, C=US
Issuer: CN=osso1.idp-example.com, OU=OpenSSO, O=Sun Microsystems,
L=Santa Clara, ST=California, C=US
Serial number: 47f6a587
Valid from: Fri Aug 04 15:02:47 PDT 2008 until: Thu Nov 03 15:02:47 PDT 2008
Certificate fingerprints:
 MD5: 62:0E:5E:EB:8A:73:B2:F9:08:83:05:C5:DC:07:3C:E1
 SHA1: D4:9C:BA:25:4C:B5:71:20:CF:F3:18:46:AF:2E:7F:71:2A:4B:BD:B3
The certificate indicated by the alias "opensso-idp-1" is a
```

```
self-signed certificate.
```
**Note –** The output of this command may list more than one certificate based on the entries in the keystore.

### **c. Generate a server certificate request.**

```
# keytool -certreq -alias opensso-idp-1 -keypass domain2master
-keystore keystore.jks -storepass domain2master file opensso-idp-1.csr
```
opensso-idp-1.csr is the server certificate request.

**d. (Optional) Verify that** opensso-idp-1.csr **was created.**

```
# ls -la opensso-idp-1.csr
```
-rw-r--r-- 1 osso80adm staff 715 Apr 4 15:04 opensso-idp-1.csr

**e. Send** opensso-idp-1.csr **to the CA of your choice.**

The CA issues and returns a certified certificate named opensso-idp-1.cer.

### **f. Import** ca.cer**, the CA root certificate.**

The root certificate must be imported into two keystores (keystore.jks and cacerts.jks) with Application Server.

```
# keytool -import -trustcacerts -alias OpenSSLTestCA
-file ca.cer -keystore keystore.jks -storepass domain2master
Owner: EMAILADDRESS=nobody@nowhere.com, CN=openssltestca, OU=am,
 O=sun, L=santa clara, ST=california, C=us
Issuer: EMAILADDRESS=nobody@nowhere.com, CN=openssltestca, OU=am,
 O=sun, L=santa clara, ST=california, C=us
Serial number: f59cd13935f5f498
Valid from: Thu Sep 20 11:41:51 PDT 2007 until: Thu Jun 17 11:41:51 PDT 2010
Certificate fingerprints:
 MD5: 78:7D:F0:04:8A:5B:5D:63:F5:EC:5B:21:14:9C:8A:B9
 SHA1: A4:27:8A:B0:45:7A:EE:16:31:DC:E5:32:46:61:9E:B8:A3:20:8C:BA
Trust this certificate? [no]: Yes
Certificate was added to keystore
# keytool -import -trustcacerts -alias OpenSSLTestCA
-file ca.cer -keystore cacerts.jks -storepass domain2master
Owner: EMAILADDRESS=nobody@nowhere.com, CN=openssltestca, OU=am,
 O=sun, L=santa clara, ST=california, C=us
Issuer: EMAILADDRESS=nobody@nowhere.com, CN=openssltestca, OU=am,
 O=sun, L=santa clara, ST=california, C=us
Serial number: f59cd13935f5f498
Valid from: Thu Sep 20 11:41:51 PDT 2007 until: Thu Jun 17 11:41:51 PDT 2010
Certificate fingerprints:
 MD5: 78:7D:F0:04:8A:5B:5D:63:F5:EC:5B:21:14:9C:8A:B9
 SHA1: A4:27:8A:B0:45:7A:EE:16:31:DC:E5:32:46:61:9E:B8:A3:20:8C:BA
Trust this certificate? [no]: Yes
```
Certificate was added to keystore

**g. Replace the self-signed public key certificate (associated with the** s1as **alias) with the server certificate received from the CA.**

```
# keytool -import -file opensso-idp-1.cer -alias opensso-idp-1
-keystore keystore.jks -storepass domain2master
```
Certificate reply was installed in keystore

**h. (Optional) Verify that the self-signed public key certificate has been overwritten by the server certificate received from the CA.**

```
# keytool -list -v -keystore keystore.jks
-storepass domain2master
```
The certificate indicated by the alias "opensso-idp-1" is signed by CA.

**i. Change the certificate alias from the default** s1as **to the new** opensso-idp-1 **in the** domain.xml **file for the** ossodomain **domain.**

The Application Server configuration file is domain.xml.

```
<http-listener acceptor-threads="1" address="0.0.0.0"
blocking-enabled="false" default-virtual-server="server" enabled="true"
family="inet" id="http-listener-2" port="1081" security-enabled="true"
server-name="" xpowered-by="true">
<ssl cert-nickname="opensso-idp-1" client-auth-enabled="false" ssl2-enabled="false"
ssl3-enabled="true" tls-enabled="true" tls-rollback-enabled="true"/>
```
**Tip –** Backup domain.xml before modifying it.

#### **Modify the JVM options in your web container's configuration file using the following sub-procedure. 11**

OpenSSO Enterprise is deployed with an embedded configuration data store (if desired). In order for the configuration data store to be created successfully, the following JVM options should be modified in the web container's configuration file. We will be modifying domain.xml again for this example.

**Tip –** Backup domain.xml before modifying it.

**a. Change to the** config **directory.**

- # **cd /export/osso80adm/domains/ossodomain/config**
- **b. Open** domain.xml **in a text editor and make the following changes:**
	- Replace **<jvm-options>-client</jvm-options>** with **<jvm-options>-server</jvm-options>**.
- <span id="page-81-0"></span>■ Replace **<jvm-options>-Xmx512m</jvm-options>** with **<jvm-options>-Xmx1024m</jvm-options>**.
- **c. Save the file and close it.**
- **Restart the** ossodomain **domain. 12**
	- # **cd /export/osso80adm/domains/ossodomain/bin** # **./stopserv**

Server was successfully stopped.

**./startserv**

admin username:**domain2adm**

admin password:**domain2pwd**

master password:**domain2master**

Redirecting output to /export/osso80adm/domains/ossodomain/logs/server.log

- **Verify that the certificate used for SSL communication is the root CA certificate. 13**
	- **a. Access** https://osso1.idp-example.com:1081/index.html **from a web browser.**
	- **b. View the details of the certificate in the security warning to ensure that it is Issued by "OpenSSLTestCA".**

After inspecting and accepting the certificate, you should see the default index.html page.

- **c. Close the browser.**
- **Log out of the** osso1.idp-example.com **host machine. 14**

## ▼ **To Create a Non-Root User on the OpenSSO Enterprise 2 Host Machine**

- **Log in to the** osso2.idp-example.com **host machine as a root user. 1**
- **Create a new user with** roleadd**. 2**

```
# roleadd -s /sbin/sh -m -g staff -d /export/osso80adm osso80adm
```
**(Optional) Verify that the user was created. 3**

```
# cat /etc/passwd
```

```
root:x:0:0:Super-User:/:/sbin/sh
daemon:x:1:1::/:
...
nobody4:x:65534:65534:SunOS 4.x NFS Anonymous Access User:/:
osso80adm:x:223830:10::/export/osso80adm:/sbin/sh
```
**(Optional) Verify that the user's directory was created. 4**

```
# cd /export/osso80adm
# ls
```
local.cshrc local.profile local.login

**Create a password for the non-root user. 5**

```
# passwd osso80adm
New Password: nonroot2pwd
Re-ener new Pasword: nonroot2pwd
```
passwd: password successfully changed for osso80adm

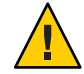

**Caution –** If you do not perform this step, you will not be able to *switch user*(su) when logged in as the non-root user.

# ▼ **To Install Application Server on the OpenSSO Enterprise 2 Host Machine**

### **Before You Begin**

This procedure assumes you have just completed ["To Create a Non-Root User on the OpenSSO](#page-81-0) [Enterprise 2 Host Machine" on page 82](#page-81-0) and are still logged into the osso2.idp-example.com host machine as a root user.

- **Create a directory into which the Application Server bits can be downloaded and change into it. 1** # **mkdir /export/AS91**
	- # **cd /export/AS91**
- **Download the Sun Java System Application Server 9.1 Update 1 binary from the [Sun](http://www.sun.com/download/index.jsp) [Microsystems Product Download page](http://www.sun.com/download/index.jsp) to the** /export/AS91 **directory. 2**
- **Grant the downloaded binary execute permission using the** chmod **command. 3**

```
# chmod +x sjsas-9_1_01-solaris-sparc.bin
```
### **Install the software. 4**

# **./sjsas-9\_1\_01-solaris-sparc.bin -console**

#### **When prompted, provide the following information. 5**

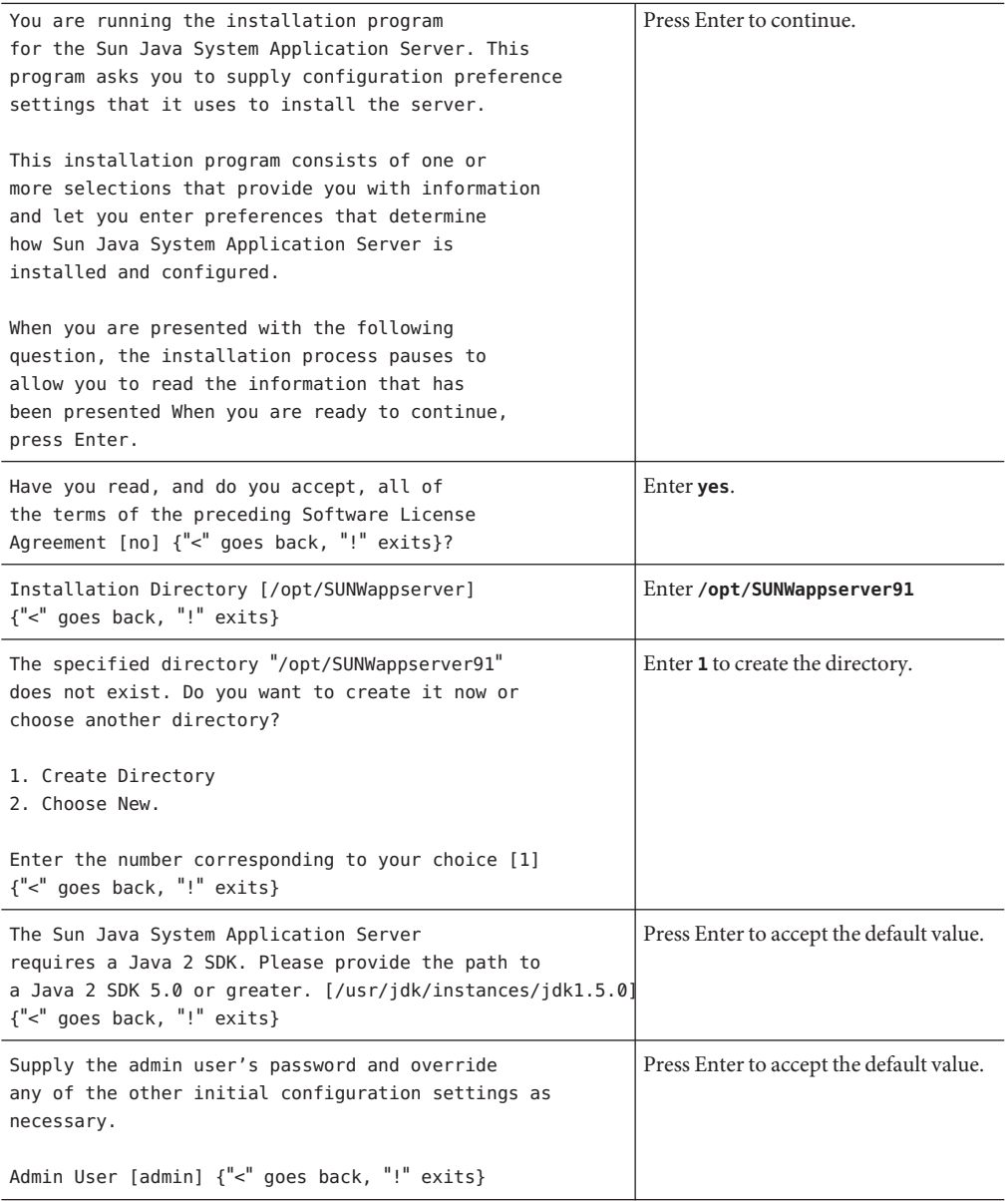

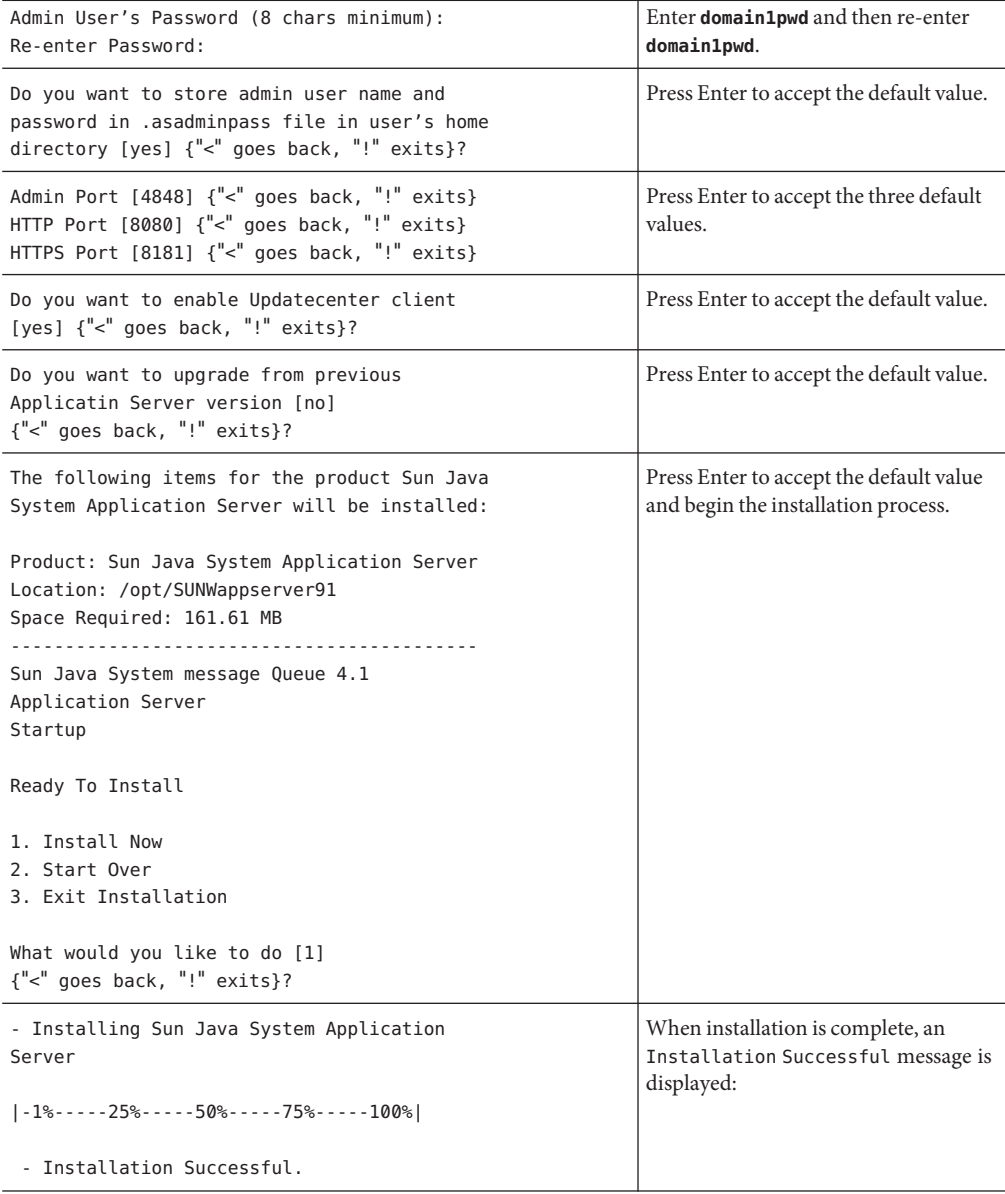

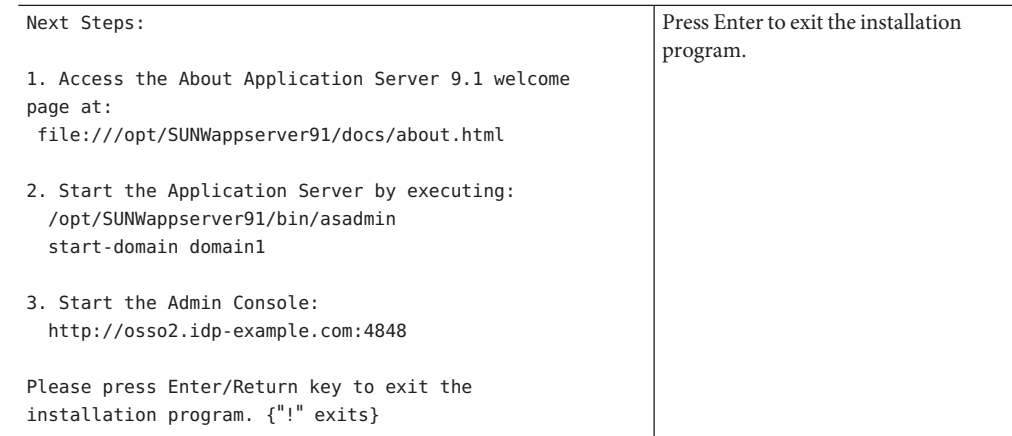

### **Create a second Application Server domain for the non-root user. 6**

The default domain created during the installation process is owned by root. We create a new domain for the non-root user osso80adm into which we will deploy OpenSSO Enterprise.

```
# cd /opt/SUNWappserver91/bin
# su osso80adm
# ./asadmin create-domain
--domaindir /export/osso80adm/domains
--adminport 8989 --user domain2adm --instanceport 1080
--domainproperties http.ssl.port=1081 ossodomain
```
Please enter the admin password>

### **domain2pwd**

Please enter the admin password again>

#### **domain2pwd**

Please enter the master password

[Enter to accept the default]:>

### **domain2master**

Please enter the master password again

[Enter to accept the default]:>

### **domain2master**

Using port 8989 for Admin. Using port 1080 for HTTP Instance.

```
Using default port 7676 for JMS.
Using default port 3700 for IIOP.
Using port 1081 for HTTP_SSL.
Using default port 3820 for IIOP SSL.
Using default port 3920 for IIOP MUTUALAUTH.
Using default port 8686 for JMX_ADMIN.
Domain being created with profile:developer, as specified
 by variable AS ADMIN PROFILE in configuration file.
Security Store uses: JKS
2008-08-24 18:21:15.907 GMT Thread[main,5,main]
java.io.FileNotFoundException:
derby.log (Permission denied)
2008-03-24 18:21:16.216 GMT:
Booting Derby version The Apache Software Foundation
- Apache Derby - 10.2.2.1 -
(538595): instance c013800d-0118-e205-d50b-00000c0c0770
on database directory
/export/osso80adm/domains/ossodomain/lib/databases/ejbtimer
 Database Class Loader started - derby.database.classpath=''
```

```
Domain ossodomain created.
```
**Note –** The FileNotFoundException is a known issue. Please see [Appendix G, "Known Issues](#page-340-0) [and Limitations."](#page-340-0)

- **Verify that the non-root user domain was created with the correct permissions using the 7 following sub-procedure.**
	- **a. Change to the** ossodomain **directory.**
		- # **cd /export/osso80admin/domains/ossodomain**
	- **b. List the contents of the directory.**

# **ls -la**

```
total 30
drwxr-xr-x 15 osso80adm staff 512 Mar 20 14:12 .
drwxr-xr-x 3 osso80adm staff 512 Mar 20 14:12 ..
drwxr-xr-x 2 osso80adm staff 512 Mar 20 14:12 addons
drwxr-xr-x 6 osso80adm staff 512 Mar 20 14:12 applications
drwxr-xr-x 3 osso80adm staff 512 Mar 20 14:12 autodeploy
drwxr-xr-x 2 osso80adm staff 512 Mar 20 14:12 bin
drwx------ 3 osso80adm staff 1024 Mar 26 13:27 config
drwxr-xr-x 2 osso80adm staff 512 Mar 20 14:12 docroot
drwxr-xr-x 6 osso80adm staff 512 Mar 26 13:34 generated
drwxr-xr-x 3 osso80adm staff 512 Mar 20 14:12 imq
```

```
drwxr-xr-x 5 osso80adm staff 512 Mar 20 14:16 java-web-start
drwxr-xr-x 8 osso80adm staff 512 Mar 20 14:16 jbi
drwxr-xr-x 6 osso80adm staff 512 Mar 20 14:12 lib
drwxr-xr-x 2 osso80adm staff 512 Mar 26 13:26 logs
drwxr-xr-x 2 osso80adm staff 512 Mar 20 14:12 session-store
```
The files and directories are owned by osso80adm.

- **Start** ossodomain**, the non-root user domain, using the following sub-procedure. 8**
	- **a. Switch to the non-root user.**
		- # **su osso80adm**
	- **b. Change to the** bin **directory.**
		- # **cd /export/osso80adm/domains/ossodomain/bin**
	- **c. Start** ossodomain**.**
		- # **./startserv**

admin username:**domain2adm**

admin password:**domain2pwd**

master password:**domain2master**

Redirecting output to /export/osso80adm/domains/ossodomain/logs/server.log

#### **Verify that** ossodomain **has started with the following sub-procedure. 9**

- **a. Access** http://osso2.idp-example.com:8989/login.jsf **from a web browser.**
- **b. Log in to the Application Server console as the administrator.**

Username **domain2adm**

Password **domain2pwd**

When the Application Server administration console is displayed, it is verification that the non-root user was able to start the domain server.

**c. Exit the console and close the browser.**

- **Create a request for a server certificate to secure communications between the 10 soon-to-be-configured OpenSSO Enterprise load balancer and** ossodomain **using the following sub-procedure.**
	- **a. Generate a private/public key pair and reference it with the alias,** opensso-idp-2**.**

opensso-idp-2 will be used in a later step to retrieve the public key which is contained in a self-signed certificate.

```
# cd /export/osso80adm/domains/ossodomain/config
# keytool -genkey -noprompt -keyalg rsa -keypass domain2master
-alias opensso-idp-2 -keystore keystore.jks -dname "CN=osso2.idp-example.com,
OU=OpenSSO, O=Sun Microsystems, L=Santa Clara, ST=California, C=US"
-storepass domain2master
```
**b. Verify that the key pair was successfully created and stored in the certificate store.**

# **keytool -list -v -keystore keystore.jks -storepass domain2master**

```
Alias name: opensso-idp-2
Creation date: Aug 4, 2008
Entry type: keyEntry
Certificate chain length: 1
Certificate[1]:
Owner: CN=osso2.idp-example.com, OU=OpenSSO, O=Sun Microsystems,
L=Santa Clara, ST=California, C=US
Issuer: CN=osso2.idp-example.com, OU=OpenSSO, O=Sun Microsystems,
L=Santa Clara, ST=California, C=US
Serial number: 47f6a587
Valid from: Fri Aug 04 15:02:47 PDT 2008 until: Thu Nov 03 15:02:47 PDT 2008
Certificate fingerprints:
 MD5: 62:0E:5E:EB:8A:73:B2:F9:08:83:05:C5:DC:07:3C:E1
 SHA1: D4:9C:BA:25:4C:B5:71:20:CF:F3:18:46:AF:2E:7F:71:2A:4B:BD:B3
The certificate indicated by the alias "opensso-idp-2" is a
```

```
self-signed certificate.
```
**Note –** The output of this command may list more than one certificate based on the entries in the keystore.

### **c. Generate a server certificate request.**

```
# keytool -certreq -alias opensso-idp-2 -keypass domain2master
-keystore keystore.jks -storepass domain2master file opensso-idp-2.csr
```
opensso-idp-2.csr is the server certificate request.

**d. (Optional) Verify that** opensso-idp-2.csr **was created.**

```
# ls -la opensso-idp-2.csr
```
-rw-r--r-- 1 osso80adm staff 715 Apr 4 15:04 opensso-idp-2.csr

**e. Send** opensso-idp-2.csr **to the CA of your choice.**

The CA issues and returns a certified server certificate named opensso-idp-2.cer.

**f. Import** ca.cer**, the CA root certificate, into the certificate store.**

The root certificate must be imported into two keystores (keystore.jks and cacerts.jks) with Application Server.

```
# keytool -import -trustcacerts -alias OpenSSLTestCA
-file ca.cer -keystore keystore.jks -storepass domain2master
Owner: EMAILADDRESS=nobody@nowhere.com, CN=openssltestca, OU=am,
 O=sun, L=santa clara, ST=california, C=us
Issuer: EMAILADDRESS=nobody@nowhere.com, CN=openssltestca, OU=am,
 O=sun, L=santa clara, ST=california, C=us
Serial number: f59cd13935f5f498
Valid from: Thu Sep 20 11:41:51 PDT 2007 until: Thu Jun 17 11:41:51 PDT 2010
Certificate fingerprints:
 MD5: 78:7D:F0:04:8A:5B:5D:63:F5:EC:5B:21:14:9C:8A:B9
 SHA1: A4:27:8A:B0:45:7A:EE:16:31:DC:E5:32:46:61:9E:B8:A3:20:8C:BA
Trust this certificate? [no]: Yes
Certificate was added to keystore
# keytool -import -trustcacerts -alias OpenSSLTestCA
-file ca.cer -keystore cacerts.jks -storepass domain2master
Owner: EMAILADDRESS=nobody@nowhere.com, CN=openssltestca, OU=am,
 O=sun, L=santa clara, ST=california, C=us
Issuer: EMAILADDRESS=nobody@nowhere.com, CN=openssltestca, OU=am,
 O=sun, L=santa clara, ST=california, C=us
Serial number: f59cd13935f5f498
Valid from: Thu Sep 20 11:41:51 PDT 2007 until: Thu Jun 17 11:41:51 PDT 2010
Certificate fingerprints:
 MD5: 78:7D:F0:04:8A:5B:5D:63:F5:EC:5B:21:14:9C:8A:B9
 SHA1: A4:27:8A:B0:45:7A:EE:16:31:DC:E5:32:46:61:9E:B8:A3:20:8C:BA
Trust this certificate? [no]: Yes
```
Certificate was added to keystore

**g. Replace the self-signed public key certificate (associated with the** s1as **alias) with the server certificate received from the CA.**

```
# keytool -import -file opensso-idp-2.cer -alias opensso-idp-2
-keystore keystore.jks -storepass domain2master
```
Certificate reply was installed in keystore

**h. (Optional) Verify that the self-signed public key certificate has been overwritten by the server certificate received from the CA.**

```
# keytool -list -v -keystore keystore.jks
-storepass domain2master
```
The certificate indicated by the alias "opensso-idp-2" is signed by CA.

**i. Change the certificate alias from the default** s1as **to the new** opensso-idp-2 **in the** domain.xml **file for the** ossodomain **domain.**

The Application Server configuration file is domain.xml.

```
<http-listener acceptor-threads="1" address="0.0.0.0"
blocking-enabled="false" default-virtual-server="server" enabled="true"
family="inet" id="http-listener-2" port="1081" security-enabled="true"
server-name="" xpowered-by="true">
<ssl cert-nickname="opensso-idp-2" client-auth-enabled="false" ssl2-enabled="false"
ssl3-enabled="true" tls-enabled="true" tls-rollback-enabled="true"/>
```
**Tip –** Backup domain.xml before modifying it.

#### **Modify the JVM options in your web container's configuration file using the following sub-procedure. 11**

OpenSSO Enterprise is deployed with an embedded configuration data store (if desired). In order for the configuration data store to be created successfully, the following JVM options should be modified in the web container's configuration file. We will be modifying domain.xml again for this example.

**Tip –** Backup domain.xml before modifying it.

**a. Change to the** config **directory.**

- # **cd /export/osso80adm/domains/ossodomain/config**
- **b. Open** domain.xml **in a text editor and make the following changes:**
	- Replace **<jvm-options>-client</jvm-options>** with **<jvm-options>-server</jvm-options>**.
- Replace **<jvm-options>-Xmx512m</jvm-options>** with **<jvm-options>-Xmx1024m</jvm-options>**.
- **c. Save the file and close it.**
- **Restart the** ossodomain **domain. 12**
	- # **cd /export/osso80adm/domains/ossodomain/bin** # **./stopserv**

Server was successfully stopped.

**./startserv**

admin username:**domain2adm**

admin password:**domain2pwd**

master password:**domain2master**

Redirecting output to /export/osso80adm/domains/ossodomain/logs/server.log

- **Verify that the certificate used for SSL communication is the root CA certificate. 13**
	- **a. Access** https:///osso2.idp-example.com:1081/index.html **from a web browser.**
	- **b. View the details of the certificate in the security warning to ensure that it is Issued by "OpenSSLTestCA".**

After inspecting and accepting the certificate, you should see the default index.html page.

- **c. Close the browser.**
- **Log out of the** /osso2.idp-example.com **host machine. 14**

# **5.2 Configuring the OpenSSO Enterprise Load Balancer**

The two instances of OpenSSO Enterprise are fronted by one load balancer (Load Balancer 2). Users will access OpenSSO Enterprise through the secure port 1081. Load Balancer 2 sends the user and agent requests to the server where the session originated. Secure Sockets Layer (SSL) is terminated and regenerated before a request is forwarded to the OpenSSO Enterprise servers to allow the load balancer to inspect the traffic for proper routing. Load Balancer 2 is capable of the following types of load balancing:

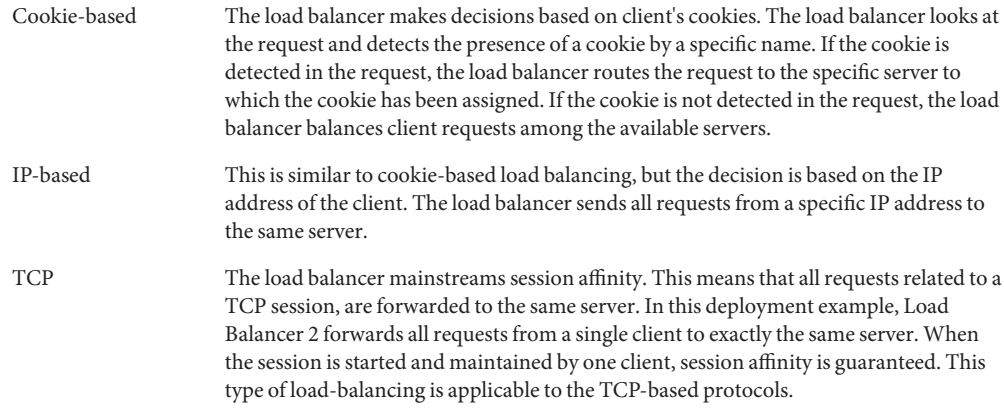

This section assumes that you have already installed a load balancer. Before you begin, note the following:

- The load balancer hardware and software used in the lab facility for this deployment is BIG-IP® manufactured by F5 Networks. If you are using different load balancer software, see the documentation that comes with that product for detailed settings information.
- Contact your network administrator to obtain an available virtual IP address for the load balancer you want to configure.
- Know the IP address of the load balancer hardware, the URL for the load balancer login page, and a username and password for logging in to the load balancer application.
- Get the IP addresses for OpenSSO Enterprise 1 and OpenSSO Enterprise 2 by running the following command on each host machine:

## # **ifconfig -a**

Use the following list of procedures as a checklist for completing the task.

- 1. ["To Request a Certificate for OpenSSO Enterprise Load Balancer 2" on page 94](#page-93-0)
- 2. ["To Install the Certificate Authority Root Certificate to OpenSSO Enterprise Load Balancer](#page-94-0) [2" on page 95](#page-94-0)
- 3. ["To Install the Server Certificate to OpenSSO Enterprise Load Balancer 2" on page 95](#page-94-0)
- 4. ["To Configure OpenSSO Enterprise Load Balancer 2" on page 96](#page-95-0)
- 5. ["To Create an SSL Proxy for SSL Termination at the OpenSSO Enterprise Load Balancer 2"](#page-98-0) [on page 99](#page-98-0)

# <span id="page-93-0"></span>**To Request a Certificate for OpenSSO Enterprise Load Balancer 2**

You should already have a root certificate from the CA of your choice. Generate a request for a server certificate to send to the CA. For more information, see ["3.3 Obtaining Secure Socket](#page-33-0) [Layer Certificates" on page 34.](#page-33-0)

- **Access** https://is-f5.example.com**, the BIG-IP load balancer login page, in a web browser. 1**
- **Log in to the BIG-IP console as administrator. 2**
- **Click** Configure your BIG-IP (R) usingthe Configuration Utility**. 3**
- **In the left pane, click Proxies. 4**
- **Click the Cert-Admin tab. 5**
- **On the SSL Certificate Administration page, click** Generate New Key Pair/Certificate Request**. 6**
- **In the Create Certificate Request page, provide the following information. 7**

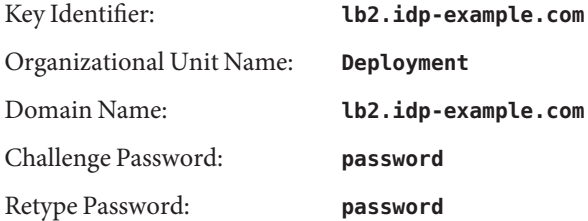

- **Click**Generate Key Pair/Certificate Request**.** On the SSL Certificate Request page, the request is generated in the Certificate Request field. **8**
- **Save the text contained in the Certificate Request field to a file named** lb-2.csr**. 9**
- **Log out of the console and close the browser. 10**
- **Send** lb-2.csr **to the CA of your choice. 11**

The CA issues and returns a certified server certificate named lb-2.cer.

# <span id="page-94-0"></span>**To Install the Certificate Authority Root Certificate to OpenSSO Enterprise Load Balancer 2**

You should already have a root certificate from the CA of your choice. Install the CA root certificate on Load Balancer 2 to ensure that a link between it and the CA can be maintained. Use the same root certificate that you imported in ["4.4 Enabling Secure Communication for the](#page-57-0) [Directory Server User Data Instances" on page 58.](#page-57-0) For more information, see ["3.3 Obtaining](#page-33-0) [Secure Socket Layer Certificates" on page 34.](#page-33-0)

- **Access** https://is-f5.example.com**, the BIG-IP load balancer login page, in a web browser. 1**
- **Log in to the BIG-IP console as administrator. 2**
- **In the BIG-IP load balancer console, click Proxies. 3**
- **Click the Cert-Admin tab. 4**
- **Click Import. 5**
- **In the ImportType field, choose Certificate, and click Continue. 6**
- **Click Browse in the Certificate File field on the Install SSL Certificate page. 7**
- **In the Choose File dialog, choose Browser. 8**
- **Navigate to** ca.cer **and click Open. 9**
- **In the Certificate Identifier field, enter OpenSSL\_CA\_cert. 10**
- **Click Install Certificate. 11**
- **On the Certificate OpenSSL\_CA\_Cert page, click Return to Certificate Administration.** The root certificate named OpenSSL CA Cert is now included in the Certificate ID list. **12**

# ▼ **To Install the Server Certificate to OpenSSO Enterprise Load Balancer 2**

### This procedure assumes you have received the server certificate requested in ["To Request a](#page-93-0) [Certificate for OpenSSO Enterprise Load Balancer 2" on page 94](#page-93-0) and just completed "To Install the Certificate Authority Root Certificate to OpenSSO Enterprise Load Balancer 2" on page 95. **Before You Begin**

- <span id="page-95-0"></span>**In the BIG-IP load balancer console, click Proxies. 1**
- **Click the Cert-Admin tab. 2**

The key lb2.idp-example.com is in the Key List.

- **In the Certificate ID column, click Install for** lb2.idp-example.com**. 3**
- **In the Certificate File field, click Browse. 4**
- **In the Choose File dialog, navigate to** lb-2.cer**, the server certificate, and click Open. 5**
- **Click Install Certificate. 6**
- **On the Certificate lb2.idp-example.com page, click Return to Certificate Administration 7 Information.**

Verify that the Certificate ID indicates lb2.idp-example.com on the SSL Certificate Administration page.

**Log out of the load balancer console. 8**

# ▼ **To Configure OpenSSO Enterprise Load Balancer 2**

- **Access** https://is-f5.example.com**, the BIG-IP load balancer login page, in a web browser. 1**
- **Log in to the BIG-IP console as administrator. 2**
- **Click** Configure your BIG-IP (R) usingthe Configuration Utility**. 3**

#### **Create a Pool. 4**

A pool contains all the backend server instances.

- **a. In the left pane, click Pools.**
- **b. On the Pools tab, click Add.**
- **c. In the Add Pool dialog, provide the following information.**

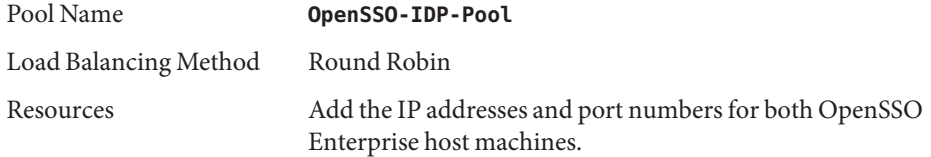

**Note –** User port number 1081.

### **d. Click Done.**

#### **Add a Virtual Server. 5**

The virtual server presents an address to the outside world and, when users attempt to connect, it would forward the connection to the most appropriate real server.

Note – If you encounter JavaScript<sup>™</sup> errors or otherwise cannot proceed to create a virtual server, try using Internet Explorer.

## **a. In the left frame, click Virtual Servers.**

- **b. On the Virtual Servers tab, click Add.**
- **c. In the Add a Virtual Server dialog box, provide the following information:**

Address Enter the IP address for lb2.idp-example.com

Service **1082**

- **d. Continue to click Next until you reach the Pool Selection dialog box.**
- **e. In the Pool Selection dialog box, assign the** OpenSSO-IDP-Pool **Pool.**
- **f. Click Done.**

#### **Add Monitors. 6**

OpenSSO Enterprise comes with a JSP file named isAlive.jsp that can be contacted to determine if the server is down. Since we have not yet deployed OpenSSO Enterprise, isAlive.jsp cannot be used. In the following sub procedure, create a custom monitor that periodically accesses the Application server instance(s). If desired, the monitor can be changed later to use isAlive.jsp.

- **a. Click the Monitors tab**
- **b. Click the Basic Associations tab**
- **c. Find the IP address for** osso1.idp-example.com:1081 **and** osso2.idp-example.com:1081**.**
- **d. Mark the Add checkbox for** OSSO1 **and** OSSO2**.**
- **e. At the top of the Node column, choose the** tcp**monitor.**
- **f. Click Apply.**
- **Configure the load balancer for persistence. 7**
	- **a. In the left pane, click Pools.**
	- **b. Click the name of the pool you want to configure; in this case,** OpenSSO-IDP-Pool**.**
	- **c. Click the Persistence tab.**
	- **d. Under PersistenceType, select Passive HTTP Cookie.**
	- **e. Under Cookie Name, type amlbcookie.**
	- **f. Click Apply.**
- **In the left pane, click BIGpipe. 8**
- **In the BIGpipe command window, type the following: 9**

makecookie *ip-address*:*port*

*ip-address* is the IP address of the osso1.idp-example.com host machine and *port* is the same machine's port number; in this case, 1081.

## **Press Enter to execute the command. 10**

Something similar to Set-Cookie: BIGipServer[poolname]=692589248.22222.0000; path=/ is displayed. Save the numbered value (in this case, 692589248.22222.0000) for use in ["To Create a Site on OpenSSO Enterprise 1" on page 110.](#page-109-0)

**In the left pane, click BIGpipe again. 11**

#### **In the BIGpipe command window, type the following: 12**

makecookie *ip-address*:*port*

*ip-address* is the IP address of the osso2.idp-example.com host machine and *port* is the same machine's port number; in this case, 1081.

### **Press Enter to execute the command. 13**

Something similar to Set-Cookie: BIGipServer[poolname]=692589248.33333.0000; path=/ is displayed. Save the numbered value (in this case, 692589248.33333.0000) for use in ["To Create a Site on OpenSSO Enterprise 1" on page 110.](#page-109-0)

<span id="page-98-0"></span>**Log out of the load balancer console. 14**

# **To Create an SSL Proxy for SSL Termination at the OpenSSO Enterprise Load Balancer 2**

SSL communication is terminated at Load Balancer 2. The request is then re-encrypted and securely forwarded to OpenSSO Enterprise. When clients send an SSL-encrypted request to Load Balancer 2, it decrypts the request and re-encrypts it before sending it on to the OpenSSO Enterprise SSL port. Load Balancer 2 also encrypts the responses it receives back from OpenSSO Enterprise, and sends these encrypted responses back to the client. Towards this end create an *SSL proxy* for SSL termination and regeneration.

You should have a root certificate issued by a recognized CA. **Before You Begin**

- **Access** https://is-f5.example.com**, the BIG-IP load balancer login page, in a web browser. 1**
- **Log in to the BIG-IP console as administrator. 2**
- **Click** Configure your BIG-IP (R) usingthe Configuration Utility**. 3**
- **In the left pane, click Proxies. 4**
- **Under the Proxies tab, click Add. 5**

#### **In the Add Proxy dialog, provide the following information. 6**

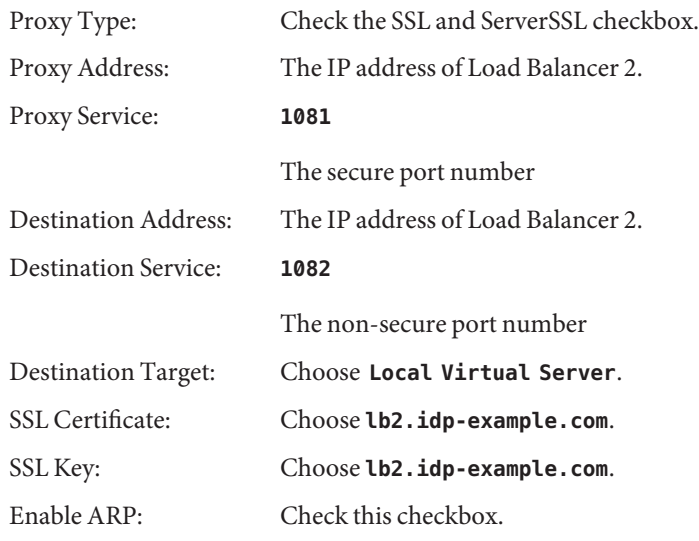

- **Click Next. 7**
- **On the page starting with"Insert HTTP Header String,"change to Rewrite Redirects and choose Matching. 8**
- **Click Next. 9**
- **On the page starting with"Client Cipher List String", accept the defaults. 10**
- **Click Next. 11**
- **On the page starting with"Server Chain File,"change to ServerTrusted CA's File, select "OpenSSL\_CA\_Cert.crt" from the drop-down list. 12**
- **Click Done. 13**

The new proxy server is added to the Proxy Server list.

- **Log out of the load balancer console. 14**
- **Access** https://lb2.idp-example.com:1081/index.html **from a web browser. 15**

If the Application Server index page is displayed, you can access it using the new proxy server port number and the load balancer is configured properly.

**Tip –** A message may be displayed indicating that the browser doesn't recognize the certificate issuer. If this happens, install the CA root certificate in the browser so that the browser recognizes the certificate issuer. See your browser's online help system for information on installing a root CA certificate.

**Close the browser. 16**

# **5.3 Deploying and Configuring OpenSSO Enterprise 1 and OpenSSO Enterprise 2**

An OpenSSO Enterprise WAR will be deployed in the installed Application Server containers on both the OpenSSO Enterprise host machines. Additionally, you will configure the deployed applications. Use the following list of procedures as a checklist for completing the tasks.

- 1. ["To Generate an OpenSSO Enterprise WAR on the OpenSSO Enterprise 1 Host Machine"](#page-100-0) [on page 101](#page-100-0)
- 2. ["To Deploy the OpenSSO Enterprise WAR as OpenSSO Enterprise 1" on page 103](#page-102-0)
- <span id="page-100-0"></span>3. ["To Copy the OpenSSO Enterprise WAR to the OpenSSO Enterprise 2 Host Machine" on](#page-103-0) [page 104](#page-103-0)
- 4. ["To Deploy the OpenSSO Enterprise WAR File as OpenSSO Enterprise 2" on page 105](#page-104-0)
- 5. ["To Configure OpenSSO Enterprise 1" on page 106](#page-105-0)
- 6. ["To Configure OpenSSO Enterprise 2" on page 108](#page-107-0)

## ▼ **To Generate an OpenSSO EnterpriseWAR on the OpenSSO Enterprise 1 Host Machine**

- **Log in to the** osso1.idp-example.com **host machine as root user. 1**
- **Create a directory into which the OpenSSO Enterprise ZIP file can be downloaded and change 2 into it.**

# **mkdir /export/OSSO\_BITS** # **cd /export/OSSO\_BITS**

- **Download the OpenSSO Enterprise ZIP file from**<http://www.sun.com/download/>**. 3**
- **Unzip the downloaded file. 4**

```
# unzip opensso_enterprise_80.zip
# cd /export/OSSO_BITS/opensso
# ls -al
```

```
total 66
```
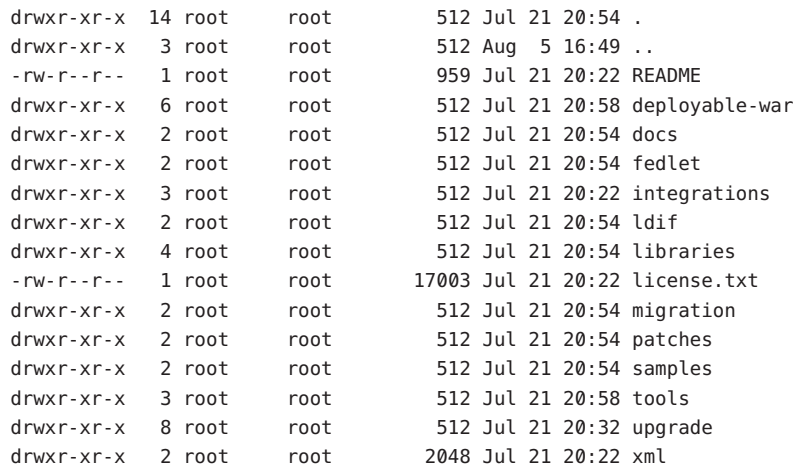

#### **Switch to the non-root user. 5**

# **su osso80adm**

**Create a staging area in the non-root user directory into which theWAR will be exploded. 6**

# **cd /export/osso80adm** # **mkdir osso-staging**

**Tip –** In the staging area, after exploding the WAR, you can modify the WAR contents to suit your needs, generate a new WAR, and deploy it on any number of remote host computers. Whenever you need to make changes to the WAR, you maintain the changes in this one staging area, and redeploy the modified WAR as many times as you want, on as many host machines as you need.

#### **Explode theWAR file. 7**

```
# cd osso-staging
```

```
# jar xvf /export/OSSO_BITS/opensso/deployable-war/opensso.war
```
**Make the following modifications to the** bootstrap.properties **file. 8**

By default, during the WAR deployment, OpenSSO Enterprise creates a bootstrap file in the user's home directory. The bootstrap.properties file points to the directory where all the OpenSSO Enterprise configurations will be created. With these modifications, OpenSSO Enterprise will create the bootstrap file in the directory you specify; in this case, /export/osso80adm/config. bootstrap.properties is located in /export/osso80adm/osso-staging/WEB-INF/classes.

- Uncomment the line that reads #configuration.dir=.
- Add the following value to the configuration.dir= property so it reads as follows.

configuration.dir=/export/osso80adm/config

#### **Regenerate theWAR. 9**

```
# cd /export/osso80adm/osso-staging
# jar cvf ../opensso.war *
```
A new WAR file is created, including the modified bootstrap.properties.

## **Verify that the newWAR was created in the proper location and with the appropriate 10 permissions.**

```
# cd /export/osso80adm
# ls -al
total 130552
drwxr-xr-x 7 osso80adm staff 512 Aug 5 13:44 .
drwxr-xr-x 12 root sys 512 Aug 5 11:11 ..
-rw------- 1 osso80adm staff 779 Aug 5 14:56 .asadmintruststore
drwx------ 2 osso80adm staff 512 Aug 5 14:44 .gconf
```
<span id="page-102-0"></span>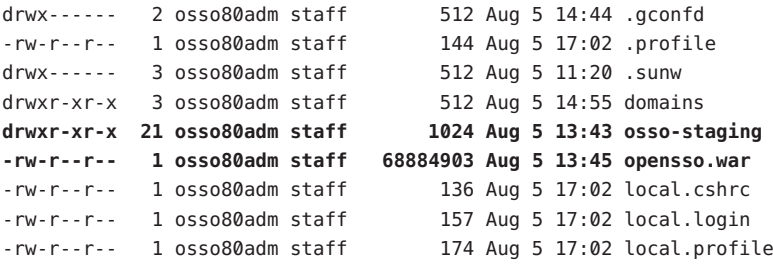

**Note –** The opensso.war file is owned by osso80adm.

## ▼ **To Deploy the OpenSSO EnterpriseWAR as OpenSSO Enterprise 1**

#### **Before You Begin**

This procedure assumes you have just completed ["To Generate an OpenSSO Enterprise WAR](#page-100-0) [on the OpenSSO Enterprise 1 Host Machine" on page 101](#page-100-0) and are still logged into the osso1.idp-example.com host machine

- **On the** osso1.idp-example.com **host machine, switch to the non-root user** osso80adm**.** # **su osso80adm 1**
- **Start the** ossodomain **domain. 2**

```
# cd /export/osso80adm/domains/ossodomain/bin
# ./startserv
```
admin username:**domain2adm**

admin password:**domain2pwd**

master password:**domain2master**

Redirecting output to /export/osso80adm/domains/ossodomain/logs/server.log

**Run** asadm deploy **to deploy the OpenSSO Enterprise WAR. 3**

```
# cd /opt/SUNWappserver91/bin
# ./asadm deploy --user domain2adm --host osso1.idp-example.com
--port=8989 --contextroot opensso --name opensso --target server
/export/osso80adm/opensso.war
```
Please enter the admin password> **domain2pwd**

Command deploy executed successfully.

<span id="page-103-0"></span>**List the contents of the** j2ee-modules **directory to verify that theWAR file was successfully 4 deployed.**

```
# cd /export/osso80adm/domains/ossodomain/applications/j2ee-modules
# ls -al
```
total 6 drwxr-xr-x 3 osso80adm staff 512 Aug 5 14:01 . drwxr-xr-x 6 osso80adm staff 512 Aug 5 14:55 .. **drwxr-xr-x 21 osso80adm staff 1024 Aug 5 14:01 opensso**

opensso exists in the directory and is owned by the non-root user osso80adm.

**Log out of the** osso1.idp-example.com **host machine. 5**

## ▼ **To Copy the OpenSSO EnterpriseWAR to the OpenSSO Enterprise 2 Host Machine**

This procedure assumes you have completed ["To Generate an OpenSSO Enterprise WAR on](#page-100-0) [the OpenSSO Enterprise 1 Host Machine" on page 101.](#page-100-0) **Before You Begin**

- **Log in to the** osso2.idp-example.com **host machine as root user. 1**
- **Switch to the non-root user** osso80adm**. 2** # **su osso80adm**
- **Change into the** osso80adm **directory. 3**
	- # **cd /export/osso80adm**
- **Copy** opensso.war **from the** osso1.idp-example.com **host machine to the** osso80adm **directory. 4**
- **Verify that theWAR file was copied into the proper location and with the appropriate 5 permissions.**

```
# ls -al
total 130552
drwxr-xr-x 6 osso80adm staff 512 Aug 5 14:14 .
drwxr-xr-x 8 root sys 512 Aug 5 10:54 ..
-rw-r--r-- 1 osso80adm staff 70 Aug 5 14:13 .asadminpass
-rw------- 1 osso80adm staff 778 Aug 5 14:12 .asadmintruststore
drwx------ 2 osso80adm staff 512 Aug 5 13:15 .gconf
drwx------ 2 osso80adm staff 512 Aug 5 13:26 .gconfd
-rw-r--r-- 1 osso80adm staff 144 Aug 5 15:00 .profile
drwx------ 3 osso80adm staff 512 Aug 5 15:26 .sunw
```
<span id="page-104-0"></span>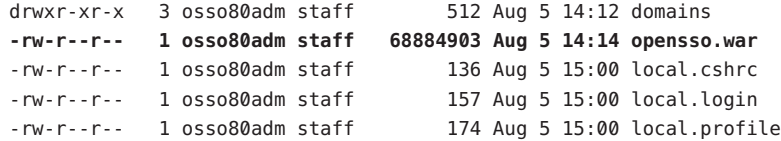

opensso.war is owned by osso80adm.

## ▼ **To Deploy the OpenSSO EnterpriseWAR File as OpenSSO Enterprise 2**

### **Before You Begin**

This procedure assumes you have just completed ["To Copy the OpenSSO Enterprise WAR to](#page-103-0) [the OpenSSO Enterprise 2 Host Machine" on page 104](#page-103-0) and are still logged into the osso2.idp-example.com host machine

- **On the** osso2.idp-example.com **host machine, switch to the non-root user** osso80adm**. 1** # **su osso80adm**
- **Start the** ossodomain **domain. 2**

# **cd /export/osso8/domains/ossodomain/bin** # **./startserv**

admin username:**domain2adm**

admin password:**domain2pwd**

master password:**domain2master**

Redirecting output to /export/osso80adm/domains/ossodomain/logs/server.log

**Run** asadm deploy **to deploy the OpenSSO Enterprise WAR file. 3**

```
# cd /opt/SUNWappserver91/bin
# ./asadm deploy --user domain2adm --host osso2.idp-example.com
--port=8989 --contextroot opensso --name opensso --target server
/export/osso80adm/opensso.war
```
Please enter the admin password> **domain2pwd**

Command deploy executed successfully.

<span id="page-105-0"></span>**List the contents of the** j2ee-modules **directory to verify that theWAR file was successfully 4 deployed.**

```
# cd /export/osso80adm/domains/ossodomain/applications/j2ee-modules
# ls -al
```
total 6 drwxr-xr-x 3 osso80adm staff 512 Aug 5 14:01 . drwxr-xr-x 6 osso80adm staff 512 Aug 5 14:55 .. **drwxr-xr-x 21 osso80adm staff 1024 Aug 5 14:01 opensso**

opensso exists in the directory and is owned by the non-root user osso80adm.

**Log out of the** osso2.idp-example.com **host machine. 5**

## **To Configure OpenSSO Enterprise 1**

- **Access** https://osso1.idp-example.com:1081/opensso **from a web browser.** The OpenSSO Enterprise Configurator page is displayed for first time access. **1**
- **Select Create New Configuration under Custom Configuration on the Configurator page.** The OpenSSO Enterprise Custom Configuration Wizard is displayed. **2**
- **Provide the following information for the Default User [amAdmin] in Step 1: General and click 3 Next.**

Password **ossoadmin**

Confirm **ossoadmin**

- **Accept the default values in Step 2: Server Settings and click Next 4**
- **Do the following in Step 3: Configuration Store and click Next 5**
	- **a. Select First Instance.**
	- **b. Select Embedded (Open DS) as the configuration data store.**
	- **c. Accept the default values for the Port, Encryption Key, and Root Suffix fields.**
- **Select Remote Directory in Step 4: User Store Settings, provide the following information and 6 click Next**

SSL Enabled Check the box.

Directory Name **lb1.idp-example.com**

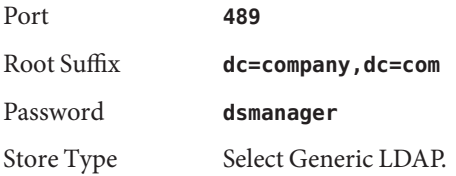

- **Select No in Step 5: Site Configuration and click Next. 7**
- **Provide the following information for the Default Agent User [amldapuser] in Step 6: Default Agent User and click Next. 8**

Password **agentuser** Confirm **agentuser**

**Click Create Configuration on the Summary page. 9**

The Configuration Complete page is displayed after configuration is completed.

- **Click Proceed to Login on the Configuration Complete page. 10**
- **Log in to the OpenSSO Enterprise console as the administrator. 11**

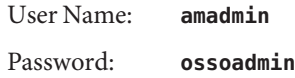

If authentication succeeds and the OpenSSO Enterprise console is displayed, OpenSSO Enterprise has successfully accessed the embedded configuration data store.

- **(Optional)To verify that the** config **directory and the supporting** bootstrap **directory have been created with the proper permissions, do the following. 12**
	- **a. Log in to the** osso1.idp-example.com **host machine as the root user.**
	- **b. Examine the file system.**

```
# cd /export/osso80adm
# ls -al
total 130556
drwxr-xr-x 8 osso80adm staff 512 Aug 6 19:32 .
drwxr-xr-x 14 root sys 512 Aug 6 09:07 ..
-rw-r--r-- 1 osso80adm staff 70 Mar 27 14:01 .asadminpass
-rw------- 1 osso80adm staff 1527 Aug 6 18:27 .asadmintruststore
drwx------ 2 osso80adm staff 512 Mar 26 14:44 .gconf
drwx------ 2 osso80adm staff 512 Mar 26 14:44 .gconfd
-rw-r--r-- 1 osso80adm staff 1436 Apr 2 14:34 .keystore
```
<span id="page-107-0"></span>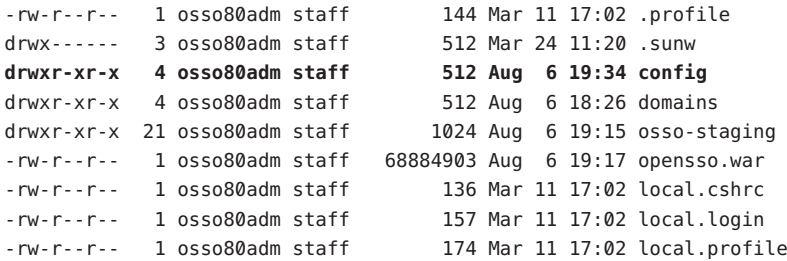

The config directory was created and is owned by non-root user osso80adm.

**c. Log out of the** osso1.idp-example.com **host machine.**

## **To Configure OpenSSO Enterprise 2**

- **Access** https://osso2.idp-example.com:1081/opensso **from a web browser.** The OpenSSO Enterprise Configurator page is displayed for first time access. **1**
- **Select Create New Configuration under Custom Configuration on the Configurator page.** The OpenSSO Enterprise Custom Configuration Wizard is displayed. **2**
- **Provide the following information for the Default User [amAdmin] in Step 1: General and click Next. 3**

Password **ossoadmin** Confirm **ossoadmin**

- **Accept the default values in Step 2: Server Settings and click Next 4**
- **Do the following in Step 3: Configuration Store and click Next 5**
	- **a. Select Add to Existing Deployment as the configuration data store.**
	- **b. Server URL: https://osso2.idp-example.com:1081/opensso**
	- **c. Accept the default values for the ports.**
- **Select No in Step 5: Site Configuration and click Next. 6**
- **Click Create Configuration on the Summary page.** The Configuration Complete page is displayed after configuration is completed. **7**
#### **Click Proceed to Login on the Configuration Complete page. 8**

**Log in to the OpenSSO Enterprise console as the administrator. 9**

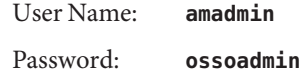

If authentication succeeds and the OpenSSO Enterprise console is displayed, OpenSSO Enterprise has successfully accessed the embedded configuration data store.

- **(Optional)To verify that the** config **directory and the supporting** bootstrap **directory have been created with the proper permissions, do the following. 10**
	- **a. Log in to the** osso2.idp-example.com **host machine as the root user.**
	- **b. Examine the file system.**

```
# cd /export/osso80adm
# ls -al
total 130556
drwxr-xr-x 8 osso80adm staff 512 Aug 6 19:32 .
drwxr-xr-x 14 root sys 512 Aug 6 09:07 ..
-rw-r--r-- 1 osso80adm staff 70 Mar 27 14:01 .asadminpass
-rw------- 1 osso80adm staff 1527 Aug 6 18:27 .asadmintruststore
drwx------ 2 osso80adm staff 512 Mar 26 14:44 .gconf
drwx------ 2 osso80adm staff 512 Mar 26 14:44 .gconfd
-rw-r--r-- 1 osso80adm staff 1436 Apr 2 14:34 .keystore
-rw-r--r-- 1 osso80adm staff 144 Mar 11 17:02 .profile
drwx------ 3 osso80adm staff 512 Mar 24 11:20 .sunw
drwxr-xr-x 4 osso80adm staff 512 Aug 6 19:34 config
drwxr-xr-x 4 osso80adm staff 512 Aug 6 18:26 domains
drwxr-xr-x 21 osso80adm staff 1024 Aug 6 19:15 osso-staging
-rw-r--r-- 1 osso80adm staff 68884903 Aug 6 19:17 opensso.war
-rw-r--r-- 1 osso80adm staff 136 Mar 11 17:02 local.cshrc
-rw-r--r-- 1 osso80adm staff 157 Mar 11 17:02 local.login
-rw-r--r-- 1 osso80adm staff 174 Mar 11 17:02 local.profile
```
The config directory was created and is owned by non-root user osso80adm.

**c. Log out of the** osso2.idp-example.com **host machine.**

# **5.4 Configuring the OpenSSO Enterprise Platform Service**

The Platform Service provides centralized configuration management for an OpenSSO Enterprise deployment. In this procedure, you configure the two instances of OpenSSO Enterprise to work as a single unit. Once configured as a *site*, all client requests go through the configured load balancer. Use the following list of procedures as a checklist for completing this task.

- 1. ["To Create a Site on OpenSSO Enterprise 1" on page 199](#page-198-0)
- 2. ["To Verify that the OpenSSO Enterprise Site was Configured Properly" on page 202](#page-201-0)

# ▼ **To Create a Site on OpenSSO Enterprise 1**

It is **not** necessary to repeat this procedure on OpenSSO Enterprise 2.

- **Access** https://osso1.idp-example.com:1081/opensso/console **in a web browser. 1**
- **Log in to the OpenSSO Enterprise console as the administrator. 2**

Username **amadmin**

Password **ossoadmin**

**Under the Configuration tab, click Servers and Sites.** The Servers and Sites page is displayed. **3**

### **Click New under Sites. 4**

The New Site properties page is displayed.

#### **Enter the following values for the load balancer and click OK. 5**

Name **External**

Primary URL **https://lb2.idp-example.com:1081/opensso**

A new site called External is displayed in the Sites list.

**Click on the** https://osso1.idp-example.com:1081/opensso **server entry under the Servers list. 6**

The Edit https://osso1.idp-example.com:1081/opensso page is displayed.

### **Assign External from the Parent Site drop down list and click Save. 7**

**Click the Advanced tab. 8**

**Enter the number generated for the** osso1.idp-example.com **host machine as the value of the 9** com.iplanet.am.lbcookie.value **property and click Save.**

The number was generated using the makecookie command in ["To Configure OpenSSO](#page-95-0) [Enterprise Load Balancer 2" on page 96.](#page-95-0)

- **Click Back to Server and Sites. 10**
- **Click on the** https://osso2.idp-example.com:1081/opensso **server entry under the Servers list. 11**

The Edit https://osso2.idp-example.com:1081/opensso page is displayed.

- **Assign External from the Parent Site drop down list and click Save. 12**
- **Click the Advanced tab. 13**
- **Enter the number generated for the** osso2.idp-example.com **host machine as the value of the** com.iplanet.am.lbcookie.value **property and click Save. 14**

The number was generated using the makecookie command in ["To Configure OpenSSO](#page-95-0) [Enterprise Load Balancer 2" on page 96.](#page-95-0)

**Click Back to Server and Sites. 15**

**Note –** You should see External under the Site Name column for both servers.

- **Log out of the OpenSSO Enterprise console. 16**
- **As a root user, log in to the** osso1.idp-example.com **host machine. 17**
- **Restart the web container for the changes to take effect. 18**

```
# su osso80adm
# cd /export/osso80adm/domains/ossodomain/bin
# ./stopserv; ./startserv
Server was successfully stopped.
admin username: domain2adm
admin password: domain2pwd
master password: domain2master
Redirecting output to /export/osso80adm/domains/ossodomain/logs/server.log
```
- **As a root user, log in to the** osso2.idp-example.com **host machine. 19**
- **Restart the web container for the changes to take effect. 20**

```
# su osso80adm
# cd /export/osso80adm/domains/ossodomain/bin
# ./stopserv; ./startserv
Server was successfully stopped.
admin username: domain2adm
admin password: domain2pwd
master password: domain2master
Redirecting output to /export/osso80adm/domains/ossodomain/logs/server.log
```
**Log out of both OpenSSO Enterprise host machines. 21**

# **To Verify that the OpenSSO Enterprise Site was Configured Properly**

**Access the load balancer at** https://lb2.idp-example.com:1081/opensso/UI/Login**. 1**

If an error message is displayed indicating that the browser cannot connect to either osso1.idp-example.com or osso2.idp-example.com, the site configuration is not correct. If the site configuration is correct, all browser interactions will occur as expected.

**When the OpenSSO Enterprise login page is displayed, verify that the browser URL still contains 2 the Primary Site URL configured for the load balancer.**

If it does not contain the Site URL, the site configuration is incorrect. If the site configuration is correct, all browser interactions will occur through the secure Site URL.

**Log in to the OpenSSO Enterprise console as the administrator. 3**

User Name: **amadmin**

Password: **ossoadmin**

A successful login occurs when the site configuration is correct.

**Log out of the OpenSSO Enterprise console. 4**

# **5.5 Configuring OpenSSO Enterprise for SAML v2**

Configure OpenSSO Enterprise on the identity provider side to recognize the Directory Server LDAP schema previously modified for SAML v2 attributes.

# **To Configure OpenSSO Enterprise for the Modified LDAP Schema**

This procedure assumes you have completed ["4.3 Modifying the Directory Server Schema" on](#page-56-0) [page 57.](#page-56-0) **Before You Begin**

- **Access** https://lb2.idp-example.com:1081/opensso/console **from a web browser. 1**
- **Log in to the OpenSSO Enterprise console as the administrator. 2**

Username **amadmin**

Password **ossoadmin**

The Common Tasks tab is displayed.

- **Click the Access Control tab and** / (Top-level Realm) **on the Access Control page. 3**
- **Click the Data Stores tab. 4**
- **Under the Data Stores tab, click** embedded**. 5**

The Generic LDAPv3 page is displayed.

- **Add the following values to properties on the Generic LDAPv3 page. 6**
	- Type **sunFMSAML2NameIdentifier** in the New Value box of the LDAP User Object Class property and click Add.
	- Add the following values to the LDAP User Attribute property.
		- Type **sun-fm-saml2-nameid-infokey** in the New Value box and click Add.
		- Type **sun-fm-saml2-nameid-info** in the New Value box and click Add.
- **Click Save on the Generic LDAPv3 page. 7**
- **Log out of the OpenSSO Enterprise console. 8**

### **CHAPTER 6** 6

# Configuring OpenSSO Enterprise Realms for User Authentication

This chapter contains instructions on configuring OpenSSO Enterprise to use the external user data store (set up in [Chapter 4, "Installing Sun Java System Directory Server and Creating](#page-38-0) [Instances for User Data"\)](#page-38-0) for authentication credentials. This is done by modifying the top-level realm or, alternately, configuring a sub realm for the external users and creating an authentication chain. Choose either of the sections listed to configure OpenSSO Enterprise for user authentication.

- "6.1 Modifying the Top-Level Realm for Test Users" on page 115
- ["6.2 Creating and Configuring a Sub Realm for Test Users" on page 117](#page-116-0)

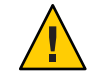

**Caution –** Do **not** do both.

# **6.1 Modifying the Top-Level Realm for Test Users**

At this point in the deployment, the root realm (by default, / (Top Level Realm)) is configured to authenticate special OpenSSO Enterprise accounts (for example, amadmin and agents) against the embedded configuration data store. Since the external user data store is an instance of Directory Server and not part of the embedded configuration data store, we modify the configuration details of the top-level realm to include the user data stores schema, allowing OpenSSO Enterprise to recognize users in the external user data store. Use the following list of procedures as a checklist for completing this task.

- 1. ["To Modify the Top-Level Realm for User Authentication" on page 116](#page-115-0)
- 2. ["To Verify that a User Can Successfully Authenticate" on page 117](#page-116-0)

# <span id="page-115-0"></span>▼ **To Modify the Top-Level Realm for User Authentication**

**Access** https://osso1.idp-example.com:1081/opensso/console **in a web browser. 1**

### **Log in to the OpenSSO Enterprise console as the administrator. 2**

User Name: **amadmin**

Password: **ossoadmin**

### **Click the Access Control tab. 3**

**Click** / (Top Level Realm)**, the root realm, under the Access Control tab. 4**

#### **Click the Data Stores tab. 5**

The embedded data store link is displayed.

#### **Click** embedded**. 6**

The Generic LDAPv3 properties page is displayed.

### **On the** Generic LDAPv3 **properties page, set the following attribute values and click Save. 7**

LDAP People Container Naming Attribute Enter ou.

LDAP Groups Container Value Enter Groups.

### LDAP Groups Container Naming Attribute Enter ou.

LDAP People Container Value Enter users.

**Note –** If this field is empty, the search for user entries will start from the root suffix.

#### **Click Back to Data Stores. 8**

**(Optional) Click the Subjects tab to verify that the test users are now displayed. 9**

idpuser is displayed under Users (as well as others created during OpenSSO Enterprise configuration).

#### **Click the Authentication tab. 10**

#### <span id="page-116-0"></span>**Click the Advanced Properties link under General. 11**

The Core Realm Attributes page is displayed.

#### **Change the value of User Profile to Ignored. 12**

This new value specifies that a user profile is not required by the Authentication Service in order to issue a token after successful authentication. This modification is specific to this deployment example because the OpenSSO Enterprise schema and the Directory Server schema have not been mapped.

- **Click Save. 13**
- **Click Back to Authentication. 14**
- **Click Back to Access Control. 15**
- **Log out of the OpenSSO Enterprise console. 16**

# **To Verify that a User Can Successfully Authenticate**

You should be able to log in successfully as the test user.

- **Access** https://osso1.idp-example.com:1081/opensso/UI/Login **in a web browser. 1**
- **Log in to the OpenSSO Enterprise console as the administrator. 2**

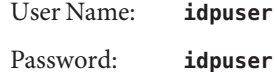

You should be able to log in successfully and see a page with a message that reads *You're logged in*. Since the User Profile attribute was previously set to Ignored, the user's profile is not displayed after a successful login. If the login is not successful, watch the Directory Server access log to troubleshoot the problem.

# **6.2 Creating and Configuring a Sub Realm for Test Users**

At this point in the deployment, / (Top Level Realm), the root realm, is configured to authenticate special OpenSSO Enterprise accounts (for example, amadmin and agents) against the embedded configuration data store. Since the external user data store is an instance of Directory Server and not part of the embedded configuration data store, we create a sub realm and modify the configuration details to include the external user data stores schema, allowing OpenSSO Enterprise to recognize users in the Directory Server instances. The sub realm creates <span id="page-117-0"></span>a demarcation between OpenSSO Enterprise configuration and administrative data and the user data. Use the following list of procedures as a checklist for completing this task.

- 1. "To Create a Sub Realm" on page 118
- 2. ["To Change the User Profile Configuration for the Sub Realm" on page 119](#page-118-0)
- 3. ["To Modify the Sub Realm for User Authentication" on page 119](#page-118-0)
- 4. ["To Verify That the Sub Realm Can Access the External User Data Store" on page 120](#page-119-0)
- 5. ["To Verify That the Sub Realm Subjects Can Successfully Authenticate" on page 121](#page-120-0)

# ▼ **To Create a Sub Realm**

When a sub realm is created it inherits configuration data (including which user data store to access) from the root realm (by default, / (Top Level Realm)) and uses said data to authenticate users. The user data store can be modified per sub realm. In this deployment, we use the inherited Generic LDAPv3 data store.

**Access** https://osso1.idp-example.com:1081/opensso/console **from a web browser. 1**

### **Log in to the OpenSSO Enterprise console as the administrator. 2**

User Name: **amadmin**

Password: **ossoadmin**

**Click the Access Control tab. 3**

#### **Click New to create a new realm. 4**

The New Realm page is displayed.

#### **Set the following attribute values on the New Realm page. 5**

Name

Enter **users**.

Realm/DNS Aliases Enter users in the New Value field and click Add.

#### **Click OK. 6**

The users realm is listed as a sub realm of / (Top Level Realm), the root realm.

# ▼ **To Change the User Profile Configuration for the Sub Realm**

<span id="page-118-0"></span>This procedure assumes you have just completed ["To Create a Sub Realm" on page 118](#page-117-0) and are still logged in to the OpenSSO Enterprise console. **Before You Begin**

- **Under the Access Control tab, click the users realm. 1**
- **Click the Authentication tab. 2**
- **Click the Advanced Properties link under General. 3**

The Core Realm Attributes page is displayed.

**Change the value of User Profile to Ignored. 4**

This new value specifies that a user profile is not required by the Authentication Service in order to issue a token after successful authentication.

- **Click Save. 5**
- **Click Back to Access Control. 6**

# **To Modify the Sub Realm for User Authentication**

This procedure assumes you have just completed "To Change the User Profile Configuration for the Sub Realm" on page 119 and are still logged in to the OpenSSO Enterprise console. **Before You Begin**

- **Click** users**, the sub realm, under the Access Control tab. 1**
- **Click the Data Stores tab. 2**

The embedded data store link is displayed.

**Click** embedded**. 3**

The Generic LDAPv3 properties page is displayed.

**On the** Generic LDAPv3 **properties page, set the following attribute values and click Save. 4**

LDAP People Container Naming Attribute Enter ou.

LDAP Groups Container Value Enter Groups.

LDAP Groups Container Naming Attribute Enter ou.

<span id="page-119-0"></span>LDAP People Container Value Enter users.

**Note –** If this field is empty, the search for user entries will start from the root suffix.

- **Click Back to Data Stores. 5**
- **(Optional) Click the Subjects tab to verify that the test users are now displayed.** idpuser is displayed under Users (as well as others created during OpenSSO Enterprise configuration). **6**
- **Log out of the OpenSSO Enterprise console. 7**

# ▼ **To Verify That the Sub Realm Can Access the External User Data Store**

This optional procedure is to verify the modifications.

**Access** https://osso1.idp-example.com:1081/opensso/console **from a web browser. 1**

### **Log in to the OpenSSO Enterprise console as the administrator. 2**

User Name: **amadmin**

Password: **ossoadmin**

- **Click on the Access Control tab 3**
- **Click on the** users **sub realm. 4**
- **Click on the Subjects tab.** spuser is displayed under Users. **5**
- **Log out of the OpenSSO Enterprise console. 6**

# <span id="page-120-0"></span>▼ **To Verify That the Sub Realm Subjects Can Successfully Authenticate**

**Access** https://osso1.idp-example.com:1081/opensso/UI/Login?realm=users **from a web browser. 1**

The parameter realm=users specifies the realm to use for authentication. At this point, a user can log in against Directory Server only if the realm parameter is defined in the URL.

### **Log in to OpenSSO Enterprise with as a test user. 2**

User Name **idpuser** Password **idpuser**

You should be able to log in successfully and see a page with a message that reads *You're logged in*. Since the User Profile attribute was set to Ignored, the user's profile is not displayed after a successful login. If the login is not successful, watch the Directory Server access log to troubleshoot the problem.

### **PART III**

# Building the Service Provider Environment

This third part of *Deployment Example: SAML v2 Using Sun OpenSSO Enterprise 8.0* provides the instructions for installing and configuring OpenSSO Enterprise, Sun Java System Directory Server, applicable web containers and policy agents to function as the service provider. Best results will be obtained by executing the tasks in the exact sequence in which they are presented. This part contains the following chapters:

- [Chapter 7, "Installing Sun Java System Directory Server and Creating Instances for User](#page-124-0) [Data"](#page-124-0)
- [Chapter 8, "Deploying and Configuring OpenSSO Enterprise"](#page-156-0)
- [Chapter 9, "Configuring OpenSSO Enterprise Realms for User Authentication"](#page-204-0)
- [Chapter 10, "Configuring the Service Provider Protected Resource Host Machine"](#page-212-0)

**Caution – I**N eviating from the task sequence or details described, refer to the relevant  $product$  documentation for information or necessary requirements.

### <span id="page-124-0"></span>**CHAPTER 7** 7

# Installing Sun Java System Directory Server and Creating Instances for User Data

This chapter contains instructions for installing Sun Java<sup>TM</sup> System Directory Server and creating the instances in which Sun OpenSSO Enterprise user data will be stored. Additionally, the procedure for enabling multi-master replication between the two instances and the procedure for configuring the user data load balancer are included. This chapter contains the following sections:

- "7.1 Installing and Configuring Directory Server 1 and Directory Server 2" on page 125
- ["7.2 Enabling Multi-Master Replication of the User Data Instances" on page 135](#page-134-0)
- ["7.3 Modifying the Directory Server Schema" on page 142](#page-141-0)
- ["7.4 Enabling Secure Communication for the Directory Server User Data Instances" on](#page-143-0) [page 144](#page-143-0)
- ["7.5 Configuring the Directory Server Load Balancer" on page 147](#page-146-0)

**Note –** If you have an existing user data store, you can go directly to the instructions in [Chapter 8, "Deploying and Configuring OpenSSO Enterprise."](#page-156-0)

# **7.1 Installing and Configuring Directory Server 1 and Directory Server 2**

This section contains the instructions for installing Directory Server on two different host machines and creating the directory instances named sp-users in which the user data will be stored. Use the following list of procedures as a checklist for completing the task.

- 1. ["To Download the Directory Server Bits and Required Patches to the Directory Server Host](#page-125-0) [Machines" on page 126](#page-125-0)
- 2. ["To Patch the Directory Server Host Machines" on page 128](#page-127-0)
- 3. ["To Install Directory Server 1" on page 129](#page-128-0)
- 4. ["To Create a User Data Instance on Directory Server 1" on page 130](#page-129-0)
- 5. ["To Create a Base Suffix for the User Data Instance on Directory Server 1" on page 131](#page-130-0)
- <span id="page-125-0"></span>6. ["To Install Directory Server 2" on page 132](#page-131-0)
- 7. ["To Create a User Data Instance on Directory Server 2" on page 133](#page-132-0)
- 8. ["To Create a Base Suffix for the User Data Instance on Directory Server 2" on page 134](#page-133-0)

# ▼ **To Download the Directory Server Bits and Required Patches to the Directory Server Host Machines**

Use this procedure to download the Directory Server Enterprise Edition (EE) 6.3 bits and the required system patches to both the Directory Server 1 host machine (ds1.sp-example.com) and the Directory Server 2 host machine (ds2.sp-example.com).

- **Access** http://www.sun.com/software/products/directory\_srvr\_ee/get.jsp **from a web browser and click Download Now. 1**
- **Provide the following information in the** Select product configuration **section and click View 2 Downloads.**

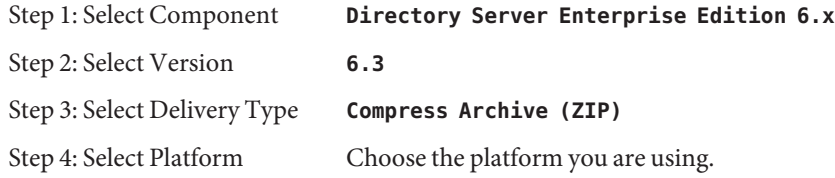

The Selection Results page will be displayed with links to the download sites for the Directory Server bits and required patches.

**Note –** The patch numbers generated for download on the Selection Results page are based on your input. Check the most recent Directory Server Enterprise Edition 6.1 Release Notes to determine if you need to install other patches based on your machine's architecture and operating system. In this deployment, the Release Notes indicate that based on the hardware and operating system being used, patch 118855, patch 127112, patch 119964, patch 125379, and patch 119255 are required.

**Log into the** ds1.sp-example.com **host machine as a root user. 3**

#### **Run** patchadd **to see if the patches are already installed. 4**

See the patchadd man page for more information.

```
# /usr/sbin/patchadd -p | grep 118855
```
No results are returned which indicates that the patch is not yet installed on the system.

```
# /usr/sbin/patchadd -p | grep 127112
```
No results are returned which indicates that the patch is not yet installed on the system.

```
# /usr/sbin/patchadd -p | grep 119964
```
No results are returned which indicates that the patch is not yet installed on the system.

```
# /usr/sbin/patchadd -p | grep 125379
```
No results are returned which indicates that the patch is not yet installed on the system.

```
# /usr/sbin/patchadd -p | grep 119255
```
No results are returned which indicates that the patch is not yet installed on the system.

**Note –** If the necessary patches are already installed on your machine, proceed to step 7.

**Make a directory for the patch downloads and change into it. 5**

```
# mkdir /export/patches
# cd /export/patches
```
**Download the patches. 6**

> You can click on the patch links from the Selection Results page or search for patches directly at <http://sunsolve.sun.com>. If searching directly, navigate to the PatchFinder page and enter the patch number. For each patch you are downloading, click the HTTP link beside the heading *Download Signed Patch (xxx bytes)*.

**Note –** Signed patches are downloaded as JAR files. Unsigned patches are downloaded as ZIP files. In this step, ZIP files are downloaded.

**Make a directory for the Directory Server download and change into it. 7**

# **mkdir /export/DS63** # **cd /export/DS63**

**Download the** Base Full Install **of Directory Server EE 6.3— Zip Distribution, Multi-Language, (DS/DPS/DE/ISW/DSRK) bits. 8**

**Note –** No Directory Server Administration Console is installed with these bits. This deployment example uses the command line to configure the software.

- **Log out of the** ds1.sp-example.com **host machine. 9**
- **Repeat this same procedure on the** ds2.sp-example.com **host machine. 10**

## <span id="page-127-0"></span>▼ **To Patch the Directory Server Host Machines**

If necessary, use this procedure to patch both the ds1.sp-example.com host machine and the ds2.sp-example.com host machine.

- **Log in to the** ds1.sp-example.com **host machine as a root user. 1**
- **Change into the directory that contains the downloaded patch files. 2**
	- # **cd /export/patches**
- **Unzip the patch files. 3**
	- # **unzip 118855.zip** # **unzip 127112.zip** # **unzip 119964.zip** # **unzip 125379.zip** # **unzip 119255.zip**
- **Install the patches. 4**

```
# /usr/sbin/patchadd /export/patches/118855
# /usr/sbin/patchadd /export/patches/127112
# /usr/sbin/patchadd /export/patches/119964
# /usr/sbin/patchadd /export/patches/125379
# /usr/sbin/patchadd /export/patches/119255
```
**Tip –** You can use the -M option to install all patches at once. See the patchadd man page for more information.

- **Reboot your machine, if requested. 5**
- **After installation is complete, verify that each patch was added successfully. 6**

```
# /usr/sbin/patchadd -p | grep 118855
```
A series of patch numbers are displayed, and the patch 118855 is present.

# **/usr/sbin/patchadd -p | grep 127112**

A series of patch numbers are displayed, and the patch 127112 is present.

# **/usr/sbin/patchadd -p | grep 119964**

A series of patch numbers are displayed, and the patch 119964 is present.

# **/usr/sbin/patchadd -p | grep 125379**

<span id="page-128-0"></span>A series of patch numbers are displayed, and the patch 125379 is present.

# **/usr/sbin/patchadd -p | grep 119255**

A series of patch numbers are displayed, and the patch 119255 is present.

- **Log out of the** ds1.sp-example.com **host machine. 7**
- **Repeat this same procedure on the** ds2.sp-example.com **host machine. 8**

# **To Install Directory Server 1**

### This procedures assumes["To Download the Directory Server Bits and Required Patches to the](#page-125-0) [Directory Server Host Machines" on page 126](#page-125-0) and ["To Patch the Directory Server Host](#page-127-0) [Machines" on page 128](#page-127-0) have been completed. **Before You Begin**

- **Log in to the** ds1.sp-example.com **host machine as a root user. 1**
- **(Optional) Resolve the following issues, if necessary. 2**
	- The LD\_LIBRARY\_PATH environment variable should *not* be set to the default setting. Change the value to *empty* as in the following example:

### # **setenv LD\_LIBRARY\_PATH**

■ The JAVA\_HOME environment variable should be set appropriately for your system architecture as in the following example:

# **setenv JAVA\_HOME /usr/jdk/jdk1.5.0\_09**

**Unzip the Directory Server ZIP file. 3**

# **cd /export/DS63** # **ls**

DSEE.6.3.Solaris10-X86\_AMD64-full.tar.gz

# **gunzip DSEE.6.3.Solaris10-X86\_AMD64-full.tar.gz**

**Untar the resulting** .tar **file. 4**

```
# tar xvf DSEE.6.1.Solaris10-X86_AMD64-full.tar
```
The DSEE\_ZIP\_Distribution directory is the result of the decompression.

<span id="page-129-0"></span>**Change into** DSEE\_ZIP\_Distribution **and run** dsee\_deploy install **to install Directory 5 Server.**

```
# cd DSEE_ZIP_Distribution
# ./dsee_deploy install -i /var/opt/mps/serverroot
```
The Licensing Agreement is displayed. At each Type return to continue prompt, press Return to continue.

**When** Do you accept the license terms? **is displayed, enter yes to continue. 6**

Once you accept the license terms, the Directory Server binaries will be installed in the /var/opt/mps/serverroot/ds6 directory.

## ▼ **To Create a User Data Instance on Directory Server 1**

Use this procedure to create a Directory Server instance named sp-users for storing user data. The instance uses port 1489 for LDAP and port 1736 for LDAPS.

This procedure assumes you have just completed ["To Install Directory Server 1" on page 129](#page-128-0) and are still logged into the ds1.sp-example.com host machine as a root user. **Before You Begin**

> **Change to the Directory Server** bin **directory. 1**

# **cd /var/opt/mps/serverroot/ds6/bin**

**Run** dsadm create **to create a user data instance called** sp-users**. 2**

# **./dsadm create -p 1489 -P 1736 /var/opt/mps/sp-users**

Choose the Directory Manager password: **dsmanager**

Confirm the Directory Manager password: **dsmanager**

use 'dsadm start /var/opt/mps/am-users' to start the instance

**Run** dsadm start **to start the instance. 3**

# **./dsadm start /var/opt/mps/sp-users**

Directory Server instance '/var/opt/mps/sp-users' started: pid=11347

**Run** netstat **to verify that the new instance is up and running. 4**

# **netstat -an | grep 1489**

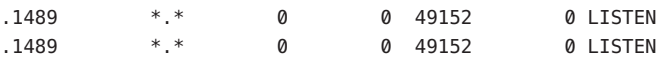

<span id="page-130-0"></span># **netstat -an | grep 1736** .1736 \*.\* 0 0 49152 0 LISTEN .1736 \*.\* 0 0 49152 0 LISTEN

**Run** ldapsearch **to verify that you can read the root Directory Server entry of the new instance. 5**

```
# cd /var/opt/mps/serverroot/dsrk6/bin
# ./ldapsearch -h ds1.sp-example.com
-p 1489 -b "" -s base "(objectclass=*)"
version: 1
dn:
objectClass: top
...
supportedLDAPVersion: 3
vendorName: Sun Microsystems, Inc.
vendorVersion: Sun-Java(tm)-System-Directory/6.3
...
```
# ▼ **To Create a Base Suffix for the User Data Instance on Directory Server 1**

Use this procedure to create the base suffix in which the user entries will be stored.

- This procedure assumes you have just completed ["To Create a User Data Instance on Directory](#page-129-0) [Server 1" on page 130](#page-129-0) and are still logged into the ds1.sp-example.com host machine as a root user. **Before You Begin**
	- **Run** dsconf create-suffix **to create a base suffix. 1**
		- # **./dsconf create-suffix -p 1489 -B dbExample**
		- **-L /var/opt/mps/sp-users/db/exampleDS o=spusers.com**
	- **Provide the appropriate information when prompted. 2**

```
Certificate "CN=ds1, CN=1736, CN=directory Server, O=Sun Microsystems"
presented by the server is not trusted.
```
Type "Y" to accept, "y" to accept just once, "n" to refuse, "d" for more details: **Y**

Enter "cn=Directory Manager" password: **dsmanager**

<span id="page-131-0"></span>**Tip –** When you type an uppercase **Y**, you are not asked for the certificate again in the next steps.

**Run** dsconf list-suffixes **to verify that the base suffix was successfully created. 3**

```
# ./dsconf list-suffixes -p 1489
```
Enter "cn=Directory Manager" password: **dsmanager**

o=spusers.com

If the base suffix was successfully created, o=spusers.com is returned. You can also see sp-users in a command line list of directory instances.

```
# cd /var/opt/mps
# ls
```
sp-users serverroot

**Log out of the** ds1.sp-example.com **host machine. 4**

# ▼ **To Install Directory Server 2**

### This procedures assumes["To Download the Directory Server Bits and Required Patches to the](#page-125-0) [Directory Server Host Machines" on page 126](#page-125-0) and ["To Patch the Directory Server Host](#page-127-0) [Machines" on page 128](#page-127-0) have been completed. **Before You Begin**

- **Log in to the** ds2.sp-example.com **host machine as a root user. 1**
- **(Optional) Resolve the following issues, if necessary. 2**
	- The LD\_LIBRARY\_PATH environment variable should *not* be set to the default setting. Change the value to *empty* as in the following example:

### # **setenv LD\_LIBRARY\_PATH**

■ The JAVA\_HOME environment variable should be set appropriately for your system architecture as in the following example:

# **setenv JAVA\_HOME /usr/jdk/jdk1.5.0\_09**

**Unzip the Directory Server ZIP file. 3**

```
# cd /export/DS63
# ls
```

```
DSEE.6.3.Solaris-Sparc-full.tar.gz
```

```
# gunzip DSEE.6.3.Solaris-Sparc-full.tar.gz
```
**Untar the resulting** .tar **file. 4**

```
# tar xvf DSEE.6.3.Solaris-Sparc-full.tar
```
The DSEE\_ZIP\_Distribution directory is the result of the decompression.

**Change into** DSEE\_ZIP\_Distribution **and run** dsee\_deploy install **to install Directory 5 Server.**

```
# cd DSEE_ZIP_Distribution
# ./dsee_deploy install -i /var/opt/mps/serverroot
```
The Licensing Agreement is displayed. At each Type return to continue prompt, press Return to continue.

**When** Do you accept the license terms? **is displayed, enter yes to continue. 6**

Once you accept the license terms, the Directory Server binaries will be installed in the /var/opt/mps/serverroot/ds6 directory.

## ▼ **To Create a User Data Instance on Directory Server 2**

Use this procedure to create a Directory Server instance named am-users for storing user data. The instance uses port 1489 for LDAP and port 1736 for LDAPS.

```
This procedure assumes you have just completed "To Install Directory Server 2" on page 132
                  and are still logged into the ds2.sp-example.com host machine as a root user.
Before You Begin
```

```
Change to the Directory Server bin directory.
   # cd /var/opt/mps/serverroot/ds6/bin
1
```
**Run** dsadm create **to create a user data instance called** am-users**. 2**

```
# ./dsadm create -p 1489 -P 1736 /var/opt/mps/sp-users
```
Choose the Directory Manager password: **dsmanager**

Confirm the Directory Manager password: **dsmanager**

```
use 'dsadm start /var/opt/mps/am-users' to start the instance
```
<span id="page-133-0"></span>**Run** dsadm start **to start the instance. 3**

```
# ./dsadm start /var/opt/mps/sp-users
   Directory Server instance '/var/opt/mps/sp-users' started: pid=7191
Run netstat to verify that the new instance is up and running.
4
   # netstat -an | grep 1489
   .1489 *.* 0 0 49152 0 LISTEN
   .1489 *.* 0 0 49152 0 LISTEN
Run ldapsearch to verify that you can read the root Directory Server entry of the new instance.
5
   # cd /var/opt/mps/serverroot/dsrk6/bin
   # ./ldapsearch -h ds2.sp-example.com
   -p 1489 -b "" -s base "(objectclass=*)"
   version: 1
   dn:
   objectClass: top
```

```
...
supportedLDAPVersion: 3
vendorName: Sun Microsystems, Inc.
vendorVersion: Sun-Java(tm)-System-Directory/6.3
...
```
# ▼ **To Create a Base Suffix for the User Data Instance on Directory Server 2**

Use this procedure to create the base suffix in which the user entries will be stored.

This procedure assumes you have just completed ["To Create a User Data Instance on Directory](#page-132-0) [Server 2" on page 133](#page-132-0) and are still logged into the ds2.sp-example.com host machine as a root user. **Before You Begin**

> **Run** dsconf create-suffix **to create a base suffix. 1**

```
# ./dsconf create-suffix -p 1489 -B dbExample
-L /var/opt/mps/am-users/db/exampleDS o=spusers.com
```
**Provide the appropriate information when prompted. 2**

Certificate "CN=ds2, CN=1736, CN=directory Server, O=Sun Microsystems" presented by the server is not trusted.

<span id="page-134-0"></span>Type "Y" to accept, "y" to accept just once, "n" to refuse, "d" for more details: **Y**

Enter "cn=Directory Manager" password: **dsmanager**

**Tip –** When you type an uppercase **Y**, you are not asked for the certificate again in the next steps.

**Run** dsconf list-suffixes **to verify that the base suffix was successfully created. 3** # **./dsconf list-suffixes -p 1489**

Enter "cn=Directory Manager" password: **dsmanager**

o=siroeusers.com

If the base suffix was successfully created, o=spusers.com is returned. You can also see sp-users in a command line list of directory instances.

```
# cd /var/opt/mps
# ls
```
sp-users serverroot

**Log out of the** ds2.sp-example.com **host machine. 4**

# **7.2 Enabling Multi-Master Replication of the User Data Instances**

This section contains the instructions to enable multi-master replication (MMR) between two Directory Server instances, each configured as a *master*. This includes creating replication agreements between the masters and initializing the second directory master with the data and schema from the first directory master. The previously created sp-users user data instances will serve as the two master instances. Use the following list of procedures as a checklist for completing the task.

- 1. ["To Enable Multi-Master Replication for User Data Instance on Directory Server 1" on](#page-135-0) [page 136](#page-135-0)
- 2. ["To Enable Multi-Master Replication for User Data Instance on Directory Server 2" on](#page-136-0) [page 137](#page-136-0)
- 3. ["To Change the Default Replication Manager Password for Each User Data Instance" on](#page-137-0) [page 138](#page-137-0)
- 4. ["To Create Replication Agreements for Each User Data Instance" on page 139](#page-138-0)
- 5. ["To Initialize the Replication Agreements" on page 140](#page-139-0)
- 6. ["To Verify Successful User Data Replication" on page 141](#page-140-0)

# <span id="page-135-0"></span>▼ **To Enable Multi-Master Replication for User Data Instance on Directory Server 1**

- **Log in to the** ds1.sp-example.com **host machine as a root user. 1**
- **(Optional) Run** dsconf list-suffixes **to verify that the user data instance is not already 2 enabled for replication.**

```
# cd /var/opt/mps/serverroot/ds6/bin
# ./dsconf list-suffixes -p 1489 -v
Enter "cn=Directory Manager" password: dsmanager
...
o=spusers.com 1 not-replicated N/A N/A 29 0
The "list-suffixes" operation succeeded on "ds1.sp-example.com:1489"
```
The base suffix of the user data instance is not replicated.

**Run** dsconf enable-repl **to enable replication of the user data instance. 3**

```
# ./dsconf enable-repl -h ds1.sp-example.com -p 1489
-d 11 master o=spusers.com
```
Enter "cn=Directory Manager" password: **dsmanager**

Use "dsconf create-repl-agmt" to create replication agreements on "o=spusers.com".

The -d option takes as input a randomly chosen identifier to represent the Directory Server 1 user data instance; in this case, 11 master indicates that the user data instance is a master and not a replica. The base suffix is specified as o=spusers.com.

**Run** dsconf list-suffixes **again to verify that the instance is now enabled for replication. 4**

```
# ./dsconf list-suffixes -p 1489 -v
Enter "cn=Directory Manager" password: dsmanager
...
o=siroeusers.com 1 master(11) N/A N/A 29 0
The "list-suffixes" operation succeeded on "ds1.sp-example.com:1489"
```
The base suffix of the instance is master $(11)$  indicating that the master was successfully enabled.

**Log out of the** ds1.sp-example.com **host machine. 5**

# <span id="page-136-0"></span>▼ **To Enable Multi-Master Replication for User Data Instance on Directory Server 2**

- **Log in to the** ds2.sp-example.com **host machine as a root user. 1**
- **(Optional) Run** dsconf list-suffixes **to verify that the user data instance is not already enabled for replication. 2**

```
# cd /var/opt/mps/serverroot/ds6/bin
# ./dsconf list-suffixes -p 1489 -v
Enter "cn=Directory Manager" password: dsmanager
...
o=spusers.com 1 not-replicated N/A N/A 29 0
The "list-suffixes" operation succeeded on "ds2.sp-example.com:1489"
```
The base suffix of the user data instance is not replicated.

**Run** dsconf enable-repl **to enable replication of the user data instance. 3**

```
# ./dsconf enable-repl -h ds2.sp-example.com -p 1489
-d 22 master o=spusers.com
```
Enter "cn=Directory Manager" password: **dsmanager**

Use "dsconf create-repl-agmt" to create replication agreements on "o=spusers.com".

The -d option takes as input a randomly chosen identifier to represent the Directory Server 2 user data instance; in this case, 22 master indicates that the user data instance is a master and not a replica. The base suffix is specified as o=spusers.com.

**Run** dsconf list-suffixes **again to verify that the instance is now enabled for replication. 4** # **./dsconf list-suffixes -p 1489 -v**

Enter "cn=Directory Manager" password: **dsmanager** ... o=spusers.com 1 master(22) N/A N/A 29 0

The "list-suffixes" operation succeeded on "ds2.sp-example.com:1489"

The base suffix of the instance is master(22) indicating that the master was successfully enabled.

**Log out of the** ds2.sp-example.com **host machine. 5**

# <span id="page-137-0"></span>▼ **To Change the Default Replication Manager Password for Each User Data Instance**

The *replication manager*is the user that data suppliers use to bind to the data consumer when sending replication updates. (In MMR the data consumer refers to whichever master happens to be the consumer for a particular operation.) It is recommended to change the default password created during the process of enabling replication.

- **Log in to the** ds1.sp-example.com **host machine as a root user. 1**
- **Create a temporary file that contains the new replication manager password. 2**

This file will be read once, and the password stored for future use.

# **cd /var/opt/mps/serverroot/ds6/bin** # **echo replmanager > pwd.txt**

**Verify that the file was successfully created. 3**

# **cat pwd.txt**

replmanager

**Run** dsconf set-server-prop **to set the replication manager password using** pwd.txt **as input.** # **./dsconf set-server-prop -h ds1.sp-example.com -p 1489 def-repl-manager-pwd-file:pwd.txt 4**

Enter "cn=Directory Manager" password: **dsmanager**

- **Remove the** pwd.txt **file. 5**
- **Log out of the** ds1.sp-example.com **host machine. 6**
- **Log in to the** ds2.sp-example.com **host machine as a root user. 7**
- **Create a temporary file that contains the new replication manager password. 8**

This file will be read once, and the password stored for future use.

- # **cd /var/opt/mps/serverroot/ds6/bin**
- # **echo replmanager > pwd.txt**
- **Verify that the file was successfully created. 9**

# **cat pwd.txt**

replmanager

<span id="page-138-0"></span>**Run** dsconf set-server-prop **to set the replication manager password using** pwd.txt **as input. 10** # **./dsconf set-server-prop -h ds2.sp-example.com -p 1489**

**def-repl-manager-pwd-file:pwd.txt**

Enter "cn=Directory Manager" password: **dsmanager**

- **Remove the** pwd.txt **file. 11**
- **Log out of the** ds2.sp-example.com **host machine. 12**

# ▼ **To Create Replication Agreements for Each User Data Instance**

A *replication agreement* is a set of parameters on a supplier that controls how updates are sent to a given consumer. In this deployment, the agreement simply makes the user data instances aware of each other.

- **Log in to the** ds1.sp-example.com **host machine as a root user. 1**
- **Run** dsconf create-repl-agmt **to create the replication agreement. 2**

```
# cd /var/opt/mps/serverroot/ds6/bin
# ./dsconf create-repl-agmt -h ds1.sp-example.com
 -p 1489 o=spusers.com ds2.sp-example.com:1489
```
Enter "cn=Directory Manager" password: **dsmanager**

```
Use "dsconf init-repl-dest o=spusers.com ds1.sp-example.com:1489"
to start replication of "o=spusers.com" data.
```
**Run** dsconf list-repl-agmts **to verify that the replication agreement was successfully 3 created.**

# **./dsconf list-repl-agmts -p 1489**

Enter "cn=Directory Manager" password: **dsmanager**

o=spusers.com ds2.sp-example.com:1489

This response indicates that the Directory Server 1 base suffix will be replicated to Directory Server 2.

- **Log out of the** ds1.sp-example.com **host machine. 4**
- **Log in to the** ds2.sp-example.com **host machine as a root user. 5**

<span id="page-139-0"></span>**Run** dsconf create-repl-agmt **to create the replication agreement. 6**

```
# cd /var/opt/mps/serverroot/ds6/bin
# ./dsconf create-repl-agmt -h ds2.sp-example.com -p 1489
o=spusers.com ds1.sp-example.com:1489
Enter "cn=Directory Manager" password: dsmanager
Use "dsconf init-repl-dest o=spusers.com ds1.sp-example.com:1489"
to start replication of "o=spusers.com" data.
Run dsconf list-repl-agmts to verify that the replication agreement was successfully
```
**created. 7**

# **./dsconf list-repl-agmts -p 1489**

Enter "cn=Directory Manager" password: **dsmanager**

o=spusers.com ds1.sp-example.com:1489

This response indicates that the Directory Server 2 base suffix will be replicated to Directory Server 1.

**Log out of the** ds2.sp-example.com **host machine. 8**

## ▼ **To Initialize the Replication Agreements**

Use this procedure to initialize the user data instance on Directory Server 1. The previously created agreements will replicate the data to Directory Server 2.

**Note –** Initialization is **not**required on both instances when configuring for MMR.

- **Log in to the** ds1.sp-example.com **host machine as a root user. 1**
- **Run** dsconf show-repl-agmt-status **to verify that the replication agreements have not yet 2 been initialized.**

```
# cd /var/opt/mps/serverroot/ds6/bin
# ./dsconf show-repl-agmt-status -h ds1.sp-example.com
-p 1489 o=spusers.com ds2.sp-example.com:1489
Enter "cn=Directory Manager" password: dsmanager
Configuration Status : OK
Authentication Status : OK
Initialization Status : NOT OK
```
<span id="page-140-0"></span>Status: : Dest. Not Initialized

**Run** dsconf init-repl-dest **to initialize the replication agreements. 3**

```
# ./dsconf init-repl-dest -h ds1.sp-example.com
 -p 1489 o=spusers.com ds2.sp-example.com:1489
```
Enter "cn=Directory Manager" password: **dsmanager**

Started initialization of "ds2.sp-example.com:1489"; Sep 13, 2008 9:58:08 AM Sent 2 entries. Completed initialization of "ds2.sp-example.com:1489"; Sep 13, 2008 9:58:12 AM

**Run** dsconf show-repl-agmt-status **again to verify that the replication agreements are now 4 initialized.**

```
# ./dsconf show-repl-agmt-status -h ds1.sp-example.com
 -p 1489 o=spusers.com ds2.sp-example.com:1489
```
Enter "cn=Directory Manager" password: **dsmanager**

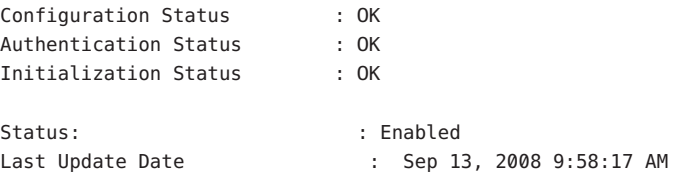

## ▼ **To Verify Successful User Data Replication**

This procedure assumes you have just completed ["To Initialize the Replication Agreements" on](#page-139-0) [page 140](#page-139-0) and are still logged into the ds2.sp-example.com host machine as a root user. **Before You Begin**

> **Prepare an LDIF file with the following contents and save it in the** /tmp **directory as 1** people.ldif**.**

```
dn: ou=People,o=spusers.com
objectclass: top
objectclass: organizationalUnit
ou: People
description: Container for user entries
```
**Run** ldapmodify **on the** ds1.sp-example.com **host machine using** people.ldif **as input. 2**

```
# cd /var/opt/mps/serverroot/dsrk6/bin
# ./ldapmodify -a -h ds1.sp-example.com -p 1489
-f /tmp/people.ldif -D cn=Directory Manager,cn=Administrators,cn=config
```
### <span id="page-141-0"></span>**-w dsmanager**

```
adding new entry ou=People,o=spusers.com
```
- **After the entry is created, log in to the** ds2.sp-example.com **host machine as a root user. 3**
- **Run** ldapsearch **on Directory Server 2 to verify that** ou=People **was successfully replicated. 4**

```
# cd /var/opt/mps/serverroot/dsrk6/bin
# ./ldapsearch -b "o=spusers.com" -p 1489
-D "cn=Directory Manager" -w dsmanager
"objectclass=organizationalUnit"
```

```
version: 1
dn: ou=People,o=spusers.com
objectClass: top
objectClass: organizationalUnit
ou: People
description Container for user entries
```
**Now run** ldapdelete **on Directory Server 2 to delete** ou=People**. 5**

```
# ./ldapdelete -h ds2.sp-example.com -p 1489
-D "cn=Directory Manager" -w dsmanager
"ou=People,o=spusers.com"
```
**Now, as a root user on Directory Server 1, run** ldapsearch **to verify that the deletion was 6 replicated.**

```
# ./ldapsearch -b "o=spusers.com"
-p 1489 -D "cn=Directory Manager" -w dsmanager
"objectclass=organizationalUnit"
```
The search will return no results as the delete was successfully replicated.

**Log out of both Directory Server host machines. 7**

# **7.3 Modifying the Directory Server Schema**

This deployment will be used to test SAML v2 communications. Towards this end, modify the LDAP schema used by the Directory Server user data instances on the service provider side to recognize and store SAML v2 attributes.

# ▼ **To Modify the Directory Server LDAP Schema for SAML v2 User Data**

- **Log in to the** ds2.sp-example.com **host machine as a root user. 1**
- **Create an LDIF file with the following information and save it as** /tmp/saml.ldif**. 2**

```
This file includes SAML v2 LDAP attributes.
dn: CN=schema
changetype:modify
add:attributeTypes
attributeTypes: ( 1.3.6.1.4.1.42.2.27.9.1.500
NAME 'sun-fm-saml2-nameid-infokey'
DESC 'SAML 2.0 Name Identifier Information Key'
SYNTAX 1.3.6.1.4.1.1466.115.121.1.15 X-ORIGIN
'Sun Java System Access Management' )
attributeTypes: ( 1.3.6.1.4.1.42.2.27.9.1.501
NAME 'sun-fm-saml2-nameid-info'
DESC 'SAML 2.0 Name Identifier Information'
SYNTAX 1.3.6.1.4.1.1466.115.121.1.15 X-ORIGIN
'Sun Java System Access Management' )
-
add:objectClasses
objectClasses: ( 1.3.6.1.4.1.42.2.27.9.2.200
NAME 'sunFMSAML2NameIdentifier'
DESC 'SAML 2.0 name identifier objectclass'
SUP top AUXILIARY MAY
( sun-fm-saml2-nameid-infokey $ sun-fm-saml2-nameid-info )
X-ORIGIN 'Sun Java System Access Management' )
```
**Run** ldapmodify **on the** ds1.sp-example.com **host machine using** /tmp/saml.ldif **as input. 3**

```
# cd /var/opt/mps/serverroot/dsrk6/bin
# ldapmodify -a -h ds2.sp-example.com -p 1489
-D "cn=Directory Manager" -w dsmanager -f /tmp/saml.ldif
modifying entry CN=schema
```
**Log out of the** ds1.idp-example.com **host machine. 4**

# <span id="page-143-0"></span>**7.4 Enabling Secure Communication for the Directory Server User Data Instances**

By default, when an instance of Directory Server is created (in this case, sp-users), its SSL port is secured with a self-signed certificate named defaultCert. A *self-signed certificate* contains a public and private key; the public key is signed by the private key. The sp-users instances, though, need to use a server certificate signed by a certificate authority (CA) to allow for secure communication between the instances and the soon-to-be-installed user data load balancer. This entails installing the server certificate signed by the CA and the root certificate confirming the signature of the CA on both Directory Server host machines. Use the following list of procedures as a checklist for completing this task.

- 1. "To Install a Root Certificate and a Server Certificate on Directory Server 1" on page 144
- 2. ["To Install a Root Certificate and a Server Certificate on Directory Server 2" on page 146](#page-145-0)

# ▼ **To Install a Root Certificate and a Server Certificate on Directory Server 1**

### **Before You Begin**

You should already have a root certificate from the CA of your choice. Send server certificate requests to the same CA. For more information, see ["3.3 Obtaining Secure Socket Layer](#page-33-0) [Certificates" on page 34.](#page-33-0)

- **Log in to the** ds1.sp-example.com **host machine as a root user. 1**
- **Generate a request for a server certificate signed by a CA. 2**

# **cd /var/opt/mps/serverroot/ds6/bin** # **./dsadm request-cert -S "CN=ds1.sp-example.com, OU=OpenSSO Enterprise, O=Sun Microsystems, L=Santa Clara ST=California, C=US" -F ascii -o ds-1.csr /var/opt/mps/sp-users**

ds-1.csr is the certificate request.

**Send** ds-1.csr **to the CA of your choice. 3**

The CA issues and returns a certified server certificate named ds-1.cer.

**Add** ds-1.cer**, the CA-signed server certificate, to the certificate store. 4**

# **./dsadm add-cert /var/opt/mps/sp-users server-cert ds-1.cer**

**Add** ca.cer**, the CA root certificate, to the certificate store. 5**

# **./dsadm add-cert --ca /var/opt/mps/sp-users opensslCA ca.cer**
**(Optional) Verify that the CA root certificate was successfully added. 6**

# **./dsadm list-certs -C /var/opt/mps/sp-users | grep opensslCA**

```
opensslCA
2008/02/06 00:00 2017/02/06 00:00 n
CN=Certificate Manager,OU=opensso,O=Identity,C=US
Same as issuer
```
**Configure the Directory Server instance to use the imported certificates. 7**

```
# ./dsconf set-server-prop -h ds1.sp-example.com
-p 1489 ssl-rsa-cert-name:server-cert
```
Enter "cn=Directory Manager" password: **dsmanager**

Before setting SSL configuration, export Directory Server data.

```
Do you want to continue [y/n] ? y
```
Directory Server must be restarted for changes to take effect.

## **Restart the Directory Server instance. 8**

Directory Server needs to be restarted to use the new certificates.

# **./dsadm stop /var/opt/mps/sp-users**

Directory Server instance '/var/opt/mps/sp-users' stopped

# **./dsadm start /var/opt/mps/sp-users**

Directory Server instance '/var/opt/mps/sp-users' started: pid=11591

**Run** ldapsearch **on Directory Server 1 to verify that the directory entries can be accessed 9 through the secure port.**

```
# cd /var/opt/mps/serverroot/dsrk6/bin
# ./ldapsearch -h ds1.sp-example.com -p 1736
-Z -P /var/opt/mps/sp-users/alias/slapd-cert8.db
-b "" -s base "(objectclass=*)"
version: 1
dn:
objectClass:top
namingContexts: o=spusers.com
supportedExtension: 2.16.840.1.113730.3.5.7
:
supportedSSLCiphers: SSL-CK RC4 128 EXPORT40 WITH MD5
supportedSSLCiphers: SSL-CK_RC2_128_CBC_EXPORT40_WITH_MD5
```
This confirms that the Directory Server instance can be accessed through the secure port.

**Log out of the** ds1.sp-example.com **host machine. 10**

## ▼ **To Install a Root Certificate and a Server Certificate on Directory Server 2**

You should already have a root certificate from the CA of your choice. Send any server certificate requests to the same CA. For more information, see ["3.3 Obtaining Secure Socket](#page-33-0) [Layer Certificates" on page 34.](#page-33-0) **Before You Begin**

- **Log in to the** ds2.sp-example.com **host machine as a root user. 1**
- **Generate a request for a server certificate signed by a CA. 2**

```
# cd /var/opt/mps/serverroot/ds6/bin
# ./dsadm request-cert -S "CN=ds2.sp-example.com,
OU=OpenSSO Enterprise, O=Sun Microsystems, L=Santa Clara
ST=California, C=US" -F ascii -o ds-2.csr /var/opt/mps/sp-users
```
ds-2.csr is the certificate request.

## **Send** ds-2.csr **to the CA of your choice. 3**

The CA issues and returns a certified server certificate named ds-2.cer.

- **Add** ds-2.cer**, the CA-signed server certificate, to the certificate store. 4** # **./dsadm add-cert /var/opt/mps/sp-users server-cert ds-2.cer**
- **Add** ca.cer**, the CA root certificate, to the certificate store. 5**

# **./dsadm add-cert --ca /var/opt/mps/sp-users opensslCA ca.cer**

**(Optional) Verify that the CA root certificate was successfully added. 6**

```
# ./dsadm list-certs -C /var/opt/mps/sp-users | grep opensslCA
```

```
opensslCA
2008/02/06 00:00 2017/02/06 00:00 n
CN=Certificate Manager,OU=opensso,O=Identity,C=us
Same as issuer
```
**Configure the Directory Server instance to use the imported certificates. 7**

```
# ./dsconf set-server-prop -h ds2.sp-example.com
-p 1489 ssl-rsa-cert-name:server-cert
```
Enter "cn=Directory Manager" password: **dsmanager**

Before setting SSL configuration, export Directory Server data.

Do you want to continue [y/n] ? **y**

Directory Server must be restarted for changes to take effect.

## **Restart the Directory Server instance. 8**

Directory Server needs to be restarted to use the new certificates.

```
# ./dsadm stop /var/opt/mps/sp-users
```
Directory Server instance '/var/opt/mps/sp-users' stopped

# **./dsadm start /var/opt/mps/sp-users**

Directory Server instance '/var/opt/mps/sp-users' started: pid=7311

**Run** ldapsearch **on Directory Server 2 to verify that the directory entries can be accessed 9 through the secure port.**

```
# cd /var/opt/mps/serverroot/dsrk6/bin
# ./ldapsearch -h ds2.sp-example.com -p 1736
-Z -P /var/opt/mps/sp-users/alias/slapd-cert8.db
-b "" -s base "(objectclass=*)"
version: 1
dn:
objectClass:top
namingContexts: o=spusers.com
supportedExtension: 2.16.840.1.113730.3.5.7
:
supportedSSLCiphers: SSL-CK RC4 128 EXPORT40 WITH MD5
supportedSSLCiphers: SSL-CK_RC2_128_CBC_EXPORT40_WITH_MD5
```
This confirms that the Directory Server instance can be accessed through the secure port.

**Log out of the** ds2.sp-example.com **host machine. 10**

## **7.5 Configuring the Directory Server Load Balancer**

Load Balancer 1 (1b1.sp-example.com) is configured in front of the Directory Server user data instances on the service provider side. This section assumes that you have already installed the load balancer. Before beginning, note the following:

- <span id="page-147-0"></span>■ The load balancer hardware and software used in the lab facility for this deployment is BIG-IP® manufactured by F5 Networks. If you are using different load balancer software, see the documentation that comes with that product for detailed settings information.
- Contact your network administrator to obtain an available virtual IP address for the load balancer you want to configure.
- Know the IP address of the load balancer hardware, the URL for the load balancer login page, and a username and password for logging in to the load balancer application.
- Get the IP addresses for Directory Server 1 and Directory Server 2 by running the following command on each host machine:

## # **ifconfig -a**

Use the following list of procedures as a checklist for completing the task.

- 1. "To Import the Root Certificate to the User Data Load Balancer" on page 148
- 2. ["To Configure Directory Server Load Balancer 1" on page 149](#page-148-0)

## **To Import the Root Certificate to the User Data Load Balancer**

Install the CA root certificate on the user data load balancer to ensure that a link between the load balancer can be maintained with the CA. Use the same root certificate that you imported in ["7.4 Enabling Secure Communication for the Directory Server User Data Instances" on](#page-143-0) [page 144.](#page-143-0) For more information, see ["3.3 Obtaining Secure Socket Layer Certificates" on](#page-33-0) [page 34.](#page-33-0)

- **Access** https://is-f5.siroe.com**, the BIG-IP load balancer login page, in a web browser. 1**
- **Log in to the load balancer as administrator. 2**
- **Click Proxies. 3**
- **Click the Cert-Admin tab. 4**
- **Click Import. 5**
- **In the ImportType field, choose Certificate and click Continue. 6**
- **Click Browse in the Certificate File field on the Install SSL Certificate page. 7**
- **Choose Browser in the Choose File dialog box. 8**
- <span id="page-148-0"></span>**Navigate to** ca.cer **and click Open. 9**
- **Enter opensslCA in the Certificate Identifier field. 10**
- **Click Install Certificate. 11**

The Certificate opensslCA page is displayed.

**Click Return to Certificate Administration on the Certificate opensslCA page.** opensslCA, the root certificate, is now included in the Certificate ID list. **12**

## ▼ **To Configure Directory Server Load Balancer 1**

#### This procedure assumes that you have just completed ["To Import the Root Certificate to the](#page-147-0) [User Data Load Balancer" on page 148](#page-147-0) and are still logged into the load balancer console. **Before You Begin**

- **Click** Configure your BIG-IP (R) usingthe Configuration Utility**. 1**
- **Create a Pool. 2**

A pool contains all the backend server instances.

- **a. In the left pane, click Pools.**
- **b. On the Pools tab, click Add.**
- **c. In the Add Pool dialog, provide the following information:**

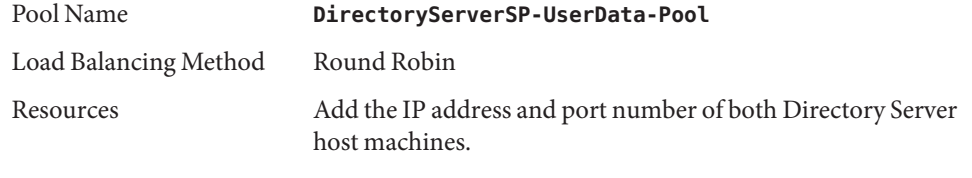

**Note –** Use port number 1489.

## **d. Click Done.**

#### **Add a Virtual Server. 3**

The virtual server presents an address to the outside world and, when users attempt to connect, it would forward the connection to the most appropriate real server.

Tip − If you encounter JavaScript<sup>™</sup> errors or otherwise cannot proceed to create a virtual server, try using Internet Explorer.

- **a. In the left frame, click Virtual Servers.**
- **b. Click Add on the Virtual Servers tab.**
- **c. In the Add a Virtual Server dialog box, provide the following information:** Address Enter the IP address for lb1.sp-example.com

Service **489**

- **d. Continue to click Next until you reach the Pool Selection dialog box.**
- **e. Assign** DirectoryServerSP-UserData-Pool **to the virtual server in the Pool Selection dialog box.**
- **f. Click Done.**

#### **Add Monitors 4**

Monitors are required for the load balancer to detect the backend server failures.

- **a. In the left frame, click Monitors.**
- **b. Click the Basic Associations tab.**
- **c. Add an LDAP monitor for the Directory Server 1 node.**

In the Node column, locate the IP address and port number previously entered for Directory Server 1 and select the Add checkbox.

**d. Add an LDAP monitor for the Directory Server 2 node.**

In the Node column, locate the IP address and port number previously entered for Directory Server 2 and select the Add checkbox.

- **e. At the top of the Node column, in the drop-down list, choose** ldap-tcp**.**
- **f. Click Apply.**

#### **Configure the load balancer for simple persistence. 5**

With simple persistence, all requests sent *within a specified interval* are processed by the same Directory Server instance, ensuring complete replication of entries. For example, when a

request requires information to be written to Directory Server 1, that information must also be replicated to Directory Server 2. As the replication takes time to complete, if a related request is directed by the load balancer to Directory Server 2 during the replication process itself, the request may fail as the entry might only be partially created. When properly configured, simple persistence ensures that both requests are routed to Directory Server 1 and processed in consecutive order; the first request is finished before the second request begins processing. Simple persistence ensures that within the specified interval, no errors or delays occur due to replication time or redirects when retrieving data. Simple persistence tracks connections based only on the client IP address.

- **a. In the left frame, click Pools.**
- **b. Click the name of the pool you want to configure.** In this example, DirectoryServerSP-UserData-Pool.
	-
- **c. Click the Persistence tab.**
- **d. Under PersistenceType, select Simple.**
- **e. Enter 300 seconds for the Timeout interval.**
- **f. Click Apply.**
- **Verify the Directory Server load balancer configuration using the following sub-procedure. 6**
	- **a. Log in as a root user on each Directory Server host machine.**
	- **b. On each host machine, use the** tail **command to monitor the Directory Server access log.**

```
# cd /var/opt/mps/sp-users/logs
# tail -f access
```
You should see connections to the load balancer IP address opening and closing. For example:

```
[12/July/2008:13:10:20-0700] conn=69755 op=-1 msgId=-1 - closed
[12/July/2008:13:10:25-0700] conn=69756 op=-1 msgId=-1
- fd=27 slot=27 LDAP connection from IP_address to IP_address
[12/July/2008:13:10:25-0700] conn=69756 op=0 msgId=0
- RESULT err=80 tag=120 nentries=0 etime=0
[12/July/2008:13:10:25-0700] conn=69756 op=-1 msgId=-1
- closing from IP_address
```
**c. Execute the following LDAP search against the Directory Server load balancer from Directory Server 1.**

```
# cd /var/opt/mps/serverroot/dsrk6/bin
# ./ldapsearch -h lb1.sp-example.com -p 489 -Z
-P /var/opt/mps/sp-users/alias/slapd-cert8.db
-b "o=spusers.com" -D "cn=directory manager"
-w dsmanager "(objectclass=*)"
version: 1
dn: o=spusers.com
objectClass: top
objectClass: organization
o: spusers.com
```
Make sure the returned entries display in the access log on only one Directory Server host machine.

- **d. Run** dsadm stop **to stop Directory Server 1.**
	- # **cd /var/opt/mps/serverroot/ds6/bin** # **./dsadm stop /var/opt/mps/sp-users**
- **e. Perform the (same) LDAP search against the Directory Server load balancer from Directory Server 2.**

```
# cd /var/opt/mps/serverroot/dsrk6/bin
# ./ldapsearch -h lb1.sp-example.com -p 489 -Z
-P /var/opt/mps/sp-users/alias/slapd-cert8.db
-b "o=spusers.com" -D "cn=directory manager"
-w dsmanager "(objectclass=*)"
version: 1
dn: o=spusers.com
objectClass: top
objectClass: organization
o: spusers.com
```
Make sure the returned entries display in the access log on only Directory Server 2.

**Note –** You may encounter the following error message:

```
ldap simple bind: Cant' connect to the LDAP
server — Connection refused
```
This means that the load balancer may not fully detect that Directory Server 1 is stopped. In this case, you may have started the search too soon based on the polling interval setting. For example, if the polling interval is set to 10 seconds, you should wait ten seconds to start the search. You can reset the timeout properties to a lower value using the load balancer console.

- a. **Click the Monitors tab.**
- b. **Click the ldap-tcp monitor name.**
- c. **In the Interval field, set the value to 5.**

This tells the load balancer to poll the server every 5 seconds.

- d. **In the Timeout field, set the value to 16.**
- e. **Click Apply and repeat the LDAP search.**

See your load balancer documentation for more information on the timeout property.

- **f. Start Directory Server 1.**
	- # **./dsadm start /var/opt/mps/sp-users**
- **g. Stop Directory Server 2.**
	- # **cd /var/opt/mps/serverroot/ds6/bin**
	- # **./dsadm stop /var/opt/mps/sp-users**
- **h. Perform the (same) LDAP search against the Directory Server load balancer from Directory Server 1 to confirm that the request is forwarded to the running Directory Server 1.**

```
# cd /var/opt/mps/serverroot/dsrk6/bin
 ./ldapsearch -h lb1.sp-example.com -p 489 -Z
-P /var/opt/mps/am-users/alias/slapd-cert8.db
-b "o=spusers.com" -D "cn=directory manager"
-w dsmanager "(objectclass=*)"
version: 1
dn: o=spusers.com
objectClass: top
objectClass: organization
o: spusers.com
```
Make sure the returned entries display in the access log on only Directory Server 1.

- **i. Start Directory Server 2.**
	- # **./dsadm start /var/opt/mps/sp-users**
- **j. Log out of both Directory Server host machines and the load balancer console.**

## **7.6 Creating a Test User**

Create a user entry in the replicated Directory Server user data instances for spuser.

**Note –** If you are using an existing user data store, create the appropriate users in it and move on to [Chapter 9, "Configuring OpenSSO Enterprise Realms for User Authentication."](#page-204-0)

## ▼ **To Import Test User Data into the Replicated Directory Server Instances**

Create an LDIF file for the test user and import the file into ds1.sp-example.com. The test user data will then be replicated to ds2.sp-example.com.

**Log in to the** ds1.sp-example.com **host machine as a root user. 1**

## **Create an LDIF file with the following entries. 2**

```
dn: ou=users,o=spusers.com
objectclass: top
objectclass: organizationalUnit
ou: users
description: Container for user entries
dn: ou=Groups,o=spusers.com
objectClass: top
objectClass: organizationalUnit
ou: Groups
description: Container for group entries
dn: uid=spuser,ou=users,o=spusers.com
uid: spuser
givenName: sp
objectClass: top
objectClass: person
objectClass: organizationalPerson
objectClass: inetadmin
objectClass: inetorgperson
```

```
objectClass: inetUser
sn: user
cn: sp user
userPassword: spuser
inetUserStatus: Active
```
- **Save the file as** sp-users.ldif **in the** /tmp **directory. 3**
- **Import the LDIF file into Directory Server 1 using** ldapmodify**. 4**

```
# cd /var/opt/mps/serverroot/dsrk6/bin
# ./ldapmodify -h ds1.sp-example.com -p 1489
-D "cn=Directory Manager" -w dsmanager
 -a -f /tmp/sp-users.ldif
adding new entry ou=users,o=spusers.com
adding new entry ou=Groups,o=spusers.com
adding new entry uid=spuser,ou=users,o=spusers.com
```
## **Verify that the new users were imported using** ldapsearch**. 5**

```
# ./ldapsearch -h ds1.sp-example.com
-b "o=spusers.com" -p 1489 -D "cn=Directory Manager"
-w dsmanager "uid=spuser"
version: 1
dn: uid=spuser,ou=users,o=spusers.com
uid: spuser
givenName: sp
objectClass: top
objectClass: person
objectClass: organizationalPerson
objectClass: inetadmin
objectClass: inetorgperson
objectClass: inetUser
sn: user
cn: sp user
userPassword:
 {SSHA}H5LpB+QLZMoL9SiXzY/DokHKXRclELVy7w25AA==
inetUserStatus: Active
```
**Log out of the** ds1.sp-example.com **host machine. 6**

**(Optional) Verify that the entries were replicated to Directory Server 2 by logging in as a root 7 user to the** ds2.idp-example.com **host machine and using** ldapsearch**.**

```
# cd /var/opt/mps/serverroot/dsrk6/bin
# ./ldapsearch -h ds2.sp-example.com
-b "o=spusers.com" -p 1489 -D "cn=Directory Manager"
-w dsmanager ""
version: 1
dn: o=spusers.com
objectClass: top
objectClass: domain
dc: company
dn: ou=users,o=spusers.com
objectClass: top
objectClass: organizationalUnit
ou: users
description: Container for user entries
dn: ou=Groups,o=spusers.com
objectClass: top
objectClass: organizationalUnit
ou: Groups
description: Container for group entries
dn: uid=spuser,ou=users,o=spusers.com
uid: spuser
givenName: sp
objectClass: top
objectClass: person
objectClass: organizationalPerson
objectClass: inetadmin
objectClass: inetorgperson
objectClass: inetUser
sn: user
cn: sp user
userPassword:
{SSHA}H5LpB+QLZMoL9SiXzY/DokHKXRclELVy7w25AA==
inetUserStatus: Active
```
**Log out of the** ds2.sp-example.com **host machine. 8**

## **CHAPTER 8** 8

# Deploying and Configuring OpenSSO Enterprise

This chapter includes instructions on how to deploy and configure two instances of Sun OpenSSO Enterprise 8.0 on the service provider side. It begins with the installation of Sun Java $^{TM}$  System Application Server onto each host machine, followed by the deployment and configuration of the OpenSSO Enterprise WAR. This chapter contains the following sections:

- "8.1 Installing the Application Server Web Containers" on page 157
- ["8.2 Configuring the OpenSSO Enterprise Load Balancer" on page 182](#page-181-0)
- ["8.3 Deploying and Configuring OpenSSO Enterprise 1 and OpenSSO Enterprise 2" on](#page-189-0) [page 190](#page-189-0)
- ["8.4 Configuring the OpenSSO Enterprise Platform Service" on page 199](#page-198-0)

## **8.1 Installing the Application ServerWeb Containers**

In this section, we create a non-root user with the roleadd command in the Solaris Operating Environment on each OpenSSO Enterprise host machine and install Sun Java System Application Server 9.1 Update 1 using the non-root user. Use the following list of procedures as a checklist for completing the task.

- 1. ["To Patch the OpenSSO Enterprise Host Machines" on page 158](#page-157-0)
- 2. ["To Create a Non-Root User on the OpenSSO Enterprise 1 Host Machine" on page 158](#page-157-0)
- 3. ["To Install Application Server on the OpenSSO Enterprise 1 Host Machine" on page 159](#page-158-0)
- 4. ["To Create a Non-Root User on the OpenSSO Enterprise 2 Host Machine" on page 170](#page-169-0)
- 5. ["To Install Application Server on the OpenSSO Enterprise 2 Host Machine" on page 171](#page-170-0)

**Note –** We use roleadd rather than useradd for security reasons; roleadd disables the ability of the user to log in.

## <span id="page-157-0"></span>**To Patch the OpenSSO Enterprise Host Machines**

On our lab machines, the required Application Server patch is 117461–08. Results for your machine might be different. Read the latest documentation for your web container to determine if you need to install patches and, if so, what they might be. You can search for patches directly at <http://sunsolve.sun.com>. Navigate to the PatchFinder page, enter the patch number, click Find Patch, and download the appropriate patch for the OpenSSO Enterprise 1 host machine (osso1.sp-example.com) and the OpenSSO Enterprise 2 host machine (osso2.sp-example.com).

- **Log in to the** osso1.sp-example.com **host machine as a root user. 1**
- **Run** patchadd **to see if the patch is already installed. 2**

# **patchadd -p | grep 117461-08**

A series of patch numbers are displayed, and patch 117461–08 is present so there is no need to install any patches at this time.

- **Log out of the** osso1.sp-example.com **host machine. 3**
- **Log in to the** osso2.sp-example.com **host machine as a root user. 4**
- **Run** patchadd **to see if the patch is already installed. 5**

```
# patchadd -p | grep 117461-08
```
A series of patch numbers are displayed, and patch 117461–08 is present so there is no need to install any patches at this time.

**Log out of the** osso1.sp-example.com **host machine. 6**

## ▼ **To Create a Non-Root User on the OpenSSO Enterprise 1 Host Machine**

- **Log in to the** osso1.sp-example.com **host machine as a root user. 1**
- **Create a new user with** roleadd**. 2**

# **roleadd -s /sbin/sh -m -g staff -d /export/osso80adm osso80adm**

**(Optional) Verify that the user was created. 3**

# **cat /etc/passwd**

```
root:x:0:0:Super-User:/:/sbin/sh
daemon:x:1:1::/:
```

```
nobody4:x:65534:65534:SunOS 4.x NFS Anonymous Access User:/:
osso80adm:x:223830:10::/export/osso80adm:/sbin/sh
```
**(Optional) Verify that the user's directory was created. 4**

```
# cd /export/osso80adm
# ls
local.cshrc local.profile local.login
```
**Create a password for the non-root user. 5**

# **passwd osso80adm** New Password: **nonroot1pwd** Re-ener new Pasword: **nonroot1pwd**

passwd: password successfully changed for osso80adm

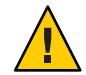

<span id="page-158-0"></span>...

**Caution –** If you do not perform this step, you will not be able to *switch user*(su) when logged in as the non-root user.

## ▼ **To Install Application Server on the OpenSSO Enterprise 1 Host Machine**

Install Application Server and the appropriate CA root and CA-signed server certificates.

- This procedure assumes you have just completed ["To Create a Non-Root User on the OpenSSO](#page-157-0) [Enterprise 1 Host Machine" on page 158](#page-157-0) and are still logged into the osso1.sp-example.com host machine as a root user. **Before You Begin**
	- **Create a directory into which the Application Server bits can be downloaded and change into it. 1** # **mkdir /export/AS91** # **cd /export/AS91**
	- **Download the Sun Java System Application Server 9.1 Update 2 binary from the [Sun](http://www.sun.com/download/index.jsp) [Microsystems Product Download page](http://www.sun.com/download/index.jsp) to the** /export/AS91 **directory. 2**
	- **Grant the downloaded binary execute permission using the** chmod **command. 3** # **chmod +x sjsas-9\_1\_02-solaris-sparc-ml.bin**
	- **Install the software. 4**
		- # **./sjsas-9\_1\_02-solaris-sparc-ml.bin -console**

#### **When prompted, provide the following information. 5**

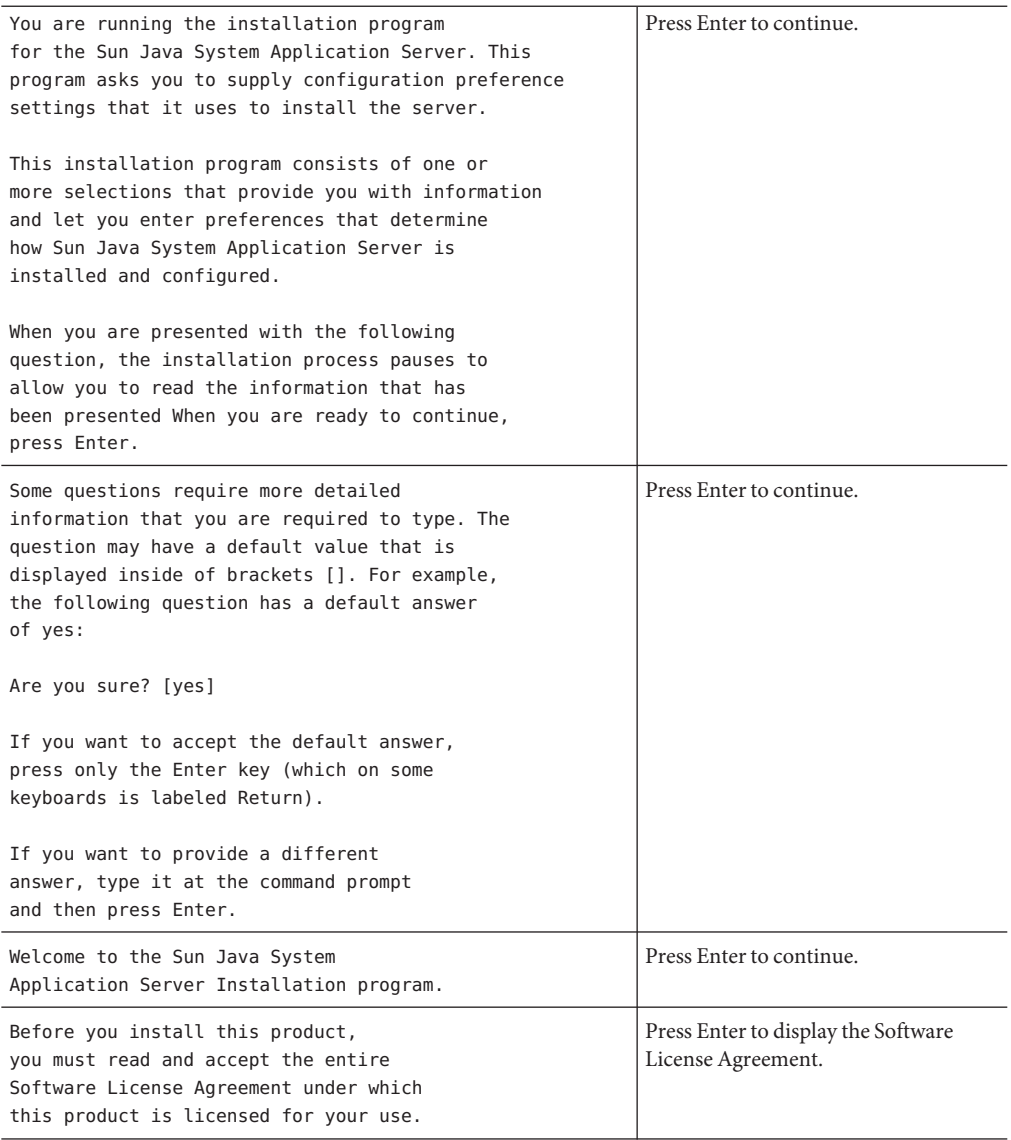

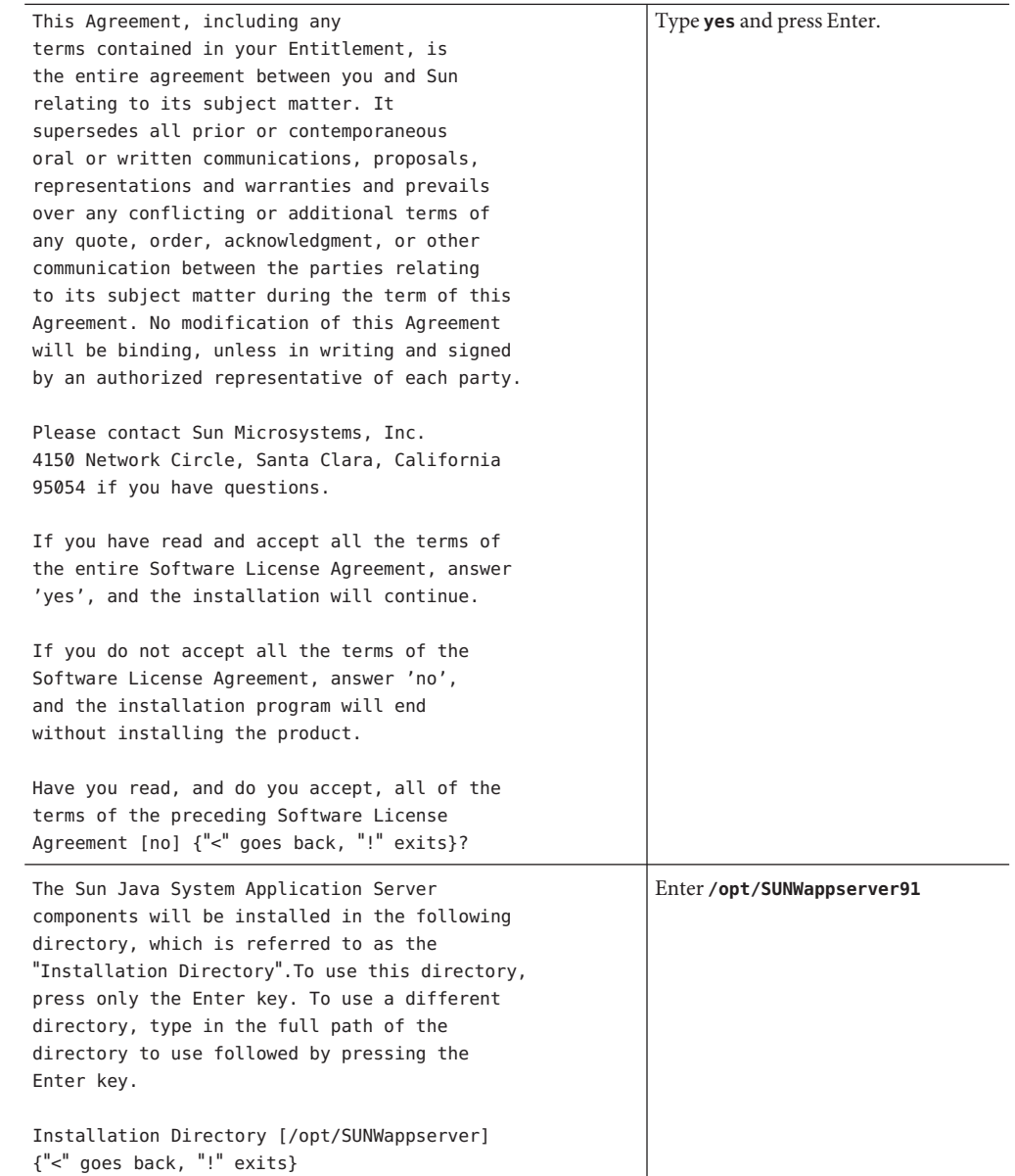

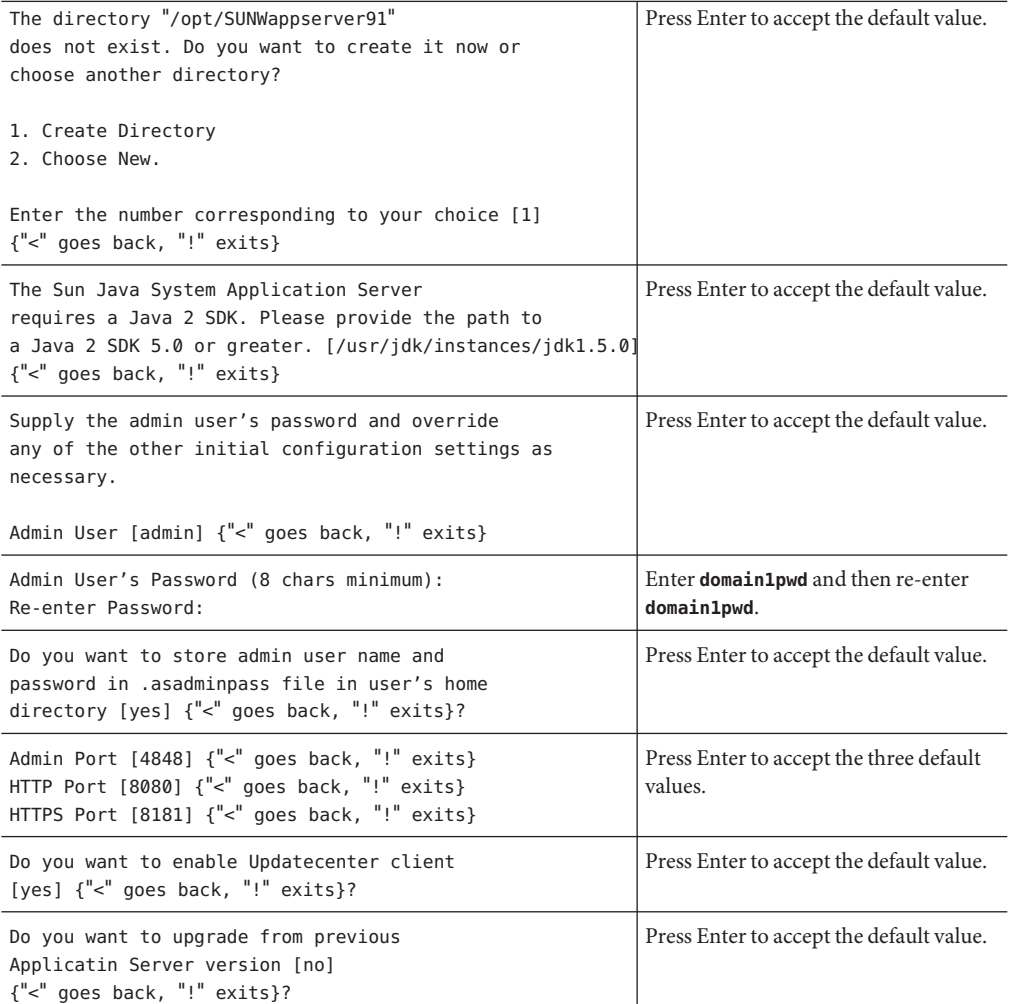

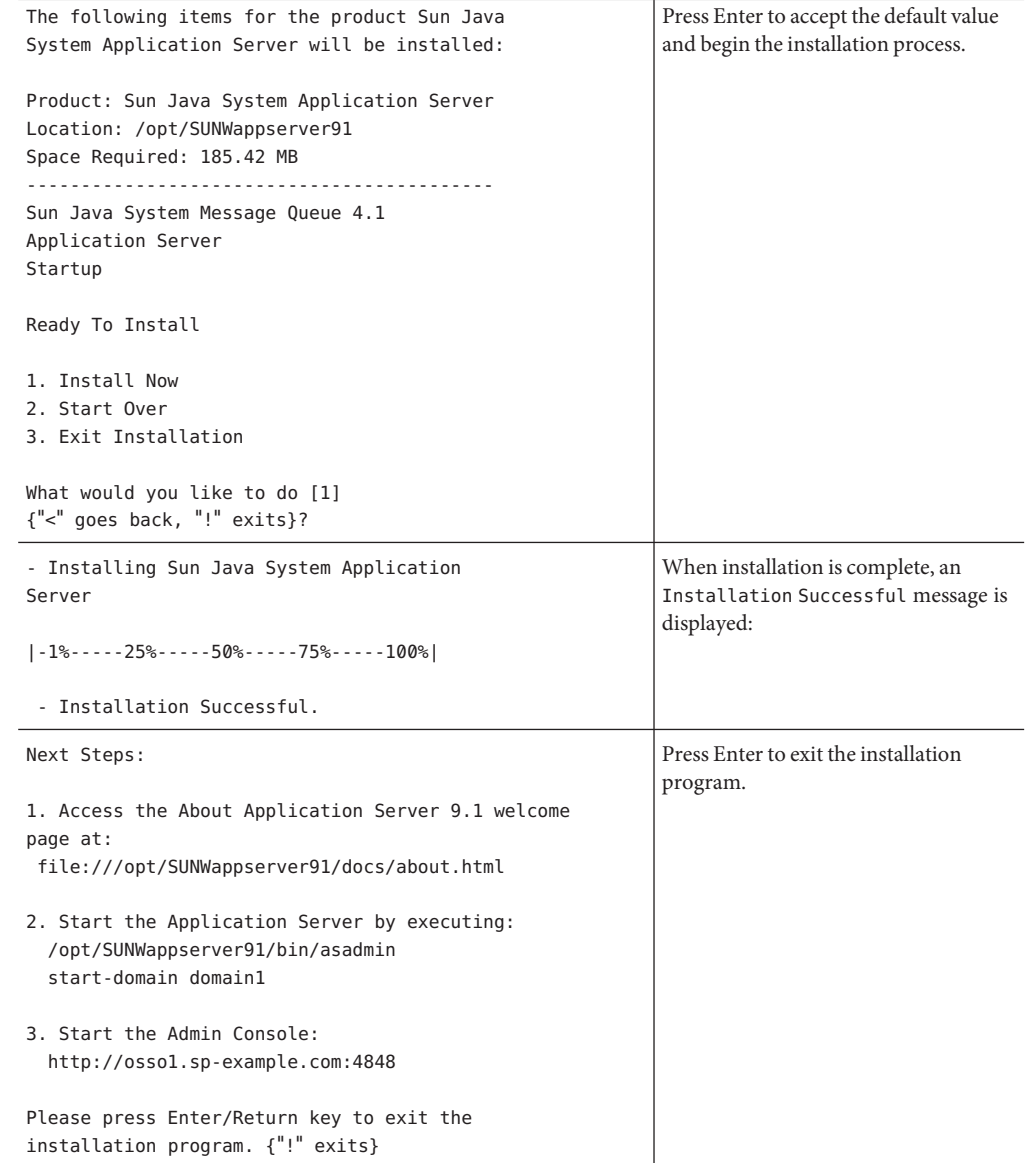

## **Create a second Application Server domain for the non-root user. 6**

The default domain created during the installation process is owned by root. We create a new domain for osso80adm, the non-root user, into which we will deploy OpenSSO Enterprise.

```
# cd /opt/SUNWappserver91/bin
# su osso80adm
# ./asadmin create-domain
```

```
--domaindir /export/osso80adm/domains
```
**--adminport 8989 --user domain2adm --instanceport 1080**

```
--domainproperties http.ssl.port=1081 ossodomain
```
Please enter the admin password>

### **domain2pwd**

Please enter the admin password again>

### **domain2pwd**

Please enter the master password

[Enter to accept the default]:>

### **domain2master**

Please enter the master password again

[Enter to accept the default]:>

### **domain2master**

```
Using port 8989 for Admin.
Using port 1080 for HTTP Instance.
Using default port 7676 for JMS.
Using default port 3700 for IIOP.
Using port 1081 for HTTP_SSL.
Using default port 3820 for IIOP SSL.
Using default port 3920 for IIOP MUTUALAUTH.
Using default port 8686 for JMX_ADMIN.
Domain being created with profile:developer, as specified
 by variable AS ADMIN PROFILE in configuration file.
Security Store uses: JKS
2008-09-14 18:21:15.907 GMT Thread[main,5,main]
java.io.FileNotFoundException:
derby.log (Permission denied)
-------------------------------------------------
2008-09-14 18:21:16.216 GMT:
Booting Derby version The Apache Software Foundation
- Apache Derby - 10.2.2.1 -
(538595): instance c013800d-0118-e205-d50b-00000c0c0770
on database directory
/export/osso80adm/domains/ossodomain/lib/databases/ejbtimer
 Database Class Loader started - derby.database.classpath=''
```
Domain ossodomain created.

**Note –** Creating a non-root domain displays a FileNotFoundException. Please see [Appendix G,](#page-340-0) ["Known Issues and Limitations."](#page-340-0)

- **Verify that the non-root user domain was created with the correct permissions using the following sub-procedure. 7**
	- **a. Change to the** ossodomain **directory.**
		- # **cd /export/osso80adm/domains/ossodomain**
	- **b. List the contents of the directory.**
		- # **ls -la**

```
total 30
drwxr-xr-x 15 osso80adm staff 512 Sep 14 16:43 .
drwxr-xr-x 3 osso80adm staff 512 Sep 14 16:43 ..
drwxr-xr-x 2 osso80adm staff 512 Sep 14 16:43 addons
drwxr-xr-x 6 osso80adm staff 512 Sep 14 16:43 applications
drwxr-xr-x 3 osso80adm staff 512 Sep 14 16:43 autodeploy
drwxr-xr-x 2 osso80adm staff 512 Sep 14 16:43 bin
drwx------ 3 osso80adm staff 1024 Sep 14 16:43 config
drwxr-xr-x 2 osso80adm staff 512 Sep 14 16:43 docroot
drwxr-xr-x 6 osso80adm staff 512 Sep 14 16:43 generated
drwxr-xr-x 3 osso80adm staff 512 Sep 14 16:43 imq
drwxr-xr-x 5 osso80adm staff 512 Sep 14 16:43 java-web-start
drwxr-xr-x 8 osso80adm staff 512 Sep 14 16:43 jbi
drwxr-xr-x 6 osso80adm staff 512 Sep 14 16:43 lib
drwxr-xr-x 2 osso80adm staff 512 Sep 14 16:43 logs
drwxr-xr-x 2 osso80adm staff 512 Sep 14 16:43 session-store
```
The files and directories are owned by osso80adm.

- **Start** ossodomain**, the non-root user domain, using the following sub-procedure. 8**
	- **a. Change to the non-root user domain** bin **directory.**
		- # **cd /export/osso80adm/domains/ossodomain/bin**
	- **b. Start** ossodomain**.**
		- # **./startserv**

admin username:**domain2adm**

admin password:**domain2pwd**

```
master password:domain2master
```
Redirecting output to /export/osso80adm/domains/ossodomain/logs/server.log

- **Verify that** ossodomain **has started with the following sub-procedure. 9**
	- **a. Access** http://osso1.sp-example.com:8989/login.jsf **from a web browser.**
	- **b. Log in to the Application Server console as the** ossodomain **administrator.**

Username **domain2adm**

Password **domain2pwd**

When the Application Server administration console is displayed, it is verification that the non-root user was able to start the domain server.

- **c. Exit the console and close the browser.**
- **Create a request for a CA-signed server certificate to secure communications between the 10 soon-to-be-configured OpenSSO Enterprise load balancer and** ossodomain **using the following sub-procedure.**
	- **a. Generate a private/public key pair and reference it with the alias,** opensso-sp-1**.**

opensso-sp-1 will be used in a later step to retrieve the public key which is contained in a self-signed certificate.

```
# cd /export/osso80adm/domains/ossodomain/config
# keytool -genkey -noprompt -keyalg rsa -keypass domain2master
-alias opensso-sp-1 -keystore keystore.jks -dname "CN=osso1.sp-example.com,
OU=OpenSSO, O=Sun Microsystems, L=Santa Clara, ST=California, C=US"
-storepass domain2master
```
**b. Verify that the key pair was successfully created and stored in the certificate store.**

# **keytool -list -v -keystore keystore.jks -storepass domain2master**

```
Keystore type: jks
 Keystore provider: SUN
Your keystore contains two entries.
...
Alias name: opensso-sp-1
Creation date: Sep 14, 2008
 Entry type: keyEntry
 Certificate chain length: 1
Certificate[1]:
Owner: CN=osso1.sp-example.com, OU=OpenSSO, O=Sun Microsystems,
L=Santa Clara, ST=California, C=US
 Issuer: CN=osso-osso1.sp-example.com, OU=OpenSSO, O=Sun Microsystems,
```

```
L=Santa Clara, ST=California, C=US
Serial number: 48cdb299
Valid from: Sun Sep 14 15:02:47 PDT 2008 until: Sat Dec 13 15:02:47 PDT 2008
Certificate fingerprints:
 MD5: 14:0F:88:BC:C8:6F:2C:8B:F0:A2:C2:F1:AF:FC:93:F1:
 SHA1: 9D:22:05:14:51:21:33:CB:06:36:25:FE:0A:B6:DF:45:EE:B1:19:86:
```
**Note –** The output of this command may list more than one certificate based on the entries in the keystore.

### **c. Generate a CA-signed server certificate request.**

```
# keytool -certreq -alias opensso-sp-1 -keypass domain2master
-keystore keystore.jks -storepass domain2master file opensso-sp-1.csr
```
opensso-sp-1.csr is the server certificate request.

- **d. (Optional) Verify that** opensso-sp-1.csr **was created.**
	- # **ls -la opensso-sp-1.csr**

-rw-r--r-- 1 osso80adm staff 715 Sep 14 15:04 opensso-sp-1.csr

**e. Send** osso-sp-1.csr **to the CA of your choice.**

The CA issues and returns a certified certificate named opensso-sp-1.cer.

### **f. Import** ca.cer**, the CA root certificate.**

The root certificate must be imported into two keystores (keystore. jks and cacerts. jks) with Application Server. Use the same root certificate that you imported in ["7.4 Enabling](#page-143-0) [Secure Communication for the Directory Server User Data Instances" on page 144.](#page-143-0) For more information, see ["3.3 Obtaining Secure Socket Layer Certificates" on page 34.](#page-33-0)

```
# keytool -import -trustcacerts -alias OpenSSLTestCA
-file ca.cer -keystore keystore.jks -storepass domain2master
```
Owner: EMAILADDRESS=nobody@nowhere.com, CN=OpenSSLTestCA, OU=am, O=sun, L=santa clara, ST=california, C=us Issuer: EMAILADDRESS=nobody@nowhere.com, CN=OpenSSLTestCA, OU=am, O=sun, L=santa clara, ST=california, C=us Serial number: f59cd13935f5f498 Valid from: Thu Sep 20 11:41:51 PDT 2007 until: Thu Jun 17 11:41:51 PDT 2010 Certificate fingerprints: MD5: 78:7D:F0:04:8A:5B:5D:63:F5:EC:5B:21:14:9C:8A:B9 SHA1: A4:27:8A:B0:45:7A:EE:16:31:DC:E5:32:46:61:9E:B8:A3:20:8C:BA

```
Trust this certificate? [no]: Yes
```

```
Certificate was added to keystore
```

```
# keytool -import -trustcacerts -alias OpenSSLTestCA
-file ca.cer -keystore cacerts.jks -storepass ossomaster
Owner: EMAILADDRESS=nobody@nowhere.com, CN=OpenSSLTestCA, OU=am,
 O=sun, L=santa clara, ST=california, C=us
Issuer: EMAILADDRESS=nobody@nowhere.com, CN=OpenSSLTestCA, OU=am,
 O=sun, L=santa clara, ST=california, C=us
Serial number: f59cd13935f5f498
Valid from: Thu Sep 20 11:41:51 PDT 2007 until: Thu Jun 17 11:41:51 PDT 2010
Certificate fingerprints:
 MD5: 78:7D:F0:04:8A:5B:5D:63:F5:EC:5B:21:14:9C:8A:B9
 SHA1: A4:27:8A:B0:45:7A:EE:16:31:DC:E5:32:46:61:9E:B8:A3:20:8C:BA
Trust this certificate? [no]: Yes
```
Certificate was added to keystore

**g. Replace the self-signed public key certificate (associated with the** s1as **alias) with the CA-signed server certificate.**

```
# keytool -import -file opensso-sp-1.cer -alias opensso-sp-1
-keystore keystore.jks -storepass domain2master
```
Certificate reply was installed in keystore

**h. (Optional) Verify that the self-signed public key certificate has been overwritten by the server certificate received from the CA.**

```
# keytool -list -v -keystore keystore.jks
-storepass domain2master
```
The certificate indicated by the alias "osso-sp-1" is signed by CA.

**i. Change the certificate alias from the default** s1as **to the new** opensso-sp-1 **in the** domain.xml **file for the** ossodomain **domain.**

The Application Server configuration file is domain. xml.

```
<http-listener acceptor-threads="1" address="0.0.0.0"
blocking-enabled="false" default-virtual-server="server" enabled="true"
family="inet" id="http-listener-2" port="1081" security-enabled="true"
server-name="" xpowered-by="true">
<ssl cert-nickname="opensso-sp-1" client-auth-enabled="false" ssl2-enabled="false"
ssl3-enabled="true" tls-enabled="true" tls-rollback-enabled="true"/>
```
**Tip –** Backup domain.xml before modifying it.

#### **Modify the JVM options in your web container's configuration file using the following sub-procedure. 11**

OpenSSO Enterprise is deployed with an embedded configuration data store (if desired). In order for the configuration data store to be created successfully, the following JVM options should be modified in the web container's configuration file. We will be modifying domain.xml again for this example.

**Tip –** Backup domain.xml before modifying it.

- **a. Change to the** config **directory.**
	- # **cd /export/osso80adm/domains/ossodomain/config**
- **b. Open** domain.xml **in a text editor and make the following changes:**
	- Replace **<jvm-options>-client</jvm-options>** with **<jvm-options>-server</jvm-options>**.
	- Replace **<jvm-options>-Xmx512m</jvm-options>** with **<jvm-options>-Xmx1024m</jvm-options>**.
- **c. Save the file and close it.**
- **Restart the** ossodomain **domain. 12**

```
# cd /export/osso80adm/domains/ossodomain/bin
# ./stopserv
```
Server was successfully stopped.

**./startserv**

admin username:**domain2adm**

admin password:**domain2pwd**

master password:**domain2master**

Redirecting output to /export/osso80adm/domains/ossodomain/logs/server.log

#### **Verify that the certificate used for SSL communication is the root CA certificate. 13**

**a. Access** https://osso1.sp-example.com:1081/index.html **from a web browser.**

<span id="page-169-0"></span>**b. View the details of the certificate in the security warning to ensure that it is Issued by "OpenSSLTestCA".**

After inspecting and accepting the certificate, you should see the default index.html page.

- **c. Close the browser.**
- **Log out of the** osso1.sp-example.com **host machine. 14**

## ▼ **To Create a Non-Root User on the OpenSSO Enterprise 2 Host Machine**

- **Log in to the** osso2.sp-example.com **host machine as a root user. 1**
- **Create a new user with** roleadd**. 2**

```
# roleadd -s /sbin/sh -m -g staff -d /export/osso80adm osso80adm
```
**(Optional) Verify that the user was created. 3**

```
# cat /etc/passwd
```

```
root:x:0:0:Super-User:/:/sbin/sh
daemon:x:1:1::/:
...
nobody4:x:65534:65534:SunOS 4.x NFS Anonymous Access User:/:
osso80adm:x:223830:10::/export/osso80adm:/sbin/sh
```
#### **(Optional) Verify that the user's directory was created. 4**

```
# cd /export/osso80adm
# ls
```
local.cshrc local.profile local.login

**Create a password for the non-root user. 5**

```
# passwd osso80adm
New Password: nonroot2pwd
Re-ener new Pasword: nonroot2pwd
```
passwd: password successfully changed for osso80adm

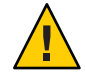

**Caution –** If you do not perform this step, you will not be able to *switch user*(su) when logged in as the non-root user.

## <span id="page-170-0"></span>▼ **To Install Application Server on the OpenSSO Enterprise 2 Host Machine**

Install Application Server and the appropriate CA root and CA-signed server certificates.

- This procedure assumes you have just completed ["To Create a Non-Root User on the OpenSSO](#page-169-0) [Enterprise 2 Host Machine" on page 170](#page-169-0) and are still logged into the osso2.sp-example.com host machine as a root user. **Before You Begin**
	- **Create a directory into which the Application Server bits can be downloaded and change into it. 1** # **mkdir /export/AS91** # **cd /export/AS91**
	- **Download the Sun Java System Application Server 9.1 Update 2 binary from the [Sun](http://www.sun.com/download/index.jsp) 2 [Microsystems Product Download page](http://www.sun.com/download/index.jsp) to the** AS91 **directory of the** osso2.sp-example.com **host machine.**
	- **Grant the downloaded binary execute permission using the** chmod **command. 3**

```
# chmod +x sjsas-9_1_02-solaris-sparc-ml.bin
```
- **Install the software. 4**
	- # **./sjsas-9\_1\_02-solaris-sparc-ml.bin -console**
- **When prompted, provide the following information. 5**

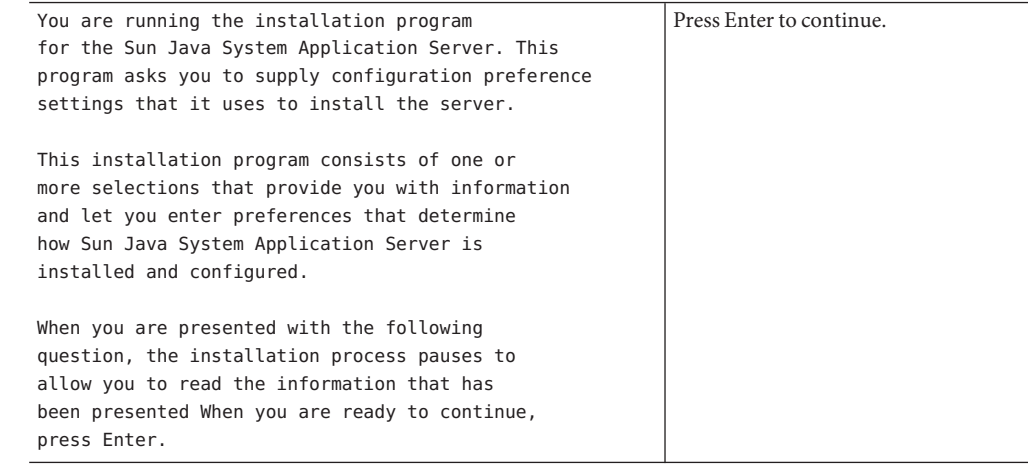

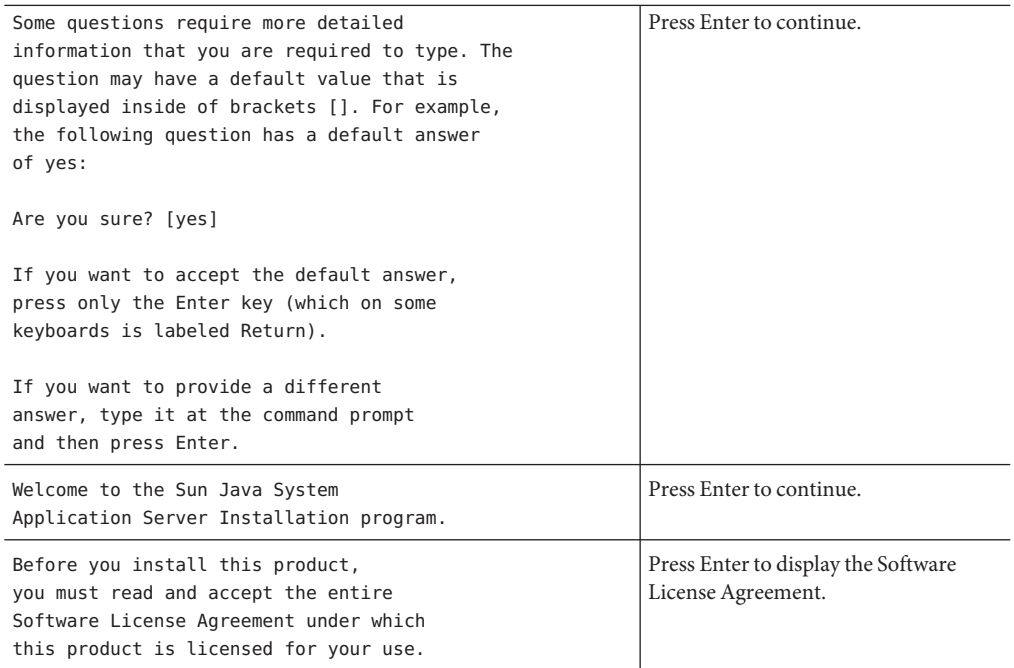

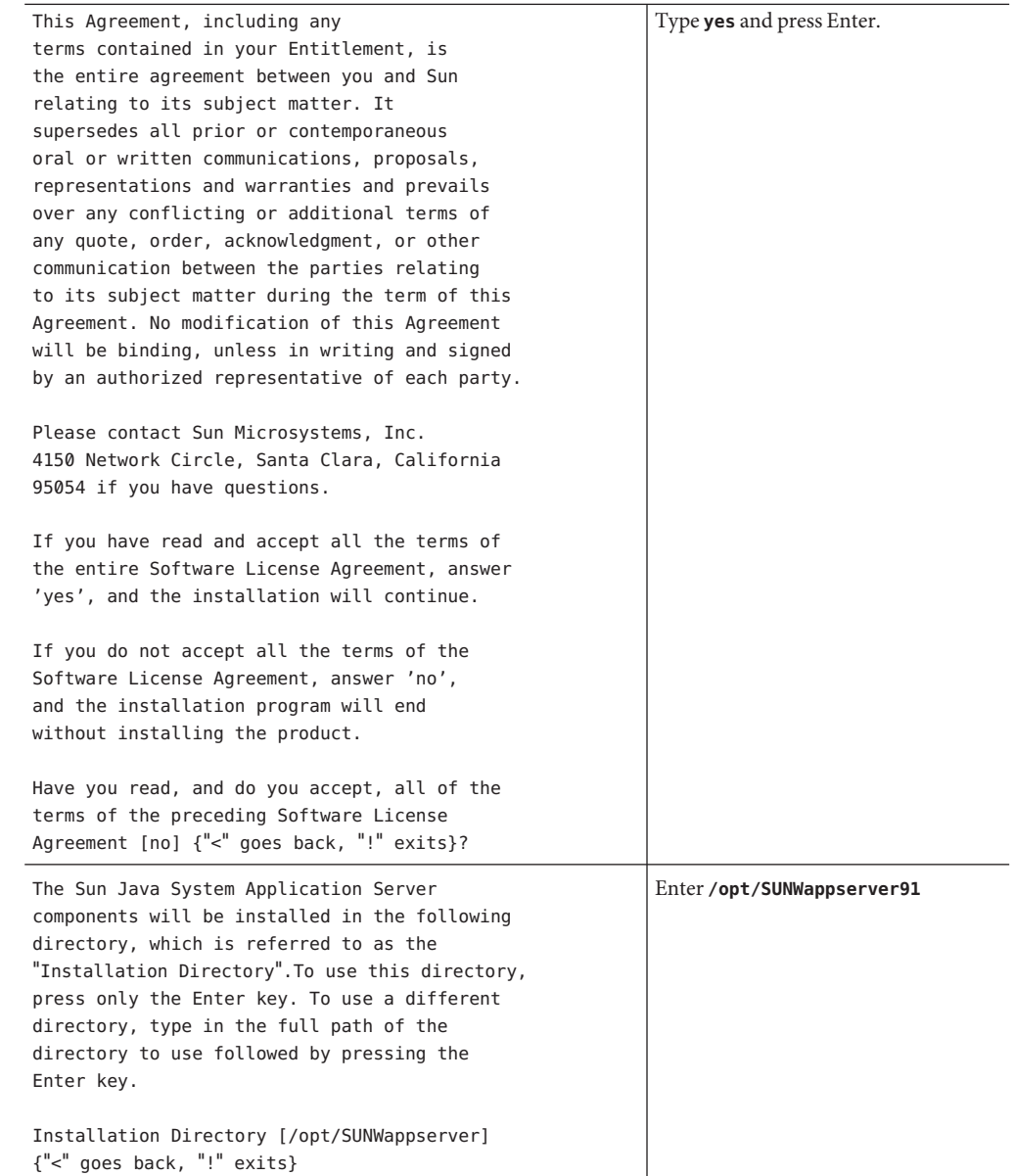

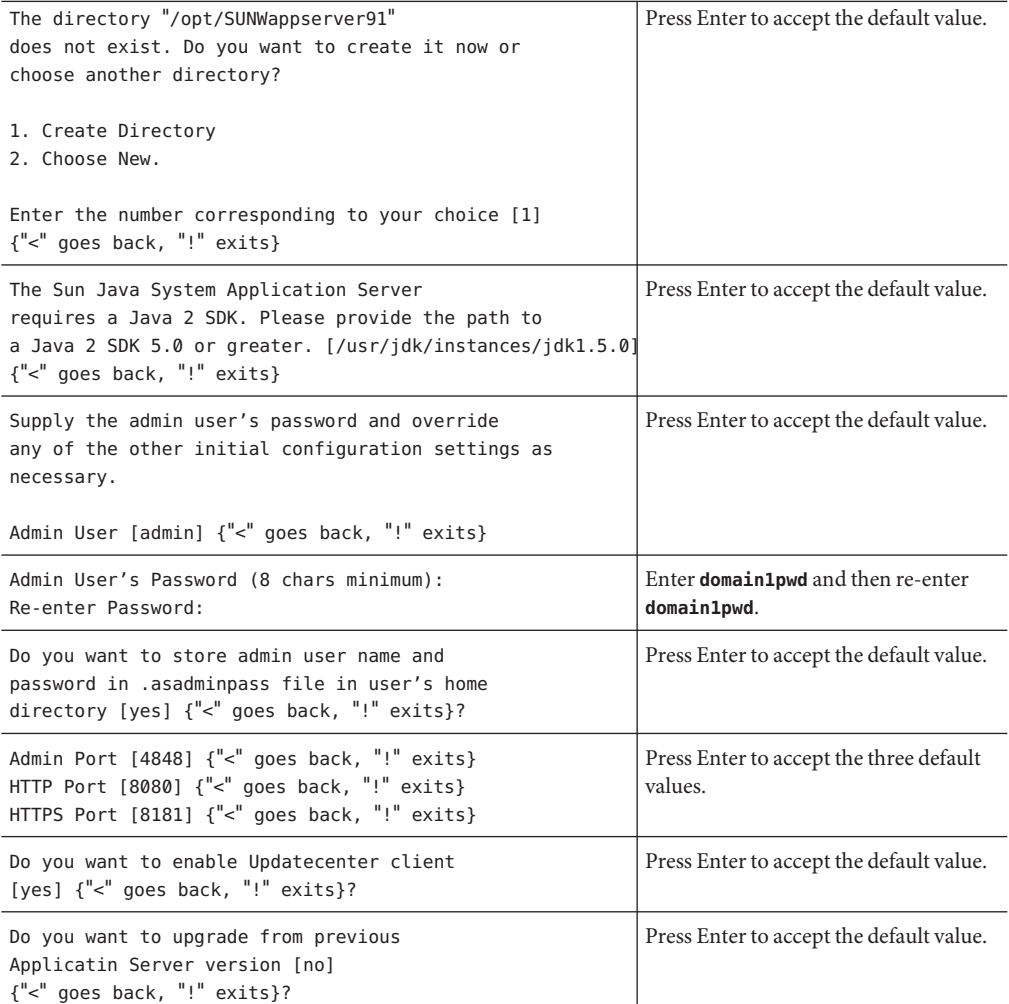

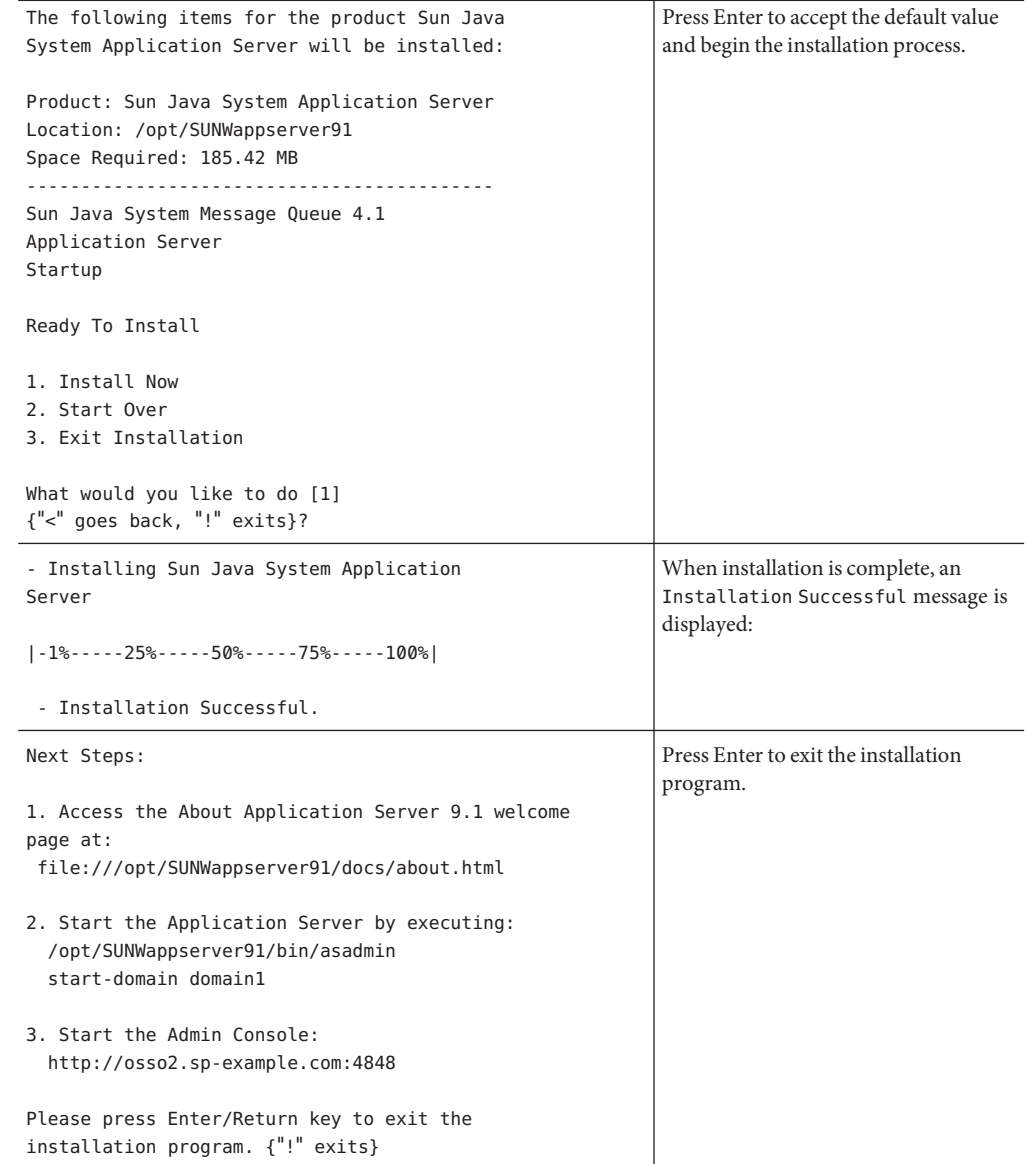

## **Create a second Application Server domain for the non-root user. 6**

The default domain created during the installation process is owned by root. We create a new domain for osso80adm, the non-root user, into which we will deploy OpenSSO Enterprise.

```
# cd /opt/SUNWappserver91/bin
# su osso80adm
# ./asadmin create-domain
```

```
--domaindir /export/osso80adm/domains
```
**--adminport 8989 --user domain2adm --instanceport 1080**

```
--domainproperties http.ssl.port=1081 ossodomain
```
Please enter the admin password>

### **domain2pwd**

Please enter the admin password again>

### **domain2pwd**

Please enter the master password

[Enter to accept the default]:>

### **domain2master**

Please enter the master password again

[Enter to accept the default]:>

### **domain2master**

```
Using port 8989 for Admin.
Using port 1080 for HTTP Instance.
Using default port 7676 for JMS.
Using default port 3700 for IIOP.
Using port 1081 for HTTP_SSL.
Using default port 3820 for IIOP SSL.
Using default port 3920 for IIOP MUTUALAUTH.
Using default port 8686 for JMX_ADMIN.
Domain being created with profile:developer, as specified
 by variable AS ADMIN PROFILE in configuration file.
Security Store uses: JKS
2008-09-14 18:21:15.907 GMT Thread[main,5,main]
java.io.FileNotFoundException:
derby.log (Permission denied)
-------------------------------------------------
2008-09-14 18:21:16.216 GMT:
Booting Derby version The Apache Software Foundation
- Apache Derby - 10.2.2.1 -
(538595): instance c013800d-0118-e205-d50b-00000c0c0770
on database directory
/export/osso80adm/domains/ossodomain/lib/databases/ejbtimer
 Database Class Loader started - derby.database.classpath=''
```
Domain ossodomain created.

**Note –** Creating a non-root domain displays a FileNotFoundException. Please see [Appendix G,](#page-340-0) ["Known Issues and Limitations."](#page-340-0)

- **Verify that the non-root user domain was created with the correct permissions using the following sub-procedure. 7**
	- **a. Change to the** ossodomain **directory.**
		- # **cd /export/osso80adm/domains/ossodomain**
	- **b. List the contents of the directory.**
		- # **ls -la**

```
total 30
drwxr-xr-x 15 osso80adm staff 512 Sep 14 16:43 .
drwxr-xr-x 3 osso80adm staff 512 Sep 14 16:43 ..
drwxr-xr-x 2 osso80adm staff 512 Sep 14 16:43 addons
drwxr-xr-x 6 osso80adm staff 512 Sep 14 16:43 applications
drwxr-xr-x 3 osso80adm staff 512 Sep 14 16:43 autodeploy
drwxr-xr-x 2 osso80adm staff 512 Sep 14 16:43 bin
drwx------ 3 osso80adm staff 1024 Sep 14 16:43 config
drwxr-xr-x 2 osso80adm staff 512 Sep 14 16:43 docroot
drwxr-xr-x 6 osso80adm staff 512 Sep 14 16:43 generated
drwxr-xr-x 3 osso80adm staff 512 Sep 14 16:43 imq
drwxr-xr-x 5 osso80adm staff 512 Sep 14 16:43 java-web-start
drwxr-xr-x 8 osso80adm staff 512 Sep 14 16:43 jbi
drwxr-xr-x 6 osso80adm staff 512 Sep 14 16:43 lib
drwxr-xr-x 2 osso80adm staff 512 Sep 14 16:43 logs
drwxr-xr-x 2 osso80adm staff 512 Sep 14 16:43 session-store
```
The files and directories are owned by osso80adm.

- **Start** ossodomain**, the non-root user domain, using the following sub-procedure. 8**
	- **a. Change to the non-root user domain** bin **directory.**
		- # **cd /export/osso80adm/domains/ossodomain/bin**
	- **b. Start** ossodomain**.**
		- # **./startserv**

admin username:**domain2adm**

admin password:**domain2pwd**

```
master password:domain2master
```
Redirecting output to /export/osso80adm/domains/ossodomain/logs/server.log

- **Verify that** ossodomain **has started with the following sub-procedure. 9**
	- **a. Access** http://osso2.sp-example.com:8989/login.jsf **from a web browser.**
	- **b. Log in to the Application Server console as the** ossodomain **administrator.**

Username **domain2adm**

Password **domain2pwd**

When the Application Server administration console is displayed, it is verification that the non-root user was able to start the domain server.

- **c. Exit the console and close the browser.**
- **Create a request for a CA-signed server certificate to secure communications between the 10 soon-to-be-configured OpenSSO Enterprise load balancer and** ossodomain **using the following sub-procedure.**
	- **a. Generate a private/public key pair and reference it with the alias,** opensso-sp-2**.**

opensso-sp-2 will be used in a later step to retrieve the public key which is contained in a self-signed certificate.

```
# cd /export/osso80adm/domains/ossodomain/config
# keytool -genkey -noprompt -keyalg rsa -keypass domain2master
-alias opensso-sp-2 -keystore keystore.jks -dname "CN=osso2.sp-example.com,
OU=OpenSSO, O=Sun Microsystems, L=Santa Clara, ST=California, C=US"
-storepass domain2master
```
**b. Verify that the key pair was successfully created and stored in the certificate store.**

# **keytool -list -v -keystore keystore.jks -storepass domain2master**

```
Keystore type: jks
Keystore provider: SUN
Your keystore contains two entries.
...
...
Alias name: opensso-sp-2
Creation date: Sep 14, 2008
Entry type: keyEntry
Certificate chain length: 1
Certificate[1]:
Owner: CN=osso2.sp-example.com, OU=OpenSSO, O=Sun Microsystems,
L=Santa Clara, ST=California, C=US
```

```
Issuer: CN=osso2.sp-example.com, OU=OpenSSO, O=Sun Microsystems,
L=Santa Clara, ST=California, C=US
Serial number: 48cdb299
Valid from: Sun Sep 14 15:02:47 PDT 2008 until: Sat Dec 13 15:02:47 PDT 2008
Certificate fingerprints:
 MD5: 14:0F:88:BC:C8:6F:2C:8B:F0:A2:C2:F1:AF:FC:93:F1:
 SHA1: 9D:22:05:14:51:21:33:CB:06:36:25:FE:0A:B6:DF:45:EE:B1:19:86:
```
**Note –** The output of this command may list more than one certificate based on the entries in the keystore.

**c. Generate a CA-signed server certificate request.**

```
# keytool -certreq -alias opensso-sp-2 -keypass domain2master
-keystore keystore.jks -storepass domain2master file opensso-sp-2.csr
```
opensso-sp-2.csr is the server certificate request.

**d. (Optional) Verify that** opensso-sp-2.csr **was created.**

```
# ls -la opensso-sp-2.csr
```
-rw-r--r-- 1 osso80adm staff 715 Sep 14 15:04 opensso-sp-2.csr

**e. Send** opensso-sp-2.csr **to the CA of your choice.**

The CA issues and returns a certified certificate named opensso-sp-2.cer.

### **f. Import** ca.cer**, the CA root certificate.**

The root certificate must be imported into two keystores (keystore.jks and cacerts.jks) with Application Server. Use the same root certificate that you imported in ["7.4 Enabling](#page-143-0) [Secure Communication for the Directory Server User Data Instances" on page 144.](#page-143-0) For more information, see ["3.3 Obtaining Secure Socket Layer Certificates" on page 34.](#page-33-0)

```
# keytool -import -trustcacerts -alias OpenSSLTestCA
-file ca.cer -keystore keystore.jks -storepass domain2master
```
Owner: EMAILADDRESS=nobody@nowhere.com, CN=OpenSSLTestCA, OU=am, O=sun, L=santa clara, ST=california, C=us Issuer: EMAILADDRESS=nobody@nowhere.com, CN=OpenSSLTestCA, OU=am, O=sun, L=santa clara, ST=california, C=us Serial number: f59cd13935f5f498 Valid from: Thu Sep 20 11:41:51 PDT 2007 until: Thu Jun 17 11:41:51 PDT 2010 Certificate fingerprints: MD5: 78:7D:F0:04:8A:5B:5D:63:F5:EC:5B:21:14:9C:8A:B9 SHA1: A4:27:8A:B0:45:7A:EE:16:31:DC:E5:32:46:61:9E:B8:A3:20:8C:BA

Trust this certificate? [no]: **Yes**

```
Certificate was added to keystore
```

```
# keytool -import -trustcacerts -alias OpenSSLTestCA
-file ca.cer -keystore cacerts.jks -storepass domain2master
Owner: EMAILADDRESS=nobody@nowhere.com, CN=OpenSSLTestCA, OU=am,
 O=sun, L=santa clara, ST=california, C=us
Issuer: EMAILADDRESS=nobody@nowhere.com, CN=OpenSSLTestCA, OU=am,
 O=sun, L=santa clara, ST=california, C=us
Serial number: f59cd13935f5f498
Valid from: Thu Sep 20 11:41:51 PDT 2007 until: Thu Jun 17 11:41:51 PDT 2010
Certificate fingerprints:
 MD5: 78:7D:F0:04:8A:5B:5D:63:F5:EC:5B:21:14:9C:8A:B9
 SHA1: A4:27:8A:B0:45:7A:EE:16:31:DC:E5:32:46:61:9E:B8:A3:20:8C:BA
Trust this certificate? [no]: Yes
```
Certificate was added to keystore

**g. Replace the self-signed public key certificate (associated with the** s1as **alias) with the CA-signed server certificate.**

```
# keytool -import -file opensso-sp-2.cer -alias opensso-sp-2
-keystore keystore.jks -storepass domain2master
```
Certificate reply was installed in keystore

**h. (Optional) Verify that the self-signed public key certificate has been overwritten by the CA-signed server certificate.**

```
# keytool -list -v -keystore keystore.jks
-storepass domain2master
```
The certificate indicated by the alias "opensso-sp-2" is signed by CA.

**i. Change the certificate alias from the default** s1as **to the new** opensso-sp-2 **in the** domain.xml **file for the** ossodomain **domain.**

The Application Server configuration file is domain. xml.

```
<http-listener acceptor-threads="1" address="0.0.0.0"
blocking-enabled="false" default-virtual-server="server" enabled="true"
family="inet" id="http-listener-2" port="1081" security-enabled="true"
server-name="" xpowered-by="true">
<ssl cert-nickname="opensso-sp-2" client-auth-enabled="false" ssl2-enabled="false"
ssl3-enabled="true" tls-enabled="true" tls-rollback-enabled="true"/>
```
**Tip –** Backup domain.xml before modifying it.

#### **Modify the JVM options in your web container's configuration file using the following sub-procedure. 11**

OpenSSO Enterprise is deployed with an embedded configuration data store (if desired). In order for the configuration data store to be created successfully, the following JVM options should be modified in the web container's configuration file. We will be modifying domain.xml again for this example.

**Tip –** Backup domain.xml before modifying it.

- **a. Change to the** config **directory.**
	- # **cd /export/osso80adm/domains/ossodomain/config**
- **b. Open** domain.xml **in a text editor and make the following changes:**
	- Replace **<jvm-options>-client</jvm-options>** with **<jvm-options>-server</jvm-options>**.
	- Replace **<jvm-options>-Xmx512m</jvm-options>** with **<jvm-options>-Xmx1024m</jvm-options>**.
- **c. Save the file and close it.**
- **Restart the** ossodomain **domain. 12**

```
# cd /export/osso80adm/domains/ossodomain/bin
# ./stopserv
```
Server was successfully stopped.

**./startserv**

admin username:**domain2adm**

admin password:**domain2pwd**

master password:**domain2master**

Redirecting output to /export/osso80adm/domains/ossodomain/logs/server.log

#### **Verify that the certificate used for SSL communication is the root CA certificate. 13**

**a. Access** https://osso2.sp-example.com:1081/index.html **from a web browser.**

### **b. View the details of the certificate in the security warning to ensure that it is Issued by "OpenSSLTestCA".**

After inspecting and accepting the certificate, you should see the default index.html page.

- **c. Close the browser.**
- **Log out of the** osso2.sp-example.com **host machine. 14**

# **8.2 Configuring the OpenSSO Enterprise Load Balancer**

The two instances of OpenSSO Enterprise are fronted by one load balancer (Load Balancer 2). Users will access OpenSSO Enterprise through the secure port 1081. Load Balancer 2 sends the user and agent requests to the server where the session originated. Secure Sockets Layer (SSL) is terminated and regenerated before a request is forwarded to the OpenSSO Enterprise servers to allow the load balancer to inspect the traffic for proper routing. Load Balancer 2 is capable of the following types of load balancing:

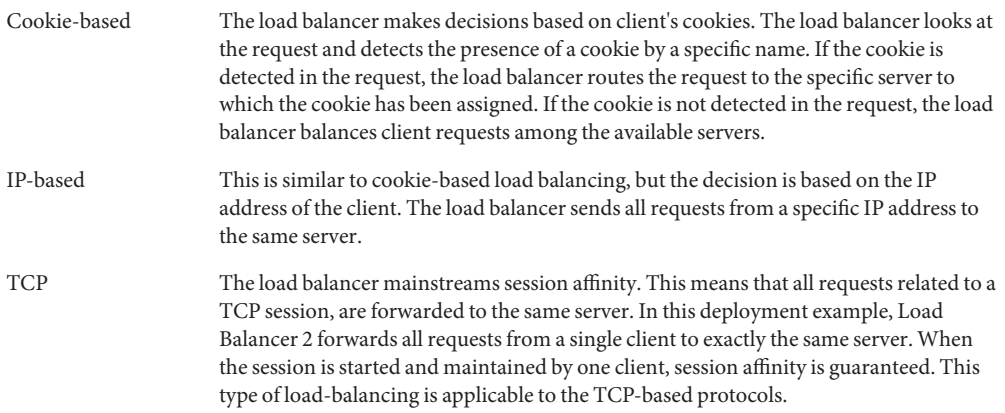

This section assumes that you have already installed a load balancer. Before you begin, note the following:

- The load balancer hardware and software used in the lab facility for this deployment is BIG-IP® manufactured by F5 Networks. If you are using different load balancer software, see the documentation that comes with that product for detailed settings information.
- Contact your network administrator to obtain an available virtual IP address for the load balancer you want to configure.
- Know the IP address of the load balancer hardware, the URL for the load balancer login page, and a username and password for logging in to the load balancer application.

<span id="page-182-0"></span>■ Get the IP addresses for OpenSSO Enterprise 1 and OpenSSO Enterprise 2 by running the following command on each host machine:

### # **ifconfig -a**

Use the following list of procedures as a checklist for completing the task.

- 1. "To Request a Certificate for OpenSSO Enterprise Load Balancer 2" on page 183
- 2. ["To Install a CA Root Certificate to OpenSSO Enterprise Load Balancer 2" on page 184](#page-183-0)
- 3. ["To Install the Server Certificate to OpenSSO Enterprise Load Balancer 2" on page 185](#page-184-0)
- 4. ["To Configure OpenSSO Enterprise Load Balancer 2" on page 185](#page-184-0)
- 5. ["To Create an SSL Proxy for SSL Termination at the OpenSSO Enterprise Load Balancer 2"](#page-187-0) [on page 188](#page-187-0)

## **To Request a Certificate for OpenSSO Enterprise Load Balancer 2**

You should already have a root certificate from the CA of your choice. Generate a request for a server certificate to send to the CA. For more information, see ["3.3 Obtaining Secure Socket](#page-33-0) [Layer Certificates" on page 34.](#page-33-0)

- **Access** https://is-f5.siroe.com**, the BIG-IP load balancer login page, in a web browser. 1**
- **Log in to the BIG-IP console as the administrator. 2**
- **Click** Configure your BIG-IP (R) usingthe Configuration Utility**. 3**
- **In the left pane, click Proxies. 4**
- **Click the Cert-Admin tab. 5**
- **On the SSL Certificate Administration page, click** Generate New Key Pair/Certificate Request**. 6**
- **In the Create Certificate Request page, provide the following information. 7**

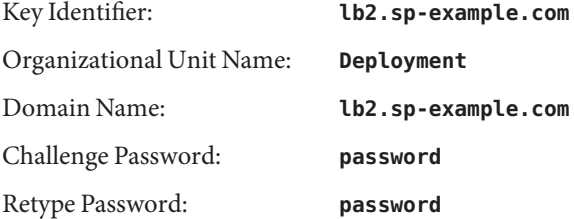

<span id="page-183-0"></span>**Click**Generate Key Pair/Certificate Request**. 8**

On the SSL Certificate Request page, the request is generated in the Certificate Request field.

- **Save the text contained in the Certificate Request field to a file named** lb-2.csr**. 9**
- **Log out of the console and close the browser. 10**
- **Send** lb-2.csr **to the CA of your choice. 11**

The CA issues and returns a signed server certificate named lb-2.cer.

## ▼ **To Install a CA Root Certificate to OpenSSO Enterprise Load Balancer 2**

Install the CA root certificate on Load Balancer 2 to ensure that a link between it and the CA can be maintained. Use the same root certificate that you imported in ["7.4 Enabling Secure](#page-143-0) [Communication for the Directory Server User Data Instances" on page 144.](#page-143-0) For more information, see ["3.3 Obtaining Secure Socket Layer Certificates" on page 34.](#page-33-0)

- **Access** https://is-f5.example.com**, the BIG-IP load balancer login page, in a web browser. 1**
- **Log in to the BIG-IP console as the administrator. 2**
- **In the BIG-IP load balancer console, click Proxies. 3**
- **Click the Cert-Admin tab. 4**
- **Click Import. 5**
- **In the ImportType field, choose Certificate, and click Continue. 6**
- **Click Browse in the Certificate File field on the Install SSL Certificate page. 7**
- **In the Choose File dialog, choose Browser. 8**
- **Navigate to** ca.cer **and click Open. 9**
- **In the Certificate Identifier field, enter openSSLCA. 10**
- **Click Install Certificate. 11**

#### <span id="page-184-0"></span>**On the Certificate openSSLCA page, click Return to Certificate Administration. 12**

The root certificate named openSSLCA is now included in the Certificate ID list.

## ▼ **To Install the Server Certificate to OpenSSO Enterprise Load Balancer 2**

### This procedure assumes you have received the CA-signed server certificate requested in ["To](#page-182-0) [Request a Certificate for OpenSSO Enterprise Load Balancer 2" on page 183,](#page-182-0) just completed ["To](#page-183-0) [Install a CA Root Certificate to OpenSSO Enterprise Load Balancer 2" on page 184,](#page-183-0) and are still logged into the load balancer console. **Before You Begin**

- **In the BIG-IP load balancer console, click Proxies. 1**
- **Click the Cert-Admin tab. 2**

The key lb2.sp-example.com is in the Key List.

- **In the Certificate ID column, click Install for** lb2.sp-example.com**. 3**
- **In the Certificate File field, click Browse. 4**
- **In the Choose File dialog, navigate to** lb-2.cer**, the CA-signed server certificate, and click Open. 5**
- **Click Install Certificate. 6**
- **On the Certificate lb2.sp-example.com page, click Return to Certificate Administration Information. 7**

Verify that the Certificate ID indicates lb2.sp-example.com on the SSL Certificate Administration page.

**Log out of the load balancer console. 8**

## **To Configure OpenSSO Enterprise Load Balancer 2**

- **Access** https://is-f5.example.com**, the BIG-IP load balancer login page, in a web browser. 1**
- **Log in to the BIG-IP console as the administrator. 2**
- **Click** Configure your BIG-IP (R) usingthe Configuration Utility**. 3**

#### **Create a Pool. 4**

A pool contains all the backend server instances.

- **a. In the left pane, click Pools.**
- **b. On the Pools tab, click Add.**
- **c. In the Add Pool dialog, provide the following information.**

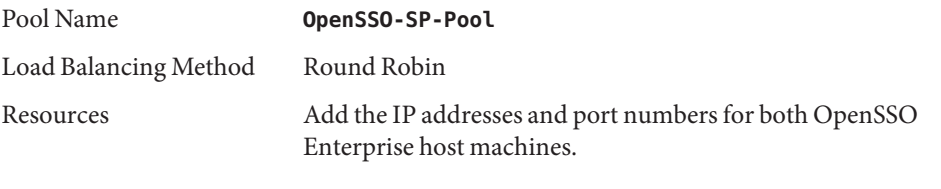

**Note –** Use port number 1081.

### **d. Click Done.**

#### **Add a Virtual Server. 5**

The virtual server presents an address to the outside world and, when users attempt to connect, it would forward the connection to the most appropriate real server.

Note – If you encounter JavaScript<sup>™</sup> errors or otherwise cannot proceed to create a virtual server, try using Internet Explorer.

- **a. In the left frame, click Virtual Servers.**
- **b. On the Virtual Servers tab, click Add.**
- **c. In the Add a Virtual Server dialog box, provide the following information:**

Address Enter the IP address for lb2.sp-example.com

Service **1082**

- **d. Continue to click Next until you reach the Pool Selection dialog box.**
- **e. In the Pool Selection dialog box, assign the** OpenSSO-SP-Pool **Pool.**
- **f. Click Done.**

#### **Add Monitors. 6**

OpenSSO Enterprise comes with a JSP file named isAlive.jsp that can be contacted to determine if the server is down. Since we have not yet deployed OpenSSO Enterprise, isAlive.jsp cannot be used. In the following sub procedure, create a custom monitor that periodically accesses the Application Server instance(s). If desired, the monitor can be changed later to use isAlive.jsp.

### **a. Click the Monitors tab**

- **b. Click the Basic Associations tab**
- **c. Find the IP address for** osso1.sp-example.com:1080 **and** osso2.sp-example.com:1080**.**
- **d. Mark the Add checkbox that corresponds to the IP address for both** osso1.sp-example.com:1080 **and** osso2.sp-example.com:1080**.**
- **e. At the top of the Node column, choose the** tcp**monitor.**
- **f. Click Apply.**
- **Configure the load balancer for persistence. 7**
	- **a. In the left pane, click Pools.**
	- **b. Click the name of the pool you want to configure; in this case,** OpenSSO-SP-Pool**.**
	- **c. Click the Persistence tab.**
	- **d. Under PersistenceType, select Passive HTTP Cookie.**
	- **e. Under Cookie Name, enter amlbcookie.**
	- **f. Click Apply.**
- **In the left pane, click BIGpipe. 8**
- **In the BIGpipe command window, type the following: 9**

makecookie *ip-address*:*port*

*ip-address* is the IP address of the osso1.sp-example.com host machine and *port* is the same machine's port number; in this case, 1081.

#### <span id="page-187-0"></span>**Press Enter to execute the command. 10**

Something similar to Set-Cookie: BIGipServer[poolname]=692589248.36895.0000; path=/ is displayed. Save the numbered value (in this case, 692589248.88888.0000) for use in ["To Create a Site on OpenSSO Enterprise 1" on page 199.](#page-198-0)

#### **In the left pane, click BIGpipe again. 11**

#### **In the BIGpipe command window, type the following: 12**

makecookie *ip-address*:*port*

*ip-address* is the IP address of the osso2.sp-example.com host machine and *port* is the same machine's port number; in this case, 1081.

### **Press Enter to execute the command. 13**

Something similar to Set-Cookie: BIGipServer[poolname]=692589248.12345.0000; path=/ is displayed. Save the numbered value (in this case, 692589248.99999.0000) for use in ["To Create a Site on OpenSSO Enterprise 1" on page 199.](#page-198-0)

#### **Log out of the load balancer console. 14**

## ▼ **To Create an SSL Proxy for SSL Termination at the OpenSSO Enterprise Load Balancer 2**

SSL communication is terminated at Load Balancer 2. The request is then re-encrypted and securely forwarded to OpenSSO Enterprise. When clients send an SSL-encrypted request to Load Balancer 2, it decrypts the request and re-encrypts it before sending it on to the OpenSSO Enterprise SSL port. Load Balancer 2 also encrypts the responses it receives back from OpenSSO Enterprise, and sends these encrypted responses back to the client. Towards this end create an *SSL proxy* for SSL termination and regeneration.

Use the same root certificate that you imported in ["7.4 Enabling Secure Communication for the](#page-143-0) [Directory Server User Data Instances" on page 144.](#page-143-0) For more information, see ["3.3 Obtaining](#page-33-0) [Secure Socket Layer Certificates" on page 34.](#page-33-0) **Before You Begin**

#### **Access** https://is-f5.example.com**, the BIG-IP load balancer login page, in a web browser. 1**

- **Log in to the BIG-IP console as the administrator. 2**
- **Click** Configure your BIG-IP (R) usingthe Configuration Utility**. 3**
- **In the left pane, click Proxies. 4**

#### **Under the Proxies tab, click Add. 5**

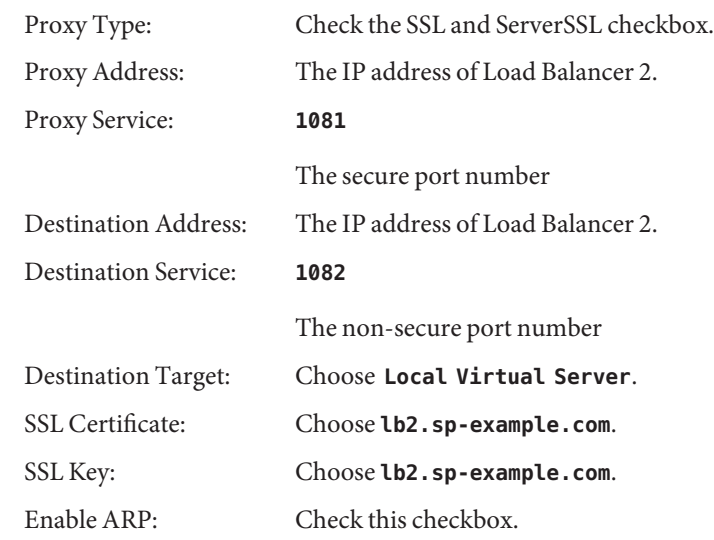

#### **In the Add Proxy dialog, provide the following information. 6**

#### **Click Next. 7**

- **On the page starting with"Insert HTTP Header String,"change to Rewrite Redirects and choose Matching. 8**
- **Click Next. 9**
- **On the page starting with"Server Chain File,"change to ServerTrusted CA's File, select"ca.cer" from the drop-down list. 10**

#### **Click Done. 11**

The new proxy server is added to the Proxy Server list.

#### **Log out of the load balancer console. 12**

**Access** https://lb2.sp-example.com:1081/index.html **from a web browser. 13**

If the Application Server index page is displayed, you can access it using the new proxy server port number and the load balancer is configured properly.

<span id="page-189-0"></span>**Tip –** A message may be displayed indicating that the browser doesn't recognize the certificate issuer. If this happens, install the CA root certificate in the browser so that the browser recognizes the certificate issuer. See your browser's online help system for information on installing a root CA certificate.

**Close the browser. 14**

## **8.3 Deploying and Configuring OpenSSO Enterprise 1 and OpenSSO Enterprise 2**

An OpenSSO Enterprise WAR will be deployed in the installed Application Server containers on both OpenSSO Enterprise host machines. Additionally, you will configure the deployed applications. Use the following list of procedures as a checklist for completing the tasks.

- 1. "To Generate an OpenSSO Enterprise WAR on the OpenSSO Enterprise 1 Host Machine" on page 190
- 2. ["To Deploy the OpenSSO Enterprise WAR as OpenSSO Enterprise 1" on page 192](#page-191-0)
- 3. ["To Copy the OpenSSO Enterprise WAR to the OpenSSO Enterprise 2 Host Machine" on](#page-193-0) [page 194](#page-193-0)
- 4. ["To Deploy the OpenSSO Enterprise WAR File as OpenSSO Enterprise 2" on page 195](#page-194-0)
- 5. ["To Configure OpenSSO Enterprise 1" on page 196](#page-195-0)
- 6. ["To Configure OpenSSO Enterprise 2" on page 198](#page-197-0)

## ▼ **To Generate an OpenSSO EnterpriseWAR on the OpenSSO Enterprise 1 Host Machine**

- **As a root user, log in to the** osso1.sp-example.com **host machine. 1**
- **Create a directory into which the OpenSSO Enterprise ZIP file can be downloaded and change 2 into it.**

# **mkdir /export/OSSO\_BITS** # **cd /export/OSSO\_BITS**

- **Download the OpenSSO Enterprise ZIP file from**<http://www.sun.com/download/>**. 3**
- **Unzip the downloaded file. 4**

# **unzip opensso\_enterprise\_80.zip** # **cd /export/OSSO\_BITS/opensso**

```
# ls -al
total 68
drwxr-xr-x 14 root root 512 Sep 8 11:13 ./
drwxrwxr-x 3 root root 512 Sep 15 13:06 ../
-rw-r--r-- 1 root root 1349 Sep 8 10:58 README
drwxr-xr-x 6 root root 512 Sep 8 11:15 deployable-war/
drwxr-xr-x 2 root root 512 Sep 8 11:13 docs/
drwxr-xr-x 2 root root 512 Sep 8 11:13 fedlet/
drwxr-xr-x 5 root root 512 Sep 8 11:11 integrations/
drwxr-xr-x 2 root root 512 Sep 8 11:13 ldif/
drwxr-xr-x 4 root root 512 Sep 8 11:13 libraries/
-rw-r--r-- 1 root root 17003 Sep 8 10:58 license.txt
drwxr-xr-x 2 root root 512 Sep 8 11:13 migration/
drwxr-xr-x 2 root root 512 Sep 8 11:13 patches/
drwxr-xr-x 2 root root 512 Sep 8 11:13 samples/
drwxr-xr-x 2 root root 512 Sep 8 11:14 tools/
drwxr-xr-x 8 root root 512 Sep 8 11:13 upgrade/
drwxr-xr-x 2 root root 2048 Sep 8 11:11 xml/
```
**Switch to the non-root user. 5**

# **su osso80adm**

- **Create a staging area in the non-root user directory into which theWAR will be exploded. 6**
	- # **cd /export/osso80adm**
	- # **mkdir osso-staging**

**Tip –** In the staging area, after exploding the WAR, you can modify the WAR contents to suit your needs, generate a new WAR, and deploy it on any number of remote host computers. Whenever you need to make changes to the WAR, you maintain the changes in this one staging area, and redeploy the modified WAR as many times as you want, on as many host machines as you need.

### **Explode theWAR file. 7**

```
# cd osso-staging
```

```
# jar xvf /export/OSSO_BITS/opensso/deployable-war/opensso.war
```
#### **Make the following modifications to the** bootstrap.properties **file. 8**

By default, during the WAR deployment, OpenSSO Enterprise creates a bootstrap file in the user's home directory. The bootstrap.properties file points to the directory where all the OpenSSO Enterprise configurations will be created. With these modifications, OpenSSO Enterprise will create the bootstrap file in the directory you specify; in this case, /export/osso80adm/config. bootstrap.properties is located in /export/osso80adm/osso-staging/WEB-INF/classes.

- <span id="page-191-0"></span>■ Uncomment the line that reads #configuration.dir=.
- Add the following value to the configuration.dir = property so it reads as follows.

configuration.dir=/export/osso80adm/config

#### **Regenerate theWAR. 9**

```
# cd /export/osso80adm/osso-staging
# jar cvf ../opensso.war *
```
A new WAR file is created, including the modified bootstrap.properties.

**Verify that the newWAR was created in the proper location and with the appropriate 10 permissions.**

```
# cd /export/osso80adm/osso-staging
# /bin/rm -rf *
# jar xvf ../opensso.war
# ls -al
total 498
drwxr-xr-x 7 osso80adm staff 512 Aug 5 13:44 .
drwxr-xr-x 12 root sys 512 Aug 5 11:11 ..
-rw------- 1 osso80adm staff 779 Aug 5 14:56 .asadmintruststore
drwx------ 2 osso80adm staff 512 Aug 5 14:44 .gconf
drwx------ 2 osso80adm staff 512 Aug 5 14:44 .gconfd
-rw-r--r-- 1 osso80adm staff 144 Aug 5 17:02 .profile
drwx------ 3 osso80adm staff 512 Aug 5 11:20 .sunw
drwxr-xr-x 3 osso80adm staff 512 Aug 5 14:55 domains
drwxr-xr-x 21 osso80adm staff 1024 Aug 5 13:43 osso-staging
-rw-r--r-- 1 osso80adm staff 68884903 Aug 5 13:45 opensso.war
-rw-r--r-- 1 osso80adm staff 136 Aug 5 17:02 local.cshrc
-rw-r--r-- 1 osso80adm staff 157 Aug 5 17:02 local.login
-rw-r--r-- 1 osso80adm staff 174 Aug 5 17:02 local.profile
```
**Note –** The opensso.war file is owned by osso80adm.

### **To Deploy the OpenSSO Enterprise WAR as OpenSSO Enterprise 1**

**Before You Begin**

This procedure assumes you have just completed ["To Generate an OpenSSO Enterprise WAR](#page-189-0) [on the OpenSSO Enterprise 1 Host Machine" on page 190](#page-189-0) and are still logged into the osso1.sp-example.com host machine

- **On the** osso1.sp-example.com **host machine, switch to the non-root user** osso80adm**. 1** # **/bin/su osso80adm**
- **Start the** ossodomain **domain. 2**

```
# cd /export/osso80adm/domains/ossodomain/bin
# ./startserv
admin username:domain2adm
admin password:domain2pwd
master password:domain2master
```
Redirecting output to /export/osso80adm/domains/ossodomain/logs/server.log

**Run** asadmin deploy **to deploy the OpenSSO Enterprise WAR. 3**

```
# cd /opt/SUNWappserver91/bin
# ./asadmin deploy --user domain2adm --host osso1.sp-example.com
--port=8989 --contextroot opensso --name opensso --target server
/export/osso80adm/opensso.war
```
Please enter the admin password> **domain2pwd**

Command deploy executed successfully.

**List the contents of the** j2ee-modules **directory to verify that theWAR file was successfully 4 deployed.**

```
# cd /export/osso80adm/domains/ossodomain/applications/j2ee-modules
# ls -al
```

```
total 6
drwxr-xr-x 3 osso80adm staff 512 Aug 5 14:01 .
drwxr-xr-x 6 osso80adm staff 512 Aug 5 14:55 ..
drwxr-xr-x 21 osso80adm staff 1024 Aug 5 14:01 opensso
```
opensso exists in the directory and is owned by the non-root user osso80adm.

**Log out of the** osso1.sp-example.com **host machine. 5**

## <span id="page-193-0"></span>▼ **To Copy the OpenSSO EnterpriseWAR to the OpenSSO Enterprise 2 Host Machine**

This procedure assumes you have completed ["To Generate an OpenSSO Enterprise WAR on](#page-189-0) [the OpenSSO Enterprise 1 Host Machine" on page 190.](#page-189-0) **Before You Begin**

- **As a root user, log in to the** osso2.sp-example.com **host machine. 1**
- **Switch to the non-root user** osso80adm**. 2**
	- # **/bin/su osso80adm**
- **Change into the** osso80adm **directory. 3**
	- # **cd /export/osso80adm**
- **Copy** opensso.war **from the** osso1.sp-example.com **host machine to the** osso80adm **directory. 4**
- **Verify that theWAR file was copied into the proper location and with the appropriate permissions. 5**

# **ls -al**

```
total 130552
drwxr-xr-x 6 osso80adm staff 512 Sep 5 14:14 .
drwxr-xr-x 8 root sys 512 Sep 5 10:54 ..
-rw-r--r-- 1 osso80adm staff 70 Sep 5 14:13 .asadminpass
-rw------- 1 osso80adm staff 778 Sep 5 14:12 .asadmintruststore
drwx------ 2 osso80adm staff 512 Sep 5 13:15 .gconf
drwx------ 2 osso80adm staff 512 Sep 5 13:26 .gconfd
-rw-r--r-- 1 osso80adm staff 144 Sep 5 15:00 .profile
drwx------ 3 osso80adm staff 512 Sep 5 15:26 .sunw
drwxr-xr-x 3 osso80adm staff 512 Sep 5 14:12 domains
-rw-r--r-- 1 osso80adm staff 68884903 Sep 5 14:14 opensso.war
-rw-r--r-- 1 osso80adm staff 136 Sep 5 15:00 local.cshrc
-rw-r--r-- 1 osso80adm staff 157 Sep 5 15:00 local.login
-rw-r--r-- 1 osso80adm staff 174 Sep 5 15:00 local.profile
```
opensso.war exists in the directory and is owned by osso80adm.

## ▼ **To Deploy the OpenSSO EnterpriseWAR File as OpenSSO Enterprise 2**

### <span id="page-194-0"></span>This procedure assumes you have just completed ["To Copy the OpenSSO Enterprise WAR to](#page-193-0) [the OpenSSO Enterprise 2 Host Machine" on page 194](#page-193-0) and are still logged into the osso2.sp-example.com host machine **Before You Begin**

- **On the** osso2.sp-example.com **host machine, switch to the non-root user** osso80adm**. 1** # **/bin/su osso80adm**
- **Start the** ossodomain **domain. 2**
	- # **cd /export/osso8/domains/ossodomain/bin** # **./startserv**

admin username:**domain2adm**

admin password:**domain2pwd**

master password:**domain2master**

Redirecting output to /export/osso80adm/domains/ossodomain/logs/server.log

**Run** asadmin deploy **to deploy the OpenSSO Enterprise WAR file. 3**

```
# cd /opt/SUNWappserver91/bin
# ./asadmin deploy --user domain2adm --host osso2.sp-example.com
--port=8989 --contextroot opensso --name opensso --target server
/export/osso80adm/opensso.war
```
Please enter the admin password> **domain2pwd**

Command deploy executed successfully.

**List the contents of the** j2ee-modules **directory to verify that theWAR file was successfully 4 deployed.**

```
# cd /export/osso80adm/domains/ossodomain/applications/j2ee-modules
# ls -al
```
total 6 drwxr-xr-x 3 osso80adm staff 512 Sep 5 14:01 .  $d$ rwxr-xr-x 6 osso80adm staff 512 Sep 5 14:55 .. **drwxr-xr-x 21 osso80adm staff 1024 Sep 5 14:01 opensso**

opensso exists in the directory and is owned by the non-root user osso80adm.

<span id="page-195-0"></span>**Log out of the** osso2.sp-example.com **host machine. 5**

## ▼ **To Configure OpenSSO Enterprise 1**

- **Access** https://osso1.sp-example.com:1081/opensso **from a web browser.** The OpenSSO Enterprise Configurator page is displayed for first time access. **1**
- **Select Create New Configuration under Custom Configuration on the Configurator page.** The OpenSSO Enterprise Custom Configuration Wizard is displayed. **2**
- **Provide the following information for the Default User [amAdmin] in Step 1: General and click Next. 3**

Password **ossoadmin** Confirm **ossoadmin**

- **Accept the default values in Step 2: Server Settings and click Next 4**
- **Do the following in Step 3: Configuration Store and click Next 5**
	- **a. Select First Instance.**
	- **b. Select Embedded DS as the configuration data store.**
	- **c. Accept the default values for the Port, Encryption Key, and Root Suffix fields.**
- **Select Remote Directory in Step 4: User Store Settings, provide the following information and 6 click Next**

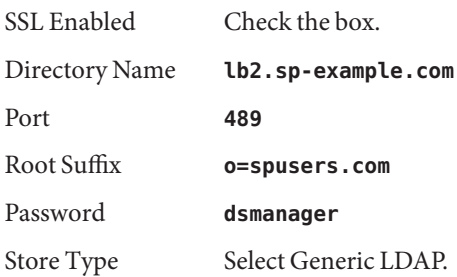

- **Select No in Step 5: Site Configuration and click Next. 7**
- **Provide the following information for the Default Agent User [amldapuser] in Step 6: Default Agent User and click Next. 8**

Password **agentuser** Confirm **agentuser**

#### **Click Create Configuration on the Summary page. 9**

The Configuration Complete page is displayed after configuration is completed.

#### **Click Proceed to Login on the Configuration Complete page. 10**

#### **Log in to the OpenSSO Enterprise console as the administrator. 11**

User Name: **amadmin**

Password: **ossoadmin**

If authentication succeeds and the OpenSSO Enterprise console is displayed, OpenSSO Enterprise has successfully accessed the embedded configuration data store.

- **(Optional)To verify that the** config **directory and the supporting** bootstrap **directory have been created with the proper permissions, do the following. 12**
	- **a. As a root user, log in to the** osso1.sp-example.com **host machine.**
	- **b. Examine the file system.**

```
# cd /export/osso80adm
# ls -al
total 130556
drwxr-xr-x 8 osso80adm staff 512 Sep 6 19:32 .
drwxr-xr-x 14 root sys 512 Sep 6 09:07 ..
-rw-r--r-- 1 osso80adm staff 70 Sep 27 14:01 .asadminpass
-rw------- 1 osso80adm staff 1527 Sep 6 18:27 .asadmintruststore
-rw-r--r-- 1 osso80adm staff 144 Sep 11 17:02 .profile
drwx------ 3 osso80adm staff 512 Sep 24 11:20 .sunw
drwxr-xr-x 4 osso80adm staff 512 Sep 6 19:34 config
drwxr-xr-x 4 osso80adm staff 512 Sep 6 18:26 domains
-rw-r--r-- 1 osso80adm staff 136 Sep 11 17:02 local.cshrc
-rw-r--r-- 1 osso80adm staff 157 Sep 11 17:02 local.login
-rw-r--r-- 1 osso80adm staff 174 Sep 11 17:02 local.profile
```
The config directory was created and is owned by non-root user osso80adm.

**c. Log out of the** osso1.sp-example.com **host machine.**

## <span id="page-197-0"></span>**To Configure OpenSSO Enterprise 2**

- **Access** https://osso2.sp-example.com:1081/opensso **from a web browser.** The OpenSSO Enterprise Configurator page is displayed for first time access. **1**
- **Select Create New Configuration under Custom Configuration on the Configurator page.** The OpenSSO Enterprise Custom Configuration Wizard is displayed. **2**
- **Provide the following information for the Default User [amAdmin] in Step 1: General and click Next. 3**

Password **ossoadmin** Confirm **ossoadmin**

- **Accept the default values in Step 2: Server Settings and click Next 4**
- **Do the following in Step 3: Configuration Store and click Next 5**
	- **a. Select Add to Existing Deployment as the configuration data store.**
	- **b. Server URL: https://osso2.sp-example.com:1081/opensso**
- **Select No in Step 5: Site Configuration and click Next. 6**
- **Click Create Configuration on the Summary page.** The Configuration Complete page is displayed after configuration is completed. **7**
- **Click Proceed to Login on the Configuration Complete page. 8**
- **Log in to the OpenSSO Enterprise console as the administrator. 9**
	- User Name: **amadmin**

Password: **ossoadmin**

If authentication succeeds and the OpenSSO Enterprise console is displayed, OpenSSO Enterprise has successfully accessed the embedded configuration data store.

- **(Optional)To verify that the** config **directory and the supporting** bootstrap **directory have been created with the proper permissions, do the following. 10**
	- **a. As a root user, log in to the** osso2.sp-example.com **host machine.**

<span id="page-198-0"></span>**b. Examine the file system.**

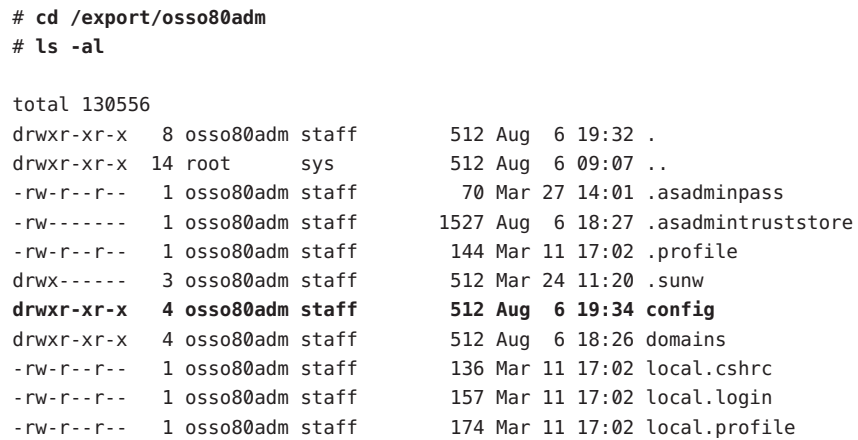

The config directory was created and is owned by non-root user osso80adm.

**c. Log out of the** osso2.sp-example.com **host machine.**

## **8.4 Configuring the OpenSSO Enterprise Platform Service**

The Platform Service provides centralized configuration management for an OpenSSO Enterprise deployment. In this procedure, you configure the two OpenSSO Enterprise servers to work as a single unit. Once configured as a *site*, all client requests go through the configured load balancer. Use the following list of procedures as a checklist for completing this task.

- 1. "To Create a Site on OpenSSO Enterprise 1" on page 199
- 2. ["To Verify that the OpenSSO Enterprise Site was Configured Properly" on page 202](#page-201-0)

## ▼ **To Create a Site on OpenSSO Enterprise 1**

It is **not** necessary to repeat this procedure on OpenSSO Enterprise 2.

- **Access** https://osso1.sp-example.com:1081/opensso/console **in a web browser. 1**
- **Log in to the OpenSSO Enterprise console as the administrator. 2**

Username **amadmin** Password **ossoadmin**

### **Under the Configuration tab, click Servers and Sites. 3**

The Servers and Sites page is displayed.

#### **Click New under Sites. 4**

The New Site properties page is displayed.

#### **Enter the following values for the load balancer and click OK. 5**

Name **sp-site**

Primary URL **https://lb2.sp-example.com:1081/opensso**

A new site called sp-site is displayed in the Sites list.

**Click on the** https://osso1.sp-example.com:1081/opensso **server entry under the Servers list. 6**

The Edit https://osso1.sp-example.com:1081/opensso page is displayed.

#### **Assign** sp-site **from the Parent Site drop down list and click Save. 7**

#### **Click the Advanced tab. 8**

**Enter the number generated for the** osso1.sp-example.com **host machine as the value of the** com.iplanet.am.lbcookie.value **property and click Save. 9**

The number was generated using the makecookie command in ["To Configure OpenSSO](#page-184-0) [Enterprise Load Balancer 2" on page 185.](#page-184-0)

#### **Click Back to Server and Sites. 10**

**Click on the** https://osso2.sp-example.com:1081/opensso **server entry under the Servers list. 11**

The Edit https://osso2.sp-example.com:1081/opensso page is displayed.

- **Assign** sp-site **from the Parent Site drop down list and click Save. 12**
- **Click the Advanced tab. 13**
- **Enter the number generated for the** osso2.sp-example.com **host machine as the value of the 14** com.iplanet.am.lbcookie.value **property and click Save.**

The number was generated using the makecookie command in ["To Configure OpenSSO](#page-184-0) [Enterprise Load Balancer 2" on page 185.](#page-184-0)

#### **Click Back to Server and Sites. 15**

**Note –** You should see sp-site under the Site Name column for both servers.

- **Log out of the OpenSSO Enterprise console. 16**
- **As a root user, log in to the** osso1.sp-example.com **host machine. 17**
- **Restart OpenSSO Enterprise for the changes to take effect. 18**

```
# /bin/su osso80adm
# cd /export/osso80adm/domains/ossodomain/bin
# ./stopserv; ./startserv
Server was successfully stopped.
admin username: domain2adm
admin password: domain2pwd
master password: domain2master
```
Redirecting output to /export/osso80adm/domains/ossodomain/logs/server.log

- **As a root user, log in to the** osso2.sp-example.com **host machine. 19**
- **Restart the web container for the changes to take effect. 20**

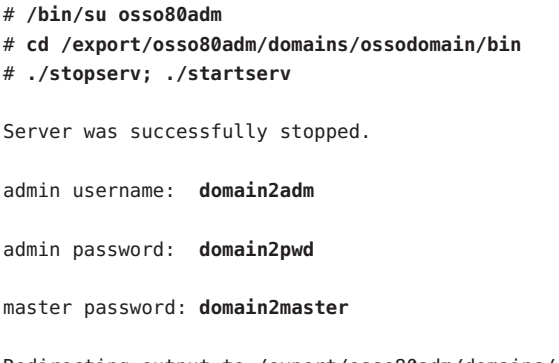

Redirecting output to /export/osso80adm/domains/ossodomain/logs/server.log

#### **Log out of both OpenSSO Enterprise host machines. 21**

## <span id="page-201-0"></span>**To Verify that the OpenSSO Enterprise Site was Configured Properly**

**Access the load balancer at** https://lb2.sp-example.com:1081/opensso/UI/Login**. 1**

If an error message is displayed indicating that the browser cannot connect to either osso1.sp-example.com or osso2.sp-example.com, the site configuration is not correct. If the site configuration is correct, all browser interactions will occur as expected.

**When the OpenSSO Enterprise login page is displayed, verify that the browser URL still contains 2 the Primary Site URL for the load balancer.**

If it does not contain the Site URL, the site configuration is incorrect. If the site configuration is correct, all browser interactions will occur through the secure Site URL.

**Log in to the OpenSSO Enterprise console as the administrator. 3**

User Name: **amadmin**

Password: **ossoadmin**

A successful login occurs when the site configuration is correct.

**Log out of the OpenSSO Enterprise console. 4**

# **8.5 Configuring OpenSSO Enterprise for SAML v2**

Configure OpenSSO Enterprise on the service provider side to recognize the Directory Server LDAP schema previously modified for SAML v2 attributes.

## ▼ **To Configure OpenSSO Enterprise for the Modified LDAP Schema**

This procedure assumes you have completed ["7.3 Modifying the Directory Server Schema" on](#page-141-0) [page 142.](#page-141-0) **Before You Begin**

> **Access** https://lb4.sp-example.com:1081/opensso/console **from a web browser. 1**

#### **Log in to the OpenSSO Enterprise console as the administrator. 2**

Username **amadmin**

Password **ossoadmin**

The Common Tasks tab is displayed.

- **Click the Access Control tab and** / (Top-level Realm) **on the Access Control page. 3**
- **Click the Data Stores tab. 4**
- **Under the Data Stores tab, click** embedded**. 5**

The Generic LDAPv3 page is displayed.

- **Add the following values to properties on the Generic LDAPv3 page. 6**
	- Type **sunFMSAML2NameIdentifier** in the New Value box of the LDAP User Object Class property and click Add.
	- Add the following values to the LDAP User Attribute property.
		- Type **sun-fm-saml2-nameid-infokey** in the New Value box and click Add.
		- Type **sun-fm-saml2-nameid-info** in the New Value box and click Add.
- **Click Save on the Generic LDAPv3 page. 7**
- **Log out of the OpenSSO Enterprise console. 8**

### **CHAPTER 9** 9

# Configuring OpenSSO Enterprise Realms for User Authentication

This chapter contains instructions on configuring OpenSSO Enterprise to use the external user data store (set up in [Chapter 4, "Installing Sun Java System Directory Server and Creating](#page-38-0) [Instances for User Data"\)](#page-38-0) for authentication credentials. This is done by modifying the top-level realm or, alternately, configuring a sub realm for the external users and creating an authentication chain. Choose either of the sections listed to configure OpenSSO Enterprise for user authentication.

- ["6.1 Modifying the Top-Level Realm for Test Users" on page 115](#page-114-0)
- ["6.2 Creating and Configuring a Sub Realm for Test Users" on page 117](#page-116-0)

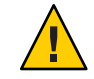

**Caution –** Do **not** do both.

# **9.1 Modifying the Top-Level Realm for Test Users**

At this point in the deployment, the root realm (by default, / (Top Level Realm)) is configured to authenticate special OpenSSO Enterprise accounts (for example, amadmin and agents) against the embedded configuration data store. Since the external user data store is an instance of Directory Server and not part of the embedded configuration data store, we modify the configuration details of the top-level realm to include the user data stores schema, allowing OpenSSO Enterprise to recognize users in the external user data store. Use the following list of procedures as a checklist for completing this task.

- 1. ["To Modify the Top-Level Realm for User Authentication" on page 116](#page-115-0)
- 2. ["To Verify that a User Can Successfully Authenticate" on page 117](#page-116-0)

## ▼ **To Modify the Top-Level Realm for User Authentication**

**Access** https://osso1.sp-example.com:1081/opensso/console **in a web browser. 1**

### **Log in to the OpenSSO Enterprise console as the administrator. 2**

User Name: **amadmin**

Password: **ossoadmin**

#### **Click the Access Control tab. 3**

**Click** / (Top Level Realm)**, the root realm, under the Access Control tab. 4**

#### **Click the Data Stores tab. 5**

The embedded data store link is displayed.

#### **Click** embedded**. 6**

The Generic LDAPv3 properties page is displayed.

### **On the** Generic LDAPv3 **properties page, set the following attribute values and click Save. 7**

LDAP People Container Naming Attribute Enter ou.

LDAP Groups Container Value Enter Groups.

### LDAP Groups Container Naming Attribute Enter ou.

LDAP People Container Value Enter users.

**Note –** If this field is empty, the search for user entries will start from the root suffix.

#### **Click Back to Data Stores. 8**

**(Optional) Click the Subjects tab to verify that the test users are now displayed. 9**

spuser is displayed under Users (as well as others created during OpenSSO Enterprise configuration).

#### **Click the Authentication tab. 10**

#### **Click the Advanced Properties link under General. 11**

The Core Realm Attributes page is displayed.

#### **Change the value of User Profile to Ignored. 12**

This new value specifies that a user profile is not required by the Authentication Service in order to issue a token after successful authentication. This modification is specific to this deployment example because the OpenSSO Enterprise schema and the Directory Server schema have not been mapped.

- **Click Save. 13**
- **Click Back to Authentication. 14**
- **Click Back to Access Control. 15**
- **Log out of the OpenSSO Enterprise console. 16**

### **To Verify that a User Can Successfully Authenticate**

You should be able to log in successfully as the test user.

- **Access** https://osso1.sp-example.com:1081/opensso/UI/Login **in a web browser. 1**
- **Log in to the OpenSSO Enterprise console as the administrator. 2**

User Name: **spuser**

Password: **spuser**

You should be able to log in successfully and see a page with a message that reads *You're logged in*. Since the User Profile attribute was previously set to Ignored, the user's profile is not displayed after a successful login. If the login is not successful, watch the Directory Server access log to troubleshoot the problem.

## **9.2 Creating and Configuring a Sub Realm for Test Users**

At this point in the deployment, / (Top Level Realm), the root realm, is configured to authenticate special OpenSSO Enterprise accounts (for example, amadmin and agents) against the embedded configuration data store. Since the external user data store is an instance of Directory Server and not part of the embedded configuration data store, we create a sub realm and modify the configuration details to include the external user data stores schema, allowing OpenSSO Enterprise to recognize users in the Directory Server instances. The sub realm creates a demarcation between OpenSSO Enterprise configuration and administrative data and the user data. Use the following list of procedures as a checklist for completing this task.

- 1. ["To Create a Sub Realm" on page 118](#page-117-0)
- 2. ["To Change the User Profile Configuration for the Sub Realm" on page 119](#page-118-0)
- 3. ["To Modify the Sub Realm for User Authentication" on page 119](#page-118-0)
- 4. ["To Verify That the Sub Realm Can Access the External User Data Store" on page 120](#page-119-0)
- 5. ["To Verify That the Sub Realm Subjects Can Successfully Authenticate" on page 121](#page-120-0)

### ▼ **To Create a Sub Realm**

When a sub realm is created it inherits configuration data (including which user data store to access) from the root realm (by default, / (Top Level Realm)) and uses said data to authenticate users. The user data store can be modified per sub realm. In this deployment, we use the inherited Generic LDAPv3 data store.

**Access** https://osso1.sp-example.com:1081/opensso/console **from a web browser. 1**

### **Log in to the OpenSSO Enterprise console as the administrator. 2**

User Name: **amadmin**

Password: **ossoadmin**

**Click the Access Control tab. 3**

#### **Click New to create a new realm. 4**

The New Realm page is displayed.

#### **Set the following attribute values on the New Realm page. 5**

Name

Enter **users**.

Realm/DNS Aliases Enter users in the New Value field and click Add.

#### **Click OK. 6**

The users realm is listed as a sub realm of / (Top Level Realm), the root realm.

## ▼ **To Change the User Profile Configuration for the Sub Realm**

This procedure assumes you have just completed ["To Create a Sub Realm" on page 118](#page-117-0) and are still logged in to the OpenSSO Enterprise console. **Before You Begin**

- **Under the Access Control tab, click the users realm. 1**
- **Click the Authentication tab. 2**
- **Click the Advanced Properties link under General. 3**

The Core Realm Attributes page is displayed.

**Change the value of User Profile to Ignored. 4**

This new value specifies that a user profile is not required by the Authentication Service in order to issue a token after successful authentication.

- **Click Save. 5**
- **Click Back to Access Control. 6**

# **To Modify the Sub Realm for User Authentication**

This procedure assumes you have just completed ["To Change the User Profile Configuration](#page-118-0) [for the Sub Realm" on page 119](#page-118-0) and are still logged in to the OpenSSO Enterprise console. **Before You Begin**

- **Click** users**, the sub realm, under the Access Control tab. 1**
- **Click the Data Stores tab. 2**

The embedded data store link is displayed.

**Click** embedded**. 3**

The Generic LDAPv3 properties page is displayed.

**On the** Generic LDAPv3 **properties page, set the following attribute values and click Save. 4**

LDAP People Container Naming Attribute Enter ou.

LDAP Groups Container Value Enter Groups.

LDAP Groups Container Naming Attribute Enter ou.

LDAP People Container Value Enter users.

**Note –** If this field is empty, the search for user entries will start from the root suffix.

- **Click Back to Data Stores. 5**
- **(Optional) Click the Subjects tab to verify that the test users are now displayed.** spuser is displayed under Users (as well as others created during OpenSSO Enterprise configuration). **6**
- **Log out of the OpenSSO Enterprise console. 7**

## ▼ **To Verify That the Sub Realm Can Access the External User Data Store**

This optional procedure is to verify the modifications.

**Access** https://osso1.sp-example.com:1081/opensso/console **from a web browser. 1**

### **Log in to the OpenSSO Enterprise console as the administrator. 2**

User Name: **amadmin**

Password: **ossoadmin**

- **Click on the Access Control tab 3**
- **Click on the** users **sub realm. 4**
- **Click on the Subjects tab.** idpuser is displayed under Users. **5**
- **Log out of the OpenSSO Enterprise console. 6**

## ▼ **To Verify That the Sub Realm Subjects Can Successfully Authenticate**

**Access** https://osso1.sp-example.com:1081/opensso/UI/Login?realm=users **from a web browser. 1**

The parameter realm=users specifies the realm to use for authentication. At this point, a user can log in against Directory Server only if the realm parameter is defined in the URL.

### **Log in to OpenSSO Enterprise with as a test user. 2**

User Name **spuser** Password **spuser**

You should be able to log in successfully and see a page with a message that reads *You're logged in*. Since the User Profile attribute was set to Ignored, the user's profile is not displayed after a successful login. If the login is not successful, watch the Directory Server access log to troubleshoot the problem.

### 10**CHAPTER 10**

# Configuring the Service Provider Protected Resource Host Machine

In this deployment, protected resources are hosted on one machine that contains two installed web containers (one Sun Java<sup>TM</sup> System Web Server and one BEA WebLogic Server application server) and the appropriate policy agent for each (a web policy agent and a J2EE policy agent, respectively). The policy agents are configured to access the OpenSSO Enterprise Load Balancer 4. This chapter contains the following sections:

- "10.1 Installing the J2EE Container and J2EE Policy Agent on Protected Resource 1" on page 213
- ["10.2 Installing the Web Server and Web Policy Agent on Protected Resource 1" on page 231](#page-230-0)

# **10.1 Installing the J2EE Container and J2EE Policy Agent on Protected Resource 1**

Download the BEA WebLogic Server bits to the Protected Resource 1 host machine (pr1.sp-example.com) and install the application server. Additionally, download, install and configure the appropriate J2EE policy agent. Use the following list of procedures as a checklist for completing this task.

- 1. ["To Install BEA WebLogic Server on Protected Resource 1" on page 214](#page-213-0)
- 2. ["To Configure BEA WebLogic Server on Protected Resource 1" on page 215](#page-214-0)
- 3. ["To Import a Certificate Authority Root Certificate to Protected Resource 1" on page 219](#page-218-0)
- 4. ["To Install the J2EE Policy Agent on Protected Resource 1" on page 220](#page-219-0)
- 5. ["To Deploy and Start the J2EE Policy Agent Housekeeping Application" on page 224](#page-223-0)
- 6. ["To Deploy the J2EE Policy Agent Sample Application" on page 226](#page-225-0)
- 7. ["To Configure the J2EE Policy Agent to Bypass Application Server Administrator](#page-226-0) [Authentication" on page 227](#page-226-0)
- 8. ["To Enable the J2EE Policy Agent to Run in SSO Only Mode" on page 228](#page-227-0)
- 9. ["To Configure the J2EE Policy Agent for SAML v2 Communication" on page 229](#page-228-0)

### <span id="page-213-0"></span>▼ **To Install BEAWebLogic Server on Protected Resource 1**

BEA WebLogic Server is the application server used as the J2EE web container on Protected Resource 1.

Ensure that your machine is properly patched. Refer to the [BEA web site](http://www.bea.com) to make sure that your system has the recommended patches. **Before You Begin**

- **As a root user, log into the** pr1.sp-example.com **host machine. 1**
- **Create a directory into which you can download theWebLogic Server bits and change into it. 2** # **mkdir /export/BEAWL10** # **cd /export/BEAWL10**
- **Download theWebLogic Server bits from**<http://commerce.bea.com/>**. 3**

For this deployment, we download the Solaris version.

# **ls -al**

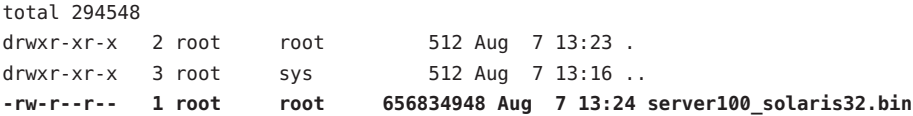

**Run the installer. 4**

# **./server100\_solaris32.bin**

#### **When prompted, do the following: 5**

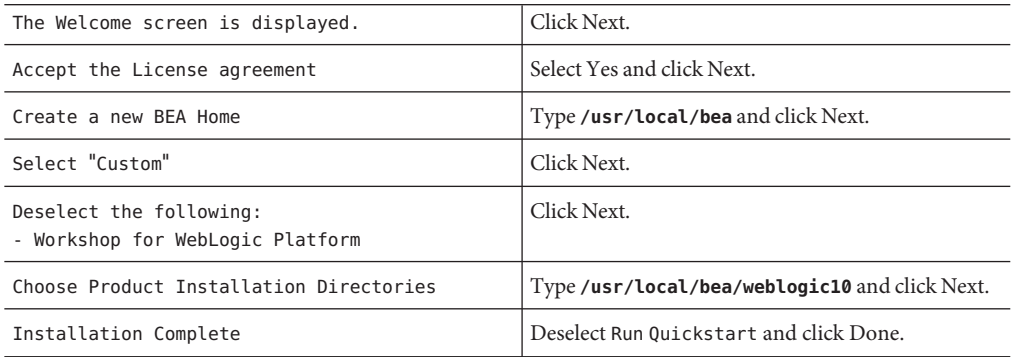

<span id="page-214-0"></span>**(Optional) Verify that the application was correctly installed. 6**

```
# cd /usr/local/bea
# ls -al
total 90
drwxr-xr-x 7 root root 512 Jul 15 11:59 .
drwxr-xr-x 4 root root 512 Jul 15 11:58 ..
-rwxr-xr-x 1 root root 826 Jul 15 11:59 UpdateLicense.sh
-rw-r--r-- 1 root root 14 Jul 15 11:59 beahomelist
drwxr-xr-x 6 root root 512 Jul 15 11:59 jdk150_06
-rw-r--r-- 1 root root 12447 Jul 15 11:59 license.bea
drwxr-xr-x 2 root root 512 Jul 15 11:59 logs
drwxr-xr-x 6 root root 6656 Jul 15 11:58 modules
-rw-r--r-- 1 root root 15194 Jul 15 11:59 registry.dat
-rw-r--r-- 1 root root 1077 Jul 15 11:59 registry.xml
drwxr-xr-x 4 root root 512 Jul 15 12:01 utils
drwxr-xr-x 10 root root 512 Jul 15 11:59 weblogic10
```
## ▼ **To Configure BEAWebLogic Server on Protected Resource 1**

### **Before You Begin**

This procedure assumes you have just completed ["To Install BEA WebLogic Server on](#page-213-0) [Protected Resource 1" on page 214](#page-213-0) and are still logged into the host machine as the root user.

- **Run theWebLogic Server configuration script. 1**
	- # **cd /usr/local/bea/weblogic10/common/bin** # **./config.sh**
- **When prompted, do the following: 2**

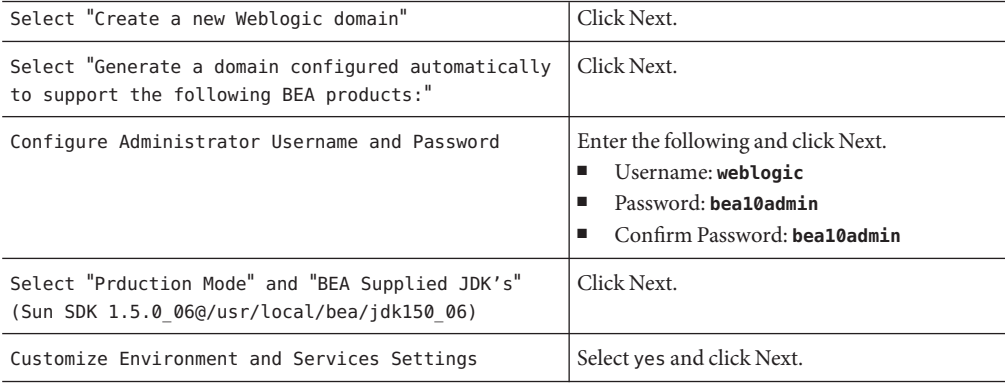

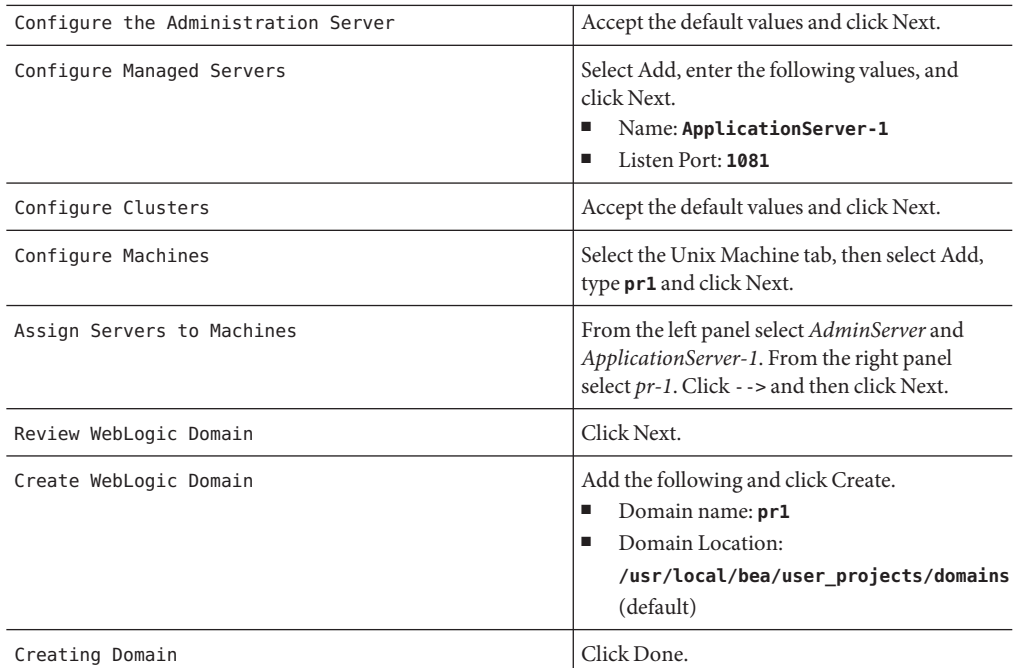

### **Start** AdminServer**, theWebLogic administration server. 3**

- # **cd /usr/local/bea/user\_projects/domains/pr1**
- # **./startWebLogic.sh**

When prompted, type the following credentials.

Username **weblogic**

Password **bea10admin**

**Run the** netstat **command to verify that the port is open and listening. 4**

```
# netstat -an | grep 7001
XXX.XX.XX.101.7001 *.* 0 0 49152 0 LISTEN
XXX.X.X.1.7001 *.* 0 0 49152 0 LISTEN
```
**Note –** You can also access the administration console by pointing a web browser to http://pr1.sp-example.com:7001/console.

### **Change to the** AdminServer **directory. 5**

# **cd /usr/local/bea/user\_projects/domains/pr1/servers/AdminServer**
- **Create a security directory and change into it. 6**
	- # **mkdir security** # **cd security**
- **Create a** boot.properties **file for theWebLogic Server administration server administrator 7 credentials.**

The administration server administrative user and password are stored in boot.properties. Application Server 1 uses this information during startup. WebLogic Server encrypts the file, so there is no security risk even if you enter the user name and password in clear text.

```
# cat > boot.properties
username=weblogic
password=bea10admin
```
*Hit Control D to terminate the command*

**^D**

- **RestartWebLogic to encrypt the username and password in** boot.properties**. 8**
	- # **cd /usr/local/bea/user\_projects/domains/pr1/bin**
	- # **./stopWebLogic.sh**
	- # **./startWebLogic.sh**
- **Start the managed servers. 9**
	- # **cd /usr/local/bea/user\_projects/domains/pr1/bin**
	- # **./startManagedWebLogic.sh ApplicationServer-1 t3://localhost:7001**

You will be prompted for the administrative user credentials.

Username **weblogic**

Password **bea10admin**

- **Change to the** ApplicationServer-1 **directory. 10**
	- # **cd /usr/local/bea/user\_projects/domains/pr1/ servers/ApplicationServer-1**
- **Create a security directory and change into it. 11**
	- # **mkdir security**
	- # **cd security**

## **Create a** boot.properties **file for theWebLogic Server managed server administrator 12 credentials.**

The managed server administrative user and password are stored in boot.properties. The Application Server 1 managed server uses this information during startup. WebLogic Server encrypts the file, so there is no security risk even if you enter the user name and password in clear text.

# **cat > boot.properties username=weblogic password=bea10admin**

*Hit Control D to terminate the command*

**^D**

- **Restart the managed server. 13**
	- # **cd /usr/local/bea/user\_projects/domains/ pr-1/bin**
	- # **./stopManagedWebLogic.sh ApplicationServer-1 t3://localhost:7001**
	- # **./startManagedWebLogic.sh ApplicationServer-1 t3://localhost:7001**
- **Run the** netstat **command to verify that the port is open and listening. 14**

# **netstat -an | grep 1081**

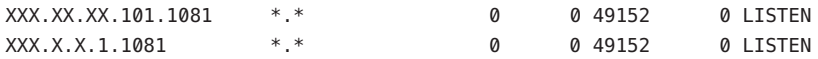

- **Access** http://pr1.sp-example.com:7001/console **from a web browser. 15**
- **Login to the BEAWebLogic Server as the administrator. 16**

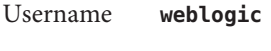

Password **bea10admin**

#### **Click** servers **under Domain Structure—>Environment. 17**

On the Summary of Servers page, verify that both *AdminServer (admin)* and *ApplicationServer-1* are running and OK.

## **Log out of the console. 18**

**Log out of the** pr1.sp-example.com **host machine. 19**

# ▼ **To Import a Certificate Authority Root Certificate to Protected Resource 1**

The Certificate Authority (CA) root certificate enables the J2EE policy agent to trust the certificate from the OpenSSO Enterprise Load Balancer 2, and to establish trust with the certificate chain that is formed from the CA to the certificate.

```
Copy the same CA root certificate used in "To Install a CA Root Certificate to OpenSSO
                  Enterprise Load Balancer 2" on page 184 to the /export/software directory on the
                  pr1.sp-example.com host machine.
Before You Begin
```
- **As a root user, log into the** pr1.sp-example.com **host machine. 1**
- **Change to the directory where** cacerts**, the certificate store is located. 2** # **cd /usr/local/bea/jdk150\_06/jre/lib/security**.

**Tip –** Backup cacerts before modifying it.

**Import** ca.cer**, the CA root certificate. 3**

```
# /usr/local/bea/jdk150_06/bin/keytool -import -trustcacerts
     -alias OpenSSLTestCA -file /export/software/ca.cer
     -keystore /usr/local/bea/jdk150_06/jre/lib/security/cacerts -storepass changeit
   Owner: EMAILADDRESS=nobody@nowhere.com, CN=OpenSSLTestCA, OU=Sun,
   O=Sun,L=Santa Clara, ST=California C=US
   Issuer: EMAILADDRESS=nobody@nowhere.com, CN=OpenSSLTestCA, OU=Sun,
   O=Sun,L=Santa Clara, ST=California C=US
   Serial number: 97dba0aa26db6386
   Valid from: Tue Apr 18 07:66:19 PDT 2006 until: Tue Jan 13 06:55:19
   PST 2009
   Certificate fingerprints:
   MD5: 9f:57:ED:B2:F2:88:B6:E8:0F:1E:08:72:CF:70:32:06
   SHA1: 31:26:46:15:C5:12:5D:29:46:2A:60:A1:E5:9E:26:64:36:80:E4:70
   Trust this certificate: [no] yes
   Certificate was added to keystore.
Verify that ca.cer was successfully imported.
4
   # /usr/local/bea/jdk150_06/bin/keytool -list
```

```
-keystore /usr/local/bea/jdk150_06/jre/lib/security/cacerts
-storepass changeit | grep -i openssl
```
OpenSSLTestCA, Sep 15, 2008, trustedCertEntry,

**Log out of the** pr1 **host machine. 5**

## ▼ **To Install the J2EE Policy Agent on Protected Resource 1**

Set JAVA\_HOME to /usr/local/bea/jdk150\_06. **Before You Begin**

- **As a root user, log into the** pr1.sp-example.com **host machine. 1**
- **Stop theWebLogic Server 1 administration server and theWebLogic Server 1 managed 2 instance.**

```
# cd /usr/local/bea/user_projects/domains/pr1/bin
# ./stopManagedWebLogic.sh ApplicationServer-1 t3://localhost:7001
# ./stopWebLogic.sh
```
**Create a directory into which you will download the J2EE Policy Agent bits and change into it. 3**

```
# mkdir /export/J2EEPA1
# cd /export/J2EEPA1
```
**Create a text file that contains a password for the Agent Profile created during installation. 4** The J2EE Policy Agent installer requires this.

# **cat > agent.pwd**

**j2eeagent1**

*Hit Control D to terminate the command*

**^D**

**Download the J2EE policy agent bits forWebLogic Server from**[http://www.sun.com/](http://www.sun.com/download/index.jsp) [download/index.jsp](http://www.sun.com/download/index.jsp)**. 5**

```
# ls -al
total 18824
drwxr-xr-x 2 root root 512 Jul 17 16:02 .
drwxr-xr-x 8 root root 512 Jul 17 15:58 ..
-rw-r--r-- 1 root root 11 Jul 17 15:59 agent.pwd
-rw-r--r-- 1 root root 9 Jul 17 16:01 agentadm.pwd
-rw-r--r-- 1 root root 9623704 Jul 17 16:02 weblogic_v10_agent_3.zip
```
**Unzip the J2EE policy agent bits. 6**

```
# unzip weblogic_v10_agent_3.zip
```
**Run the J2EE policy agent installer. 7**

```
# cd /export/J2EEPA1/j2ee_agents/weblogic_v10_agent/bin
```
# **chmod 755 agentadmin**

```
# ./agentadmin --custom-install
```
**When prompted, provide the following information. 8**

The following information is to configure the J2EE Policy Agent against the OpenSSO Enterprise secure port.

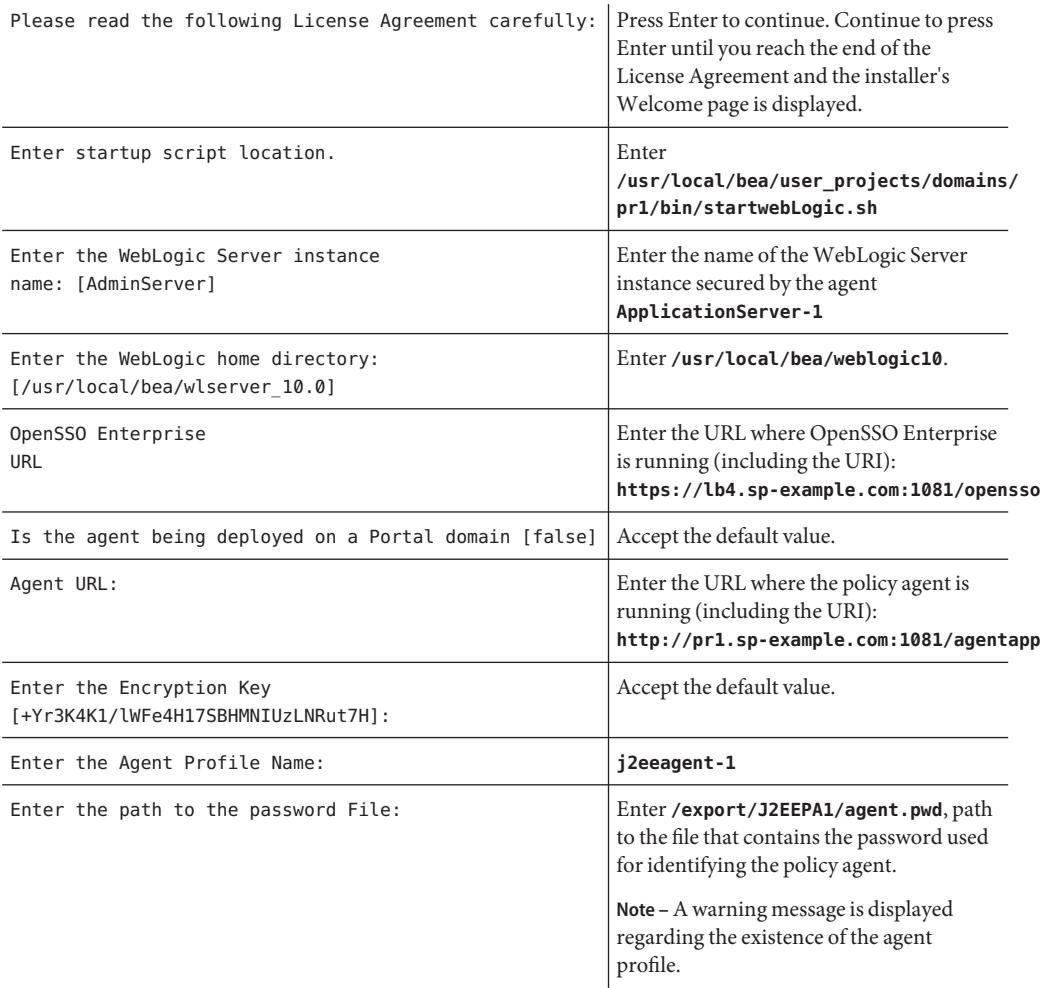

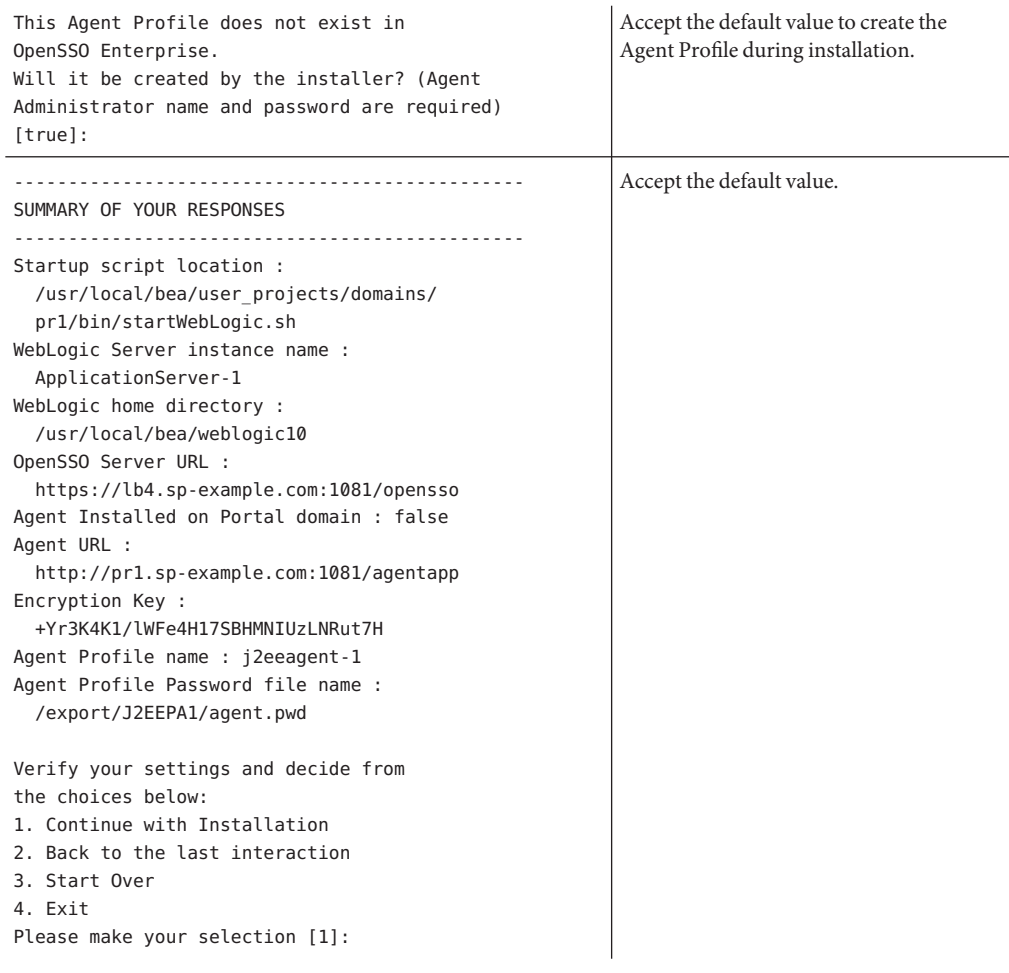

SUMMARY OF AGENT INSTALLATION ----------------------------- Agent instance name: Agent\_001 Agent Bootstrap file location: /export/J2EEPA1/j2ee\_agents/ weblogic\_v10\_agent/Agent\_001/ config/FAMAgentBootstrap.properties Agent Configuration file location /export/J2EEPA1/j2ee\_agents/ weblogic\_v10\_agent/Agent\_001/ config/FAMAgentConfiguration.properties Agent Audit directory location: /export/J2EEPA1/j2ee\_agents/ weblogic v10 agent/Agent 001/logs/audit Agent Debug directory location: /export/J2EEPA1/j2ee\_agents/ weblogic\_v10\_agent/Agent\_001/logs/debug Install log file location: /export/J2EEPA1/j2ee\_agents/ weblogic v10 agent/installer-logs

Accept the default value.

When the installer is finished, a new file is in the bin directory called setAgentEnv\_ApplicationServer-1.sh.

**Modify the startup script** setDomainEnv.sh **to reference** setAgentEnv\_ApplicationServer-1.sh **with the following sub procedure. 9**

**Tip –** Backup setDomainEnv.sh before you modify it.

**a. Change to the** bin **directory.**

/audit/custom.log

- # **cd /usr/local/bea/user\_projects/domains/pr1/bin**
- **b. Insert the following line at the end of** setDomainEnv.sh**.**
	- . /usr/local/bea/user\_projects/domains/pr1/ bin/setAgentEnv\_ApplicationServer-1.sh
- **c. Save** setDomainEnv.sh **and close the file.**
- **Change permissions for** setAgentEnv\_ApplicationServer-1.sh**. 10**
	- # **chmod 755 setAgentEnv\_ApplicationServer-1.sh**

**Start theWebLogic Server administration server and managed instance. 11**

# **./startWebLogic.sh &** # **./startManagedWebLogic.sh ApplicationSever-1 t3://localhost:7001** Watch for startup errors.

- **Verify that the J2EE Policy Agent 1 was successfully created in OpenSSO Enterprise using the 12 following sub procedure.**
	- **a. Access** https://lb4.sp-example.com:1081/opensso/console **from a web browser.**
	- **b. Log in to the OpenSSO Enterprise console as the administrator.**

User Name: **amadmin** Password: **ossoadmin**

- **c. Under the Access Control tab, click / (Top Level Realm).**
- **d. Click the Agents tab.**
- **e. Click the J2EE tab.**

j2eeagent-1 is displayed under the Agent table.

**f. Click** j2eeagent-1**.**

The j2eeagent-1 properties page is displayed.

- **g. Log out of the OpenSSO Enterprise console and close the browser.**
- **Remove the password files. 13**
	- # **cd /export/J2EEPA1**
	- # **rm agent.pwd**
	- # **rm agentadm.pwd**
- **Log out of the** pr1.sp-example.com **host machine. 14**

# **To Deploy and Start the J2EE Policy Agent Housekeeping Application**

The agent application is a housekeeping application bundled with the binaries and used by the agent for notifications and other internal functionality. This application must be deployed to the agent-protected web container using the same URI that was supplied during the agent

installation process. For example, during the installation process, if you entered /agentapp as the deployment URI for the agent application, use that same context path in this procedure.

- **Access** http://pr1.sp-example.com:7001/console **from a web browser. 1**
- **Log in to theWebLogic Server console as the administrator. 2**

Username **weblogic** Password **bea10admin**

- **Under Domain Structure, click Deployments. 3**
- **On the Summary of Deployments page, in the Change Center, click Lock & Edit. 4**
- **Under Deployments, click Install. 5**
- **On the Install Application Assistant page, click the** pr1.sp-example.com **link. 6**
- **In the field named Location:** pr1.sp-example.com**, click the root directory. 7**
- **Navigate to** /export/J2EEPA1/j2ee\_agents/weblogic\_v10\_agent/etc**, the application directory. 8**
- **Select** agentapp.war **and click Next. 9**
- **In the Install Application Assistant page, choose** Install this deployment as an application **and click Next. 10**
- **In the list of Servers, mark the checkbox for ApplicationServer-1 and click Next. 11**
- **In the Optional Settings page, click Next. 12**
- **Click Finish. 13**
- **On the Settings for agentapp page, click Save. 14**
- **In the Change Center, click Activate Changes. 15**
- **On the Settings for agentapp page, click Deployments. 16**
- **On the Summary of Deployments page, mark the** agentapp **checkbox and click Start > Servicing all requests. 17**
- **On the Start Application Assistant page, click Yes. 18**

**Tip** – If you encounter a JavaScript™ error, start the WebLogic Server instance and perform the steps again.

# **To Deploy the J2EE Policy Agent Sample Application**

- **Access Application Server 1 at** http://pr1.sp-example.com:7001/console**. 1**
- **Log in to theWebLogic Server console as the administrator. 2**

Username **weblogic**

Password **bea10admin**

- **On the Change Center, click Lock & Edit. 3**
- **Under Domain Structure, click Deployments. 4**
- **Under Deployments, click Install. 5**
- **On the Install Application Assistant page, click the** pr1.sp-example.com **link. 6**
- **In the list for Location:** pr1.example.com**, click the root directory. 7**
- **Navigate to the application directory (**/export/J2EEPA1/j2ee\_agents/weblogic\_v10\_agent/sampleapp/dist**), select** agentsample.ear **and click Next. 8**
- **In the Install Application Assistant page, choose** Install this deployment as an application **and click Next. 9**
- **In the list of Servers, mark the checkbox for** ApplicationServer-1 **and click Next. 10**
- **On the Optional Settings page, click Next to accept the default settings. 11**
- **On the Review Your Choices page, click Finish. 12**

The Target Summary section indicates that the module agentsample will be installed on the target ApplicationServer-1.

- **On the Settings for agentsample page, click Save. 13**
- **On the Settings for agentsample page, click Activate Changes. 14**
- **Under Domain Structure, click Deployments. 15**
- **In the Deployments list, mark the checkbox for** agentsample **and click Start > Servicing All Requests. 16**
- **On the Start Application Assistant page, click Yes. 17**

The state of the deployment changes from Prepared to Active.

**Log out of the Application Server 1 console. 18**

# ▼ **To Configure the J2EE Policy Agent to Bypass Application Server Administrator Authentication**

The J2EE policy agent can operate in *local* or*centralized* mode. The centralized option was selected during the custom installation of the agent. Centralized agent configuration stores agent configuration data in a data store managed by OpenSSO Enterprise. Since J2EE policy agents are configured in centralized mode, any configuration changes must be made using the OpenSSO Enterprise server. In this procedure, configure the agent to bypass authentication of the Application Server administrator.

**Access** https://lb4.sp-example.com:1081/opensso/console **from a web browser. 1**

#### **Log in to the OpenSSO Enterprise console as the administrator. 2**

User Name: **amadmin** Password: **ossoadmin**

- **Under the Access Control tab, click / (Top Level Realm). 3**
- **Click the Agents tab. 4**
- **Click the J2EE tab. 5**

j2eeagent-1 is displayed under the Agent table.

**Click** j2eeagent-1**. 6**

The j2eeagent-1 properties page is displayed.

**Click the Miscellaneous tab. 7**

The Miscellaneous properties page is displayed.

#### **Provide the user name of the Application Server administrator in the Bypass Principal List and click Add. 8**

Enter weblogic to ensure that the administrator will be authenticated against WebLogic itself and not OpenSSO Enterprise.

- **Click Save. 9**
- **Exit the console and close the browser. 10**

# ▼ **To Enable the J2EE Policy Agent to Run in SSO Only Mode**

- **Access** https://lb4.sp-example.com:1081/opensso/console **from a web browser. 1**
- **Log in to the OpenSSO Enterprise console as the administrator. 2**

User Name: **amadmin**

Password: **ossoadmin**

- **Under the Access Control tab, click / (Top Level Realm). 3**
- **Click the Agents tab. 4**

#### **Click the J2EE tab. 5**

j2eeagent-1 is displayed under the Agent table.

**Click** j2eeagent-1**. 6**

The j2eeagent-1 properties page is displayed.

- **Click the General link on the** j2eeagent-1 **properties page. 7**
- **Remove the existing value of the Agent Filter Mode property.** This value is displayed in the Current Values text box. **8**
- **Add the following values to the New Value text boxes and click Add.** Map Key **agentsample 9**

Corresponding Map Value **SSO\_ONLY**

**Click Save. 10**

- **Log out of the OpenSSO Enterprise console and close the browser. 11**
- **Log in to the** pr1.sp-example.com **host machine as root user. 12**
- **Restart theWebLogic administration server and managed instance. 13**
	- # **cd /usr/local/bea/user\_projects/domains/pr1/bin**
	- # **./stopManagedWebLogic.sh ApplicationServer-1 t3://localhost:7001**
	- # **./stopWebLogic.sh**
	- # **./startWebLogic.sh**
	- # **./startManagedWebLogic.sh ApplicationServer-1 t3://localhost:7001**
- **Log out of the** pr1.sp-example.com **host machine. 14**
- **Verify the configurations with the following sub procedure. 15**
	- **a. Close and reopen the browser application.**
	- **b. Access** http://pr1.sp-example.com:1081/agentsample **from a web browser.**
	- **c. Log in to the OpenSSO Enterprise console as the administrator.**

User Name: **spuser**

Password: **spuser**

The user is redirected to the service provider console for authentication.

**d. Close the browser.**

# **To Configure the J2EE Policy Agent for SAML v2 Communication**

- **Access** https://lb4.sp-example.com:1081/opensso/console **from a web browser. 1**
- **Log in to the OpenSSO Enterprise console as the administrator. 2**

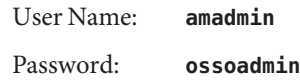

- **Under the Access Control tab, click / (Top Level Realm). 3**
- **Click the Agents tab. 4**

## **Click the J2EE tab. 5**

j2eeagent-1 is displayed under the Agent table.

- **Click** j2eeagent-1**. 6** The j2eeagent-1 properties page is displayed.
- **Click the OpenSSO Services tab. 7** The Edit j2eeagent-1 page is displayed.
- **Click the Login URL link on the Edit j2eeagent-1 page. 8**
- **Remove the existing value of the OpenSSO Login URL property.** This value is displayed in the Selected box. **9**
- **Enter https://lb4.sp-example.com:1081/opensso/spssoinit? metaAlias=/sp&idpEntityID=https://lb2.idp-example.com:1181/opensso in the text box and click Add. 10**

This URL redirects the agent to the identity provider for authentication.

**Enter 11**

**https://lb4.sp-example.com:1081/opensso/saml2/jsp/spSingleLogoutInit.jsp?idpEntityID=https://lb2.idp-exam as a value of the OpenSSO Logout URL attribute and click Add.**

- **Click Save. 12**
- **Click the Application tab. 13**
- **Add the following values to the Application Logout URI text boxes and click Add. 14**

Map Key **agentsample**

Corresponding Map Value **/agentsample/logout**

- **Click Save. 15**
- **Log out of the OpenSSO Enterprise console and close the browser. 16**
- **Log in to the** pr1.sp-example.com **host machine. 17**
- **Restart theWebLogic administration server and managed instance. 18**
	- # **cd /usr/local/bea/user\_projects/domains/pr1/bin**
	- # **./stopManagedWebLogic.sh ApplicationServer-1 t3://localhost:7001**
	- # **./stopWebLogic.sh**
	- # **./startWebLogic.sh**

# **./startManagedWebLogic.sh ApplicationServer-1 t3://localhost:7001**

- <span id="page-230-0"></span>**Log out of the** pr1.sp-example.com **host machine. 19**
- **Verify the configurations with the following sub procedure. 20**
	- **a. Access** http://pr1.sp-example.com:1081/agentsample **from a web browser.** The user is redirected to the OpenSSO Enterprise login page on the identity provider side.
	- **b. Log in to the OpenSSO Enterprise console as the administrator.**

User Name: **idpuser** Password: **idpuser**

After successful authentication, single sign on is accomplished between the identity provider and the service provider.

**Access** http://pr1.sp-example.com:1081/agentsample/logout **from a web browser.** The J2EE policy agent sample application welcome page is displayed. The user has successfully logged out of both the identity provider and the service provider. **21**

# **10.2 Installing theWeb Server andWeb Policy Agent on Protected Resource 1**

Download the Sun Java System Web Server bits to the Protected Resource 1 host machine (pr1.sp-example.com) and install it. Additionally, download, install and configure the appropriate web policy agent. Use the following list of procedures as a checklist for completing the task.

- "To Patch the Protected Resource 1 Host Machine" on page 231
- ["To Install and Configure Sun Java System Web Server on Protected Resource 1" on page 233](#page-232-0)
- ["To Import a Certificate Authority Root Certificate to Protected Resource 1" on page 237](#page-236-0)
- ["To Install and Configure Web Policy Agent on Protected Resource 1" on page 238](#page-237-0)
- ["To Enable the Web Policy Agent to Run in SSO Only Mode" on page 241](#page-240-0)
- ["To Configure the Web Policy Agent for SAML v2 Communication" on page 242](#page-241-0)

# **To Patch the Protected Resource 1 Host Machine**

Sun Java System Web Server is the second web container used on the pr1.sp-example.com host machine.

Read the latest version of the [Web Server 7.0 Release Notes](http://docs.sun.com/coll/1308.3)to determine if you need to install patches on your host machine. In this case, the Release Notes indicate that based on the hardware and operating system being used, patch 119963–08, patch 120011–14, and patch 117461–08 are required. **Before You Begin**

- **As a root user, log into the** pr1.sp-example.com **host machine. 1**
- **Run** patchadd **to see if the patch is installed. 2**

#### # **patchadd -p | grep 117461–08**

A list of patch numbers is displayed. On our lab machine, the required patch 117461–08 is present so there is no need to install it.

# **patchadd -p | grep 119963–08**

No results are returned which indicates that the patch is not yet installed on the system.

# **patchadd -p | grep 120011-14**

No results are returned which indicates that the patch is not yet installed on the system.

## **Make a directory for downloading the patch you need and change into it. 3**

# **mkdir /export/patches** # **cd /export/patches**

## **Download the patches. 4**

You can search for patches directly at <http://sunsolve.sun.com>. Navigate to the PatchFinder page, enter the patch number, click Find Patch, and download the appropriate patch.

**Note –** Signed patches are downloaded as JAR files. Unsigned patches are downloaded as ZIP files.

## **Unzip the patch file. 5**

# **unzip 119963–08.zip** # **unzip 120011–14.zip**

**Run** patchadd **to install the patches. 6**

# **patchadd /export/patches/119963–08** # **patchadd /export/patches/120011–14**

**After installation is complete, run** patchadd **to verify that the patch was added successfully. 7**

```
# patchadd -p | grep 119963–08
```
<span id="page-232-0"></span>In this example, a series of patch numbers are displayed, and the patch 119963–08 is present.

```
# patchadd -p | grep 120011-14
```
In this example, a series of patch numbers are displayed, and the patch 120011–14 is present.

## ▼ **To Install and Configure Sun Java SystemWeb Server on Protected Resource 1**

This procedure assumes you have just finished ["To Patch the Protected Resource 1 Host](#page-230-0) [Machine" on page 231](#page-230-0) and are still logged in as the root user. **Before You Begin**

**Create a directory into which you can download theWeb Server bits and change into it. 1**

# **mkdir /export/WS7** # **cd /export/WS7**

**Download the Sun Java SystemWeb Server 7.0 Update 3 software from**[http://www.sun.com/](http://www.sun.com/download/products.xml?id=45ad781d) [download/products.xml?id=45ad781d](http://www.sun.com/download/products.xml?id=45ad781d)**. 2**

Follow the instructions on the Sun Microsystems Product Downloads web site for downloading the software.

**Unpack theWeb Server package. 3**

# **gunzip sjsws-7\_0u3-solaris-sparc.tar.gz** # **tar xvf sjsws-7\_0u3-solaris-sparc.tar**

- **Run** setup**. 4**
	- # **cd /export/WS7** # **./setup --console**
- **When prompted, provide the following information. 5**

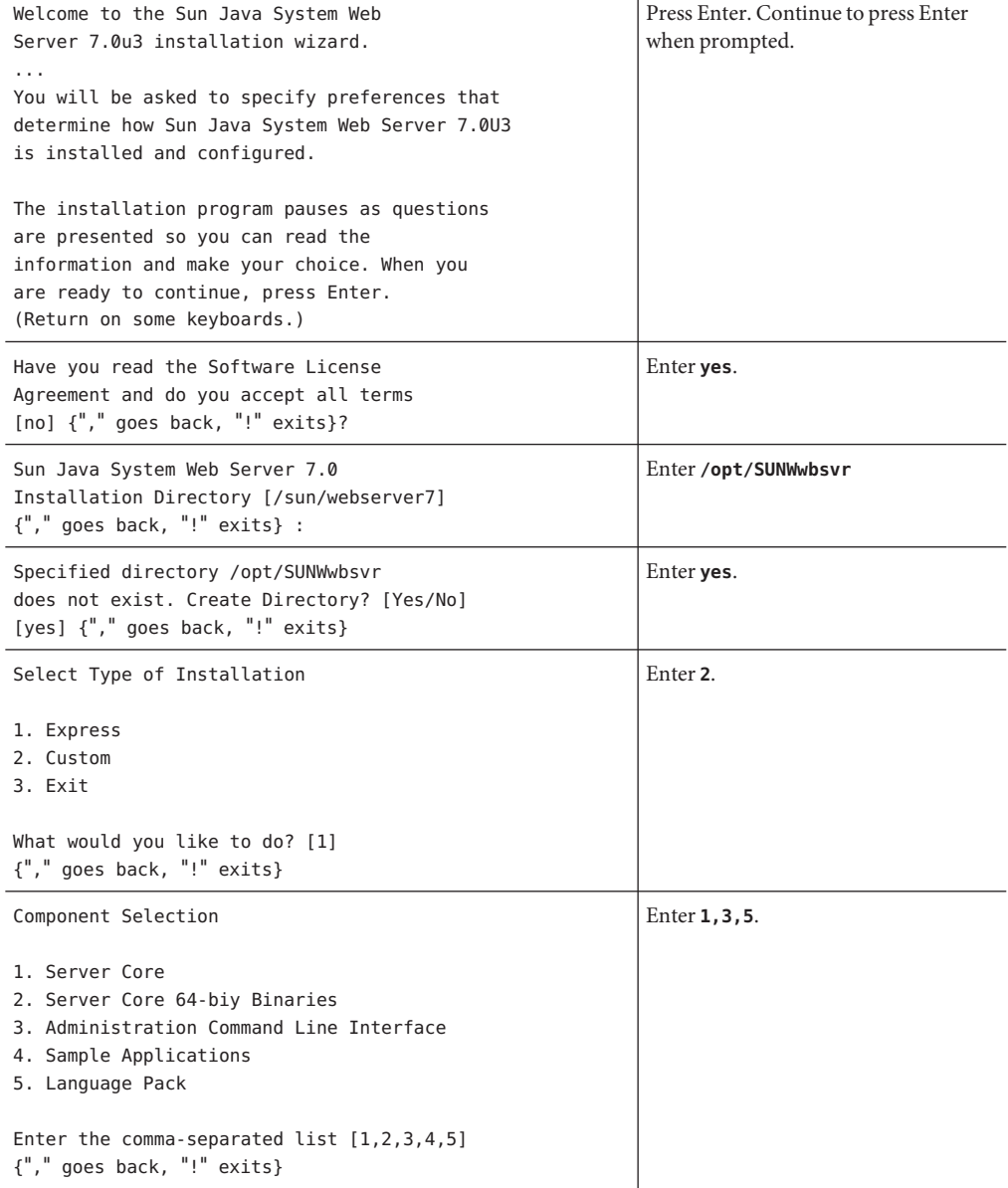

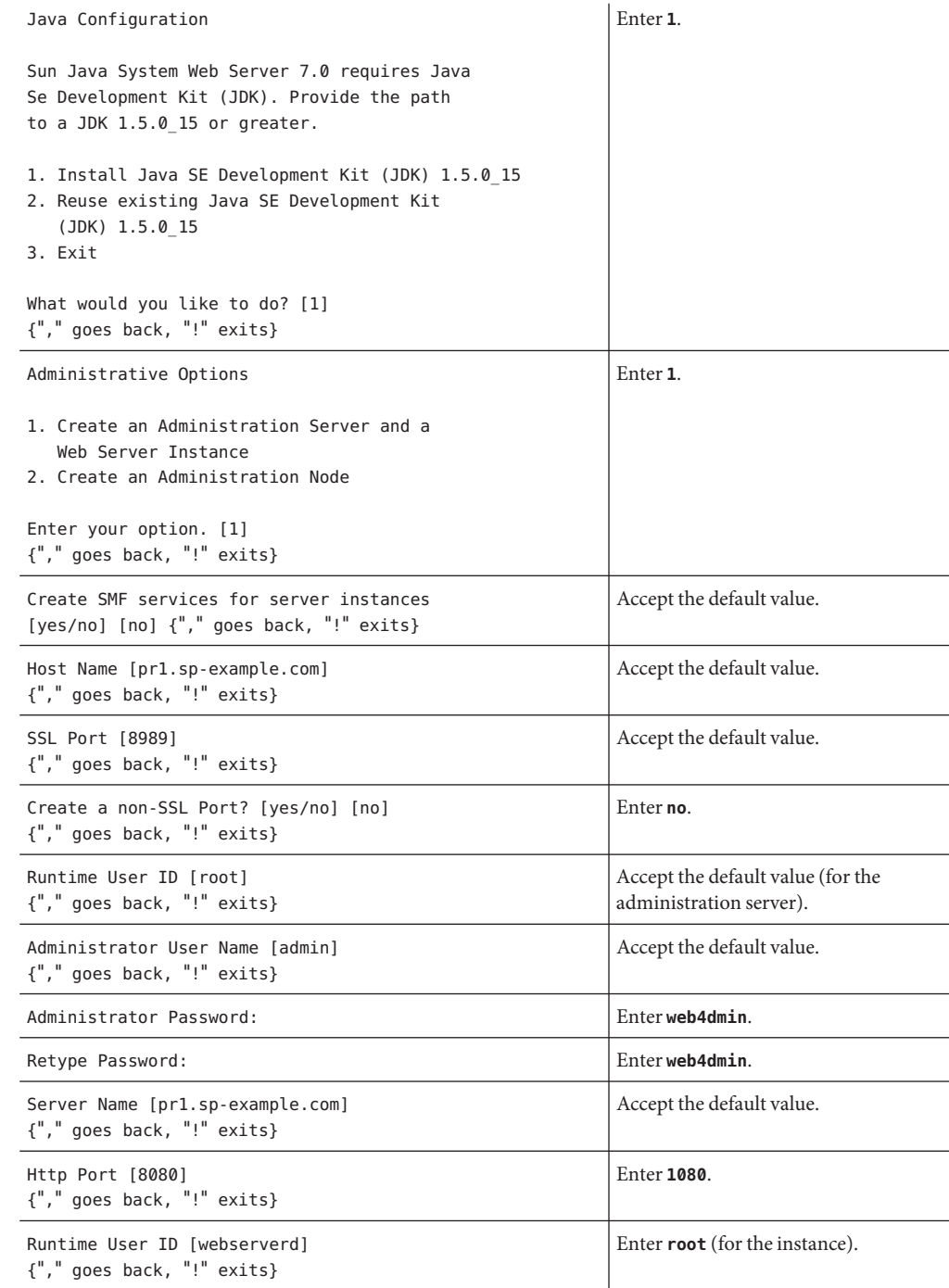

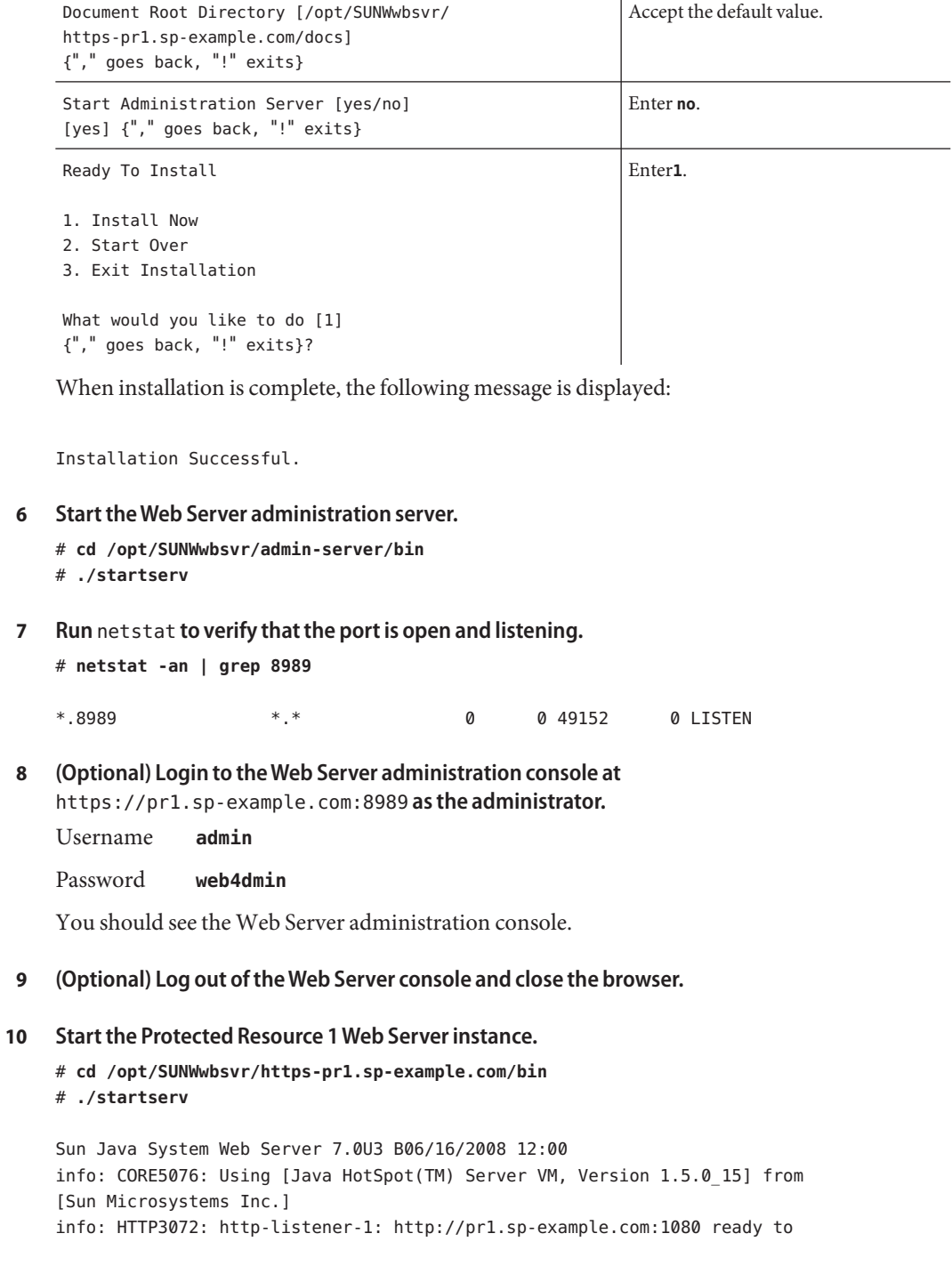

```
accept requests
info: CORE3274: successful server startup
```
**Run** netstat **to verify that the port is open and listening. 11**

```
# netstat -an | grep 1080
```
\*.1080 \*.\* 0 0 49152 0 LISTEN

**(Optional) Access the Protected Resource 1 instance at** http://pr1.sp-example.com:1080 **using a web browser. 12**

You should see the default Web Server index page.

**Log out of the** pr1.sp-example.com **host machine. 13**

## ▼ **To Import a Certificate Authority Root Certificate to Protected Resource 1**

The Certificate Authority (CA) root certificate enables the web policy agent to trust the certificate from the OpenSSO Enterprise Load Balancer 2, and to trust the certificate chain that is formed from the CA to the server certificate.

#### **Before You Begin**

- Copy the same CA root certificate used in ["To Install a CA Root Certificate to OpenSSO](#page-183-0) [Enterprise Load Balancer 2" on page 184](#page-183-0) to the pr1.sp-example.com host machine. In this example, the file is /export/software/ca.cer.
	- Backup cacerts before modifying it.
- **As a root user, log into the** pr1.sp-example.com **host machine. 1**
- **Import the CA root certificate into** cacerts**, the certificate store. 2**

```
# /opt/SUNWwbsvr/jdk/jre/bin/keytool -import -trustcacerts
-alias OpenSSLTestCA -file /export/software/ca.cer
-keystore /opt/SUNWwbsvr/jdk/jre/lib/security/cacerts -storepass changeit
```

```
Owner: EMAILADDRESS=nobody@nowhere.com, CN=OpenSSLTestCA, OU=Sun,
O=Sun,L=Santa Clara, ST=California C=US
Issuer: EMAILADDRESS=nobody@nowhere.com, CN=OpenSSLTestCA, OU=Sun,
O=Sun,L=Santa Clara, ST=California C=US
Serial number: f59cd13935f5f498
Valid from: Thu Sep 20 11:14:51 PDT 2008 18 07:66:19 PDT 2006
until: Thu Jun 17 11:41:51 PDT 2010
Certificate fingerprints:
MD5: 78:7D:F0:04:8A:5B:5D:63:F5:EC:5B:21:14:9C:8A:B9
SHA1: A4:27:8A:B0:45:7A:EE:16:31:DC:E5:32:46:61:9E:B8:A3:20:8C:BA
```
<span id="page-237-0"></span>Trust this certificate: [no] **yes**

Certificate was added to keystore.

**Verify that the CA root certificate was imported. 3**

```
# /opt/SUNWwbsvr/jdk/jre/bin/keytool -list
-keystore /opt/SUNWwbsvr/jdk/jre/lib/security/cacerts
-storepass changeit | grep -i open
```
openSSLTestCA, Sep 20, 2008, trustedCertEntry,

**Log out of the** pr1.sp-example.com **host machine. 4**

## ▼ **To Install and ConfigureWeb Policy Agent on Protected Resource 1**

The JAVA\_HOME environment variable should be set to /opt/SUNWwbsvr/jdk/jre. **Before You Begin**

- **As a root user, log into the** pr1.sp-example.com **host machine. 1**
- **Create a directory into which you can download theWeb Server agent bits and change into it. 2** # **mkdir /export/WebPA1** # **cd /export/WebPA1**

## **Create a text file that contains the Agent Profile password. 3**

The Web Policy Agent installer requires this for installation.

# **cat > agent.pwd**

**webagent1**

*Hit Control D to terminate the command*

**^D**

**Download the web policy agent forWeb Server from**<http://www.sun.com/download/>**. 4**

# **ls -al**

```
total 7512
drwxr-xr-x 2 root root 512 Jul 24 14:48 .
drwxr-xr-x 11 root root 512 Jul 24 14:41 ..
-rw-r--r-- 1 root root 10 Jul 24 14:42 agent.pwd
-rw-r--r-- 1 root root 9 Jul 24 14:42 agentadm.pwd
```
**-rw-r--r-- 1 root root 3826794 Jul 24 14:48 sjsws\_v70\_SunOS\_sparc\_agent\_3.zip**

**Unzip the downloaded file. 5**

# **unzip sjsws\_v70\_SunOS\_sparc\_agent\_3.zip**

**Run the agent installer. 6**

```
# cd /export/WebPA1/web_agents/sjsws_agent/bin
```
- # **./agentadmin --custom-install**
- **When prompted, do the following. 7**

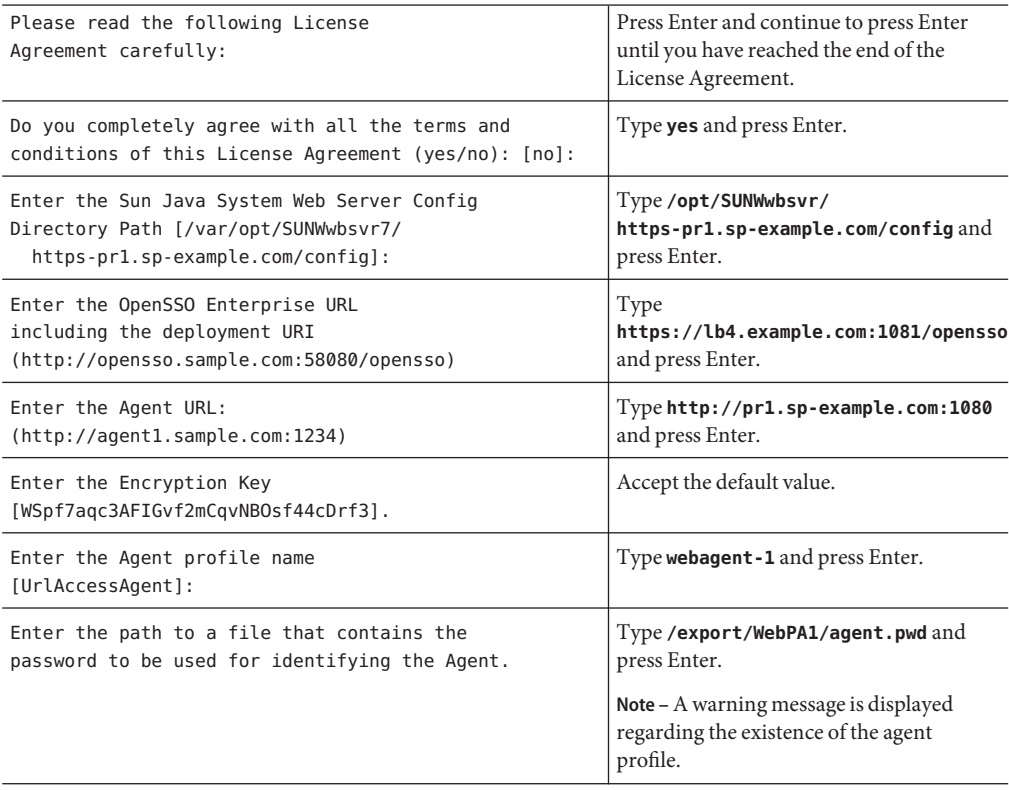

----------------------------------------- SUMMARY OF YOUR RESPONSES ----------------------------------------------- Sun Java System Web Server Config Directory : /opt/SUNWwbsvr/https-pr1.sp-example.com/config OpenSSO Server URL : https://lb4.sp-example.com:1081/opensso Agent URL : http://pr1.sp-example.com:1080 Encryption Key : WSpf7aqc3AFIGvf2mCqvNBOsf44cDrf3 Agent Profile name : webagent-1 Agent Profile Password file name : /export/WebPA1/agent.pwd Agent Profile will be created right now by agent installer : true Agent Administrator : amadmin Agent Administrator's password file name : /export/WebPA1/agentadm.pwd Verify your settings above and decide from the choices below. 1. Continue with Installation 2. Back to the last interaction 3. Start Over 4. Exit Please make your selection [1]: Type **1** and press Enter.

#### **Restart theWeb Server 1 instance. 8**

# **cd /opt/SUNWwbsvr/https-pr1.sp-example.com/bin** # **./stopserv; ./startserv**

```
server has been shutdown
Sun Java System Web Server 7.0U3 B06/16/2008 12:00
info: CORE3016: daemon is running as super-user
info: CORE5076: Using [Java HotSpot(TM) Server VM, Version 1.5.0 15]
from [Sun Microsystems Inc.]
info: HTTP3072: http-listener-1: http://pr1.sp-example.com:1080 ready to
accept requests
info: CORE3274: successful server startup
```
## **Verify that theWeb Policy Agent was successfully created in OpenSSO Enterprise using the 9 following sub procedure.**

**a. Access** https://lb4.sp-example.com:1081/opensso/console **from a web browser.**

<span id="page-240-0"></span>**b. Log in to the OpenSSO Enterprise console as the administrator.**

User Name: **amadmin** Password: **ossoadmin**

**c. Under the Access Control tab, click / (Top Level Realm).**

## **d. Click the Agents tab.**

By default, the Web tab is displayed. You should see webagent-1 under the Agent table.

**e. Click** webagent-1**.**

The webagent-1 properties page is displayed.

- **f. Log out of the console and close the browser.**
- **Remove the password files. 10**
	- # **cd /export/WebPA1**
	- # **rm agent.pwd**
	- # **rm agentadm.pwd**
- **Log out of the** pr1.sp-example.com **host machine. 11**

# **To Enable the Web Policy Agent to Run in SSO Only Mode**

- **Access** https://lb4.sp-example.com:1081/opensso/console **from a web browser. 1**
- **Log in to the OpenSSO Enterprise console as the administrator. 2**

User Name: **amadmin** Password: **ossoadmin**

- **Under the Access Control tab, click / (Top Level Realm). 3**
- **Click the Agents tab. 4**
- **Click theWeb tab. 5**

webagent-1 is displayed under the Agent table.

**Click** webagent-1**. 6**

The webagent-1 properties page is displayed.

- <span id="page-241-0"></span>**Click the General link on the** webagent-1 **properties page. 7**
- **Select the check box to enable the SSO Mode Only property. 8**
- **Click Save. 9**
- **Log out of the OpenSSO Enterprise console and close the browser. 10**
- **Log in to the** pr1.sp-example.com **host machine as root user. 11**
- **Restart theWeb Server. 12** # **cd /opt/SUNWwbsvr/https-pr1.sp-example.com/bin** # **./stopserv** # **./startserv**
- **Log out of the** pr1.sp-example.com **host machine. 13**
- **Verify the configurations with the following sub procedure. 14**
	- **a. Close and reopen the browser.**
	- **b. Access** https://lb4.sp-example.com:1080/index.html **from a web browser.**
	- **c. Log in to the OpenSSO Enterprise console using the following credentials.**

User Name: **spuser**

Password: **spuser**

The default Web Server page is displayed.

**d. Close the browser.**

## ▼ **To Configure theWeb Policy Agent for SAML v2 Communication**

**Access** https://lb4.sp-example.com:1081/opensso/console **from a web browser. 1**

## **Log in to the OpenSSO Enterprise console as the administrator. 2**

User Name: **amadmin**

Password: **ossoadmin**

- **Under the Access Control tab, click / (Top Level Realm). 3**
- **Click the Agents tab. 4**

## **Click theWeb tab. 5**

webagent-1 is displayed under the Agent table.

- **Click** webagent-1**. 6** The webagent-1 properties page is displayed.
- **Click the OpenSSO Services tab. 7**

The Edit webagent-1 page is displayed.

- **Click the Login URL link on the Edit webagent-1 page. 8**
- **Remove the existing value of the OpenSSO Login URL property. 9**

This value is displayed in the Selected box.

#### **Enter 10**

**https://lb4.sp-example.com:1081/opensso/spssoinit?metaAlias=/sp&idpEntityID=https://lb2.idp-example. in the text box and click Add.**

This URL redirects the agent to the identity provider for authentication.

**Select the existing value of the OpenSSO Logout URL attribute and click Delete. 11**

#### **Enter 12**

https://lb4.sp-example.com:1081/opensso/saml2/jsp/spSingleLogoutInit.jsp?metaAlias=/s **in the text box and click Add.**

- **Enter** http://www.sun.com **as a value of the Logout Redirect URL attribute and click Add. 13**
- **Enter** http://pr1.sp-example.com:1080/logout.html **as a value of the Agent Logout URL List attribute and click Add. 14**
- **Click Save. 15**
- **Log out of the OpenSSO Enterprise console and close the browser. 16**
- **Log in to the** pr1.sp-example.com **host machine. 17**

**Create the** logout.html **file using the following sub procedure. 18**

```
# cd /opt/SUNWwbsvr/https-pr1.sp-example.com/docs
# vi logout.html
```
This creates an empty file.

## **Restart theWeb Server. 19**

```
# cd /opt/SUNWwbsvr/https-pr1.sp-example.com/bin
# ./stopserv
# ./startserv
```
- **Log out of the** pr1.sp-example.com **host machine. 20**
- **Verify the configurations with the following sub procedure. 21**
	- **a. Access** http://pr1.sp-example.com:1080/index.html **from a web browser.**

The OpenSSO Enterprise login page on the identity provider side is displayed. The browser is then redirected to the identity provider for authentication.

#### **b. Log in to the OpenSSO Enterprise console using the following credentials.**

User Name: **idpuser**

Password: **idpuser**

The default Web Server page is displayed.

**c. Access** http://pr1.sp-example.com:1080/logout.html **from a web browser.**

This will log out the user from the service provider and the identity provider using the SAML v2 single logout protocol.

**d. Close the browser.**

## **PART IV**

# Configuring and Testing the SAML v2 Communications

This fourth part of *Deployment Example: SAML v2 Using Sun OpenSSO Enterprise 8.0* contains the procedures used to configure for SAML v2 communications and test the configurations between the environment we prepared in [Part III](#page-122-0) and [Part II.](#page-36-0) It contains the following chapters.

- [Chapter 11, "Configuring OpenSSO Enterprise for SAML v2"](#page-246-0)
- [Chapter 12, "Testing the SAML v2 Profiles"](#page-264-0)
- [Chapter 13, "Testing Secure Attribute Exchange"](#page-276-0)
- [Chapter 14, "Testing Attribute Mapping"](#page-304-0)

## <span id="page-246-0"></span>11**CHAPTER 11**

# Configuring OpenSSO Enterprise for SAML v2

This deployment consists of a service provider and an identity provider that communicate for purposes of federation using SAML v2. Towards this end, we configure each instance of OpenSSO Enterprise (respectively) acting as the identity provider and the service provider as *hosted*. Additionally, we configure each hosted instance with the necessary information to communicate with the *remote* provider — in essence, with each other. In this chapter, we configure the instances of OpenSSO Enterprise as SAML v2 providers.

- "11.1 Configuring OpenSSO Enterprise as the Hosted Identity Provider" on page 247
- ["11.2 Configuring OpenSSO Enterprise as the Hosted Service Provider" on page 253](#page-252-0)
- ["11.3 Configuring the Hosted Service Provider to Communicate with the Remote Identity](#page-262-0) [Provider" on page 263](#page-262-0)

# **11.1 Configuring OpenSSO Enterprise as the Hosted Identity Provider**

This section provides the procedures for configuring OpenSSO Enterprise on the identity provider side as a hosted identity provider using the Common Tasks wizard. Use the following list of procedures as a checklist for completing the task.

- 1. "To Configure the Hosted Identity Provider" on page 247
- 2. ["To View the Hosted Identity Provider Metadata in XML Format" on page 248](#page-247-0)

# ▼ **To Configure the Hosted Identity Provider**

Configure the instance of OpenSSO Enterprise deployed in [Part II](#page-36-0) and situated behind Load Balancer 2, as a hosted identity provider. This procedure creates the idpcot circle of trust.

**Access** https://lb2.idp-example.com:1081/opensso/console **from a web browser. 1**

#### <span id="page-247-0"></span>**Log in to the OpenSSO Enterprise console as the administrator. 2**

Username **amadmin**

Password **ossoadmin**

The Common Tasks tab is displayed.

#### **Click Create Hosted Identity Provider under Create SAML v2 Providers. 3**

The Create a SAML v2 Identity Provider on this Server page is displayed.

#### **Make the following changes on the Create a SAML v2 Identity Provider on this Server page. 4**

- Select the No radio button for *Do you have metadata for this provider?*
- Under metadata properties, type **https://lb2.idp-example.com:1081/opensso** as the value for Name.
- Under metadata properties, select **test** as the value for Signing Key.
- Under Circle of Trust properties, type **idpcot** as the value for the New Circle of Trust.
- Accept the default values for any remaining properties.

#### **Click Configure. 5**

#### **Select Finish to end the task. 6**

This instance of OpenSSO Enterprise is now configured as a SAML v2 identity provider.

- **Click the Federation tab to verify the hosted identity provider configurations. 7**
	- Confirm that idpcot was created under the Circle of Trust table with one entity: https://lb2.idp-example.com:1081/opensso|saml2.
	- Confirm that https://lb2.idp-example.com:1081/opensso|saml2 was created under the Entity Providers table.

# **To View the Hosted Identity Provider Metadata in XML Format**

This optional procedure displays, in a browser window, the standard and extended metadata for the hosted identity provider in XML format. The XML can be viewed as displayed or copied into a text file and saved.

This procedure assumes that you have just completed ["To Configure the Hosted Identity](#page-246-0) [Provider" on page 247](#page-246-0) and are still logged in to the OpenSSO Enterprise console. **Before You Begin**

- **Access** https://lb2.idp-example.com:1081/opensso/ssoadm.jsp **from the web browser. 1** ssoadm.jsp is a Java Server Page (JSP) version of the ssoadm command line interface. In this procedure it is used to display the hosted identity provider metadata.
- **Click** export-entity**. 2**

The export-entity page is displayed.

#### **Enter the following values for each option and click Submit. 3**

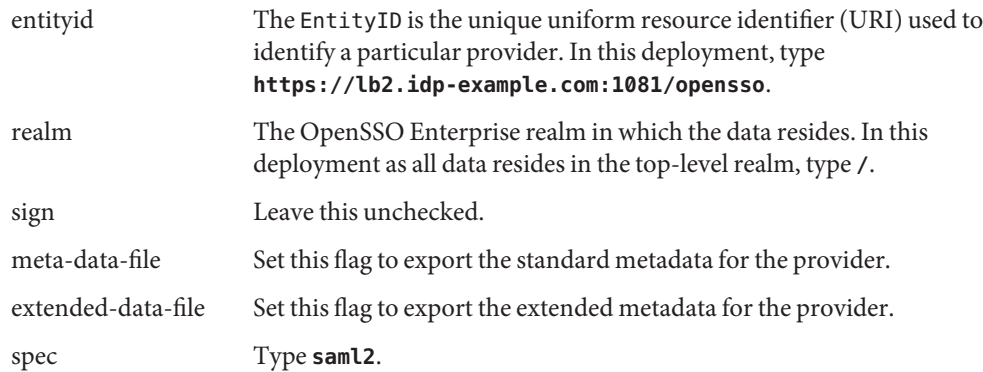

#### **View the XML-formatted metadata in the browser window. 4**

```
<?xml version="1.0" encoding="UTF-8" standalone="yes"?>
<EntityDescriptor entityID="https://lb2.idp-example.com:1081/opensso"
 xmlns="urn:oasis:names:tc:SAML:2.0:metadata">
 <IDPSSODescriptor WantAuthnRequestsSigned="false"
   protocolSupportEnumeration="urn:oasis:names:tc:SAML:2.0:protocol">
  <KeyDescriptor use="signing">
   <ds:KeyInfo xmlns:ds="http://www.w3.org/2000/09/xmldsig#">
    <ds:X509Data>
    <ds:X509Certificate>
```
MIICQDCCAakCBEeNB0swDQYJKoZIhvcNAQEEBQAwZzELMAkGA1UEBhMCVVMxEzARBgNVBAgTCkNh bGlmb3JuaWExFDASBgNVBAcTC1NhbnRhIENsYXJhMQwwCgYDVQQKEwNTdW4xEDAOBgNVBAsTB09w ZW5TU08xDTALBgNVBAMTBHRlc3QwHhcNMDgwMTE1MTkxOTM5WhcNMTgwMTEyMTkxOTM5WjBnMQsw CQYDVQQGEwJVUzETMBEGA1UECBMKQ2FsaWZvcm5pYTEUMBIGA1UEBxMLU2FudGEgQ2xhcmExDDAK BgNVBAoTA1N1bjEQMA4GA1UECxMHT3BlblNTTzENMAsGA1UEAxMEdGVzdDCBnzANBgkqhkiG9w0B AQEFAAOBjQAwgYkCgYEArSQc/U75GB2AtKhbGS5piiLkmJzqEsp64rDxbMJ+xDrye0EN/q1U5Of+ RkDsaN/igkAvV1cuXEgTL6RlafFPcUX7QxDhZBhsYF9pbwtMzi4A4su9hnxIhURebGEmxKW9qJNY Js0Vo5+IgjxuEWnjnnVgHTs1+mq5QYTA7E6ZyL8CAwEAATANBgkqhkiG9w0BAQQFAAOBgQB3Pw/U QzPKTPTYi9upbFXlrAKMwtFf2OW4yvGWWvlcwcNSZJmTJ8ARvVYOMEVNbsT4OFcfu2/PeYoAdiDA cGy/F2Zuj8XJJpuQRSE6PtQqBuDEHjjmOQJ0rV/r8mO1ZCtHRhpZ5zYRjhRC9eCbjx9VrFax0JDC /FfwWigmrW0Y0Q==

</ds:X509Certificate> </ds:X509Data> </ds:KeyInfo>

```
</KeyDescriptor>
 <ArtifactResolutionService index="0" isDefault="true" Binding=
  "urn:oasis:names:tc:SAML:2.0:bindings:SOAP" Location=
  "https://lb2.idp-example.com:1081/opensso/ArtifactResolver/metaAlias/idp"/>
  <SingleLogoutService Binding="urn:oasis:names:tc:SAML:2.0:bindings:
  HTTP-Redirect" Location="https://lb2.idp-example.com:1081/opensso/
  IDPSloRedirect/metaAlias/idp" ResponseLocation="
  https://lb2.idp-example.com:1081/opensso/IDPSloRedirect/metaAlias/idp"/>
  <SingleLogoutService Binding="urn:oasis:names:tc:SAML:2.0:bindings:
  HTTP-POST" Location="https://lb2.idp-example.com:1081/opensso/IDPSloPOST/
  metaAlias/idp" ResponseLocation="https://lb2.idp-example.com:1081/opensso/
  IDPSloPOST/metaAlias/idp"/>
  <SingleLogoutService Binding="urn:oasis:names:tc:SAML:2.0:bindings:SOAP"
  Location="https://lb2.idp-example.com:1081/opensso/IDPSloSoap/metaAlias/idp"/>
  <ManageNameIDService Binding="urn:oasis:names:tc:SAML:2.0:bindings:
  HTTP-Redirect" Location="https://lb2.idp-example.com:1081/opensso/
  IDPMniRedirect/metaAlias/idp" ResponseLocation=
  "https://lb2.idp-example.com:1081/opensso/IDPMniRedirect/metaAlias/idp"/>
  <ManageNameIDService Binding="urn:oasis:names:tc:SAML:2.0:bindings:HTTP-POST"
  Location="https://lb2.idp-example.com:1081/opensso/IDPMniPOST/metaAlias/idp"
  ResponseLocation="https://lb2.idp-example.com:1081/opensso/
  IDPMniPOST/metaAlias/idp"/>
  <ManageNameIDService Binding="urn:oasis:names:tc:SAML:2.0:bindings:SOAP"
  Location="https://lb2.idp-example.com:1081/opensso/IDPMniSoap/metaAlias/idp"/>
  <NameIDFormat>urn:oasis:names:tc:SAML:2.0:nameid-format:persistent</NameIDFormat>
  <NameIDFormat>urn:oasis:names:tc:SAML:2.0:nameid-format:transient</NameIDFormat>
  <NameIDFormat>urn:oasis:names:tc:SAML:1.1:nameid-format:emailAddress</NameIDFormat>
  <NameIDFormat>urn:oasis:names:tc:SAML:1.1:nameid-format:unspecified</NameIDFormat>
  <SingleSignOnService Binding="urn:oasis:names:tc:SAML:2.0:bindings:HTTP-Redirect"
  Location="https://lb2.idp-example.com:1081/opensso/SSORedirect/metaAlias/idp"/>
  <SingleSignOnService Binding="urn:oasis:names:tc:SAML:2.0:bindings:HTTP-POST"
  Location="https://lb2.idp-example.com:1081/opensso/SSOPOST/metaAlias/idp"/>
  <SingleSignOnService Binding="urn:oasis:names:tc:SAML:2.0:bindings:SOAP"
  Location="https://lb2.idp-example.com:1081/opensso/SSOSoap/metaAlias/idp"/>
  <NameIDMappingService Binding="urn:oasis:names:tc:SAML:2.0:bindings:SOAP"
  Location="https://lb2.idp-example.com:1081/opensso/NIMSoap/metaAlias/idp"/>
  <AssertionIDRequestService Binding="urn:oasis:names:tc:SAML:2.0:bindings:SOAP"
   Location="https://lb2.idp-example.com:1081/opensso/AIDReqSoap/
   IDPRole/metaAlias/idp"/>
  <AssertionIDRequestService Binding="urn:oasis:names:tc:SAML:2.0:bindings:URI"
   Location="https://lb2.idp-example.com:1081/opensso/AIDReqUri/
   IDPRole/metaAlias/idp"/>
 </IDPSSODescriptor>
</EntityDescriptor>
```
Entity descriptor was exported to file, web.

```
<?xml version="1.0" encoding="UTF-8" standalone="yes"?>
<EntityConfig entityID="https://lb2.idp-example.com:1081/opensso" hosted="true"
xmlns="urn:sun:fm:SAML:2.0:entityconfig">
    <IDPSSOConfig metaAlias="/idp">
      <Attribute name="wantNameIDEncrypted">
          <Value/>
      </Attribute>
      <Attribute name="AuthUrl">
          <Value/>
      </Attribute>
      <Attribute name="nameIDFormatMap">
        <Value>urn:oasis:names:tc:SAML:1.1:nameid-format:unspecified=</Value>
        <Value>urn:oasis:names:tc:SAML:2.0:nameid-format:kerberos=</Value>
        <Value>urn:oasis:names:tc:SAML:1.1:nameid-format:
         WindowsDomainQualifiedName=</Value>
         <Value>urn:oasis:names:tc:SAML:1.1:nameid-format:
          X509SubjectName=</Value>
         <Value>urn:oasis:names:tc:SAML:1.1:nameid-format:
          emailAddress=mail</Value>
       </Attribute>
       <Attribute name="cotlist">
         <Value>idpcot</Value>
       </Attribute>
       <Attribute name="saeIDPUrl">
         <Value>https://lb2.idp-example.com:1081/opensso/idpsaehandler/
          metaAlias/idp</Value>
       </Attribute>
       <Attribute name="idpAuthncontextClassrefMapping">
         <Value>urn:oasis:names:tc:SAML:2.0:ac:classes:
          PasswordProtectedTransport|0||default</Value>
       </Attribute>
       <Attribute name="appLogoutUrl">
         <Value/>
       </Attribute>
       <Attribute name="idpAccountMapper">
         <Value>com.sun.identity.saml2.plugins.
          DefaultIDPAccountMapper</Value>
       </Attribute>
       <Attribute name="autofedEnabled">
         <Value>false</Value>
       </Attribute>
        <Attribute name="signingCertAlias">
            <Value>test</Value>
        </Attribute>
        <Attribute name="assertionCacheEnabled">
            <Value>false</Value>
        </Attribute>
```

```
<Attribute name="idpAuthncontextMapper">
    <Value>com.sun.identity.saml2.plugins.
     DefaultIDPAuthnContextMapper</Value>
</Attribute>
<Attribute name="assertionEffectiveTime">
    <Value>600</Value>
</Attribute>
<Attribute name="wantMNIResponseSigned">
    \langleValue/>
</Attribute>
<Attribute name="wantMNIRequestSigned">
    <Value/>
</Attribute>
<Attribute name="attributeMap">
    <Value>EmailAddress=mail</Value>
    <Value>Telephone=telephonenumber</Value>
</Attribute>
<Attribute name="discoveryBootstrappingEnabled">
    <Value>false</Value>
</Attribute>
<Attribute name="basicAuthUser">
    <Value/>
</Attribute>
<Attribute name="idpAttributeMapper">
    <Value>com.sun.identity.saml2.plugins.
     DefaultIDPAttributeMapper</Value>
</Attribute>
<Attribute name="idpECPSessionMapper">
    <Value>com.sun.identity.saml2.plugins.
     DefaultIDPECPSessionMapper</Value>
</Attribute>
<Attribute name="basicAuthPassword">
    <Value/>
</Attribute>
<Attribute name="basicAuthOn">
    <Value>false</Value>
</Attribute>
<Attribute name="wantLogoutResponseSigned">
    <Value/>
</Attribute>
<Attribute name="wantLogoutRequestSigned">
    <Value/>
</Attribute>
<Attribute name="encryptionCertAlias">
    <Value/>
</Attribute>
<Attribute name="wantArtifactResolveSigned">
```
```
\langleValue/>
        </Attribute>
        <Attribute name="assertionNotBeforeTimeSkew">
            <Value>600</Value>
        </Attribute>
        <Attribute name="autofedAttribute">
            <Value/>
        </Attribute>
        <Attribute name="saeAppSecretList"/>
    </IDPSSOConfig>
</EntityConfig>
```
Entity configuration was exported to file, web.

**Log out of the OpenSSO Enterprise console. 5**

# **11.2 Configuring OpenSSO Enterprise as the Hosted Service Provider**

This section provides the procedures for configuring OpenSSO Enterprise on the service provider side as a hosted service provider using the Common Tasks wizard. Use the following list of procedures as a checklist for completing the task.

- 1. "To Configure the Hosted Service Provider" on page 253
- 2. ["To View the Hosted Service Provider Metadata in XML Format" on page 254](#page-253-0)

# ▼ **To Configure the Hosted Service Provider**

Configure the instance of OpenSSO Enterprise deployed in [Part III,](#page-122-0) situated behind Load Balancer 2 on the service provider side, as a hosted service provider. This procedure creates the spcot circle of trust.

- **Access** https://lb4.sp-example.com:1081/opensso/console **from a web browser. 1**
- **Log in to the OpenSSO Enterprise console as the administrator. 2**

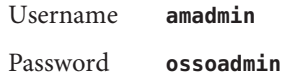

The Common Tasks tab is displayed.

#### <span id="page-253-0"></span>**Click Create Hosted Service Provider under Create SAML v2 Providers. 3**

The Create a SAML v2 Service Provider on this Server page is displayed.

#### **Make the following changes on the Create a SAML v2 Service Provider on this Server page. 4**

- Select the No radio button for *Do you have metadata for this provider?*
- Under metadata properties, type **https://lb4.sp-example.com:1081/opensso** as the value for Name.
- Under metadata properties, select **test** as the value for Signing Key.
- Under Circle of Trust properties, select the Add to New radio button and type **spcot** as the value for the New Circle of Trust.
- Accept the default values for any remaining properties.

### **Click Configure. 5**

A pop up screen is displayed that reads:

Service provider is configured. You can modify the provider's profile under the Federation tab.

Do you want to create a remote identity provider?

#### **Click No on the pop up screen. 6**

The OpenSSO Enterprise console is displayed and this instance is now configured as a SAML v2 service provider.

# ▼ **To View the Hosted Service Provider Metadata in XML Format**

This optional procedure displays, in a browser window, the standard and extended metadata for the hosted service provider in XML format. The XML can be viewed as displayed or copied into a text file and saved.

This procedure assumes that you have just completed ["To Configure the Hosted Service](#page-252-0) [Provider" on page 253](#page-252-0) and are still logged in to the OpenSSO Enterprise console. **Before You Begin**

> **Access** https://lb4.sp-example.com:1081/opensso/ssoadm.jsp **from the web browser.** ssoadm.jsp is a Java Server Page (JSP) version of the ssoadm command line interface. In this procedure it is used to display the hosted service provider metadata. **1**

**Click** export-entity**. 2**

The export-entity page is displayed.

#### **Enter the following values for each option and click Submit. 3**

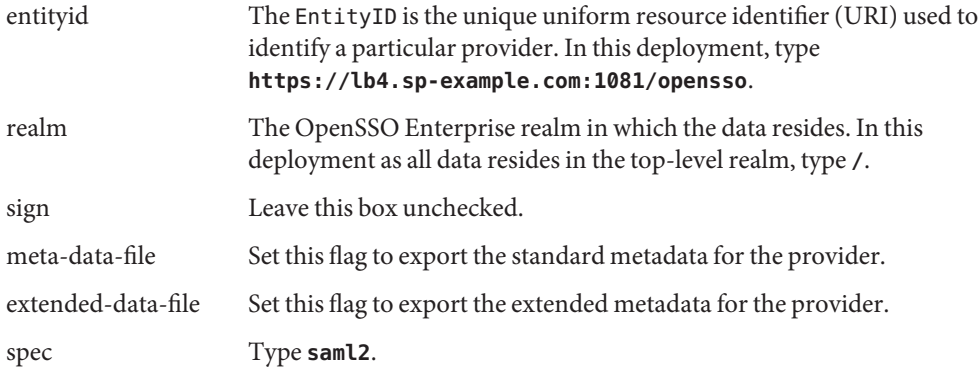

#### **View the XML-formatted metadata in the browser window. 4**

```
<?xml version="1.0" encoding="UTF-8" standalone="yes"?>
<EntityDescriptor entityID="https://lb4.sp-example.com:1081/opensso"
  xmlns="urn:oasis:names:tc:SAML:2.0:metadata">
  <SPSSODescriptor AuthnRequestsSigned="false" WantAssertionsSigned=
  "false" protocolSupportEnumeration="urn:oasis:names:tc:SAML:2.0:protocol">
  <SingleLogoutService Binding="urn:oasis:names:tc:SAML:2.0:bindings:HTTP-Redirect"
   Location="https://lb4.sp-example.com:1081/opensso/SPSloRedirect/metaAlias/sp"
   ResponseLocation="https://lb4.sp-example.com:1081/opensso/
   SPSloRedirect/metaAlias/sp"/>
  <SingleLogoutService Binding="urn:oasis:names:tc:SAML:2.0:bindings:HTTP-POST"
   Location="https://lb4.sp-example.com:1081/opensso/SPSloPOST/metaAlias/sp"
   ResponseLocation="https://lb4.sp-example.com:1081/opensso/SPSloPOST/metaAlias/sp"/>
  <SingleLogoutService Binding="urn:oasis:names:tc:SAML:2.0:bindings:SOAP"
   Location="https://lb4.sp-example.com:1081/opensso/SPSloSoap/metaAlias/sp"/>
  <ManageNameIDService Binding="urn:oasis:names:tc:SAML:2.0:bindings:
   HTTP-Redirect" Location="https://lb4.sp-example.com:1081/opensso/SPMniRedirect/
   metaAlias/sp" ResponseLocation="https://lb4.sp-example.com:1081/opensso/
   SPMniRedirect/metaAlias/sp"/>
  <ManageNameIDService Binding="urn:oasis:names:tc:SAML:2.0:bindings:
   HTTP-POST" Location="https://lb4.sp-example.com:1081/opensso/SPMniPOST/
   metaAlias/sp" ResponseLocation="https://lb4.sp-example.com:1081/opensso/
   SPMniPOST/metaAlias/sp"/>
  <ManageNameIDService Binding="urn:oasis:names:tc:SAML:2.0:bindings:SOAP"
   Location="https://lb4.sp-example.com:1081/opensso/SPMniSoap/metaAlias/sp"
   ResponseLocation="https://lb4.sp-example.com:1081/opensso/SPMniSoap/metaAlias/sp"/>
  <NameIDFormat>urn:oasis:names:tc:SAML:2.0:nameid-format:persistent</NameIDFormat>
  <NameIDFormat>urn:oasis:names:tc:SAML:2.0:nameid-format:transient</NameIDFormat>
  <NameIDFormat>urn:oasis:names:tc:SAML:1.1:nameid-format:emailAddress</NameIDFormat>
```

```
<NameIDFormat>urn:oasis:names:tc:SAML:1.1:nameid-format:unspecified</NameIDFormat>
<AssertionConsumerService index="0" isDefault="true" Binding="urn:oasis:names:tc:
SAML:2.0:bindings:HTTP-Artifact" Location="https://lb4.sp-example.com:1081/opensso/
Consumer/metaAlias/sp"/>
<AssertionConsumerService index="1" Binding="urn:oasis:names:tc:SAML:2.0:bindings:
HTTP-POST" Location="https://lb4.sp-example.com:1081/opensso/
Consumer/metaAlias/sp"/>
<AssertionConsumerService index="2" Binding="urn:oasis:names:tc:SAML:2.0:
bindings:PAOS" Location="https://lb4.sp-example.com:1081/opensso/Consumer/
ECP/metaAlias/sp"/>
</SPSSODescriptor>
<IDPSSODescriptor WantAuthnRequestsSigned="false" protocolSupportEnumeration=
"urn:oasis:names:tc:SAML:2.0:protocol">
     <KeyDescriptor use="signing">
         <ds:KeyInfo xmlns:ds="http://www.w3.org/2000/09/xmldsig#">
```
<ds:X509Data>

<ds:X509Certificate>

MIICQDCCAakCBEeNB0swDQYJKoZIhvcNAQEEBQAwZzELMAkGA1UEBhMCVVMxEzARBgNVBAgTCkNh bGlmb3JuaWExFDASBgNVBAcTC1NhbnRhIENsYXJhMQwwCgYDVQQKEwNTdW4xEDAOBgNVBAsTB09w ZW5TU08xDTALBgNVBAMTBHRlc3QwHhcNMDgwMTE1MTkxOTM5WhcNMTgwMTEyMTkxOTM5WjBnMQsw CQYDVQQGEwJVUzETMBEGA1UECBMKQ2FsaWZvcm5pYTEUMBIGA1UEBxMLU2FudGEgQ2xhcmExDDAK BgNVBAoTA1N1bjEQMA4GA1UECxMHT3BlblNTTzENMAsGA1UEAxMEdGVzdDCBnzANBgkqhkiG9w0B AQEFAAOBjQAwgYkCgYEArSQc/U75GB2AtKhbGS5piiLkmJzqEsp64rDxbMJ+xDrye0EN/q1U5Of+ RkDsaN/igkAvV1cuXEgTL6RlafFPcUX7QxDhZBhsYF9pbwtMzi4A4su9hnxIhURebGEmxKW9qJNY Js0Vo5+IgjxuEWnjnnVgHTs1+mq5QYTA7E6ZyL8CAwEAATANBgkqhkiG9w0BAQQFAAOBgQB3Pw/U QzPKTPTYi9upbFXlrAKMwtFf2OW4yvGWWvlcwcNSZJmTJ8ARvVYOMEVNbsT4OFcfu2/PeYoAdiDA cGy/F2Zuj8XJJpuQRSE6PtQqBuDEHjjmOQJ0rV/r8mO1ZCtHRhpZ5zYRjhRC9eCbjx9VrFax0JDC /FfwWigmrW0Y0Q==

</ds:X509Certificate>

</ds:X509Data>

</ds:KeyInfo>

</KeyDescriptor>

- <ArtifactResolutionService index="0" isDefault="true" Binding="urn:oasis: names:tc:SAML:2.0:bindings:SOAP" Location="https://lb4.sp-example.com:1081/ opensso/ArtifactResolver/metaAlias/idp"/>
- <SingleLogoutService Binding="urn:oasis:names:tc:SAML:2.0:bindings:HTTP-Redirect" Location="https://lb4.sp-example.com:1081/opensso/IDPSloRedirect/metaAlias/idp" ResponseLocation="https://lb4.sp-example.com:1081/opensso/IDPSloRedirect/ metaAlias/idp"/>
- <SingleLogoutService Binding="urn:oasis:names:tc:SAML:2.0:bindings:HTTP-POST" Location="https://lb4.sp-example.com:1081/opensso/IDPSloPOST/metaAlias/idp" ResponseLocation="https://lb4.sp-example.com:1081/opensso/IDPSloPOST/ metaAlias/idp"/>

```
<SingleLogoutService Binding="urn:oasis:names:tc:SAML:2.0:bindings:SOAP"
Location="https://lb4.sp-example.com:1081/opensso/IDPSloSoap/metaAlias/idp"/>
<ManageNameIDService Binding="urn:oasis:names:tc:SAML:2.0:bindings:HTTP-Redirect"
Location="https://lb4.sp-example.com:1081/opensso/IDPMniRedirect/metaAlias/idp"
```

```
ResponseLocation="https://lb4.sp-example.com:1081/opensso/IDPMniRedirect/
     metaAlias/idp"/>
    <ManageNameIDService Binding="urn:oasis:names:tc:SAML:2.0:bindings:HTTP-POST"
     Location="https://lb4.sp-example.com:1081/opensso/IDPMniPOST/metaAlias/idp"
     ResponseLocation="https://lb4.sp-example.com:1081/opensso/IDPMniPOST/
     metaAlias/idp"/>
    <ManageNameIDService Binding="urn:oasis:names:tc:SAML:2.0:bindings:SOAP"
     Location="https://lb4.sp-example.com:1081/opensso/IDPMniSoap/metaAlias/idp"/>
    <NameIDFormat>urn:oasis:names:tc:SAML:2.0:nameid-format:
     persistent</NameIDFormat>
    <NameIDFormat>urn:oasis:names:tc:SAML:2.0:nameid-format:
     transient</NameIDFormat>
    <NameIDFormat>urn:oasis:names:tc:SAML:1.1:nameid-format:
     emailAddress</NameIDFormat>
    <NameIDFormat>urn:oasis:names:tc:SAML:1.1:nameid-format:
     unspecified</NameIDFormat>
    <SingleSignOnService Binding="urn:oasis:names:tc:SAML:2.0:bindings:
     HTTP-Redirect" Location="https://lb4.sp-example.com:1081/opensso/
     SSORedirect/metaAlias/idp"/>
    <SingleSignOnService Binding="urn:oasis:names:tc:SAML:2.0:bindings:HTTP-POST"
     Location="https://lb4.sp-example.com:1081/opensso/SSOPOST/metaAlias/idp"/>
    <SingleSignOnService Binding="urn:oasis:names:tc:SAML:2.0:bindings:SOAP"
     Location="https://lb4.sp-example.com:1081/opensso/SSOSoap/metaAlias/idp"/>
     <NameIDMappingService Binding="urn:oasis:names:tc:SAML:2.0:bindings:SOAP"
      Location="https://lb4.sp-example.com:1081/opensso/NIMSoap/metaAlias/idp"/>
      <AssertionIDRequestService Binding="urn:oasis:names:tc:SAML:2.0:bindings:SOAP"
       Location="https://lb4.sp-example.com:1081/opensso/AIDReqSoap/IDPRole/
       metaAlias/idp"/>
      <AssertionIDRequestService Binding="urn:oasis:names:tc:SAML:2.0:bindings:URI"
       Location="https://lb4.sp-example.com:1081/opensso/AIDReqUri/IDPRole/
       metaAlias/idp"/>
   </IDPSSODescriptor>
</EntityDescriptor>
Entity descriptor was exported to file, web.
<?xml version="1.0" encoding="UTF-8" standalone="yes"?>
<EntityConfig entityID="https://lb4.sp-example.com:1081/opensso" hosted="true"
 xmlns="urn:sun:fm:SAML:2.0:entityconfig">
    <SPSSOConfig metaAlias="/sp">
        <Attribute name="wantNameIDEncrypted">
            <Value/>
        </Attribute>
        <Attribute name="idpProxyList"/>
        <Attribute name="spAccountMapper">
            <Value>com.sun.identity.saml2.plugins.DefaultSPAccountMapper</Value>
        </Attribute>
```

```
<Attribute name="enableIDPProxy">
    <Value>false</Value>
</Attribute>
<Attribute name="ECPRequestIDPListGetComplete">
    <Value/>
</Attribute>
<Attribute name="cotlist">
    <Value>spcot</Value>
</Attribute>
<Attribute name="transientUser">
    <Value>anonymous</Value>
</Attribute>
<Attribute name="spAuthncontextComparisonType">
    <Value>exact</Value>
</Attribute>
<Attribute name="wantAssertionEncrypted">
    <Value/>
</Attribute>
<Attribute name="spAdapter">
    <Value/>
</Attribute>
<Attribute name="spAuthncontextClassrefMapping">
    <Value>urn:oasis:names:tc:SAML:2.0:ac:classes:
     PasswordProtectedTransport|0|default</Value>
</Attribute>
<Attribute name="appLogoutUrl">
    <Value/>
</Attribute>
<Attribute name="saml2AuthModuleName">
    <Value/>
</Attribute>
<Attribute name="autofedEnabled">
    <Value>true</Value>
</Attribute>
<Attribute name="localAuthURL">
    <Value/>
</Attribute>
<Attribute name="spAttributeMapper">
    <Value>com.sun.identity.saml2.plugins.DefaultSPAttributeMapper</Value>
</Attribute>
<Attribute name="signingCertAlias">
    <Value/>
</Attribute>
<Attribute name="wantMNIResponseSigned">
    <Value/>
</Attribute>
<Attribute name="wantMNIRequestSigned">
```

```
<Value/>
</Attribute>
<Attribute name="attributeMap">
    <Value>EmailAddress=EmailAddress</Value>
    <Value>Telephone=Telephone</Value>
</Attribute>
<Attribute name="saeSPUrl">
    <Value>https://lb4.sp-example.com:1081/opensso/spsaehandler/
     metaAlias/sp</Value>
</Attribute>
<Attribute name="responseArtifactMessageEncoding">
    <Value>URI</Value>
</Attribute>
<Attribute name="idpProxyCount">
    <Value>0</Value>
</Attribute>
<Attribute name="basicAuthUser">
    <Value/>
</Attribute>
<Attribute name="useIntroductionForIDPProxy">
    <Value>false</Value>
</Attribute>
<Attribute name="wantArtifactResponseSigned">
    <Value/>
</Attribute>
<Attribute name="intermediateUrl">
    <Value/>
</Attribute>
<Attribute name="defaultRelayState">
    <Value/>
</Attribute>
<Attribute name="basicAuthPassword">
    <Value/>
</Attribute>
<Attribute name="wantPOSTResponseSigned">
    <Value/>
</Attribute>
<Attribute name="wantAttributeEncrypted">
    <Value/>
</Attribute>
<Attribute name="basicAuthOn">
    <Value>false</Value>
</Attribute>
<Attribute name="spAdapterEnv"/>
<Attribute name="saeSPLogoutUrl">
    <Value>https://lb4.sp-example.com:1081/opensso/samples/
     saml2/sae/saeSPApp.jsp</Value>
```

```
</Attribute>
    <Attribute name="ECPRequestIDPListFinderImpl">
        <Value>com.sun.identity.saml2.plugins.ECPIDPFinder</Value>
    </Attribute>
    <Attribute name="wantLogoutResponseSigned">
        <Value/>
    </Attribute>
    <Attribute name="wantLogoutRequestSigned">
        <Value/>
    </Attribute>
    <Attribute name="encryptionCertAlias">
        <Value/>
    </Attribute>
    <Attribute name="spAuthncontextMapper">
        <Value>com.sun.identity.saml2.plugins.DefaultSPAuthnContextMapper</Value>
    </Attribute>
    <Attribute name="assertionTimeSkew">
        <Value>300</Value>
    </Attribute>
    <Attribute name="ECPRequestIDPList"/>
    <Attribute name="autofedAttribute">
        <Value>mail</Value>
    </Attribute>
    <Attribute name="saeAppSecretList">
        <Value>url=https://lb4.sp-example.com:1081/opensso/samples/saml2/sae/
         saeSPApp.jsp|type=symmetric|secret=AQICIbz4afzilWzbmo6QD9lQ9
         U4kEBrMlvZy</Value>
    </Attribute>
</SPSSOConfig>
<IDPSSOConfig metaAlias="/idp">
    <Attribute name="description">
        <Value/>
    </Attribute>
    <Attribute name="signingCertAlias">
        <Value>test</Value>
    </Attribute>
    <Attribute name="encryptionCertAlias">
        <Value/>
    </Attribute>
    <Attribute name="basicAuthOn">
        <Value>false</Value>
    </Attribute>
    <Attribute name="basicAuthUser">
        <Value/>
    </Attribute>
    <Attribute name="basicAuthPassword">
        <Value/>
```

```
</Attribute>
<Attribute name="autofedEnabled">
    <Value>false</Value>
</Attribute>
<Attribute name="autofedAttribute">
    <Value/>
</Attribute>
<Attribute name="assertionEffectiveTime">
    <Value>600</Value>
</Attribute>
<Attribute name="idpAuthncontextMapper">
    <Value>com.sun.identity.saml2.plugins.DefaultIDPAuthnContextMapper</Value>
</Attribute>
<Attribute name="idpAuthncontextClassrefMapping">
    <Value>urn:oasis:names:tc:SAML:2.0:ac:classes:
      PasswordProtectedTransport|0||default</Value>
</Attribute>
<Attribute name="idpAccountMapper">
    <Value>com.sun.identity.saml2.plugins.DefaultIDPAccountMapper</Value>
</Attribute>
<Attribute name="idpAttributeMapper">
    <Value>com.sun.identity.saml2.plugins.DefaultIDPAttributeMapper</Value>
</Attribute>
<Attribute name="assertionIDRequestMapper">
    <Value>com.sun.identity.saml2.plugins.DefaultAssertionIDRequestMapper</Value>
</Attribute>
<Attribute name="nameIDFormatMap">
    <Value>urn:oasis:names:tc:SAML:1.1:nameid-format:emailAddress=mail</Value>
    <Value>urn:oasis:names:tc:SAML:1.1:nameid-format:X509SubjectName=</Value>
    <Value>urn:oasis:names:tc:SAML:1.1:nameid-format:
     WindowsDomainQualifiedName=</Value>
    <Value>urn:oasis:names:tc:SAML:2.0:nameid-format:kerberos=</Value>
    <Value>urn:oasis:names:tc:SAML:1.1:nameid-format:unspecified=</Value>
</Attribute>
<Attribute name="idpECPSessionMapper">
    <Value>com.sun.identity.saml2.plugins.DefaultIDPECPSessionMapper</Value>
</Attribute>
<Attribute name="attributeMap"/>
<Attribute name="wantNameIDEncrypted">
    <Value/>
</Attribute>
<Attribute name="wantArtifactResolveSigned">
    <Value/>
</Attribute>
<Attribute name="wantLogoutRequestSigned">
    <Value/>
</Attribute>
```

```
<Attribute name="wantLogoutResponseSigned">
            <Value/>
        </Attribute>
        <Attribute name="wantMNIRequestSigned">
            <Value/>
        </Attribute>
        <Attribute name="wantMNIResponseSigned">
            <Value/>
        </Attribute>
        <Attribute name="cotlist">
            <Value>spcot</Value>
        </Attribute>
        <Attribute name="discoveryBootstrappingEnabled">
            <Value>false</Value>
        </Attribute>
        <Attribute name="assertionCacheEnabled">
            <Value>false</Value>
        </Attribute>
        <Attribute name="assertionNotBeforeTimeSkew">
            <Value>600</Value>
        </Attribute>
        <Attribute name="saeAppSecretList"/>
        <Attribute name="saeIDPUrl">
            <Value>https://lb4.sp-example.com:1081/opensso/idpsaehandler/metaAlias/
             idp</Value>
        </Attribute>
        <Attribute name="AuthUrl">
            <Value/>
        </Attribute>
        <Attribute name="appLogoutUrl">
            <Value/>
        </Attribute>
    </IDPSSOConfig>
</EntityConfig>
```
Entity configuration was exported to file, web.

#### **5 Log out of the OpenSSO Enterprise console.**

# **11.3 Configuring the Hosted Service Provider to Communicate with the Remote Identity Provider**

After configuring the providers, enable the hosted service provider to communicate with the remote identity provider by loading the identity provider metadata into the instance of OpenSSO Enterprise acting as the service provider.

# ▼ **To Import the Remote Identity Provider Metadata into the Hosted Service Provider**

- **Access** https://lb4.sp-example.com:1081/opensso/console **from a web browser. 1**
- **Log in to the OpenSSO Enterprise console as the administrator. 2**

Username **amadmin**

Password **ossoadmin**

The Common Tasks tab is displayed.

- **Click Register Remote Identity Provider under Create SAML v2 Providers.** The Create a SAML v2 Remote Identity Provider page is displayed. **3**
- **Make the following changes on the Create a SAML v2 Remote Identity Provider page. 4**
	- Select the URL radio button for *Where does the metadata file reside?*
	- Type **https://lb2.idp-example.com:1081/opensso/saml2/jsp/exportmetadata.jsp** as the value of *URL where metadata is located*.
	- Under Circle of Trust, select the Add to Exiting radio button and select the **spcot** circle of trust from the drop down menu.
- **Click Configure. 5**
- **Select Finish to end the task. 6**

12**CHAPTER 12**

# Testing the SAML v2 Profiles

Following are the SAML v2 profiles used for testing the SAML v2 configurations.

- **Federation**
- Single Logout
- Single Sign On
- Federation Termination

SAML v2 profiles can be initiated from the service provider side or from the identity provider side of the deployment. There are two ways in which the SAML v2 configurations can be tested and the procedures for these options are in the following sections.

- "12.1 Using the OpenSSO Enterprise Common Tasks Wizard" on page 265
- ["12.2 Using Specially Constructed URLs" on page 267](#page-266-0)

# **12.1 Using the OpenSSO Enterprise Common TasksWizard**

This automated test uses the Test Federation Connectivity work flow option under the Common Tasks tab of the OpenSSO Enterprise console.

# **To Test SAML v2 Using the Common Tasks Wizard**

- **Access** https://lb2.idp-example.com:1081/opensso/console **from a web browser. 1**
- **Log in to the OpenSSO Enterprise console as the administrator. 2**

Username **amadmin**

Password **ossoadmin**

The Common Tasks tab is displayed.

#### **Under the CommonTasks tab, clickTest Federation Connectivity. 3**

The Validate Federation Setup page is displayed.

**Select the radio button next to** idpcot**, the circle of trust that contains the providers you are 4 testing.**

The providers in idpcot are displayed.

#### **Click StartTest. 5**

A pop up is displayed.

### **Click OK on the pop up. 6**

Your administrator session is terminated and the test is run.

**When displayed, log in to the OpenSSO Enterprise console on the identity provider side with the following information. 7**

Username **idpuser**

Password **idpuser**

With successful authentication, the OpenSSO Enterprise console on the service provider side is displayed.

**Log in to the OpenSSO Enterprise console on the service provider side with the following information. 8**

Username **spuser**

Password **spuser**

With successful authentication, the two accounts are linked. Single logout follows the successful federation.

**When displayed to test single sign on, log in to the OpenSSO Enterprise console on the identity provider side with the following information. 9**

Username **idpuser**

Password **idpuser**

Following successful authentication on the identity provider side, the user is logged in to the service provider through a back channel, demonstrating single sign on. Finally, the user profile federation is terminated. Thus, the following has occurred:

- A user is successfully authenticated with two different providers and the user's separate profiles are federated.
- The user is logged out of both providers verifying single logout.
- <span id="page-266-0"></span>■ The user is logged back in to both providers by providing credentials to only one of them verifying single sign on.
- The federation between the two user profiles is terminated.
- **Click Cancel to return to the OpenSSO Enterprise console login page. 10**

# **12.2 Using Specially Constructed URLs**

In this section, test SAML v2 communications for the following profiles and bindings using specially constructed URLs.

- Browser Artifact Profile (SOAP/HTTP)
- Browser POST Profile (SOAP/HTTP)
- Back Channel SOAP Over HTTP
- Front Channel HTTP

Tests can be initiated from the identity provider side or the service provider side. The following procedures provide the constructed URLs and procedures for accessing them.

- "12.2.1 Testing Identity Provider Initiated URLs" on page 267
- ["12.2.2 Testing Service Provider Initiated URLs" on page 271](#page-270-0)

# **12.2.1 Testing Identity Provider Initiated URLs**

The following tests are initiated on the identity provider side to test SAML v2 communications with the service provider.

- "12.2.1.1 Testing Persistent Federation" on page 267
- ["12.2.1.2 Testing Single Logout" on page 269](#page-268-0)
- ["12.2.1.3 Testing Single Sign On" on page 269](#page-268-0)
- ["12.2.1.4 Testing Federation Termination" on page 270](#page-269-0)

## **12.2.1.1 Testing Persistent Federation**

Name identifiers are used by the identity provider and the service provider to communicate with each other regarding a user. In this test, a *persistent* identifier is used to federate the identity provider's user profile with the same user's profile on the service provider side.

- ["To Test Persistent Federation Using the Browser Artifact Profile" on page 268](#page-267-0)
- ["To Test Persistent Federation Using the Browser POST Profile" on page 268](#page-267-0)

## <span id="page-267-0"></span>**To Test Persistent Federation Using the Browser Artifact Profile**

### **Enter the persistent federation URL in a web browser: 1**

https://lb2.idp-example.com:1081/opensso/saml2/jsp/idpSSOInit.jsp?metaAlias=/idp&spEntityI The request is directed to OpenSSO Enterprise on the service provider side.

### **Log in to the OpenSSO Enterprise console as a test user. 2**

User Name: **spuser**

Password: **spuser**

The login request is redirected to OpenSSO Enterprise on the identity provider side.

### **Log in to the OpenSSO Enterprise console as a test user. 3**

User Name: **idpuser**

User Name: **idpuser**

The browser message "Single Sign-On succeeded" is displayed confirming that federation has succeeded.

**(Optional)To view the SAML v2 assertion used, see the debug file in** /export/ossoadm/config/opensso/debug/Federation**. 4**

## **To Test Persistent Federation Using the Browser POST Profile**

#### **Enter the persistent federation URL in a web browser: 1**

https://lb2.idp-example.com:1081/opensso/saml2/jsp/idpSSOInit.jsp?metaAlias=/idp&spEntityI The request is directed to OpenSSO Enterprise on the service provider side.

#### **Log in to the OpenSSO Enterprise console as a test user. 2**

User Name: **spuser**

Password: **spuser**

The login request is redirected to OpenSSO Enterprise on the identity provider side.

#### **Log in to the OpenSSO Enterprise console as a test user. 3**

User Name: **idpuser**

User Name: **idpuser**

The browser message "Single Sign-On succeeded" is displayed confirming that federation has succeeded.

**(Optional)To view the SAML v2 assertion used, see the debug file in 4** /export/ossoadm/config/opensso/debug/Federation**.**

## <span id="page-268-0"></span>**12.2.1.2 Testing Single Logout**

Single logout permits session termination of all participants in the session. The logout request can be initiated by any participant in the session.

- "To Test Single Logout Using Back Channel SOAP Over HTTP" on page 269
- "To Test Single Logout Using Front Channel HTTP" on page 269

## **To Test Single Logout Using Back Channel SOAP Over HTTP**

### **Enter the single logout URL in a web browser: 1**

https://lb2.idp-example.com:1081/opensso/saml2/jsp/idpSingleLogoutInit.jsp?metaAlias= binding=urn:oasis:names:tc:SAML:2.0:bindings:SOAP

The browser message "IDP initiated single logout succeeded" is displayed.

**(Optional)To view the SAML v2 assertion used, see the debug file in 2** /export/ossoadm/config/opensso/debug/Federation**.**

# **To Test Single Logout Using Front Channel HTTP**

- **Enter the single logout URL in a web browser: 1** https://lb2.idp-example.com:1081/opensso/saml2/jsp/idpSingleLogoutInit.jsp?metaAlias= The message "IDP initiated single logout succeeded" is displayed.
- **(Optional)To view the SAML v2 assertion used, see the debug file in 2** /export/ossoadm/config/opensso/debug/Federation**.**

# **12.2.1.3 Testing Single Sign On**

In this test, the user accomplishes single sign on through the back channel.

- "To Test Single Sign-On Using the Browser Artifact Profile" on page 269
- ["To Test Single Sign-On Using the Browser POST Profile" on page 270](#page-269-0)

# **To Test Single Sign-On Using the Browser Artifact Profile**

#### **Enter the single sign on URL in a web browser: 1**

https://lb2.idp-example.com:1081/opensso/saml2/jsp/idpSSOInit.jsp?metaAlias=/idp&spEr The request is directed to OpenSSO Enterprise on the service provider side.

#### <span id="page-269-0"></span>**Log in to the OpenSSO Enterprise console as a test user. 2**

User Name: **spuser**

Password: **spuser**

The browser message "Single Sign-On succeeded" is displayed.

**(Optional)To view the SAML v2 assertion used, see the debug file in 3** /export/ossoadm/config/opensso/debug/Federation**.**

## **To Test Single Sign-On Using the Browser POST Profile**

**Enter the single sign on URL in a web browser:** https://lb2.idp-example.com:1081/opensso/saml2/jsp/idpSSOInit.jsp?metaAlias=/idp&spEntityI The login request is redirected to Access Manager. **1**

### **Log in to the OpenSSO Enterprise console as a test user. 2**

User Name: **spuser**

Password: **spuser**

The browser message "Single Sign-On succeeded" is displayed.

**(Optional)To view the SAML v2 assertion used, see the debug file in 3** /export/ossoadm/config/opensso/debug/Federation**.**

### **12.2.1.4 Testing Federation Termination**

In this test, the federation previously authorized is terminated.

- "To Test Federation Termination Using Back Channel SOAP Over HTTP" on page 270
- ["To Test Federation Termination Using Front Channel HTTP" on page 271](#page-270-0)

## ▼ **To Test Federation Termination Using Back Channel SOAP Over HTTP**

**Enter the federation termination URL in a web browser: 1**

https://lb2.idp-example.com:1081/opensso/saml2/jsp/idpMNIRequestInit.jsp?metaAlias=/idp&sp binding=urn:oasis:names:tc:SAML:2.0:bindings:SOAP&requestType=Terminate**.**

The browser message "ManageNameID Request succeeded" is displayed confirming the federation has been terminated.

**(Optional)To view the SAML v2 assertion used, see the debug file in 2** /export/ossoadm/config/opensso/debug/Federation**.**

# <span id="page-270-0"></span>**To Test Federation Termination Using Front Channel HTTP**

### **Enter the federation termination URL in a web browser: 1**

https://lb2.idp-example.com:1081/opensso/saml2/jsp/idpMNIRequestInit.jsp?metaAlias=/i requestType=Terminate**.**

The browser message "ManageNameID Request succeeded" is displayed confirming the federation has been terminated.

**(Optional)To view the SAML v2 assertion used, see the debug file in 2** /export/ossoadm/config/opensso/debug/Federation**.**

# **12.2.2 Testing Service Provider Initiated URLs**

The following tests are initiated on the service provider side to test SAML v2 communications with the identity provider.

- "12.2.2.1 Testing Persistent Federation" on page 271
- ["12.2.2.2 Testing Single Logout" on page 272](#page-271-0)
- ["12.2.2.3 Testing Single Sign On" on page 273](#page-272-0)
- ["12.2.2.4 Testing Federation Termination" on page 274](#page-273-0)

## **12.2.2.1 Testing Persistent Federation**

Name identifiers are used by the identity provider and the service provider to communicate with each other regarding a user. In this test, a *persistent* identifier is used to federate the identity provider's user profile with the same user's profile on the service provider side.

- "To Test Persistent Federation Using the Browser Artifact Profile" on page 271
- ["To Test Persistent Federation Using the Browser POST Profile" on page 272](#page-271-0)

## **To Test Persistent Federation Using the Browser Artifact Profile**

#### **Enter the persistent federation URL in a web browser: 1**

https://lb4.sp-example.com:1081/opensso/saml2/jsp/spSSOInit.jsp?metaAlias=/sp&idpEnti The request is directed to OpenSSO Enterprise on the identity provider side for authentication.

### **Log in to the OpenSSO Enterprise console as test user. 2**

User Name: **idpuser**

Password: **idpuser**

The request is redirected to OpenSSO Enterprise on the service provider side.

#### <span id="page-271-0"></span>**Log in to the OpenSSO Enterprise console as the test user. 3**

User Name: **spuser**

User Name: **spuser**

The browser message "Single Sign-On succeeded" is displayed confirming federation has succeeded.

**(Optional)To view the SAML v2 assertion used, see the debug file in** /export/ossoadm/config/opensso/debug/Federation**. 4**

## **To Test Persistent Federation Using the Browser POST Profile**

#### **Enter the persistent federation URL in a web browser: 1**

https://lb4.sp-example.com:1081/opensso/saml2/jsp/spSSOInit.jsp?metaAlias=/sp&idpEntityID= The request is directed to OpenSSO Enterprise on the identity provider side for authentication.

#### **Log in to the OpenSSO Enterprise console as a test user. 2**

User Name: **idpuser**

Password: **idpuser**

The request is redirected to OpenSSO Enterprise on the service provider side.

#### **Log in to the OpenSSO Enterprise console as a test user. 3**

User Name: **spuser**

User Name: **spuser**

The browser message "Single Sign-On succeeded" is displayed confirming federation has succeeded.

#### **(Optional)To view the SAML v2 assertion used, see the debug file in 4**

/export/ossoadm/config/opensso/debug/Federation**.**

## **12.2.2.2 Testing Single Logout**

Single logout permits session termination of all participants in the session. The logout request can be initiated by any participant in the session.

- ["To Test Single Logout Using Back Channel SOAP Over HTTP" on page 273](#page-272-0)
- ["To Test Single Logout Using Front Channel HTTP" on page 273](#page-272-0)

# <span id="page-272-0"></span>**To Test Single Logout Using Back Channel SOAP Over HTTP**

### **Enter the single logout URL in a web browser: 1**

https://lb4.sp-example.com:1081/opensso/saml2/jsp/spSSOInit.jsp?metaAlias=/sp&binding idpEntityID=https://lb2.idp-example.com:1081/opensso**.**

The message "SP initiated single logout succeeded" is displayed and both user profile sessions are ended.

**(Optional)To view the SAML v2 assertion used, see the debug file in 2** /export/ossoadm/config/opensso/debug/Federation**.**

# **To Test Single Logout Using Front Channel HTTP**

### **Enter the single logout URL in a web browser: 1**

https://lb4.sp-example.com:1081/opensso/saml2/jsp/spSSOInit.jsp?metaAlias=/sp&idpEnti The message "SP initiated single logout succeeded" is displayed and both user profile sessions are ended.

**(Optional)To view the SAML v2 assertion used, see the debug file in 2** /export/ossoadm/config/opensso/debug/Federation**.**

## **12.2.2.3 Testing Single Sign On**

In this test, the user accomplishes single sign on through the back channel.

- "To Test Single Sign On Using the Browser Artifact Profile" on page 273
- ["To Test Single Sign-On Using the Browser POST Profile" on page 274](#page-273-0)

## **To Test Single Sign On Using the Browser Artifact Profile**

#### **Enter the single sign on URL in a web browser: 1**

https://lb4.sp-example.com:1081/opensso/saml2/jsp/spSSOInit.jsp?metaAlias=/sp&idpEnti The request is directed to OpenSSO Enterprise on the identity provider side for authentication.

#### **Log in to the OpenSSO Enterprise console as a test user. 2**

User Name: **idpuser**

Password: **idpuser**

The browser message "Single Sign-On succeeded" is displayed.

**(Optional)To view the SAML v2 assertion used, see the debug file in 3** /export/ossoadm/config/opensso/debug/Federation**.**

## <span id="page-273-0"></span>**To Test Single Sign-On Using the Browser POST Profile**

### **Enter the single sign on URL in a web browser: 1**

https://lb4.sp-example.com:1081/opensso/saml2/jsp/spSSOInit.jsp?metaAlias=/sp&idpEntityID= The request is directed to OpenSSO Enterprise on the identity provider side for authentication.

### **Log in to the OpenSSO Enterprise console as a test user. 2**

User Name: **idpuser**

Password: **idpuser**

The message "Single Sign-On succeeded" is displayed.

**(Optional)To view the SAML v2 assertion used, see the debug file in 3** /export/ossoadm/config/opensso/debug/Federation**.**

### **12.2.2.4 Testing Federation Termination**

In this test, the federation previously authorized is terminated.

- "To Terminate Federation Using Back Channel SOAP Over HTTP" on page 274
- "To Terminate Federation Using Front Channel HTTP" on page 274

## ▼ **To Terminate Federation Using Back Channel SOAP Over HTTP**

#### **Enter the federation termination URL in a web browser: 1**

https://lb4.sp-example.com:1081/opensso/saml2/jsp/spSSOInit.jsp?metaAlias=/sp&idpEntityID= requestType=Terminate&binding=urn:oasis:names:tc:SAML:2.0:bindings:SOAP**.**

The browser message "ManageNameID Request succeeded" is displayed confirming the federation has been terminated.

## **(Optional)To view the SAML v2 assertion used, see the debug file in 2**

/export/ossoadm/config/opensso/debug/Federation**.**

## ▼ **To Terminate Federation Using Front Channel HTTP**

### **Enter the federation termination URL in a web browser: 1**

https://lb4.sp-example.com:1081/opensso/saml2/jsp/spSSOInit.jsp?metaAlias=/sp&idpEntityID= requestType=Terminate**.**

The browser message "ManageNameID Request succeeded" is displayed confirming the federation has been terminated.

**(Optional)To view the SAML v2 assertion used, see the debug file in 2** /export/ossoadm/config/opensso/debug/Federation**.**

### <span id="page-276-0"></span>13**CHAPTER 13**

# Testing Secure Attribute Exchange

Secure Attribute Exchange (also referred to as Virtual Federation Proxy) provides a mechanism for one application to communicate identity information to a second application in a different domain. More specifically, it provides a secure gateway that enables legacy applications to communicate authentication attributes without having to deal with federation protocols and processing. Secure Attribute Exchange uses SAML v2 to transfer identity data between the communicating entities. This chapter contains the following sections for setting up and testing Secure Attribute Exchange.

- "13.1 Patching the Secure Attribute Exchange Host Machines" on page 277
- ["13.2 Installing Application Server on the Secure Attribute Exchange Identity Provider Host](#page-277-0) [Machine" on page 278](#page-277-0)
- ["13.3 Installing Application Server on the Secure Attribute Exchange Service Provider Host](#page-285-0) [Machine" on page 286](#page-285-0)
- ["13.4 Establishing Trust Between Communicating Entities" on page 294](#page-293-0)
- "13.5 Testing the Secure Attribute Exchange" on page 299

**Note –** This chapter assumes you have completed [Part II](#page-36-0) and [Part III;](#page-122-0) in effect, creating two domains that can communicate using SAML v2. In this test, we use symmetric key encryption (one shared secret is used for both encryption and decryption) between all providers and applications.

# **13.1 Patching the Secure Attribute Exchange Host Machines**

Patch the host machines that will be used to deploy the sample Secure Attribute Exchange JavaServer Pages application (bundled with OpenSSO Enterprise Client SDK). Towards this end, use different web containers from those on which OpenSSO Enterprise is installed. On our lab machines, the required Application Server patch is 117461–08. Results for your machine might be different. Read the latest documentation for your web container to determine if you need to install patches and, if so, what they might be. You can search for patches directly at

<span id="page-277-0"></span><http://sunsolve.sun.com>. Navigate to the PatchFinder page, enter the patch number, click Find Patch, and download the appropriate patch for the Secure Attribute Exchange identity provider application host machine (sae.idp-example.com) and the Secure Attribute Exchange service provider application host machine (sae.sp-example.com).

# ▼ **To Patch the OpenSSO Enterprise Host Machines**

- **Log in to the** sae.idp-example.com **host machine as a root user. 1**
- **Run** patchadd **to see if the patch is already installed. 2**

```
# patchadd -p | grep 117461-08
```
A series of patch numbers are displayed, and patch 117461–08 is present so there is no need to install any patches at this time.

- **Log out of the** sae.idp-example.com **host machine. 3**
- **Log in to the** sae.sp-example.com **host machine as a root user. 4**
- **Run** patchadd **to see if the patch is already installed. 5**

# **patchadd -p | grep 117461-08**

A series of patch numbers are displayed, and patch 117461–08 is present so there is no need to install any patches at this time.

**Log out of the** sae.sp-example.com **host machine. 6**

# **13.2 Installing Application Server on the Secure Attribute Exchange Identity Provider Host Machine**

To test a Secure Attribute Exchange we configure and use JavaServer Pages (bundled with the OpenSSO Enterprise Client SDK) to emulate real world applications. saeIDPApp.jsp represents the identity provider application that will invoke a remote service provider application and pass attributes to it. It will be installed on the sae.idp-example.com host machine. The following procedures will install and configure one instance of Application Server as the web container for the identity provider application.

- ["To Install Application Server on the Secure Attribute Exchange Identity Provider Host](#page-278-0) [Machine" on page 279](#page-278-0)
- ["To Secure Communications from the Identity Provider Host Machine" on page 282](#page-281-0)
- ["To Modify the Identity Provider Web Container](#page-283-0) domain.xml Configuration File" on [page 284](#page-283-0)

<span id="page-278-0"></span>■ ["To Deploy the Client SDK on the Identity Provider Host Machine" on page 285](#page-284-0)

# ▼ **To Install Application Server on the Secure Attribute Exchange Identity Provider Host Machine**

This procedure assumes you have completed ["13.1 Patching the Secure Attribute Exchange](#page-276-0) [Host Machines" on page 277.](#page-276-0) **Before You Begin**

- **Log in to the** sae.idp-example.com **host machine as a root user. 1**
- **Create a directory into which the Application Server bits can be downloaded and change into it. 2**

```
# mkdir /export/AS91
# cd /export/AS91
```
- **Download the Sun Java System Application Server 9.1 Update 1 binary from the [Sun](http://www.sun.com/download/index.jsp) [Microsystems Product Download page](http://www.sun.com/download/index.jsp) to the** /export/AS91 **directory. 3**
- **Grant the downloaded binary execute permission using the** chmod **command. 4** # **chmod +x sjsas-9\_1\_01-solaris-sparc.bin**
- **Install the software. 5**
	- # **./sjsas-9\_1\_01-solaris-sparc.bin -console**
- **When prompted, provide the following information. 6**

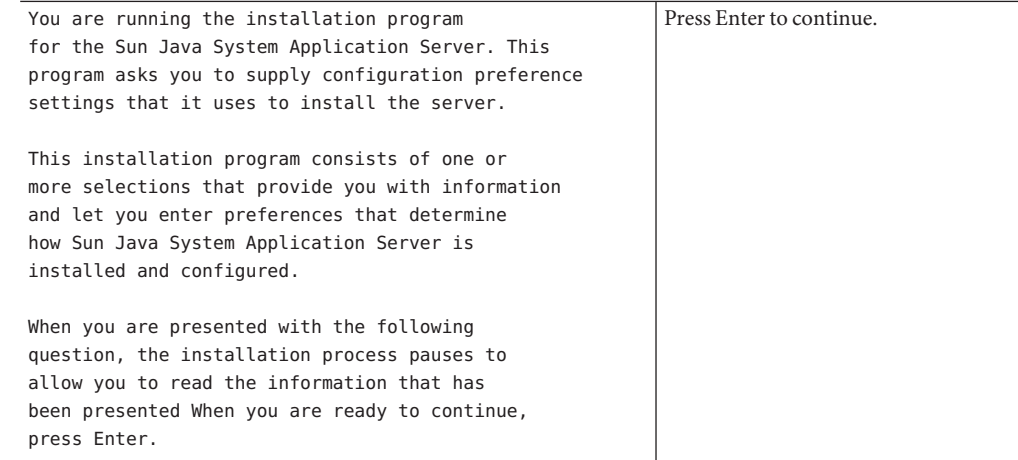

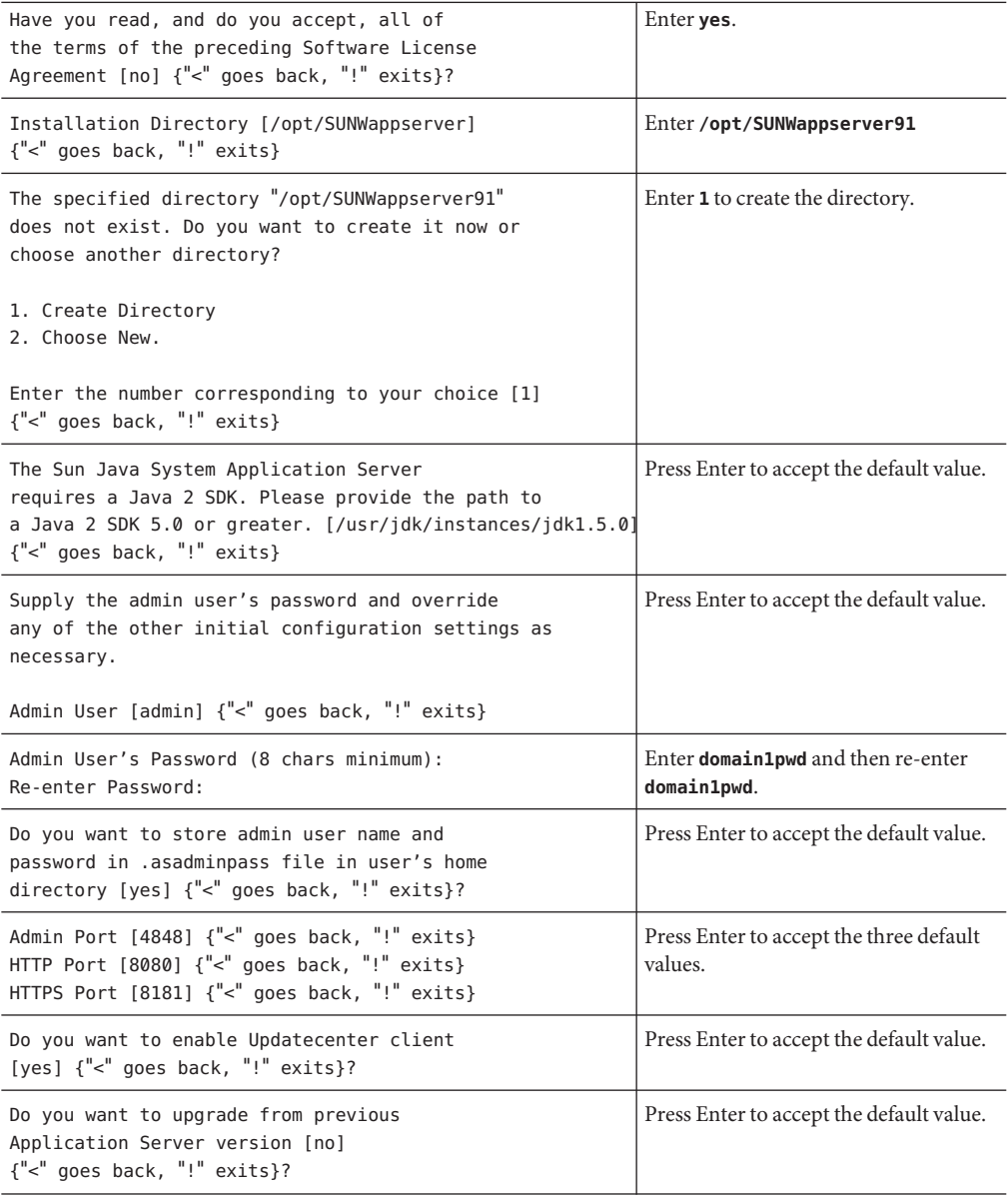

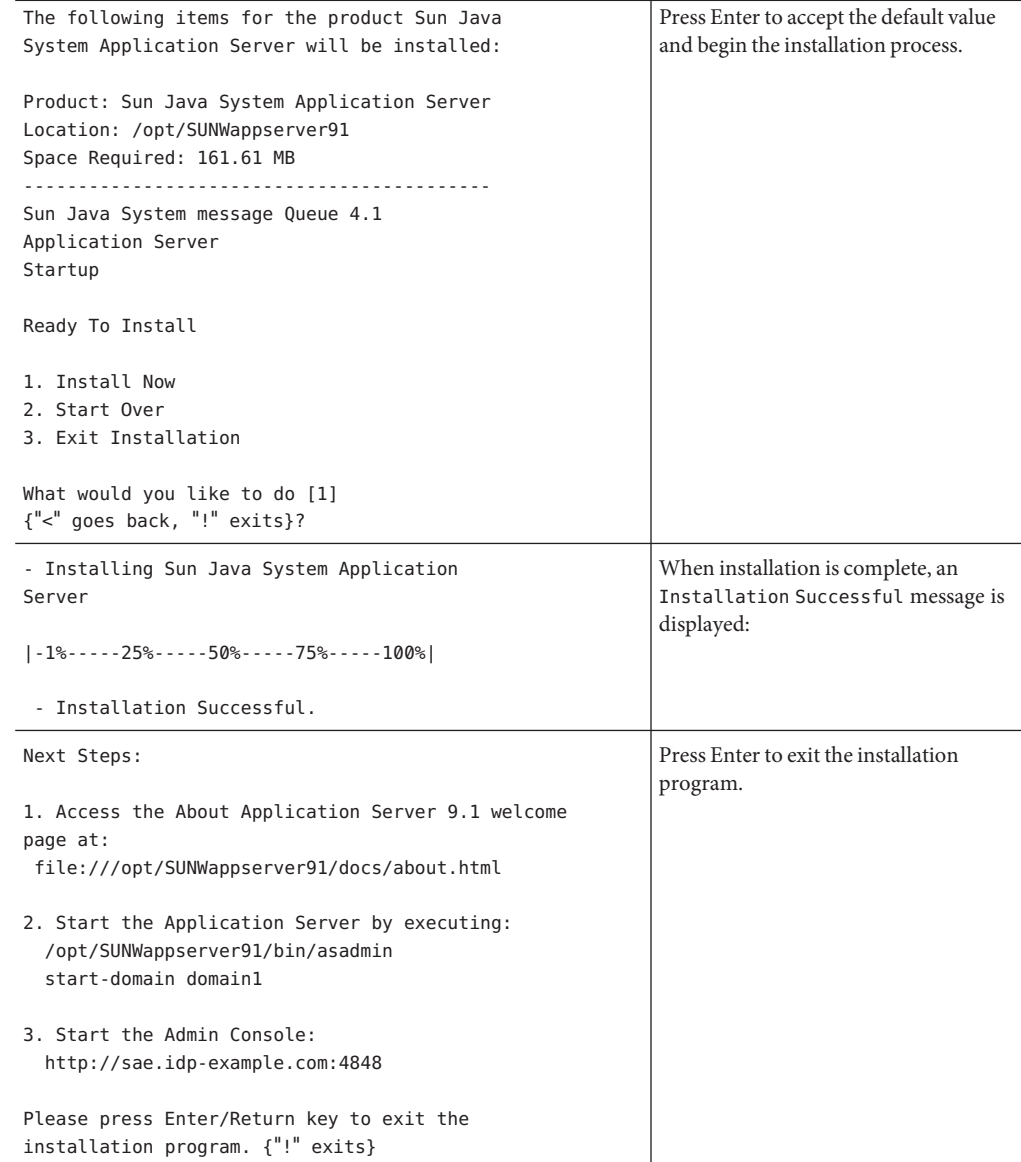

**7 Log out of the** sae.idp-example.com **host machine.**

# <span id="page-281-0"></span>▼ **To Secure Communications from the Identity Provider Host Machine**

Create a request for a server certificate and import the certificate authority (CA) root certificate and server certificate to the keystore. This will secure communications initiated by the identity provider application.

Backup domain.xml before modifying it. **Before You Begin**

- **Log in to the** sae.idp-example.com **host machine as a root user. 1**
- **Generate a private/public key pair and reference it with the alias,** sae-idp**. 2**

sae-idp will be used in a later step to retrieve the public key which is contained in a self-signed certificate.

# **cd /opt/SUNWappserver91/domains/domain1/config** # **keytool -genkey -noprompt -keyalg rsa -keypass changeit -alias sae-idp -keystore keystore.jks -dname "CN=sae.idp-example.com, OU=OpenSSO, O=Sun Microsystems, L=Santa Clara, ST=California, C=US" -storepass changeit**

**Verify that the key pair was successfully created and stored in the certificate store using the 3 following command.**

# **keytool -list -v -keystore keystore.jks -storepass changeit**

The output of this command lists a key entry with the alias sae-idp.

**Note –** The output of this command may list more than one certificate based on the entries in the keystore.

**Generate a server certificate request. 4**

# **keytool -certreq -alias sae-idp -keypass changeit -keystore keystore.jks -storepass changeit file sae-idp.csr**

sae-idp.csr is the server certificate request.

**(Optional) Verify that** sae-idp.csr **was created. 5**

# **ls -la sae-idp.csr**

-rw-r--r-- 1 osso80adm staff 715 Apr 4 15:04 sae-idp.csr

#### **Send** sae-idp.csr **to the CA of your choice. 6**

The CA issues and returns a certified server certificate named sae-idp.cer.

#### **Import** ca.cer**, the CA root certificate, into the certificate store. 7**

The root certificate must be imported into two keystores (keystore, iks and cacerts, iks) with Application Server.

```
# keytool -import -trustcacerts -alias OpenSSLTestCA
-file ca.cer -keystore keystore.jks -storepass changeit
Owner: EMAILADDRESS=nobody@nowhere.com, CN=openssltestca, OU=am,
 O=sun, L=santa clara, ST=california, C=us
Issuer: EMAILADDRESS=nobody@nowhere.com, CN=openssltestca, OU=am,
 O=sun, L=santa clara, ST=california, C=us
Serial number: f59cd13935f5f498
Valid from: Thu Sep 20 11:41:51 PDT 2007 until: Thu Jun 17 11:41:51 PDT 2010
Certificate fingerprints:
 MD5: 78:7D:F0:04:8A:5B:5D:63:F5:EC:5B:21:14:9C:8A:B9
 SHA1: A4:27:8A:B0:45:7A:EE:16:31:DC:E5:32:46:61:9E:B8:A3:20:8C:BA
Trust this certificate? [no]: Yes
Certificate was added to keystore
# keytool -import -trustcacerts -alias OpenSSLTestCA
-file ca.cer -keystore cacerts.jks -storepass changeit
Owner: EMAILADDRESS=nobody@nowhere.com, CN=openssltestca, OU=am,
 O=sun, L=santa clara, ST=california, C=us
Issuer: EMAILADDRESS=nobody@nowhere.com, CN=openssltestca, OU=am,
 O=sun, L=santa clara, ST=california, C=us
Serial number: f59cd13935f5f498
Valid from: Thu Sep 20 11:41:51 PDT 2007 until: Thu Jun 17 11:41:51 PDT 2010
Certificate fingerprints:
 MD5: 78:7D:F0:04:8A:5B:5D:63:F5:EC:5B:21:14:9C:8A:B9
 SHA1: A4:27:8A:B0:45:7A:EE:16:31:DC:E5:32:46:61:9E:B8:A3:20:8C:BA
Trust this certificate? [no]: Yes
Certificate was added to keystore
```
**Replace the self-signed public key certificate (associated with the** s1as **alias) with the server 8 certificate received from the CA.**

```
# keytool -import -file sae-idp.cer -alias sae-idp
-keystore keystore.jks -storepass changeit
```
Certificate reply was installed in keystore

<span id="page-283-0"></span>**(Optional) Verify that the self-signed public key certificate has been overwritten by the server 9 certificate received from the CA.**

```
# keytool -list -alias sae-idp -v -keystore keystore.jks
-storepass changeit
```
The certificate indicated by the alias "sae-idp" is signed by CA.

**Change the certificate alias from the default** s1as **to the new** sae-idp **in the** domain.xml **file for 10 the** domain1 **domain.**

The Application Server configuration file is domain.xml.

```
<http-listener acceptor-threads="1" address="0.0.0.0"
blocking-enabled="false" default-virtual-server="server" enabled="true"
family="inet" id="http-listener-2" port="1081" security-enabled="true"
server-name="" xpowered-by="true">
<ssl cert-nickname="sae-idp" client-auth-enabled="false" ssl2-enabled="false"
ssl3-enabled="true" tls-enabled="true" tls-rollback-enabled="true"/>
```
# ▼ **To Modify the Identity ProviderWeb Container** domain.xml **Configuration File**

Modify the following Java Virtual Machine (JVM) options in the Application Server configuration file, domain.xml to prepare for the installation of the Client SDK.

- This procedure assumes you are still logged in as the root user to the sae-idp host machine. **Before You Begin**
	- Backup domain.xml before modifying it.
	- **Change to the** config **directory. 1**
		- # **cd /opt/SUNWappserver91/domains/domain1/config**
	- **Open** domain.xml **in a text editor and make the following changes: 2**
		- Replace **<jvm-options>-client</jvm-options>** with **<jvm-options>-server</jvm-options>**.
		- Replace **<jvm-options>-Xmx512m</jvm-options>** with **<jvm-options>-Xmx1024m</jvm-options>**.
	- **Save the file and close it. 3**
	- **Restart the** domain1 **domain. 4**

# **cd /opt/SUNWappserver91/bin** # **./asadmin stop-domain**

Server was successfully stopped.

#### <span id="page-284-0"></span>**./asadmin start-domain**

Redirecting output to /opt/SUNWappserver91/domains/domain1/logs/server.log

- **Verify that the certificate used for SSL communication is the root CA certificate. 5**
	- **a. Access** https://sae.idp-example.com/index.html **from a web browser.**
	- **b. View the details of the certificate in the security warning to ensure that it is Issued by "OpenSSLTestCA".**

After inspecting and accepting the certificate, you should see the default index.html page.

**c. Close the browser.**

# ▼ **To Deploy the Client SDK on the Identity Provider Host Machine**

When you deploy the Client SDK, you also deploy the saeIDPApp.jsp.

This procedure assumes you are still logged in as the root user to the sae-idp host machine. **Before You Begin**

- **Get the Client SDKWAR using the following sub procedure. 1**
	- **a. Log in to the** osso1.idp-example.com **host machine.**
	- **b. Change to the** /export/OSSO\_BITS/opensso/samples/war **directory.**
	- **c. Copy** opensso-client-jdk15.war **to the** /export/OSSO\_BITS/opensso/samples/war **directory on the** sae.idp-example.com **host machine.**
	- **d. Log out of the** osso1.idp-example.com **host machine.**
- **Access** http://sae.idp-example.com:4848/login.jsf **from a web browser. 2** User Name: **admin** Password: **domain1pwd**
- **ClickWeb Applications in the left frame of Application Server. 3**

### **Click Deploy. 4**

The Deploy Enterprise Applications/Modules page is displayed.

- <span id="page-285-0"></span>**Click the radio button next to Packaged file to be uploaded to the server and browse for the 5** opensso-client-jdk15.war **WAR in the** /export/OSSO\_BITS/opensso/samples/war **directory.**
- **Enter** opensso-client **as the Application Name. 6**
- **Click OK to deploy the Client SDK. 7**
- **(Optional) List the contents of the** j2ee-modules **directory to verify that theWAR was successfully deployed. 8**
	- **a. Change to the** /opt/SUNWappserver91/domains/domain1/applications/j2ee-modules **directory.**
	- **b. List the contents of the directory.**

```
# ls -al
total 6
drwxr-xr-x 3 root staff 512 Aug 15 14:01 .
drwxr-xr-x 6 root staff 512 Aug 15 14:55 ..
drwxr-xr-x 21 root staff 1024 Aug 15 14:01 opensso-client
```
- **Log out of the** sae.idp-example.com **host machine. 9**
- Add the IP address and host machine names to the /etc/hosts file on both the sae.idp-example.com and the sae.sp-example.com host machines as well as the host machine on which the browser is located. **Next Steps**

# **13.3 Installing Application Server on the Secure Attribute Exchange Service Provider Host Machine**

To test a Secure Attribute Exchange we configure and use JavaServer Pages (bundled with the OpenSSO Enterprise Client SDK) to emulate real world applications. saeSPApp.jsp represents the service provider application that will receive the attributes from the identity provider. It will be installed on the sae.sp-example.com host machine. The following procedures will install and configure one instance of Application Server as the web container for the service provider application.

- ["To Install Application Server on the Secure Attribute Exchange Service Provider Host](#page-286-0) [Machine" on page 287](#page-286-0)
- ["To Secure Communications from the Service Provider Application" on page 290](#page-289-0)
- ["To Modify the Service Provider Web Container](#page-291-0) domain. xml Configuration File" on page 292

<span id="page-286-0"></span>■ ["To Deploy the Client SDK on the Service Provider Host Machine" on page 293](#page-292-0)

# ▼ **To Install Application Server on the Secure Attribute Exchange Service Provider Host Machine**

This procedure assumes you have completed ["13.1 Patching the Secure Attribute Exchange](#page-276-0) [Host Machines" on page 277.](#page-276-0) **Before You Begin**

- **Log in to the** sae.sp-example.com **host machine as a root user. 1**
- **Create a directory into which the Application Server bits can be downloaded and change into it. 2** # **mkdir /export/AS91** # **cd /export/AS91**
- **Download the Sun Java System Application Server 9.1 Update 1 binary from the [Sun](http://www.sun.com/download/index.jsp) 3 [Microsystems Product Download page](http://www.sun.com/download/index.jsp) to the** /export/AS91 **directory.**
- **Grant the downloaded binary execute permission using the** chmod **command. 4**

```
# chmod +x sjsas-9_1_01-solaris-sparc.bin
```
- **Install the software. 5**
	- # **./sjsas-9\_1\_01-solaris-sparc.bin -console**
- **When prompted, provide the following information. 6**

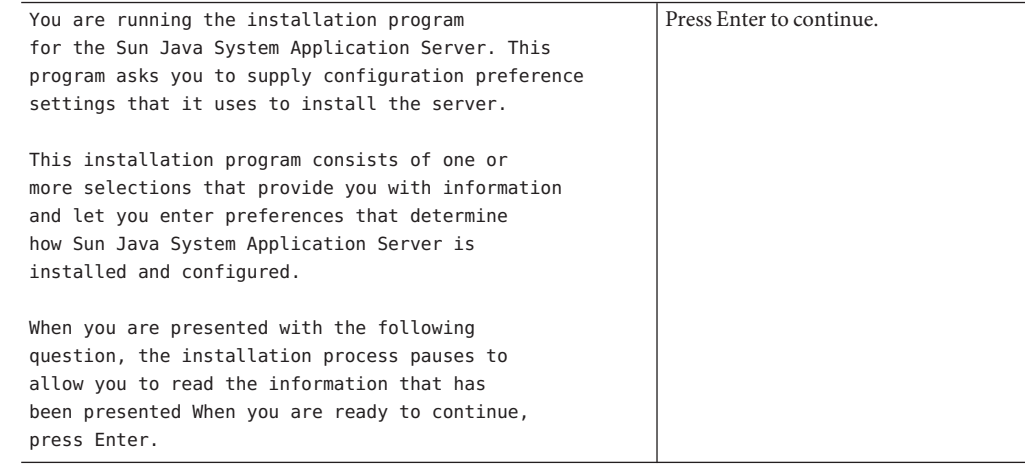

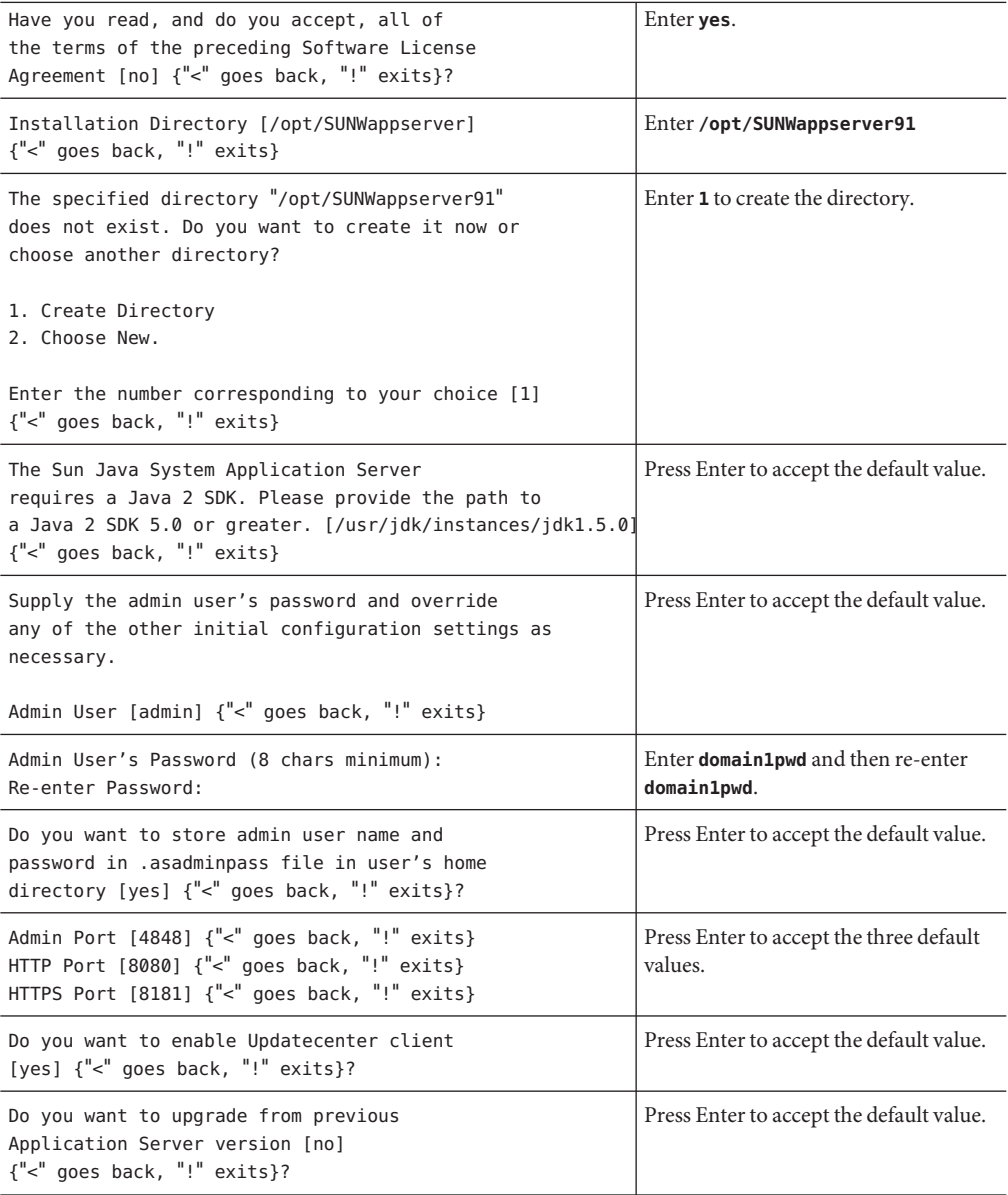
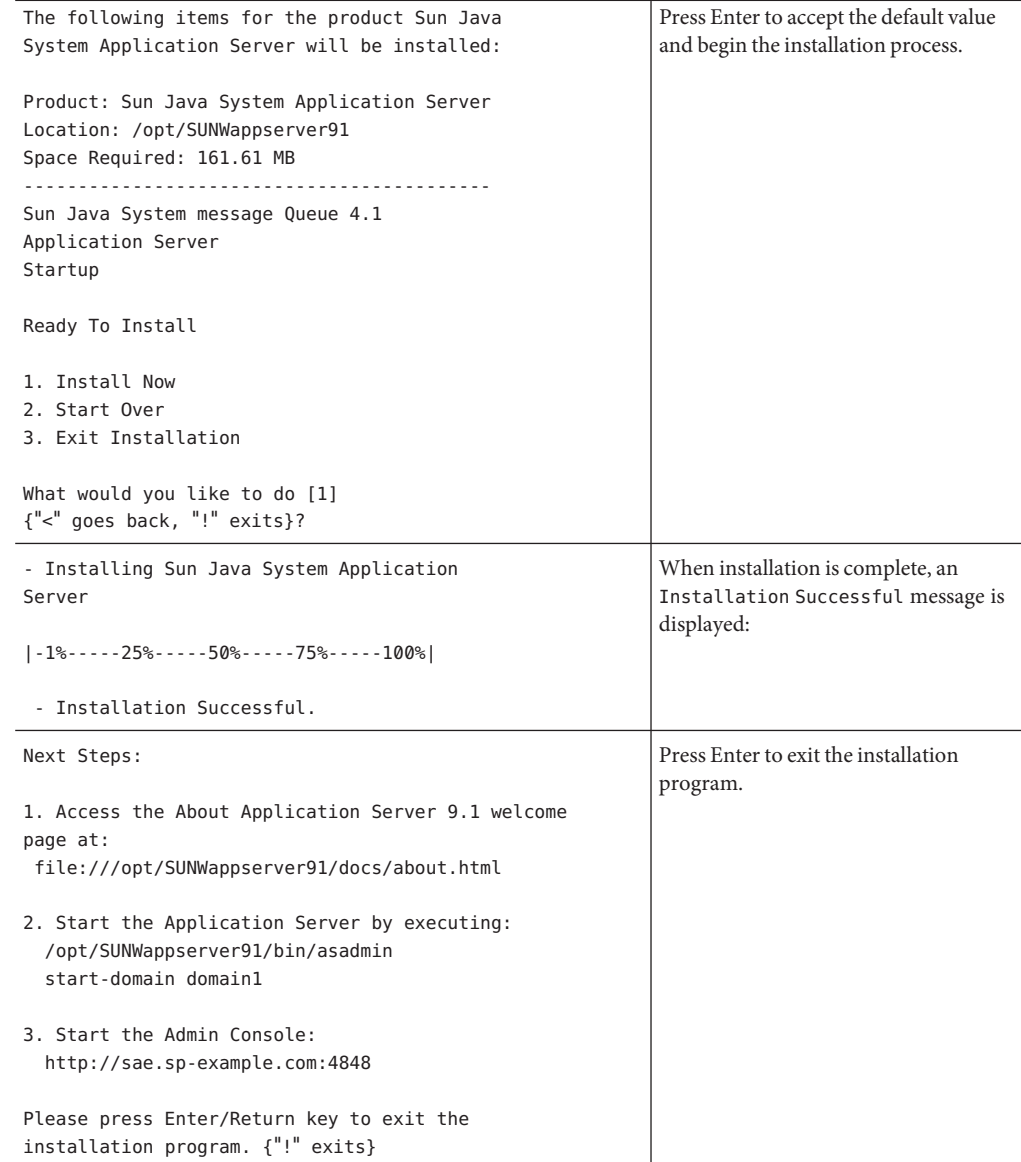

**7 Log out of the** sae.sp-example.com **host machine.**

### ▼ **To Secure Communications from the Service Provider Application**

Create a request for a server certificate and import the certificate authority (CA) root certificate and server certificate to the keystore. This will secure communications initiated by the service provider application.

Backup domain.xml before modifying it. **Before You Begin**

- **Log in to the** sae.sp-example.com **host machine as a root user. 1**
- **Generate a private/public key pair and reference it with the alias,** sae-sp**. 2**

sae-sp will be used in a later step to retrieve the public key which is contained in a self-signed certificate.

# **cd /opt/SUNWappserver91/domains/domain1/config** # **keytool -genkey -noprompt -keyalg rsa -keypass changeit -alias sae-sp -keystore keystore.jks -dname "CN=sae.sp-example.com, OU=OpenSSO, O=Sun Microsystems, L=Santa Clara, ST=California, C=US" -storepass changeit**

**Verify that the key pair was successfully created and stored in the certificate store using the 3 following command.**

# **keytool -list -v -keystore keystore.jks -storepass changeit**

The output of this command lists a key entry with the alias sae-sp.

**Note –** The output of this command may list more than one certificate based on the entries in the keystore.

**Generate a server certificate request. 4**

# **keytool -certreq -alias sae-sp -keypass changeit -keystore keystore.jks -storepass changeit file sae-sp.csr**

sae-sp.csr is the server certificate request.

**(Optional) Verify that** sae-sp.csr **was created. 5**

# **ls -la sae-sp.csr**

-rw-r--r-- 1 osso80adm staff 715 Apr 4 15:04 sae-sp.csr

#### **Send** sae-sp.csr **to the CA of your choice. 6**

The CA issues and returns a certified server certificate named sae-sp.cer.

#### **Import** ca.cer**, the CA root certificate, into the certificate store. 7**

The root certificate must be imported into two keystores (keystore, iks and cacerts, iks) with Application Server.

```
# keytool -import -trustcacerts -alias OpenSSLTestCA
-file ca.cer -keystore keystore.jks -storepass changeit
Owner: EMAILADDRESS=nobody@nowhere.com, CN=openssltestca, OU=am,
  O=sun, L=santa clara, ST=california, C=us
Issuer: EMAILADDRESS=nobody@nowhere.com, CN=openssltestca, OU=am,
  O=sun, L=santa clara, ST=california, C=us
Serial number: f59cd13935f5f498
Valid from: Thu Sep 20 11:41:51 PDT 2007 until: Thu Jun 17 11:41:51 PDT 2010
Certificate fingerprints:
  MD5: 78:7D:F0:04:8A:5B:5D:63:F5:EC:5B:21:14:9C:8A:B9
  SHA1: A4:27:8A:B0:45:7A:EE:16:31:DC:E5:32:46:61:9E:B8:A3:20:8C:BA
Trust this certificate? [no]: Yes
Certificate was added to keystore
# keytool -import -trustcacerts -alias OpenSSLTestCA
-file ca.cer -keystore cacerts.jks -storepass changeit
Owner: EMAILADDRESS=nobody@nowhere.com, CN=openssltestca, OU=am,
  O=sun, L=santa clara, ST=california, C=us
Issuer: EMAILADDRESS=nobody@nowhere.com, CN=openssltestca, OU=am,
  O=sun, L=santa clara, ST=california, C=us
Serial number: f59cd13935f5f498
Valid from: Thu Sep 20 11:41:51 PDT 2007 until: Thu Jun 17 11:41:51 PDT 2010
Certificate fingerprints:
 MD5: 78:7D:F0:04:8A:5B:5D:63:F5:EC:5B:21:14:9C:8A:B9
  SHA1: A4:27:8A:B0:45:7A:EE:16:31:DC:E5:32:46:61:9E:B8:A3:20:8C:BA
Trust this certificate? [no]: Yes
Certificate was added to keystore
```
**Replace the self-signed public key certificate (associated with the** s1as **alias) with the server 8 certificate received from the CA.**

```
# keytool -import -file sae-sp.cer -alias sae-sp
-keystore keystore.jks -storepass changeit
```
Certificate reply was installed in keystore

**(Optional) Verify that the self-signed public key certificate has been overwritten by the server 9 certificate received from the CA.**

```
# keytool -list -alias sae-sp -v -keystore keystore.jks
-storepass changeit
```
The certificate indicated by the alias "sae-sp" is signed by CA.

**Change the certificate alias from the default** s1as **to the new** sae-sp **in the** domain.xml **file for 10 the** domain1 **domain.**

The Application Server configuration file is domain.xml.

```
<http-listener acceptor-threads="1" address="0.0.0.0"
blocking-enabled="false" default-virtual-server="server" enabled="true"
family="inet" id="http-listener-2" port="1081" security-enabled="true"
server-name="" xpowered-by="true">
<ssl cert-nickname="sae-sp" client-auth-enabled="false" ssl2-enabled="false"
ssl3-enabled="true" tls-enabled="true" tls-rollback-enabled="true"/>
```
### ▼ **To Modify the Service ProviderWeb Container** domain.xml **Configuration File**

Modify the following Java Virtual Machine (JVM) options in the Application Server configuration file, domain. xml to prepare for the installation of the Client SDK.

- This procedure assumes you are still logged in as the root user to the sae-sp host machine. **Before You Begin**
	- Backup domain.xml before modifying it.
	- **Change to the** config **directory. 1**
		- # **cd /opt/SUNWappserver91/domains/domain1/config**
	- **Open** domain.xml **in a text editor and make the following changes: 2**
		- Replace **<jvm-options>-client</jvm-options>** with **<jvm-options>-server</jvm-options>**.
		- Replace **<jvm-options>-Xmx512m</jvm-options>** with **<jvm-options>-Xmx1024m</jvm-options>**.
	- **Save the file and close it. 3**
	- **Restart the** domain1 **domain. 4**

# **cd /opt/SUNWappserver91/bin** # **./asadmin stop-domain**

Server was successfully stopped.

#### **./asadmin start-domain**

Redirecting output to /opt/SUNWappserver91/domains/domain1/logs/server.log

- **Verify that the certificate used for SSL communication is the root CA certificate. 5**
	- **a. Access** https://sae.sp-example.com/index.html **from a web browser.**
	- **b. View the details of the certificate in the security warning to ensure that it is Issued by "OpenSSLTestCA".**

After inspecting and accepting the certificate, you should see the default index.html page.

**c. Close the browser.**

### ▼ **To Deploy the Client SDK on the Service Provider Host Machine**

When you deploy the Client SDK, you also deploy the saeSPApp.jsp.

This procedure assumes you are still logged in as the root user to the sae-sp host machine. **Before You Begin**

- **Get the Client SDKWAR using the following sub procedure. 1**
	- **a. Log in to the** osso1.sp-example.com **host machine.**
	- **b. Change to the** /export/OSSO\_BITS/opensso/samples/war **directory.**
	- **c. Copy** opensso-client-jdk15.war **to the** /export/OSSO\_BITS/opensso/samples/war **directory on the** sae.sp-example.com **host machine.**
	- **d. Log out of the** osso1.sp-example.com **host machine.**
- **Access** http://sae.sp-example.com:4848/login.jsf **from a web browser. 2** User Name: **admin** Password: **domain1pwd**
- **ClickWeb Applications in the left frame of Application Server. 3**

#### **Click Deploy. 4**

The Deploy Enterprise Applications/Modules page is displayed.

- **Click the radio button next to Packaged file to be uploaded to the server and browse for the** opensso-client-jdk15.war **WAR in the** /export/OSSO\_BITS/opensso/samples/war **directory. 5**
- **Enter** opensso-client **as the Application Name. 6**
- **Click OK to deploy the Client SDK. 7**
- **(Optional) List the contents of the** j2ee-modules **directory to verify that theWAR was successfully deployed. 8**
	- **a. Change to the** /opt/SUNWappserver91/domains/domain1/applications/j2ee-modules **directory.**
	- **b. List the contents of the directory.**

```
# ls -al
total 6
drwxr-xr-x 3 root staff 512 Aug 15 14:01 .
drwxr-xr-x 6 root staff 512 Aug 15 14:55 ..
drwxr-xr-x 21 root staff 1024 Aug 15 14:01 opensso-client
```
- **Log out of the** sae.sp-example.com **host machine. 9**
- Add the IP address and host machine names to the /etc/hosts file on both the sae.idp-example.com and the sae.sp-example.com host machines as well as the host machine on which the browser is located. **Next Steps**

### **13.4 Establishing Trust Between Communicating Entities**

The following procedures will establish trust relationships between the communicating entities (in this case, the included JSP).

- ["To Establish Trust Between OpenSSO Enterprise and the Application on the Identity](#page-294-0) [Provider Side" on page 295](#page-294-0)
- ["To Establish Trust Between OpenSSO Enterprise and the Application on the Service](#page-296-0) [Provider Side" on page 297](#page-296-0)

### <span id="page-294-0"></span>▼ **To Establish Trust Between OpenSSO Enterprise and the Application on the Identity Provider Side**

Set up a trust relationship between saeIDPApp, isp, the identity provider application, and OpenSSO Enterprise on the identity provider side.

Choose a shared secret for use between the identity provider application and the instance of OpenSSO Enterprise on the identity provider side; in this procedure, secret12. **Before You Begin**

> **Make the following modifications to** saeIDPApp.jsp **and save the file. 1**

saeIDPApp.jsp is found in the *OpenSSO-Deploy-Base*/samples/saml2/sae directory.

- Change the value of saeServiceURL to **https://lb2.idp-example.com:1081/opensso/idpsaehandler/metaAlias/idp**.
- Change the value of secret to **secret12**.

**Note –** In a real deployment the application would store this shared secret in an encrypted file.

- Change the value of spapp to **https://sae.sp-example.com:8181/opensso/saml2/sae/saeSPApp.jsp**.
- **Log in to the OpenSSO Enterprise console at** https://lb2.idp-example.com:1081/opensso **as 2 the administrator.**

User Name: **amadmin**

Password: **ossoadmin**

**Access https://lb2.idp-example.com:1081/opensso/encode.jsp in a different browser 3 window.**

This JSP encodes the shared secret.

**Enter secret12 in the test field and click Encode. 4**

A string representing the identity provider's encoded password is displayed.

**Save the string for later use and close the browser window. 5**

In this case, AQICrLO+CuXkZFna8uAS0/GiUUtwyQltVdw2.

**From the OpenSSO Enterprise console, click the Federation tab. 6**

- **Under Entity Providers, click** https://lb2.idp-example.com:1081/opensso**, the hosted identity provider. 7**
- **Click the Advanced tab. 8**
- **Under SAE Configuration, type the following in the New Value text box of the Per Application 9 Security Configuration property and click Add.**

url=https://sae.idp-example.com:8181/opensso/saml2/sae/ saeIDPApp.jsp|type=symmetric|secret=AQICrLO+CuXkZFna8uAS0/GiUUtwyQltVdw2

- **Click Save to save the profile. 10**
- **Click the Assertion Processing tab. 11**
- **Click the Attribute Mapper link. 12**
- **Under the Attribute Map property, type the following New Values and click Add. 13**
	- **mail=mail**
	- **branch=branch**

These attributes will be sent as part of the SAML v2 assertion.

- **Click Save to save the profile. 14**
- **Click Back to return to the Federation tab. 15**
- **Under Entity Providers, click** https://lb4.sp-example.com:1081/opensso**, the remote service provider. 16**
- **Click the Advanced tab. 17**
- **Under SAE Configuration, enter 18** https://lb4.sp-example.com:1081/opensso/spsaehandler/metaAlias/sp **in the SP URL field.**
- **Under SAE Configuration again, enter** https://sae.sp-example.com:8181/opensso/saml2/sae/saeSPApp.jsp **in the SP Logout URL field. 19**
- **Click Save to save the profile. 20**
- **Click Back to return to the Federation tab. 21**
- <span id="page-296-0"></span>**Click the Access Control tab. 22**
- **Under the Access Control tab, click / (Top Level Realm). 23**
- **Click the Authentication tab. 24**
- **Under General, click Advanced Properties.** The Core profile page is displayed. **25**
- **Under User Profile, select the Ignored radio button and click Save. 26**

**Note –** This modification is specific to this deployment example only.

- **Click Save to save the profile. 27**
- **Click Back to Authentication. 28**
- **Log out of the OpenSSO Enterprise console. 29**

### **To Establish Trust Between OpenSSO Enterprise and the Application on the Service Provider Side**

Set up a trust relationship between OpenSSO Enterprise on the service provider side and saeSPApp.jsp, the service provider application.

#### Choose a shared secret for use between the service provider application and the instance of OpenSSO Enterprise on the service provider side; in this procedure, secret12. **Before You Begin**

**Log in to the OpenSSO Enterprise console at** https://lb4.sp-example.com:1081/opensso **as 1 the administrator.**

User Name: **amadmin** Password: **ossoadmin**

**Access https://lb4.sp-example.com:1081/opensso/encode.jsp in a different browser 2 window.**

This JSP encodes the shared secret.

**Enter secret12 and click Encode. 3**

A string representing the identity provider's encoded password is displayed.

**Save the string for later use and close the browser window. 4**

In this case, AQICIbz4afzilWzbmo6QD9lQ9U4kEBrMlvZy.

- **From the OpenSSO Enterprise console, click the Federation tab. 5**
- **Under Entity Providers, click** https://lb4.sp-example.com:1081/opensso**, the hosted service provider. 6**
- **Click the Assertion Processing tab. 7**
- **Under Attribute Mapper, add the following new values to the Attribute Map property. 8**
	- **mail=mail**
	- **branch=branch**
- **Under Auto-Federation, check the Enabled box. 9**
- **Also under Auto-Federation, enter mail in the Attribute field. 10**

The value of the Attribute property is the attribute previously mapped between the identity provider and the service provider allowing Auto-Federation to work.

- **Click Save. 11**
- **Click the Advanced tab. 12**
- **Under SAE Configuration, type 13 https://lb4.sp-example.com:1081/opensso/spsaehandler/metaAlias/sp as the value for the SP URL.**
- **Type https://sae.sp-example.com:8181/opensso/saml2/sae/saeSPApp.jsp as the value 14 for the SP Logout URL.**
- **Type the following in the New Value field of the Per Application Security Configuration property 15 and click Add.**

url=https://sae.sp-example.com:8181/opensso/saml2/sae/ saeSPApp.jsp|type=symmetric|secret=AQICIbz4afzilWzbmo6QD9lQ9U4kEBrMlvZy

- **Click Save to save the profile. 16**
- **Click Back to return to the Federation tab. 17**
- **Click the Access Control tab. 18**
- **Under the Access Control tab, click / (Top Level Realm). 19**
- **Click the Authentication tab. 20**
- **Under General, click Advanced Properties.** The Core profile page is displayed. **21**
- **Under User Profile, select the Ignored radio button and click Save. 22**

**Note –** This modification is specific to this deployment example only.

- **Click Save to save the profile. 23**
- **Click Back to Authentication. 24**
- **Log out of the OpenSSO Enterprise console. 25**

### **13.5 Testing the Secure Attribute Exchange**

In this test, saeIDPApp.jsp securely sends user authentication credentials to OpenSSO Enterprise on the identity provider side. The identity provider then uses basic SAML v2 to communicate these attributes to OpenSSO Enterprise on the service provider side. Finally, the service provider securely passes these same attributes to saeSPApp.jsp, the consumer.

**Note –** This test for Secure Attribute Exchange does not use the test users created in building the SP and IDP Environment. The values of Userid on local IDP, Authenticated auth level, mail attribute, and branch attribute are hard-coded in saeIDPApp.jsp as the default values for the test. Because we have not created the hard-coded test user on the service provider side, we previously set the User Profile to ignore on the service provider side.

### **To Test the Secure Attribute Exchange Configurations**

**Access https://sae.idp-example.com:8181/opensso/saml2/sae/saeIDPApp.jsp from a web browser. 1**

The Secure Attributes Exchange IDP APP SAMPLE page is displayed.

**Type the following values in the appropriate text field. 2**

**3**

Userid on local IDP **testuser** Authenticated auth level **0** mail attribute testuser@foo.com branch attribute mainbranch SP App URL **https://sae.sp-example.com:8181/opensso/saml2/sae/saeSPApp.jsp** SAE URL on IDP end **https://lb2.idp-example.com:1081/opensso/idpsaehandler/metaAlias/idp** This application's identity (should match Secret below) **https://sae.idp-example.com:8181/opensso/saml2/sae/saeIDPApp.jsp** Crypto Type (symmetric | asymmetric) Select symmetric from the drop down menu. Shared Secret / Private Key alias **secret12** Key store path (asymmetric only) No value Key store password (asymmetric only) No value Private Key password (asymmetric only) No value **Click Generate URL** The Secure Attributes Exchange IDP APP SAMPLE is generated and the following links are displayed. Click here to invoke the remote SP App via http GET to local IDP : https://sae.sp-example.com:8181/ opensso/samples/saml2/sae/saeSPApp.jsp : ssourl Click here to invoke the remote SP App via http POST to IDP : https://sae.sp-example.com:8181/

opensso/samples/saml2/sae/saeSPApp.jsp : POST

This URL will invoke global Logout : slourl

ssourl, POST, and slourl are clickable.

**Click** ssourl**. 4**

The SAE SP APP SAMPLE page is displayed proving that Secure Attribute Exchange single sign-on has succeeded.

SAE SP APP SAMPLE

```
Secure Attrs :
sun.authlevel 0
sun.spentityid https://lb4.sp-example.com:1081/opensso
branch mainbranch
sun.idpentityid https://lb2.idp-example.com:1081/opensso
mail testuser@foo.com
```
**Enter https://lb2.idp-example.com:1081/opensso/samples/saml2/sae/saeIDPApp.jsp 5 in the browser to regenerate the Secure Attributes Exchange IDP APP SAMPLE page.**

The Secure Attributes Exchange IDP APP SAMPLE is regenerated and the following links are displayed.

Click here to invoke the remote SP App via http GET to local IDP : https://sae.sp-example.com:8181/ opensso/samples/saml2/sae/saeSPApp.jsp : ssourl

```
Click here to invoke the remote SP App via
http POST to IDP : https://sae.sp-example.com:8181/
opensso/samples/saml2/sae/saeSPApp.jsp : POST
```
This URL will invoke global Logout : slourl

ssourl, POST, and slourl are clickable.

#### **Click slourl. 6**

The Secure Attributes Exchange IDP APP SAMPLE is displayed.

#### **Type the following values in the appropriate text field. 7**

Userid on local IDP testuser Authenticated auth level  $\Omega$ mail attribute testuser@foo.com branch attribute mainbranch SP App URL

**https://sae.sp-example.com:8181/opensso/saml2/sae/saeSPApp.jsp**

SAE URL on IDP end **https://lb2.idp-example.com:1081/opensso/idpsaehandler/metaAlias/idp**

This application's identity (should match Secret below) **https://sae.idp-example.com:8181/opensso/saml2/sae/saeIDPApp.jsp**

Crypto Type (symmetric | asymmetric) symmetric

Shared Secret / Private Key alias **secret12**

Key store path (asymmetric only) No value

Key store password (asymmetric only) No value

Private Key password (asymmetric only) No value

#### **Click Generate URL. 8**

The Secure Attributes Exchange IDP APP SAMPLE page is displayed.

Secure Attributes Exchange IDP APP SAMPLE

```
Setting up the following params:
branch=mainbranch
mail=testuser@foo.com
sun.userid=testuser
sun.authlevel=0
sun.spappurl=https://sae.sp-example.com:8181/opensso/
  saml2/sae/saeSPApp.jsp
sun.idpappurl=https://sae.idp-example.com:8181/opensso/
  saml2/sae/saeIDPApp.jsp
```
Click here to invoke the remote SP App via http GET to local IDP : https://sae.sp-example.com:8181/opensso/saml2/sae/saeSPApp.jsp : ssourl

Click here to invoke the remote SP App via http POST to IDP : https://sae.sp-example.com:8181/opensso/saml2/sae/saeSPApp.jsp

This URL will invoke global Logout : slourl

#### **Click slourl. 9**

The SAE SP APP SAMPLE page is displayed proving successful logout. SAE SP APP SAMPLE

```
Secure Attrs :
sun.cmd logout
sun.returnurl https://lb4.sp-example.com:1081/opensso/SPSloRedirect/
metaAlias/sp?SAMLRequest=nZNva9swEMa%2FitHbkliS438iMQTCWErXpvUWxt5
d7HMqsCVPJ0P27WcnLaSDdlDQq5Oe%2Bz33cFoSdG2v7uzRDv4Jfw9IPghOXWtIna9
WbHBGWSBNykCHpHylyvW3OyXnXPXOelvZlgXbzYqRrKPDouKQQpOmnIsMRSMhgSgRIuU
gU55jLEQlWbBHR9qaFRvbjGqiAbeGPBg%2FljjPZjyfyfy7jFSUjOcXCzajNW3An1XP3
vekwrA9zJI5aWdxXtlOCZ6J0PZoiGxY7srWPmGtHVY%2B7NDDutVAIfUsuLf%2BwTy4d
ePR%2FQtcXIDFcgpAna25q0g%2BTgSI0E0eWXHlUc7xBF3fXrlsoFuGV4QX3P3Ycbv5B
C6YlI8DtLrR00z%2FpbOg3L2veS9VFnyxrgP%2Fsa2poutZc36qvANDGo1nhfwqbv78u
O334tGI26MRxzAWu%2F3NDp5%2FvsRxSeASR69KpGlPtqbG0yf2siC5iMe9SzMeJynK
KhVCZsAhr6s6y2OIDg1WUSq4uODfEovX4psPUvwF&RelayState=s212b785d4bda31
faa635552f1233bbbb3a2c5badb&sun.appreturn=true
```
Logout URL

#### **Click Logout URL on the page displayed in the previous step. 10**

At the bottom of the displayed page, you will see This proves SLO success.

If there are issues running this test, see the OpenSSO Enterprise debug files located in the /export/ossoadm/config/opensso/debug/Federation directory on both the identity provider and the service provider sides. **Troubleshooting**

<span id="page-304-0"></span>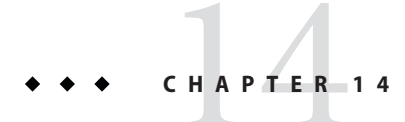

## Testing Attribute Mapping

In this deployment there is no user data on the service provider side so, because of this, we map all identity provider users to an anonymous user which represents all users in the identity provider user data store when it presents itself to the service provider. This use case illustrates how you can pass user profile attributes from the identity provider to the service provider, and from the service provider site to its agent-protected applications. Communication from the identity provider to the service provider takes place using SAML v2 protocols. Communication from the service provider to its agent-protected applications uses agent-to-LDAP attribute mapping. This chapter contains the following sections.

- "14.1 Creating a Test User" on page 305
- ["14.2 Configuring OpenSSO Enterprise for Attribute Mapping" on page 307](#page-306-0)
- ["14.3 Testing Attribute Mapping" on page 311](#page-310-0)

### **14.1 Creating a Test User**

Create a test user and modify the user profile for attribute mapping. Use the following as a checklist to complete this procedure.

- 1. "To Create a Test User for Attribute Mapping" on page 305
- 2. ["To Edit the Test User Profile" on page 306](#page-305-0)

### **To Create a Test User for Attribute Mapping**

- **Access** https://lb2.idp-example.com:1081/opensso/console **from a web browser. 1**
- **Log in to the OpenSSO Enterprise console as the administrator. 2**

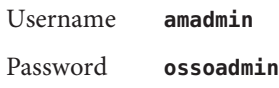

<span id="page-305-0"></span>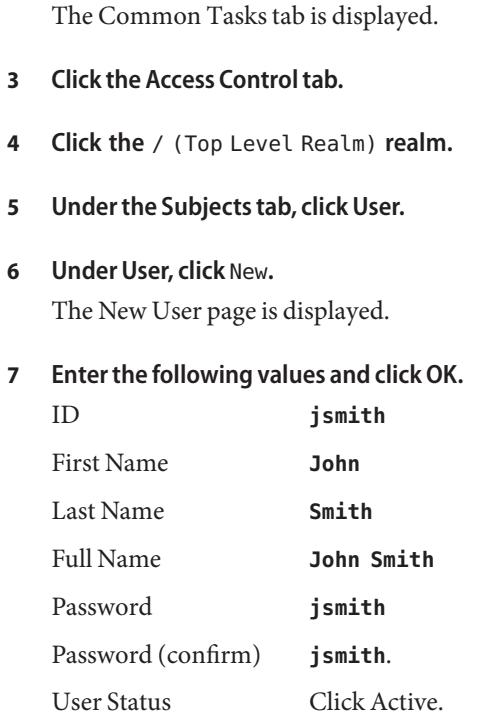

**Log out of the OpenSSO Enterprise console. 8**

### ▼ **To Edit the Test User Profile**

This procedure assumes you have completed ["To Create a Test User for Attribute Mapping" on](#page-304-0) [page 305.](#page-304-0) **Before You Begin**

> **Access** https://lb2.idp-example.com:1081/opensso/console **from a web browser. 1**

#### **Log in to the OpenSSO Enterprise console as the administrator. 2**

Username **amadmin**

Password **ossoadmin**

The Common Tasks tab is displayed.

- **Click the Access Control tab. 3**
- **Click the** / (Top Level Realm) **realm. 4**
- <span id="page-306-0"></span>**Under the Subjects tab, click User. 5**
- **Under User, click** John Smith**.** The Edit User — John Smith page is displayed. **6**
- **Enter the following values and click Save. 7**

Email Address **jsmith@jsmith.com** Telephone Number **408-555-5454** The profile is updated.

**Log out of the OpenSSO Enterprise console. 8**

### **14.2 Configuring OpenSSO Enterprise for Attribute Mapping**

This section contains the instructions to configure OpenSSO Enterprise for attribute mapping. Use the following as a checklist to complete the configurations.

- 1. "To Add SAML v2 Mappings to the Identity Provider Metadata" on page 307
- 2. ["To Enable Anonymous Authentication" on page 308](#page-307-0)
- 3. ["To Modify the Agent Profile to Use SAMLv2 Transient " on page 309](#page-308-0)
- 4. ["To Map Identity Provider User Attributes to Service Provider Anonymous User Attributes"](#page-309-0) [on page 310](#page-309-0)

### **To Add SAML v2 Mappings to the Identity Provider Metadata**

Map the appropriate LDAP attributes in the user data store to the attributes passed using SAML v2 using the OpenSSO Enterprise console on the identity provider side. When attributes on one OpenSSO Enterprise instance on the identity provider side are mapped, the mapping is made available to the second OpenSSO Enterprise instance on the identity provider side through the previous configuration of the two instances as a site in ["5.4 Configuring the OpenSSO](#page-109-0) [Enterprise Platform Service" on page 110](#page-109-0)

- **Access** https://lb2.idp-example.com:1081/opensso/console **from a web browser. 1**
- **Log in to the OpenSSO Enterprise console as the administrator. 2**

Username **amadmin**

Password **ossoadmin**

The Common Tasks tab is displayed.

- <span id="page-307-0"></span>**Click the Federation tab. 3**
- **Under Entity Providers, click** https://lb2.idp-example.com:1081/opensso**.** The IDP profile page is displayed. **4**
- **Click the Assertion Processing tab. 5**

**Under Attribute Mapping, enter the following values and click Add.** EmailAddress=EmailAddress Telephone=Telephone **6**

- **Click Save.** The profile is updated. **7**
- **Log out of the OpenSSO Enterprise console. 8**

### ▼ **To Enable Anonymous Authentication**

Enable the Anonymous authentication module and confirm the creation of the anonymous user account on the service provider side.

This procedure assumes you have completed ["To Create a Test User for Attribute Mapping" on](#page-304-0) [page 305.](#page-304-0) **Before You Begin**

- **Access** https://lb4.sp-example.com:1081/opensso/console **from a web browser. 1**
- **Log in to the OpenSSO Enterprise console as the administrator. 2**

Username **amadmin**

Password **ossoadmin**

The Common Tasks tab is displayed.

- **Click the Access Control tab. 3**
- **Click the** / (Top Level Realm) **realm. 4**
- **Click the Authentication tab. 5**
- **Click the Modules Instances link. 6**

#### <span id="page-308-0"></span>**Under Modules Instances, click New. 7**

The New Module Instance page is displayed.

#### **Enter the following values and click Save. 8**

Name **Anonymous** Type Select Anonymous

The profile is updated.

#### **Under Modules Instances, click Anonymous. 9**

The Anonymous module instance profile is displayed.

#### **Confirm the default values for the following attributes. 10**

If the values in your instance are different, change them and save the profile. Default Anonymous User Name anonymous Authentication Level 0

**Log out of the OpenSSO Enterprise console. 11**

### **To Modify the Agent Profile to Use SAMLv2 Transient**

A transient name identifier is a temporary user identifier. In this use case, there is no user account on the service provider side so single sign-on is accomplished using a transient name identifier. All users passed from the identity provider to the service provider will be mapped to the anonymous user created in ["To Enable Anonymous Authentication" on page 308.](#page-307-0) In this procedure, we modify the agent profile to use the transient name identifier format.

**Access** https://lb4.sp-example.com:1081/opensso/console **from a web browser. 1**

#### **Log in to the OpenSSO Enterprise console as the administrator. 2**

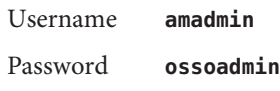

The Common Tasks tab is displayed.

#### **Click the Access Control tab. 3**

- **Click the** / (Top Level Realm) **realm. 4**
- **Click the Agents tab. 5**

#### <span id="page-309-0"></span>**Click theWeb tab. 6**

The Web profile page is displayed.

**Click** webagent-1 **in the Agent table. 7**

The webagent-1 profile page is displayed.

- **Click the OpenSSO Services tab. 8**
- **Select 9**

https://lb4.sp-example.com:1081/opensso/spssoinit?metaAlias=/sp&idpEntityID=https://lb2.id **in the OpenSSO Login URL property box and click Delete.**

#### **Enter 10**

https://lb4.sp-example.com:1081/opensso/spssoinit?metaAlias=/sp&idpEntityID=https://lb2.id **in the OpenSSO Login URL text box and click Add.**

- **Click Save.** The profile is updated. **11**
- **Log out of the OpenSSO Enterprise console. 12**

### **To Map Identity Provider User Attributes to Service Provider Anonymous User Attributes**

Map the attributes being sent from the identity provider to the attributes configured for the anonymous user on the service provider side.

**Access** https://lb4.sp-example.com:1081/opensso/console **from a web browser. 1**

### **Log in to the OpenSSO Enterprise console as the administrator. 2**

Username **amadmin**

Password **ossoadmin**

The Common Tasks tab is displayed.

- **Click the Access Control tab. 3**
- **Click the** / (Top Level Realm) **realm. 4**
- **Click the Agents tab. 5**

<span id="page-310-0"></span>**Click theWeb tab. 6**

The Web profile page is displayed.

- **Click** webagent-1 **in the Agent table.** The webagent-1 profile page is displayed. **7**
- **Click the Application tab. 8**
- **Click the Session Attribute Processing link. 9**
- **Select** HTTP\_HEADER **as the value for the Session Attribute Fetch Mode property. 10**
- **Enter the following new values in the Session Attribute Map property text box and click Add.** Map Key Telephone Corresponding Map Value Telephone **11**
- **Enter the following new values in the Session Attribute Map property text box and click Add.** Map Key EmailAddress Corresponding Map Value EmailAddress **12**
- **Click Save.** The profile is updated. **13**
- **Log out of the OpenSSO Enterprise console. 14**

### **14.3 Testing Attribute Mapping**

This test uses snoop.jsp to display the HTTP headers being passed in a browser window. Within the headers you see the attributes being passed to the service provider protected by the agent.

### ▼ **To Verify That Attribute Mapping isWorking Properly**

- **Log into the** pr1.sp-example.com **host machine as the root user. 1**
- **Copy** snoop.jsp **to the** /opt/SUNWwbsvr/https-pr1.sp-example.com/docs **directory.** snoop. jsp is in [Appendix F, "The](#page-334-0) snoop. jsp File." **2**

**Access** http://pr1.sp-example.com:1080/snoop.jsp **from a web browser. 3**

The Web Policy Agent redirects the request to the OpenSSO Enterprise console on the identity provider side.

**Log in to the OpenSSO Enterprise console as the test user. 4**

Username **jsmith@jsmith.com**

Password **jsmith**

JSP Snoop page is the header from the HTTP request in the browser. Note the following:

- John Smith's telephone number and email address are included.
- The Remote user is anonymous and serves as confirmation of the transient user previously configured.

```
JSP Snoop page
Request information
Requested URL: http://pr1.sp-example.com:1080/snoop.jsp
Request method: GET
Request URI: /snoop.jsp
Request protocol: HTTP/1.1
Servlet path: /snoop.jsp
Path info: null
Path translated: null
Query string: null
Content length: -1
Content type: null
Server name: pr1.sp-example.com
Server port: 1080
Remote user: anonymous
Remote address: 192.18.120.83
Remote host: 192.18.120.83
Authorization scheme: DSAME
Request headers
Header: Value:
cookie JSESSIONID=A7092AD436027D5B18DFCC8C65D7B580;
 iPlanetDirectoryPro=AQIC5wM2LY4SfcxahJE41EKzHCTvKn
 lulj6F8sTjtxvBpA8=@AAJTSQACMDMAAlMxAAIwMQ==#; amlbcookie=01
host pr1.sp-example.com:1080
user-agent Mozilla/5.0 (X11; U; SunOS sun4u; en-US;
rv:1.8.1.15) Gecko/20080703 Firefox/2.0.0.15
accept text/xml,application/xml,application/xhtml+xml,
text/html;q=0.9,text/plain;q=0.8,image/png,*/*;q=0.5
accept-language en-us,en;q=0.5
accept-encoding gzip, deflate
accept-charset ISO-8859-1,utf-8;q=0.7,*;q=0.7
keep-alive 300
```

```
connection keep-alive
emailaddress jsmith@jsmith.com
telephone 408-555-5454
Init parameters
Parameter: Value:
fork false
mappedfile false
logVerbosityLevel warning
com.sun.appserv.jsp.classpath /opt/SUNWwbsvr/lib/webserv-rt.jar:
 /opt/SUNWwbsvr/lib/pwc.jar:/opt/SUNWwbsvr/lib/ant.jar:
 /opt/SUNWwbsvr/jdk/lib/tools.jar:/opt/SUNWwbsvr/lib/ktsearch.jar:
 /opt/SUNWwbsvr/lib/webserv-jstl.jar:/opt/SUNWwbsvr/lib/jsf-impl.jar:
 /opt/SUNWwbsvr/lib/jsf-api.jar:/opt/SUNWwbsvr/lib/webserv-jwsdp.jar:
 /opt/SUNWwbsvr/lib/container-auth.jar:/opt/SUNWwbsvr/lib/mail.jar:
 /opt/SUNWwbsvr/lib/activation.jar:
httpMethods GET,HEAD,POST
```
### **PART**

# Appendices

This final part of *Deployment Example: SAML v2 Using Sun OpenSSO Enterprise 8.0* contains technical configurations and other information regarding this deployment.

- [Appendix A, "Identity Provider Directory Server Host Machines, Load Balancer and](#page-316-0) [Test User"](#page-316-0)
- [Appendix B, "Service Provider Directory Server Host Machines, Load Balancer and](#page-320-0) [Test User"](#page-320-0)
- [Appendix C, "Identity Provider OpenSSO Enterprise Host Machines and Load](#page-324-0) [Balancers"](#page-324-0)
- [Appendix D, "Service Provider OpenSSO Enterprise Host Machines and Load](#page-328-0) [Balancers"](#page-328-0)
- [Appendix E, "Service Provider Protected Resource Host Machine Web Containers and](#page-332-0) [Policy Agents"](#page-332-0)
- [Appendix F, "The](#page-334-0) snoop. jsp File"
- [Appendix G, "Known Issues and Limitations"](#page-340-0)

**Note –** The BIG-IP load balancer login page and configuration console for all load balancers in this deployment example is accessed from the URL, is-f5.example.com.

Login username Password password

<span id="page-316-0"></span>**APPENDIX A** A

# Identity Provider Directory Server Host Machines, Load Balancer and Test User

This appendix collects the information regarding the Directory Server instances. It contains the following tables:

- [Sun Java System Directory Server 1 Host Machine](#page-320-0)
- [Sun Java System Directory Server 2 Host Machine](#page-321-0)
- [Load Balancer for Directory Server Host Machines](#page-322-0)
- [Test User Entry](#page-322-0)

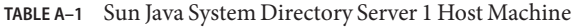

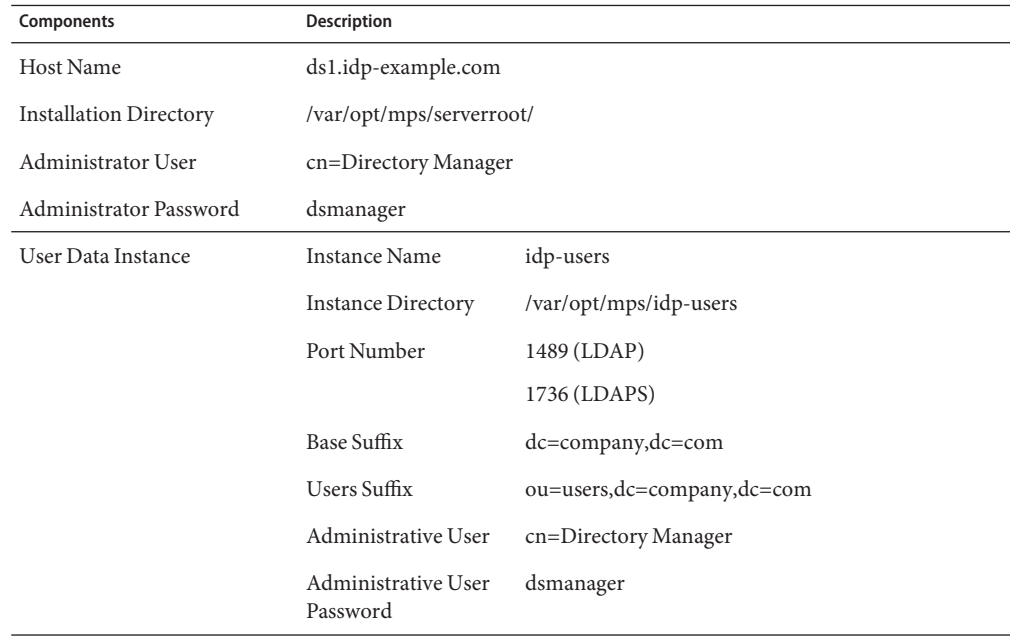

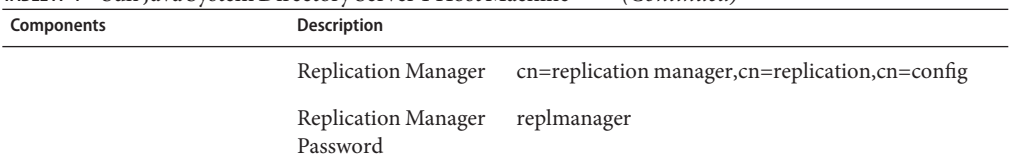

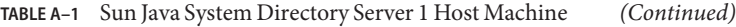

**TABLE A–2** Sun Java System Directory Server 2 Host Machine

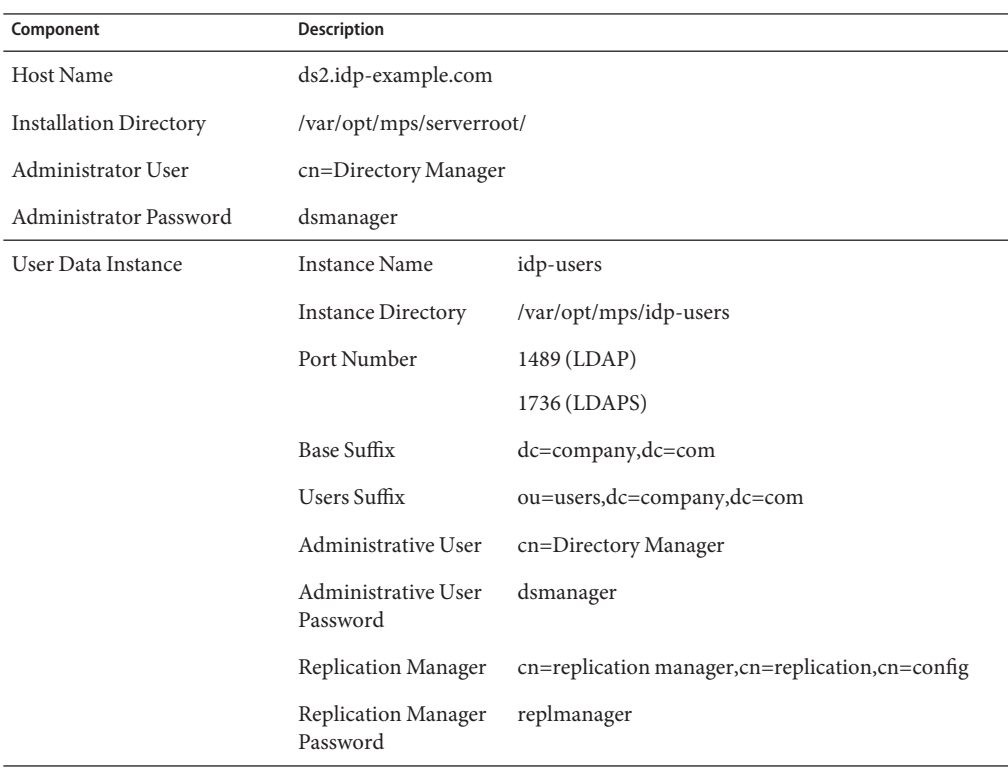

| Component                | <b>Description</b>       |  |
|--------------------------|--------------------------|--|
| URL                      | lb1.idp-example.com      |  |
| Method                   | Round Robin              |  |
| <b>Protected Servers</b> | ds1.idp-example.com:1736 |  |
|                          | ds2.idp-example.com:1736 |  |
| <b>Virtual Servers</b>   | lb1.idp-example.com:489  |  |
| Monitors                 | ds1.idp-example.com:1736 |  |
|                          | ds2.idp-example.com:1736 |  |

**TABLE A–3** Load Balancer for Directory Server Host Machines

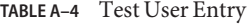

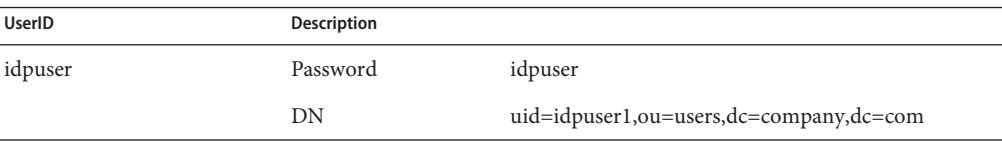

# <span id="page-320-0"></span>**APPENDIX B** B

# Service Provider Directory Server Host Machines, Load Balancer and Test User

This appendix collects the information regarding the Directory Server instances. It contains the following tables:

- Sun Java System Directory Server 1 Host Machine
- [Sun Java System Directory Server 2 Host Machine](#page-321-0)
- [Load Balancer for Directory Server Host Machines](#page-322-0)
- [Test User Entry](#page-322-0)

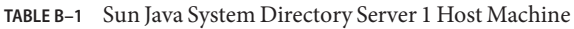

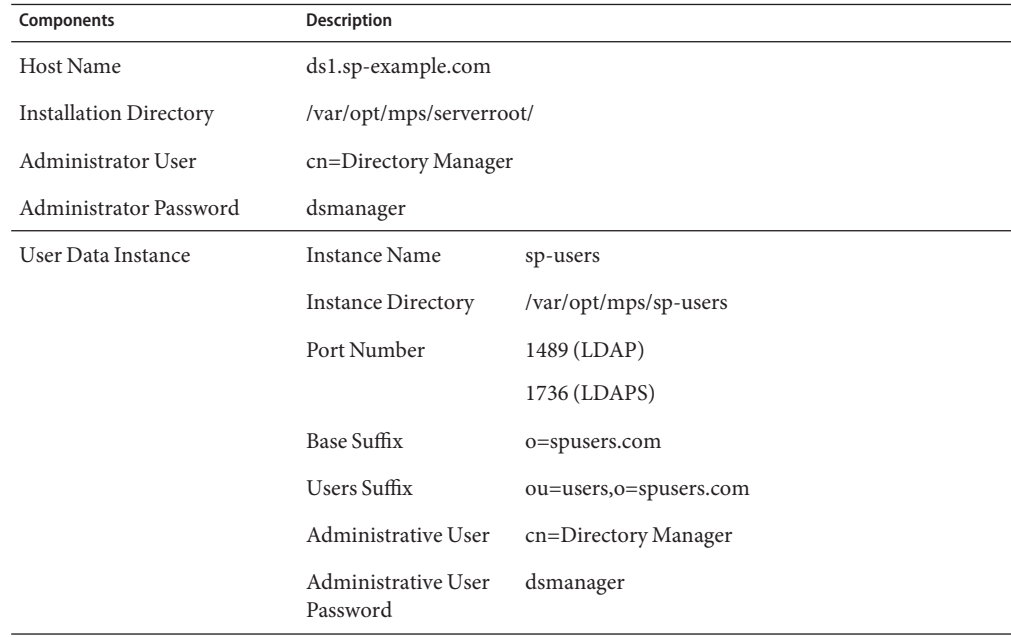

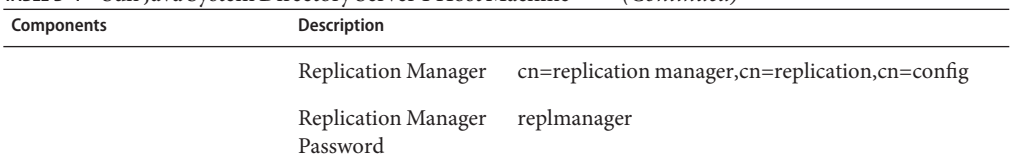

<span id="page-321-0"></span>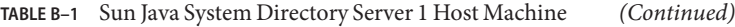

**TABLE B–2** Sun Java System Directory Server 2 Host Machine

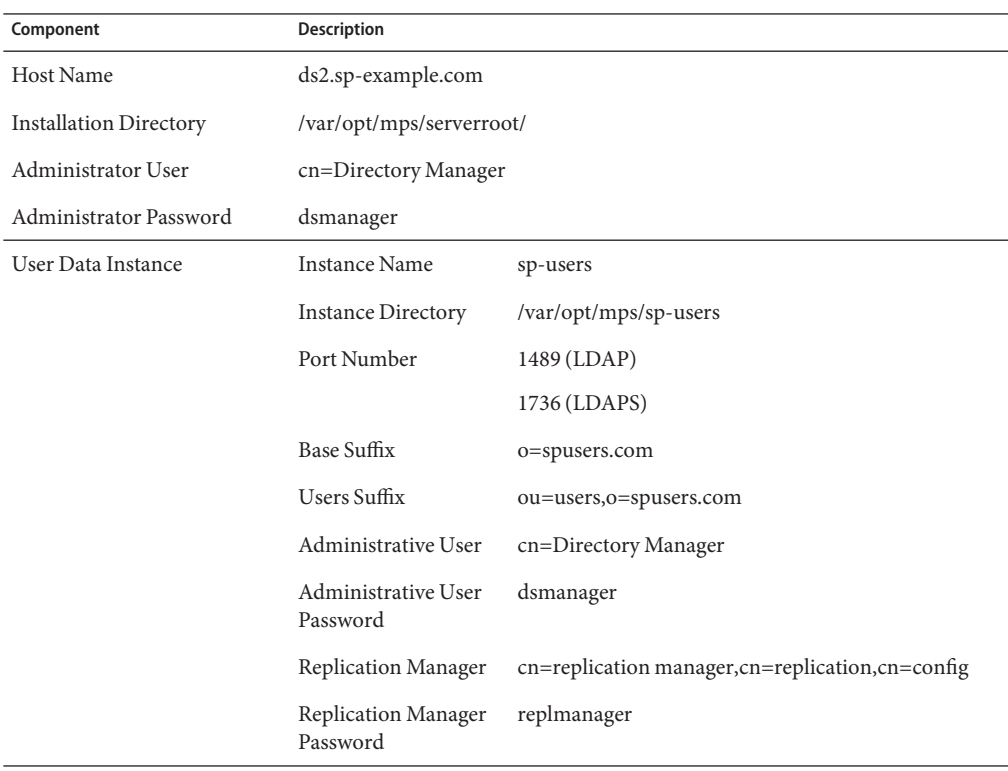

| Component                | <b>Description</b>      |
|--------------------------|-------------------------|
| URL                      | lb3.sp-example.com      |
| Method                   | Round Robin             |
| <b>Protected Servers</b> | ds1.sp-example.com:1736 |
|                          | ds2.sp-example.com:1736 |
| <b>Virtual Servers</b>   | lb3.sp-example.com:489  |
| Monitors                 | ds1.sp-example.com:1736 |
|                          | ds2.sp-example.com:1736 |

<span id="page-322-0"></span>**TABLE B–3** Load Balancer for Directory Server Host Machines

**TABLE B–4** Test User Entry

| UserID | <b>Description</b> |                                    |
|--------|--------------------|------------------------------------|
| spuser | Password           | spuser                             |
|        | DN                 | uid=spuser1,ou=users,o=spusers.com |
#### <span id="page-324-0"></span>**APPENDIX C** C

### Identity Provider OpenSSO Enterprise Host Machines and Load Balancers

This appendix collects the information regarding the identity provider OpenSSO Enterprise host machines.

- OpenSSO Enterprise 1 Host Machine
- [OpenSSO Enterprise 2 Host Machine](#page-326-0)
- [Load Balancer for OpenSSO Enterprise Host Machines](#page-327-0)

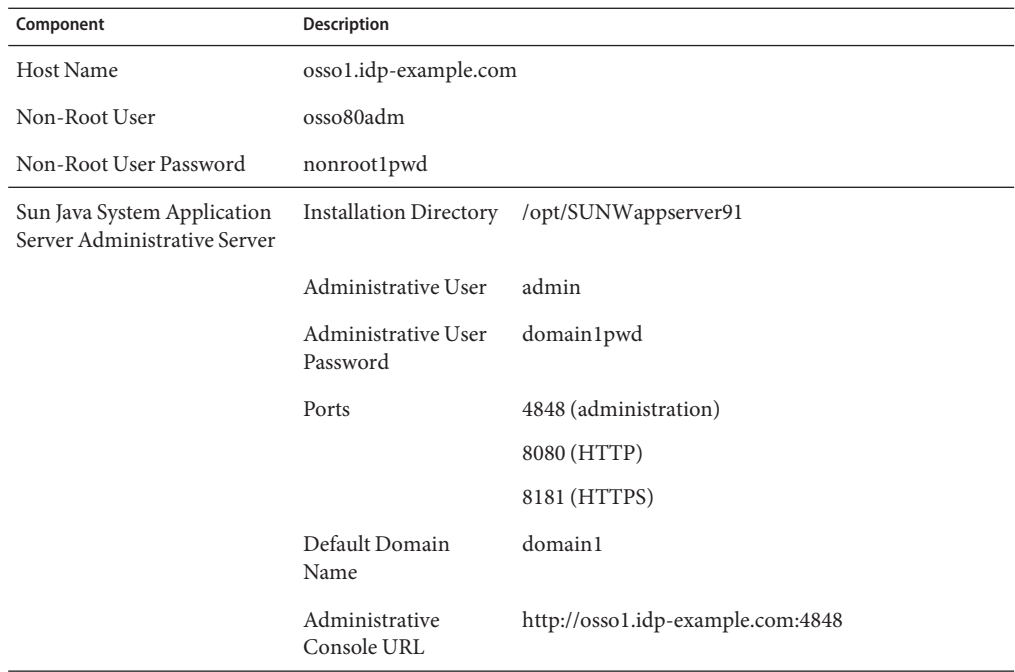

#### **TABLE C–1** OpenSSO Enterprise 1 Host Machine

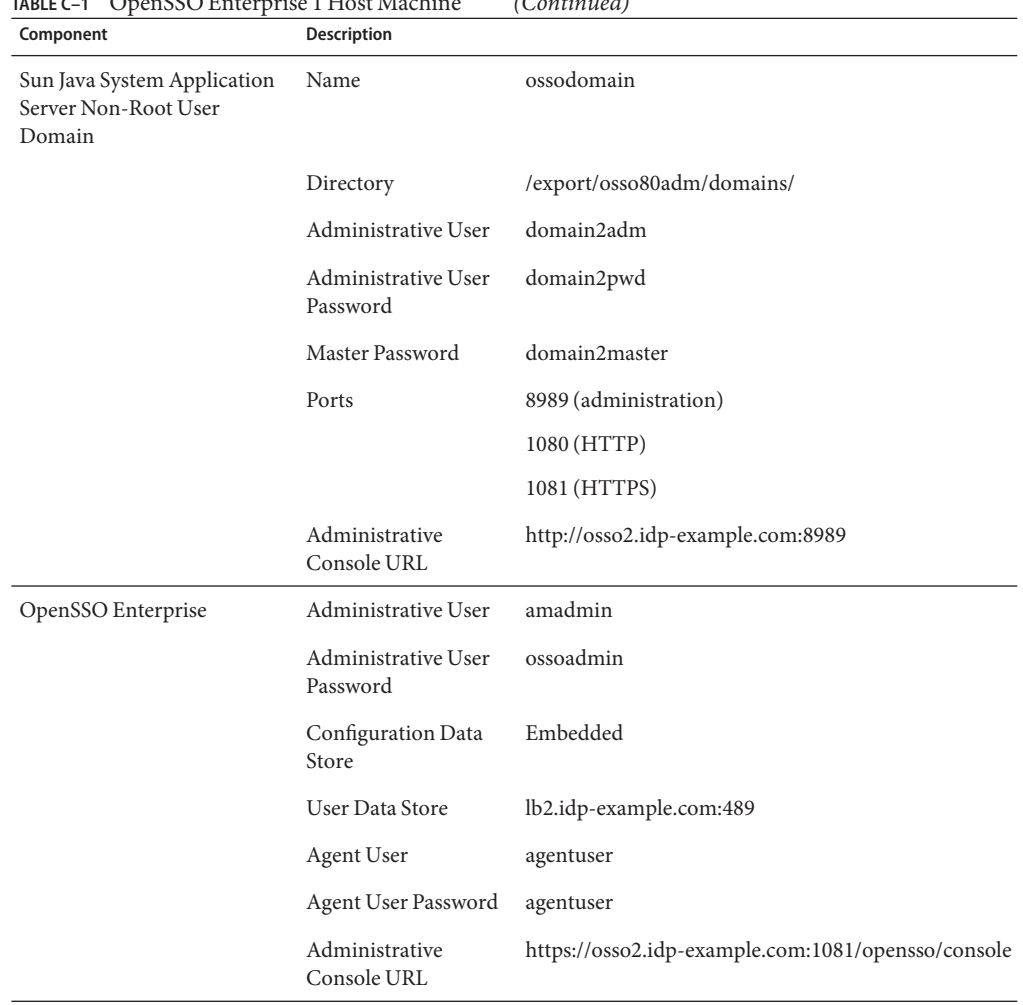

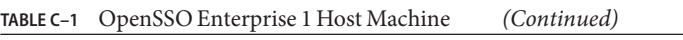

| Component                                                     | <b>Description</b>              |                                   |
|---------------------------------------------------------------|---------------------------------|-----------------------------------|
| Host Name                                                     | osso2.idp-example.com           |                                   |
| Non-Root User                                                 | osso80adm                       |                                   |
| Non-Root User Password                                        | nonroot2pwd                     |                                   |
| Sun Java System Application<br>Server Administrative Server   | <b>Installation Directory</b>   | /opt/SUNWappserver91              |
|                                                               | Administrative User             | admin                             |
|                                                               | Administrative User<br>Password | domain1pwd                        |
|                                                               | Ports                           | 4848 (administration)             |
|                                                               |                                 | 8080 (HTTP)                       |
|                                                               |                                 | 8181 (HTTPS)                      |
|                                                               | Default Domain<br>Name          | domain1                           |
|                                                               | Administrative<br>Console URL   | http://osso2.idp-example.com:4848 |
| Sun Java System Application<br>Server Non-Root User<br>Domain | Name                            | ossodomain                        |
|                                                               | Directory                       | /export/osso80adm/domains/        |
|                                                               | Administrative User             | domain2adm                        |
|                                                               | Administrative User<br>Password | domain2pwd                        |
|                                                               | Master Password                 | domain2master                     |
|                                                               | Ports                           | 8989 (administration)             |
|                                                               |                                 | 1080 (HTTP)                       |
|                                                               |                                 | 1081 (HTTPS)                      |
|                                                               | Administrative<br>Console URL   | http://osso2.idp-example.com:8989 |
| OpenSSO Enterprise                                            | Administrative User             | amadmin                           |
|                                                               | Administrative User<br>Password | ossoadmin                         |

<span id="page-326-0"></span>**TABLE C–2** OpenSSO Enterprise 2 Host Machine

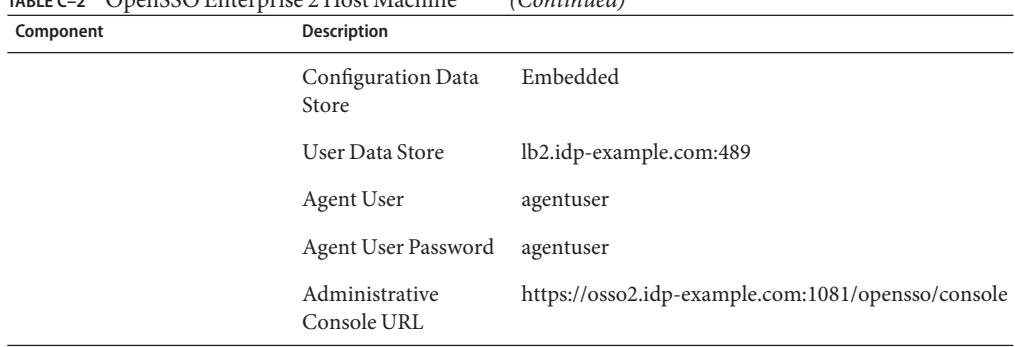

<span id="page-327-0"></span>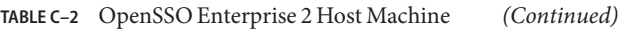

#### **TABLE C–3** Load Balancer for OpenSSO Enterprise Host Machines

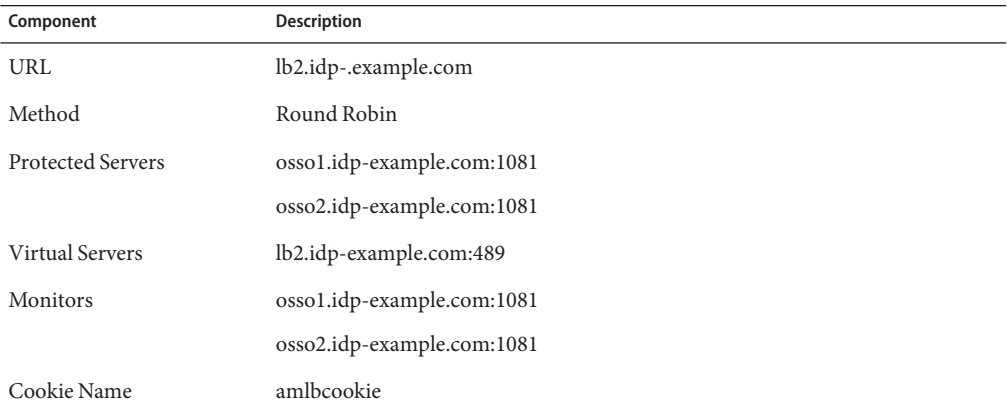

#### **APPENDIX D** D

### Service Provider OpenSSO Enterprise Host Machines and Load Balancers

This appendix collects the information regarding the service provider OpenSSO Enterprise host machines.

- [OpenSSO Enterprise 1 Host Machine](#page-324-0)
- [OpenSSO Enterprise 2 Host Machine](#page-326-0)
- [Load Balancer for OpenSSO Enterprise Host Machines](#page-327-0)

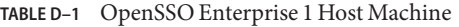

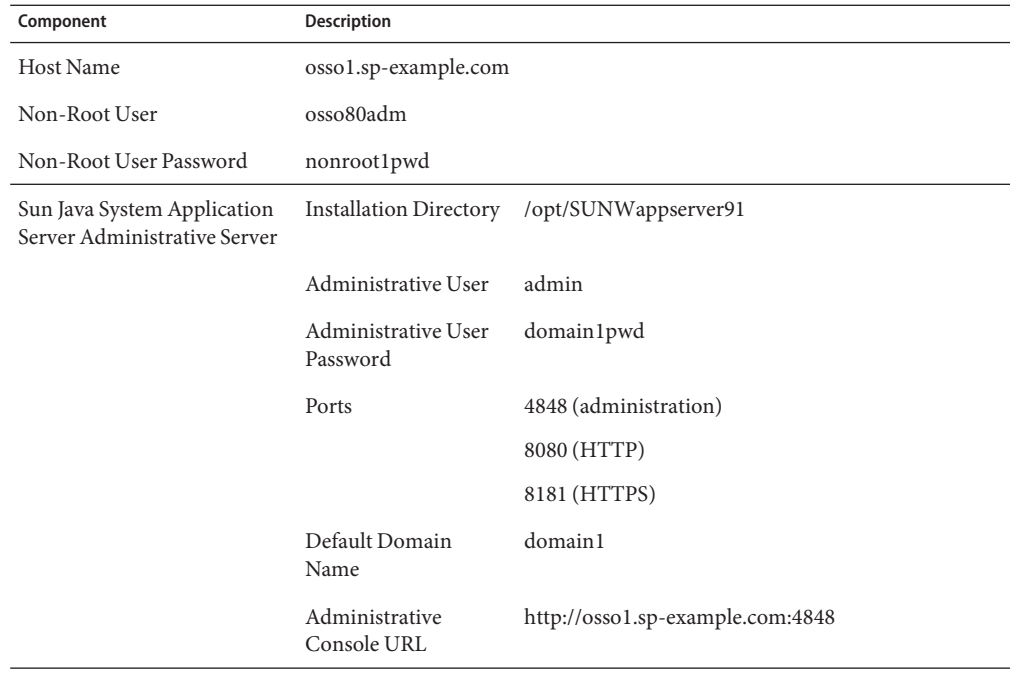

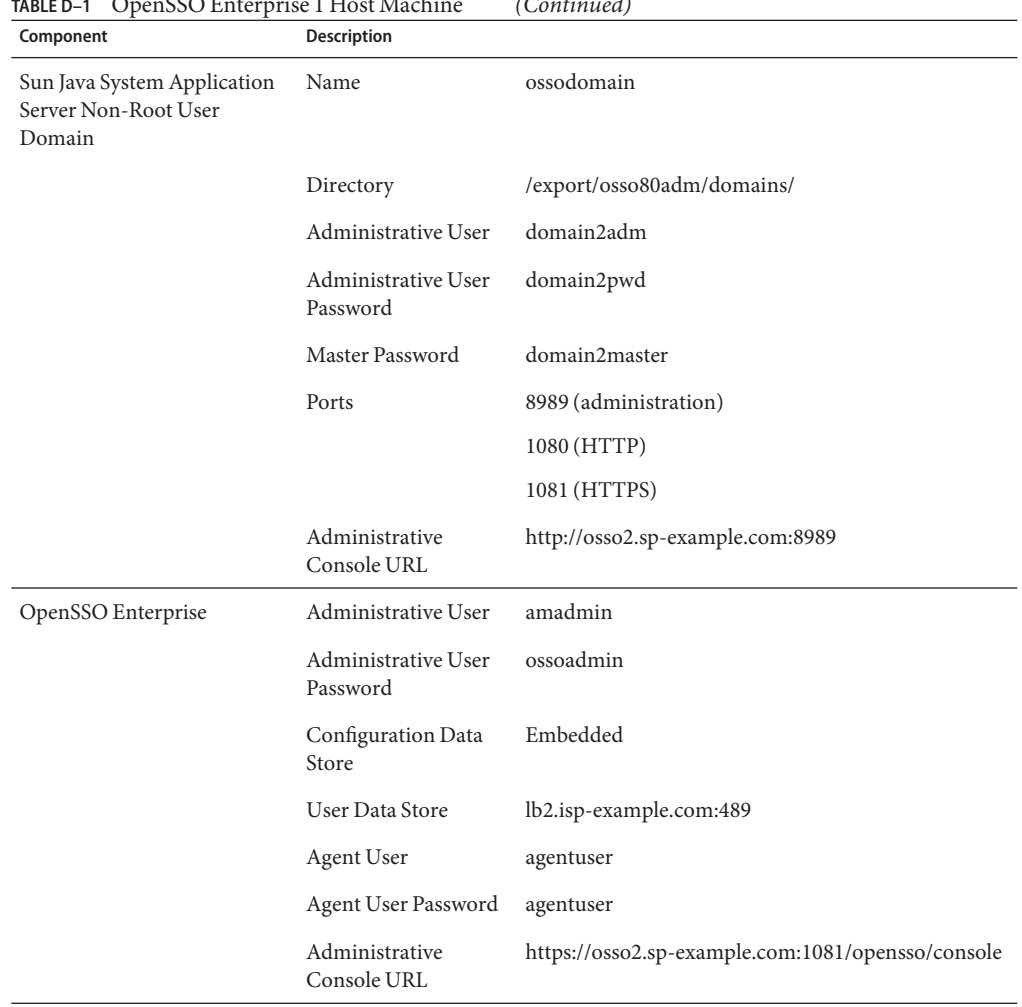

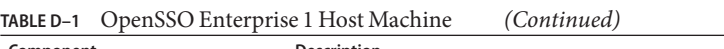

| Component                                                     | Description                     |                                  |
|---------------------------------------------------------------|---------------------------------|----------------------------------|
| Host Name                                                     | osso2.sp-example.com            |                                  |
| Non-Root User                                                 | osso80adm                       |                                  |
| Non-Root User Password                                        | nonroot2pwd                     |                                  |
| Sun Java System Application<br>Server Administrative Server   | <b>Installation Directory</b>   | /opt/SUNWappserver91             |
|                                                               | Administrative User             | admin                            |
|                                                               | Administrative User<br>Password | domain1pwd                       |
|                                                               | Ports                           | 4848 (administration)            |
|                                                               |                                 | 8080 (HTTP)                      |
|                                                               |                                 | 8181 (HTTPS)                     |
|                                                               | Default Domain<br>Name          | domain1                          |
|                                                               | Administrative<br>Console URL   | http://osso2.sp-example.com:4848 |
| Sun Java System Application<br>Server Non-Root User<br>Domain | Name                            | ossodomain                       |
|                                                               | Directory                       | /export/osso80adm/domains/       |
|                                                               | Administrative User             | domain2adm                       |
|                                                               | Administrative User<br>Password | domain2pwd                       |
|                                                               | Master Password                 | domain2master                    |
|                                                               | Ports                           | 8989 (administration)            |
|                                                               |                                 | 1080 (HTTP)                      |
|                                                               |                                 | 1081 (HTTPS)                     |
|                                                               | Administrative<br>Console URL   | http://osso2.sp-example.com:8989 |
| OpenSSO Enterprise                                            | Administrative User             | amadmin                          |
|                                                               | Administrative User<br>Password | ossoadmin                        |

**TABLE D–2** OpenSSO Enterprise 2 Host Machine

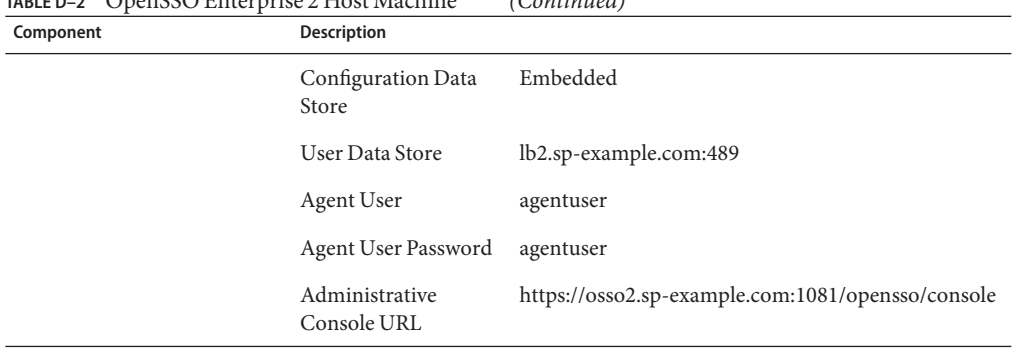

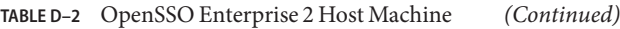

#### **TABLE D–3** Load Balancer for OpenSSO Enterprise Host Machines

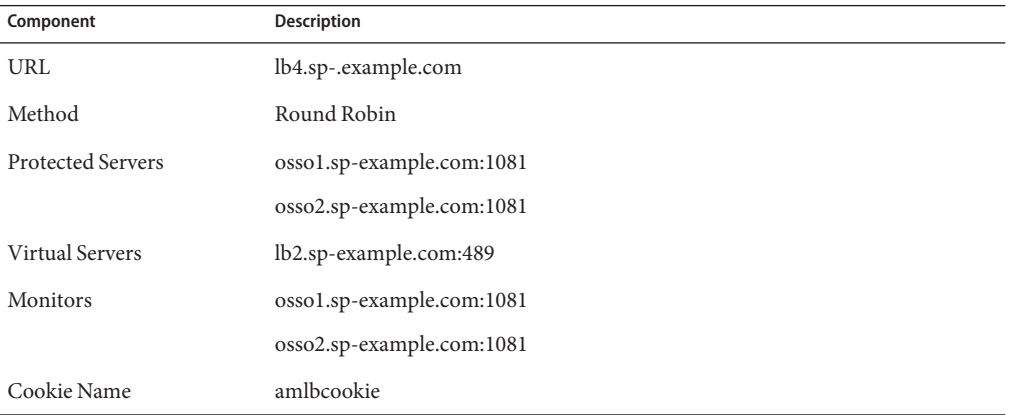

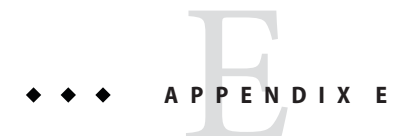

# Service Provider Protected Resource Host Machine Web Containers and Policy Agents

This appendix collects the information regarding the web containers and policy agents installed on the Protected Resource host machine.

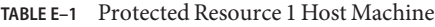

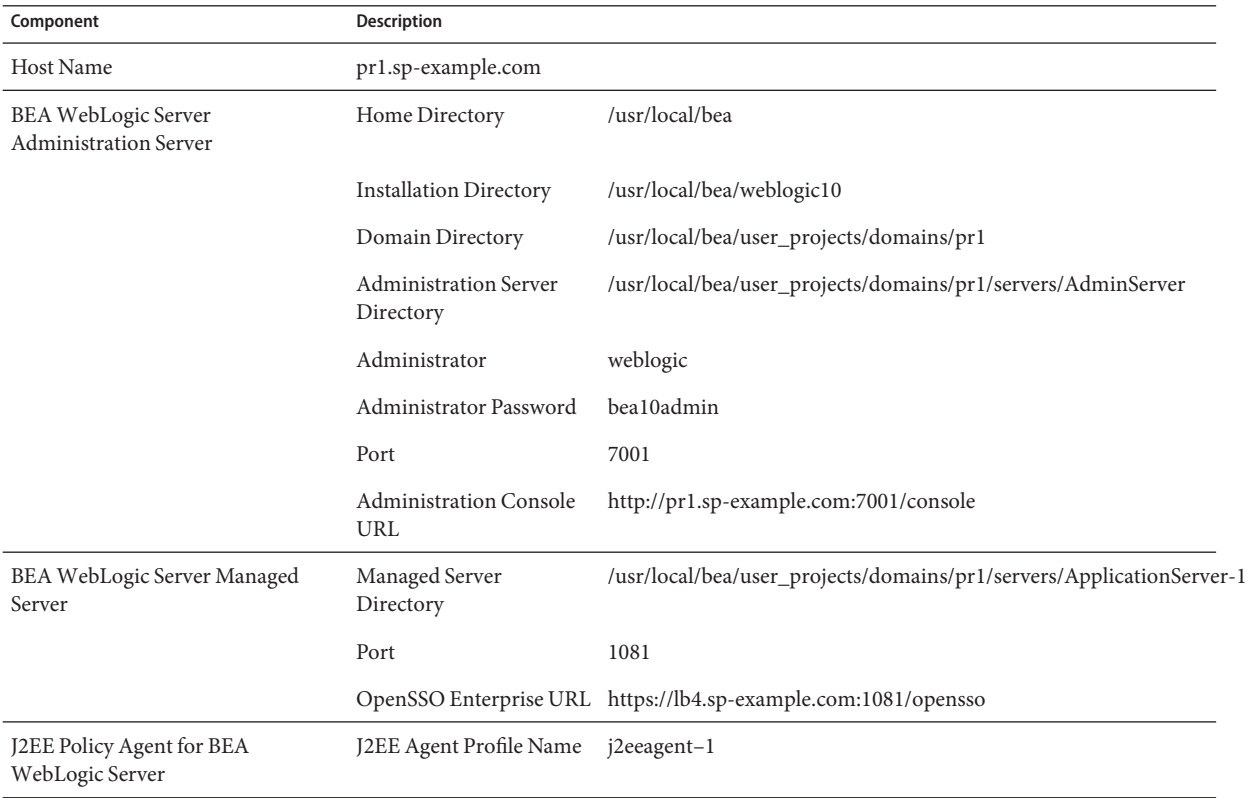

| Component                                                  | - Protected Resource I Host Machine<br>(Continuea)<br>Description |                                         |  |
|------------------------------------------------------------|-------------------------------------------------------------------|-----------------------------------------|--|
|                                                            | J2EE Agent Profile<br>Password                                    | j2eeagent1                              |  |
|                                                            | J2EE Agent URL                                                    | http://pr1.sp-example.com:1081/agentapp |  |
| Sun Java System Web Server<br><b>Administration Server</b> | <b>Installation Directory</b>                                     | /opt/SUNWwbsvr/                         |  |
|                                                            | Default Administration<br>Directory                               | /opt/SUNWwbsvr/admin-server             |  |
|                                                            | Default Administrator                                             | admin                                   |  |
|                                                            | Default Administrator<br>Password                                 | web4dmin                                |  |
|                                                            | Runtime User ID                                                   | root                                    |  |
|                                                            | Ports                                                             | 8989 (SSL)                              |  |
|                                                            |                                                                   | 1080 (HTTP)                             |  |
| Sun Java System Web Server<br>Instance                     | <b>Instance Name</b>                                              | pr1.sp-example.com                      |  |
|                                                            | <b>Instance Directory</b>                                         | /opt/SUNWwbsvr/https-pr-1.example.com   |  |
|                                                            | Port                                                              | 1080                                    |  |
|                                                            | Service URL                                                       | http://pr1.sp-example.com:1080          |  |
| Web Policy Agent for Sun Java<br>System Web Server         | Web Agent Profile Name                                            | webagent-1                              |  |
|                                                            | Web Agent Profile<br>Password                                     | webagent1                               |  |

**TABLE E–1** Protected Resource 1 Host Machine *(Continued)*

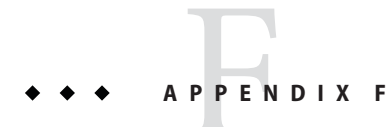

### The snoop.jsp File

This appendix contains the snoop. jsp file used in.

 $<$ HTML $>$ <HEAD> <TITLE>JSP snoop page</TITLE> <%@ page import="javax.servlet.http. HttpUtils,java.util.Enumeration" %> </HEAD> <BODY> <H1>JSP Snoop page</H1> FIGURE 16?1 Output from snoop.jsp Example 16?1 16.1 Mapping User Attributes fromthe Identity Provider to a Single User on the Service Provider 284 Deployment Example 2: Federation Using SAML v2 ? April 2007 <H2>Request information</H2> <TABLE>  $<$ TR $>$ <TH align=right>Requested URL:</TH> <TD><%= HttpUtils.getRequestURL(request) %></TD>  $<$ /TR $>$  $<$ TR $>$ <TH align=right>Request method:</TH> <TD><%= request.getMethod() %></TD>  $<$ /TR $>$ <TR> <TH align=right>Request URI:</TH> <TD><%= request.getRequestURI() %></TD>  $<$ /TR $>$  $<$ TR $>$ <TH align=right>Request protocol:</TH> <TD><%= request.getProtocol() %></TD>  $<$ /TR $>$ 

 $<$ TR $>$ <TH align=right>Servlet path:</TH> <TD><%= request.getServletPath() %></TD>  $<$ /TR $>$  $<$ TR $>$ <TH align=right>Path info:</TH> <TD><%= request.getPathInfo() %></TD>  $<$ /TR $>$  $<$ TR $>$ <TH align=right>Path translated:</TH> <TD><%= request.getPathTranslated() %></TD>  $<$ /TR $>$ <TR> <TH align=right>Query string:</TH> <TD><%= request.getQueryString() %></TD>  $<$ /TR $>$  $<$ TR $>$ <TH align=right>Content length:</TH> <TD><%= request.getContentLength() %></TD>  $<$ /TR $>$ <TR> <TH align=right>Content type:</TH> <TD><%= request.getContentType() %></TD> <TR>  $<$ TR $>$ <TH align=right>Server name:</TH> <TD><%= request.getServerName() %></TD> 16.1 Mapping User Attributes fromthe Identity Provider to a Single User on the Service Provider Chapter 16 ? Use Case 2: User AttributeMapping 285  $<$ TR $>$ <TR> <TH align=right>Server port:</TH> <TD><%= request.getServerPort() %></TD> <TR> <TR> <TH align=right>Remote user:</TH> <TD><%= request.getRemoteUser() %></TD>  $<$ TR $>$ <TR> <TH align=right>Remote address:</TH> <TD><%= request.getRemoteAddr() %></TD> <TR> <TR> <TH align=right>Remote host:</TH> <TD><%= request.getRemoteHost() %></TD> <TR> <TR>

```
<TH align=right>Authorization scheme:</TH>
<TD><%= request.getAuthType() %></TD>
<TR></TABLE>
< 25Enumeration e = request.getHeaderNames();
if(e != null && e.hasMoreElements()) {
%>
<H2>Request headers</H2>
<TABLE>
<TR><TH align=left>Header:</TH>
<TH align=left>Value:</TH>
</TR>< 25while(e.hasMoreElements()) {
String k = (String) e.nextElement();
\sim<TR><TD><%= k %></TD>
<TD><%= request.getHeader(k) %></TD>
</TR><\!\!{}^{\circ}\!\!}
%>
</TABLE>
<^{\circ}16.1 Mapping User Attributes fromthe Identity Provider
to a Single User on the Service Provider
286 Deployment Example 2: Federation Using SAML v2 ? April 2007
}
%>
<\frac{6}{6}e = request.getParameterNames();
if(e != null && e.hasMoreElements()) {
%>
<H2>Request parameters</H2>
<TABLE>
<TR valign=top>
<TH align=left>Parameter:</TH>
<TH align=left>Value:</TH>
<TH align=left>Multiple values:</TH>
</TR><\!\!{}^{\circ}\!\!\deltawhile(e.hasMoreElements()) {
String k = (String) e.nextElement();
String val = request.getParameter(k);
String vals[] = request.getParameterValues(k);
```

```
%>
<TR valign=top>
<TD><%= k %></TD>
<TD><%= val %></TD>
<TD><%
for(int i = 0; i < vals.length; i++) {
if(i > 0)out.print("<BR>");
out.print(vals[i]);
}
%></TD>
</TR><\!>^{\circ}}
%>
</TABLE>
<\frac{6}{6}}
%>
<\!\!{}^{\circ}\!\!e = getServletConfig().getInitParameterNames();
if(e != null && e.hasMoreElements()) {
%>
<H2>Init parameters</H2>
<TABLE>
<TR valign=top>
16.1 Mapping User Attributes fromthe Identity Provider
to a Single User on the Service Provider
Chapter 16 ? Use Case 2: User AttributeMapping 287
<TH align=left>Parameter:</TH>
<TH align=left>Value:</TH>
</TR><\frac{6}{6}while(e.hasMoreElements()) {
String k = (String) e.nextElement();
String val = getServletConfig().getInitParameter(k);
%>
<TR valign=top>
<TD><%= k %></TD>
<TD><%= val %></TD>
</TR><\!\!%}
%>
</TABLE>
<\!>^{\circ}}
%>
```
</BODY> </HTML>

## Known Issues and Limitations

The issues in this appendix will be updated as more information becomes available.

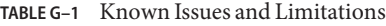

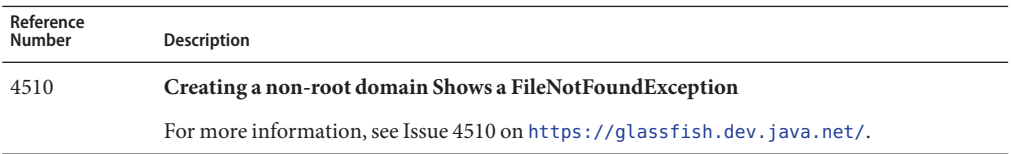